# **brother.**

# **Impressora a laser da Brother**

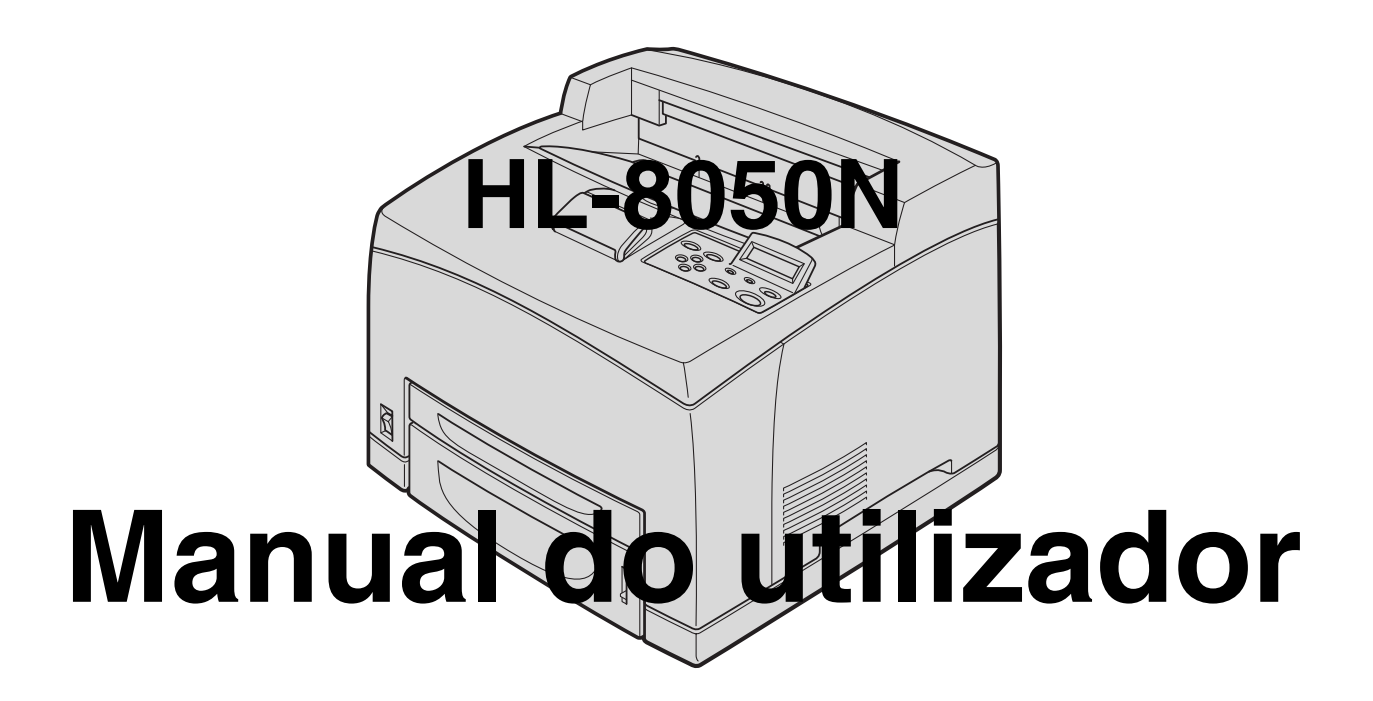

# **Para utilizadores com deficiências visuais:**

Este manual do utilizador pode ser lido pelo software de conversão de texto para voz Screen Reader.

Antes de utilizar a impressora, tem de configurar o hardware e instalar o controlador. Leia o Manual de instalação rápida para configurar a impressora. Pode encontrar uma cópia impressa dentro da caixa ou ver o manual no CD-ROM fornecido.

Leia atentamente este manual antes de começar a utilizar a impressora.

Mantenha o CD-ROM à mão, pois poderá ter de o consultar.

Visite o nosso web site no endereço <http://solutions.brother.com> onde encontrará respostas às perguntas mais frequentes (FAQs), suporte para o produto e questões técnicas e os controladores e utilitários mais recentes.

# <span id="page-1-0"></span>Índice

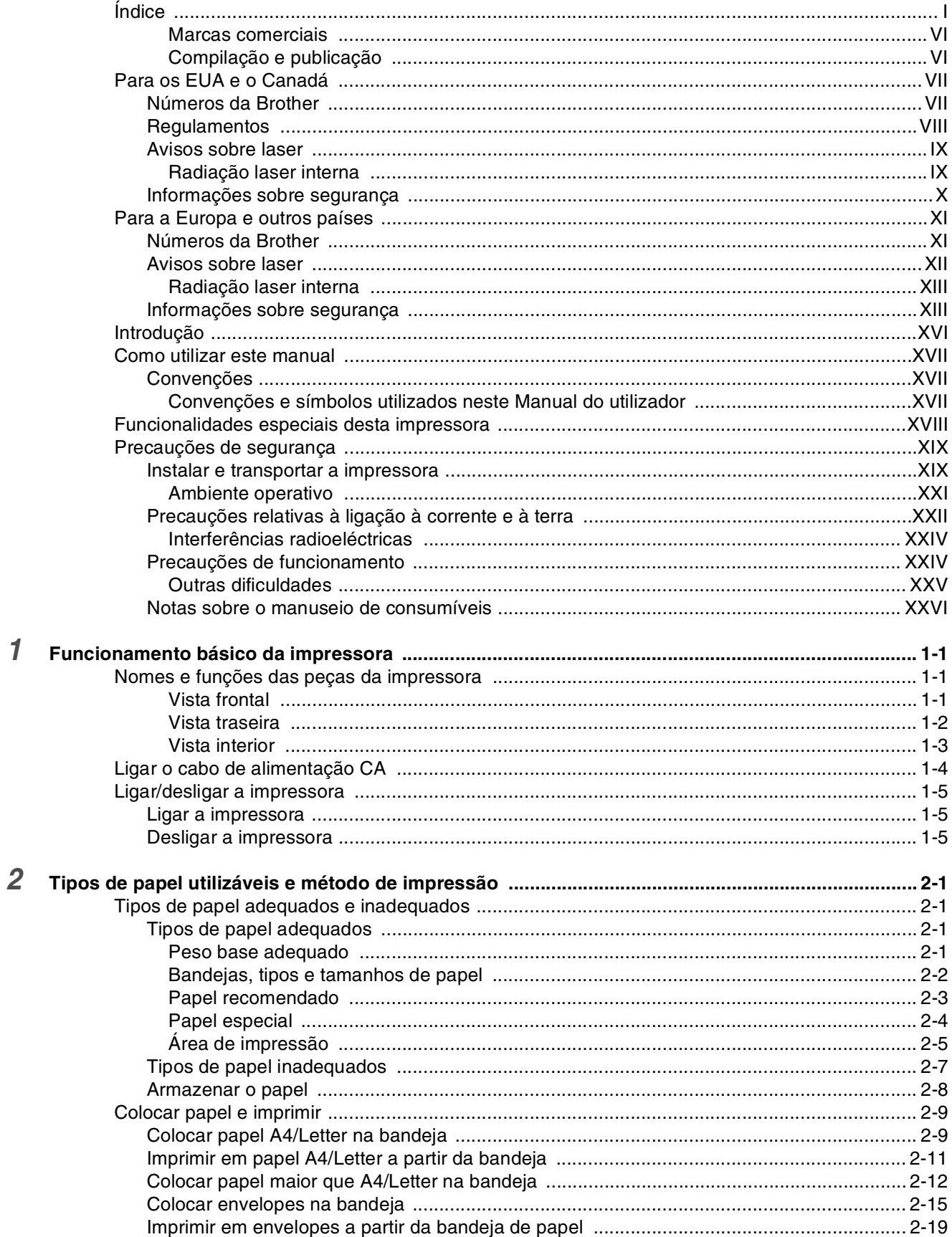

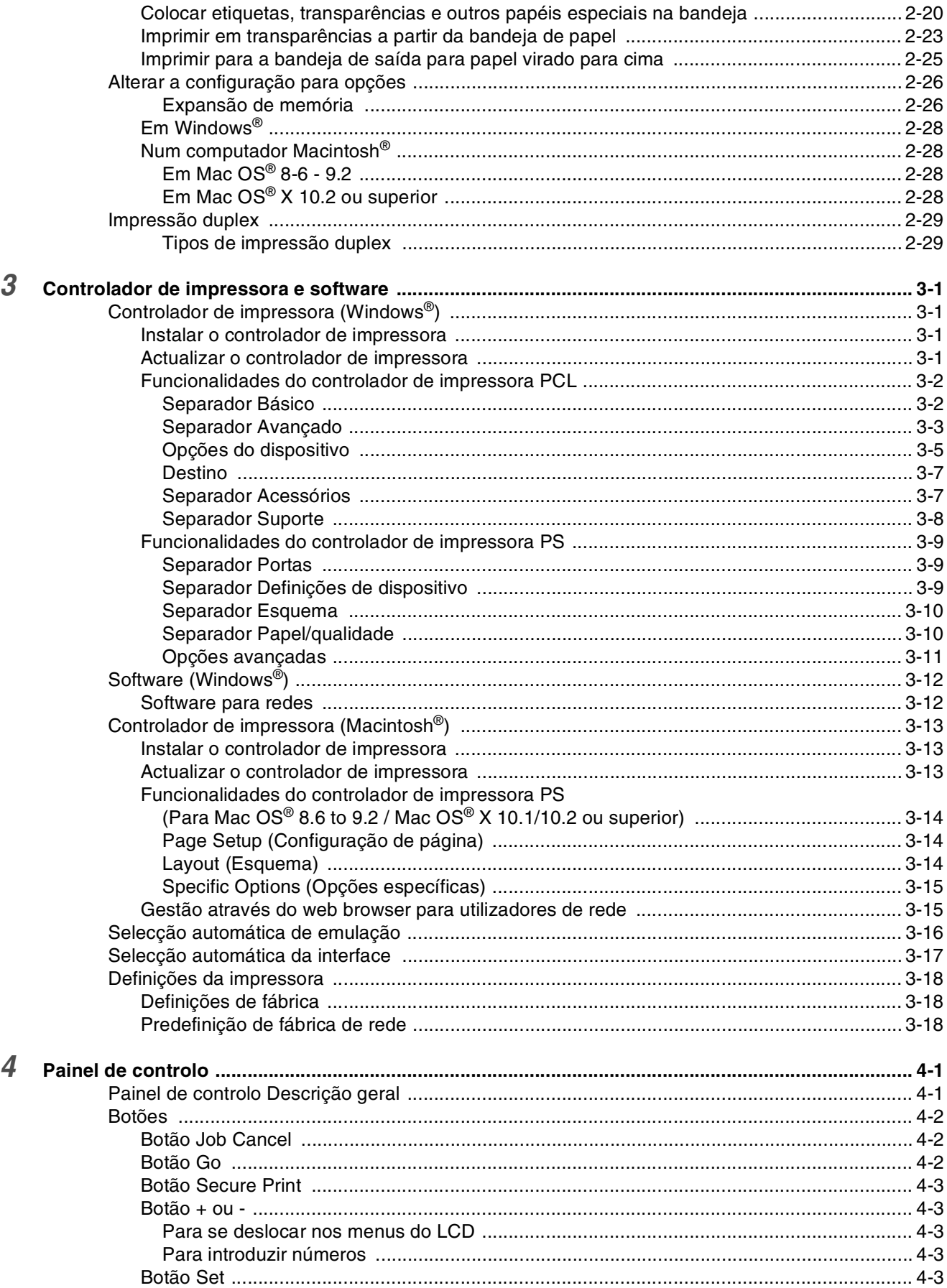

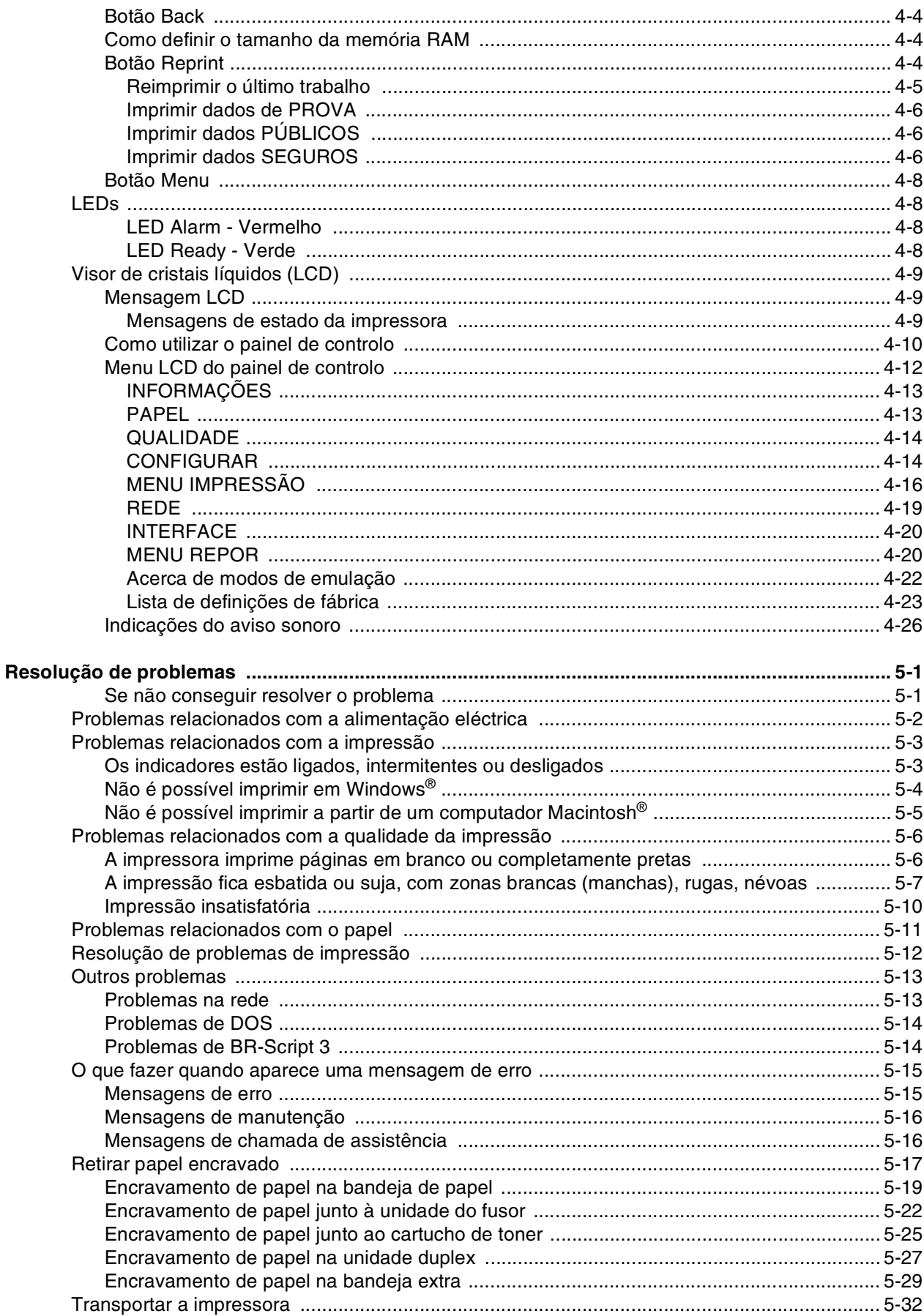

 $\overline{5}$ 

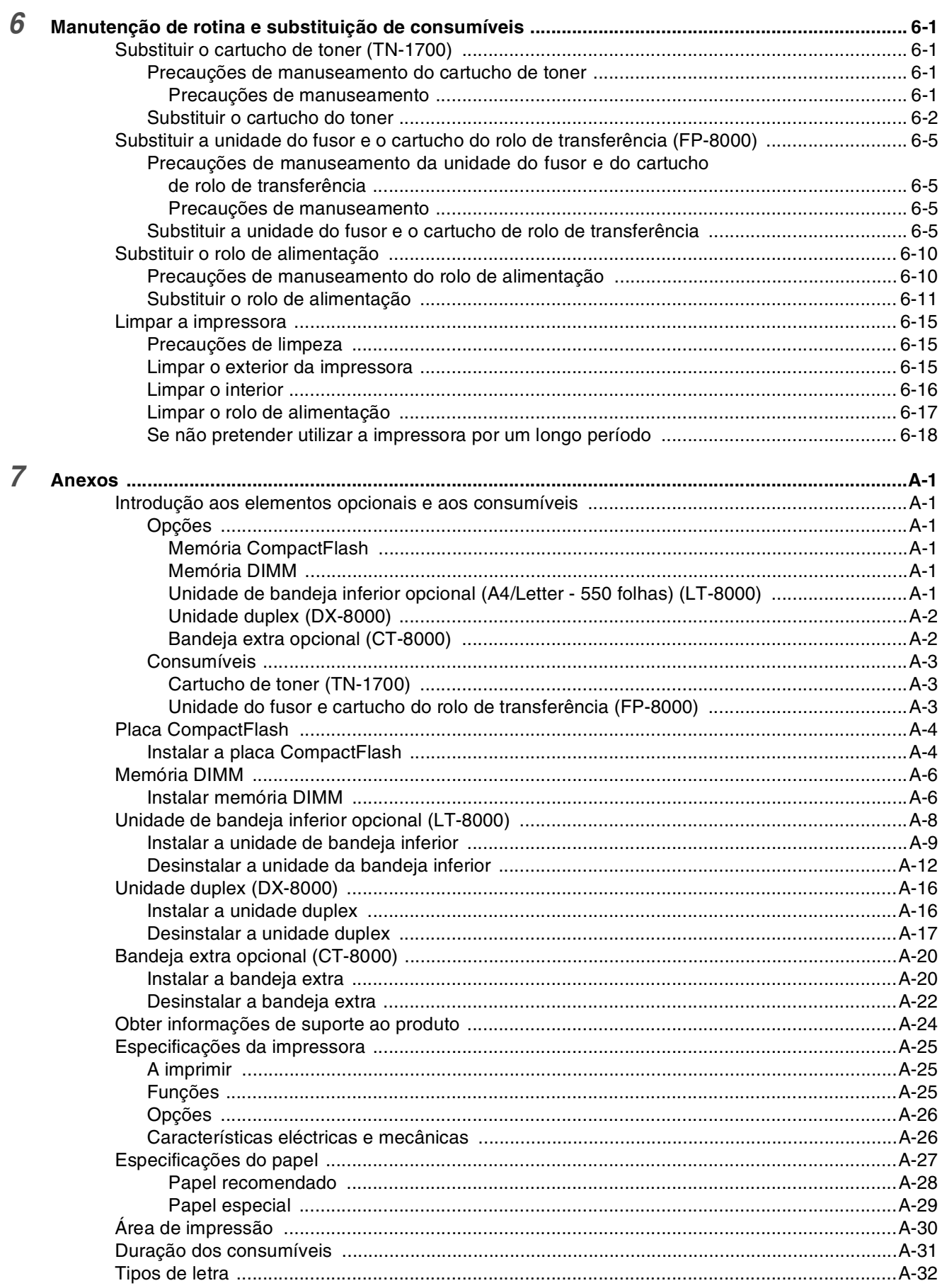

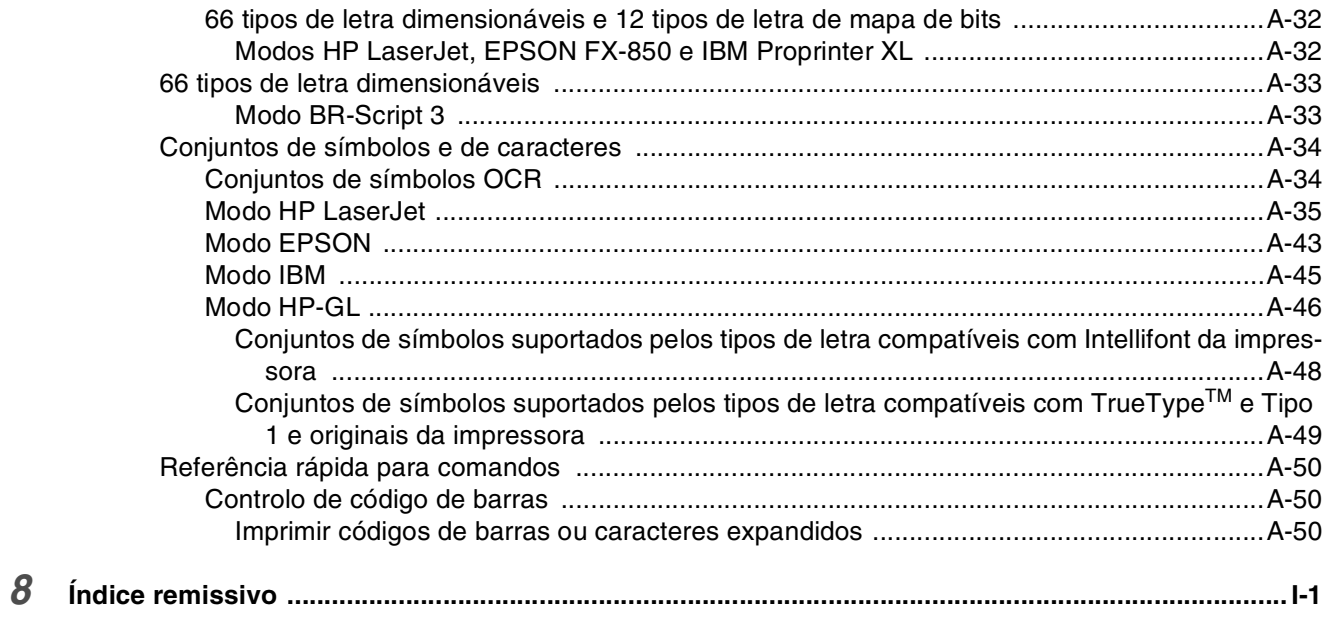

#### <span id="page-6-0"></span>**Marcas comerciais**

Brother é uma marca comercial registada da Brother Industries, Ltd.

Apple, o logotipo Apple e Macintosh® são marcas registadas nos Estados Unidos e noutros países e TrueType® é uma marca comercial da Apple Computer, Inc.

Centronics é uma marca comercial da Genicom Corporation.

Hewlett-Packard, HP, PCL 5e, PCL 6 e PCL são marcas registadas da Hewlett-Packard Company. Adobe, Adobe logo, Acrobat e PostScript são marcas registadas da Adobe Systems Incorporated. Esta impressora contém UFST e Micro Type da Agfa Division.

**Todas as outras marcas e nomes de produtos mencionados neste manual do utilizador são marcas comerciais registadas ou marcas comerciais das respectivas empresas**.

### <span id="page-6-1"></span>**Compilação e publicação**

Sob a supervisão da Brother Industries Ltd., este manual foi compilado e publicado de forma a abranger as descrições e especificações mais recentes dos produtos.

O conteúdo deste manual e as especificações deste produto estão sujeitos a alteração sem aviso prévio.

A Brother reserva-se o direito de efectuar alterações sem aviso prévio nas especificações e materiais aqui contidos e não será responsável por quaisquer danos (incluindo consequenciais) causados por confiança nos materiais apresentados, incluindo mas não se limitando a erros tipográficos e outros erros relacionados com a publicação.

©2003 Brother Industries Ltd.

#### **Transporte da impressora**

Se por qualquer motivo tiver de transportar a impressora, embale-a cuidadosamente para evitar quaisquer danos. Recomenda-se que guarde e utilize a embalagem original. A impressora deverá estar segurada junto da transportadora.

# <span id="page-7-0"></span>**Para os EUA e o Canadá**

### <span id="page-7-1"></span>**Números da Brother**

#### **IMPORTANTE: Se necessitar de assistência técnica, terá de ligar para o número correspondente no país onde adquiriu a impressora. As chamadas têm de ser efectuadas** *de dentro* **do país em questão.**

#### **Registar o produto**

Ao registar o seu produto junto da Brother, o utilizador ficará registado como proprietário original do produto. O seu registo na Brother:

- pode servir como confirmação da data de aquisição do seu produto, caso perca o recibo;
- pode servir como suporte junto da sua seguradora em caso de perda do produto coberta pelo seguro; e
- ajudar-nos-á a informá-lo sobre novos aperfeicoamento ao produto que adquiriu e sobre ofertas especiais.

Preencha a garantia da Brother ou, para simplificar o processo de registo do produto, registe-o online no endereço

#### <http://www.brother.com/registration/>

#### **FAQs (Perguntas mais frequentes)**

O Brother Solutions Center é o recurso central para tudo o que esteja relacionado com a impressora. Pode transferir os controladores, o software e os utilitários mais recentes, ler as secções de FAQ e sugestões de resolução de problemas para saber como tirar o maior proveito do seu produto Brother.

#### <http://solutions.brother.com>

Pode verificar aqui se há actualizações aos controladores da Brother.

#### **Assistência ao cliente**

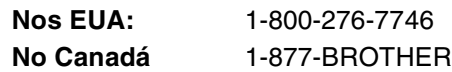

Se tiver comentários ou sugestões, escreva-nos para:

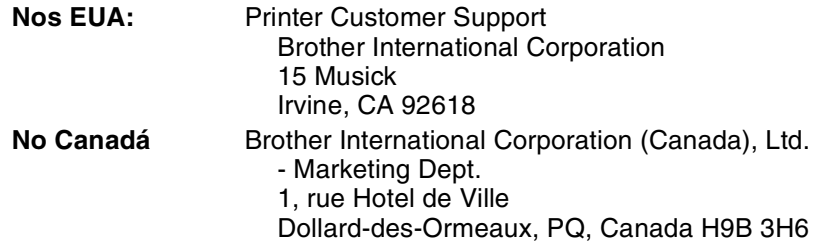

#### **Localização de centros de assistência (apenas EUA)**

Para saber a localização de um centro de assistência Brother autorizado, ligue para o 1-800-284-4357.

#### **Localização de centros de assistência (apenas Canadá)**

Para saber a localização de um centro de assistência Brother autorizado, ligue para o 1-877-BROTHER.

#### **Sistema de resposta por fax da Brother (apenas EUA)**

A Brother dispõe de um sistema de resposta por fax fácil de utilizar para que possa obter respostas a questões técnicas comuns e informações sobre produtos. Este sistema está disponível 24 horas por dia, 7 dias por semana. Pode utilizá-lo para enviar informações para qualquer máquina de fax.

Ligue para o número que se segue e siga as instruções gravadas para receber um fax sobre como utilizar o sistema e um índice dos temas sobre os quais pode obter informações.

**Nos EUA:** 1-800-521-2846

#### **Endereços Internet**

Web site global da Brother: *<http://www.brother.com>.* Para as perguntas mais frequentes (FAQs), suporte ao produto, questões técnicas e actualizações do controlador e utilitários: *<http://solutions.brother.com>.* (Apenas EUA) Para fornecimentos e acessórios da Brother: *<http://www.brothermall.com>.*

### <span id="page-8-0"></span>**Regulamentos**

#### **Avisos sobre emissões electrónicas Federal Communications Commission (FCC) Declaration of Conformity (Apenas para os E.U.A.)**

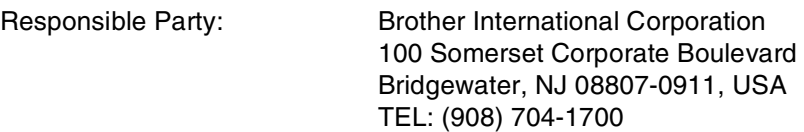

declares, that the products

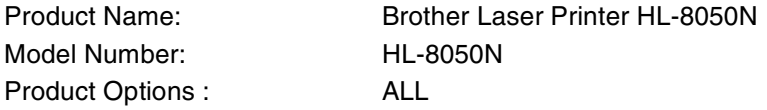

complies with Part 15 of the FCC Rules. Operation is subject to the following two conditions: (1) This device may not cause harmful interference, and (2) this device must accept any interference received, including interference that may cause undesired operation.

**This equipment has been tested and found to comply with the limits for a Class B digital device, pursuant to Part 15 of the FCC Rules. These limits are designed to provide reasonable protection against harmful interference in a residential installation. This equipment generates, uses, and can radiate radio frequency energy and, if not installed and used in accordance with the instructions, may cause harmful interference to radio communications. However, there is no guarantee that interference will not occur in a particular installation. If this equipment does cause harmful interference to radio or television reception, which can be determined by turning the equipment off and on, the user is encouraged to try to correct the interference by one or more of the following measures:**

- Adjust or relocate the receiving antenna.
- Increase the distance between the equipment and the receiver.
- Connect the equipment to an AC power outlet/socket on a circuit different from that which the receiver is already connected.
- Call the dealer or an experienced radio/TV technician for help.

#### **Important**

A shielded interface cable should be used in order to ensure compliance with the limits for a Class B digital device. Changes or modifications not expressly approved by Brother Industries, Ltd. could void the user's authority to operate the equipment.

#### **Industry Canada Compliance Statement (Apenas para o Canadá)**

This Class B digital apparatus complies with Canadian ICES-003. Cet appareil numérique de la classe B est conforme à la norme NMB-003 du Canada.

### <span id="page-9-0"></span>**Avisos sobre laser**

#### **Segurança Laser (Apenas modelo 100–120 V)**

This printer is certified as a Class I laser product under the U.S. Department of Health and Human Services (DHHS) Radiation Performance Standard according to the Radiation Control for Health and Safety Act of 1968. This means that the printer does not produce hazardous laser radiation.

Since radiation emitted inside the printer is completely confined within protective housings and external covers, the laser beam cannot escape from the machine during any phase of user operation.

#### **Regulamentos da FDA (Apenas modelo 100-120 V)**

U.S. Food and Drug Administration (FDA) has implemented regulations for laser products manufactured on and after August 2, 1976. Compliance is mandatory for products marketed in the United States. The label shown on the back of the printer indicates compliance with the FDA regulations and must be attached to laser products marketed in the United States.

#### MANUFACTURED:

BROTHER INDUSTRIES, LTD.

15-1 Naeshiro-cho, Mizuho-ku, Nagoya, 467-8561 Japan

This product complies with FDA radiation performance standards, 21 CFR Subchapter J.

 **Caution:** Use of controls, adjustments or the performance of procedures other than those specified in this manual may result in hazardous radiation exposure.

#### <span id="page-9-1"></span>**Radiação laser interna**

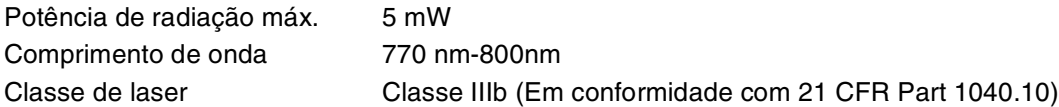

#### <span id="page-10-0"></span>**IMPORTANTE - Para a sua segurança**

Para garantir uma utilização segura, a ficha de três pinos fornecida só deve ser inserida numa tomada eléctrica padrão de três pinos, com uma ligação à terra normal de tipo doméstico.

Não deve utilizar extensões eléctricas com este equipamento. Se tiver obrigatoriamente de utilizar uma extensão, esta deverá estar adequadamente preparada para a ligação à terra. Os cabos de extensão que estejam incorrectamente ligados poderão causar danos pessoais ou no equipamento.

O facto de o equipamento estar a funcionar correctamente não implica que exista uma ligação à terra e que a instalação eléctrica esteja perfeitamente segura. Para sua segurança, se tiver alguma dúvida quanto à ligação à terra, contacte um electricista qualificado.

Este produto deve ser ligado a um cabo de alimentação AC com a especificações indicadas na placa de características. NÃO ligue o produto a uma fonte de alimentação DC. Se tiver alguma dúvida, contacte um electricista qualificado.

#### **Desligar o dispositivo**

Esta impressora tem de ser instalada próximo de uma tomada à qual seja fácil aceder. Em caso de emergência, desligue o cabo de alimentação da tomada eléctrica para interromper totalmente a corrente.

#### **Precauções com as baterias**

Não substitua a bateria. Corre risco de explosão se a bateria for incorrectamente substituída. Não a desmonte nem recarregue nem queime. As baterias usadas devem ser depositadas nos locais adequados para reciclagem.

#### **Ligação à rede local**

**Precaução:**Ligue este aparelho a uma rede local não sujeita a sobretensão.

# <span id="page-11-0"></span>**Para a Europa e outros países**

### <span id="page-11-1"></span>**Números da Brother**

#### **IMPORTANTE: Se necessitar de assistência técnica, terá de ligar para o número correspondente no país onde adquiriu a impressora. As chamadas têm de ser efectuadas** *de dentro* **do país em questão.**

#### **Registar o produto**

Ao registar o seu produto junto da Brother, o utilizador ficará registado como proprietário original do produto. O seu registo na Brother:

- pode servir como confirmação da data de aquisição do seu produto, caso perca o recibo;
- pode servir como suporte junto da sua seguradora em caso de perda do produto coberta pelo seguro; e

■ ajudar-nos-á a informá-lo sobre novos aperfeicoamento ao produto que adquiriu e sobre ofertas especiais.

Preencha a garantia da Brother ou, para simplificar o processo de registo do produto, registe-o online no endereço

#### <http://www.brother.com/registration/>

#### **FAQs (Perguntas mais frequentes)**

O Brother Solutions Center é o recurso central para tudo o que esteja relacionado com a impressora. Pode transferir os controladores, o software e os utilitários mais recentes, ler as secções de FAQ e sugestões de resolução de problemas para saber como tirar o maior proveito do seu produto Brother.

#### <http://solutions.brother.com>

Pode verificar aqui se há actualizações aos controladores da Brother.

#### **Assistência ao cliente**

**Na Europa:** Visite o site <www.brother.com>para obter os contactos do representante Brother local.

#### **Localização de centros de assistência (Europa)**

Para saber onde encontrar um centro de assistência na Europa, contacte o representante Brother local. Poderá encontrar os números de telefone e os contactos dos vários representantes na Europa no site [www.brother.com,](www.brother.com) seleccionando o seu país na lista pendente.

#### **Endereços Internet**

Web site global da Brother: *<http://www.brother.com>.*

Para as perguntas mais frequentes (FAQs), suporte ao produto, questões técnicas e actualizações do controlador e utilitários: *<http://solutions.brother.com>.*

(Apenas EUA) Para fornecimentos e acessórios da Brother *<http://www.brothermall.com>.*

### <span id="page-12-0"></span>**Avisos sobre laser**

#### **Segurança Laser (Apenas modelo 100–120 V)**

This printer is certified as a Class I laser product under the U.S. Department of Health and Human Services (DHHS) Radiation Performance Standard according to the Radiation Control for Health and Safety Act of 1968. This means that the printer does not produce hazardous laser radiation.

Since radiation emitted inside the printer is completely confined within protective housings and external covers, the laser beam cannot escape from the machine during any phase of user operation.

#### **Regulamentos da FDA (Apenas modelo 100-120 V)**

U.S. Food and Drug Administration (FDA) has implemented regulations for laser products manufactured on and after August 2, 1976. Compliance is mandatory for products marketed in the United States. The label shown on the back of the printer indicates compliance with the FDA regulations and must be attached to laser products marketed in the United States.

MANUFACTURED: BROTHER INDUSTRIES, LTD. 15-1 Naeshiro-cho, Mizuho-ku, Nagoya, 467-8561 Japan This product complies with FDA radiation performance standards, 21 CFR Subchapter J.

 **Caution:** Use of controls, adjustments or the performance of procedures other than those specified in this manual may result in hazardous radiation exposure.

#### **Especificação IEC 60825 (Apenas modelo 220–240 V)**

Esta impressora é um produto laser de Classe 1 de acordo com o definido nas especificações da norma IEC 60825. A etiqueta apresentada abaixo será afixada nos países onde for necessária.

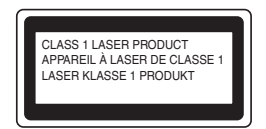

Esta impressora contém um diodo laser de Classe 3B que emite radiações laser invisíveis na unidade de digitalização. A unidade de digitalização não deve ser aberta sob pretexto algum.

**Precaução:** A utilização de controlos, regulações ou a execução de procedimentos diferentes dos especificados neste manual pode resultar em exposição a radiações perigosas.

#### **Para a Finlândia e a Suécia LUOKAN 1 LASERLAITE KLASS 1 LASER APPARAT**

Varoitus! Laitteen käyttäminen muulla kuin tässä käyttöohjeessa mainitulla tavalla saattaa altistaa käyttäjän turvallisuusluokan 1 ylittävälle näkymättömälle lasersäteilylle.

Varning - Om apparaten används på annat sätt än i denna Bruksanvisning specificerats, kan användaren utsättas för osynlig laserstrålning, som överskrider gränsen för laserklass 1.

### <span id="page-13-0"></span>**Radiação laser interna**

Potência de radiação máx. 5mW Comprimento de onda 770 nm-800 nm Classe de laser Classe IIIb (Em conformidade com 21 CFR Part 1040.10)

### <span id="page-13-1"></span>**Informações sobre segurança**

#### **IMPORTANTE - Para a sua segurança**

Para garantir uma utilização segura, a ficha de três pinos fornecida só deve ser inserida numa tomada eléctrica padrão de três pinos, com uma ligação à terra normal de tipo doméstico.

Não deve utilizar extensões eléctricas com este equipamento. Se tiver obrigatoriamente de utilizar uma extensão, esta deverá estar adequadamente preparada para a ligação à terra. Os cabos de extensão que estejam incorrectamente ligados poderão causar danos pessoais ou no equipamento.

O facto de o equipamento estar a funcionar correctamente não implica que exista uma ligação à terra e que a instalação eléctrica esteja perfeitamente segura. Para sua segurança, se tiver alguma dúvida quanto à ligação à terra, contacte um electricista qualificado.

Este produto deve ser ligado a um cabo de alimentação AC com a especificações indicadas na placa de características. NÃO ligue o produto a uma fonte de alimentação DC. Se tiver alguma dúvida, contacte um electricista qualificado.

#### **Desligar o dispositivo**

Esta impressora tem de ser instalada próximo de uma tomada à qual seja fácil aceder. Em caso de emergência, desligue o cabo de alimentação da tomada eléctrica para interromper totalmente a corrente.

#### **Precauções com as baterias**

Não substitua a bateria. Corre risco de explosão se a bateria for incorrectamente substituída. Não a desmonte nem recarregue nem queime. As baterias usadas devem ser depositadas nos locais adequados para reciclagem.

#### **Opmerking / Oplaadbare Batterij Recycle Informatie (Apenas para a Holanda)**

Bij dit product zijn batterijen geleverd. Wanneer deze leeg zijn, moet u ze niet weggooien maar inleveren als Klein Chemisch Afval.

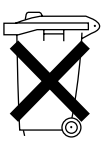

#### **Interferências radioeléctricas (Apenas modelo 220-240 V)**

Esta impressora está em conformidade com a norma EN55022 (CISPR Publicação 22)/Classe B.

#### **IT power system (Apenas para a Noruega)**

This product is also designed for IT power system with Phase to phase voltage 230V.

#### **LAN Connection**

**Caution:** Connect this production to a LAN connection which is not subjected to over-voltages.

### **Wiring Information (Apenas para o Reino Unido)**

#### **Important**

If you need to replace the plug fuse, fit a fuse that is approved by ASTA to BS1362 with the same rating as the original fuse.

Always replace the fuse cover. Never use a plug with the cover removed.

#### WARNING - THIS PRINTER MUST BE PROPERLY EARTHED.

The wires in the mains cord are colored in accordance with the following code:

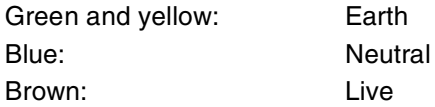

If in any doubt, contact a qualified electrician.

# **brother**

### **Declaração de Conformidade da "EC" sob a Directiva R & TTE**

**Fabricante** 

Brother Industries Ltd., 15-1, Naeshiro-cho, Mizuho-ku, Nagoya 467-8561, Japão

Declara que:

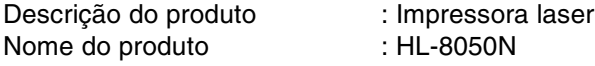

está em conformidade com as disposições da Directiva R & TTE (1999/5/EEC 2002) e declara que o produto está em conformidade com as seguintes normas:

> R&TTE: EN300330-2 V1.1.1 EN301489-3 V1.3.1  $\sf CE0682$   $\circledcirc$

Segurança: EN60950:2000

CEM: EN55022:1998 A1:2000 Classe B EN55024:1998 EN61000-3-2:1995 + A14:2000 EN61000-3-3:1995

Ano do primeiro selo de qualidade da CE : 2003

Emitido por : Brother Industries, Ltd.

Data : 7 de Julho de 2003

Local : Nagoya, Japão

Assinatura in the set of the set of the set of the set of the set of the set of the set of the set of the set o

Jokashi Maeda

 Takashi Maeda **Director** Grupo de Gestão da Qualidade Dept. de Gestão de Qualidade Empresa de Documentação e Informação

# <span id="page-16-0"></span>**Introdução**

Obrigado por ter adquirido a impressora HL-8050N. Este manual contém informações importantes sobre o funcionamento da impressora e precauções a seguir. Para uma utilização eficaz da impressora, leia este manual antes de a utilizar.

Depois de ler o manual, conserve-o em local seguro. Poderá ser útil, de futuro, se precisar de rever um determinado procedimento ou se ocorrer algum problema com a impressora.

Este manual foi escrito para utilizadores familiarizados com os computadores pessoais, sistemas operativos e aplicações compatíveis com esta impressora. Para obter informações sobre o funcionamento destes últimos, deverá consultar a documentação fornecida com o hardware e o software que está a utilizar.

Brother Industries Ltd.,

# <span id="page-17-0"></span>**Como utilizar este manual**

# <span id="page-17-1"></span>**Convenções**

As convenções e símbolos que se seguem são utilizados neste Manual do utilizador:

### <span id="page-17-2"></span>**Convenções e símbolos utilizados neste Manual do utilizador**

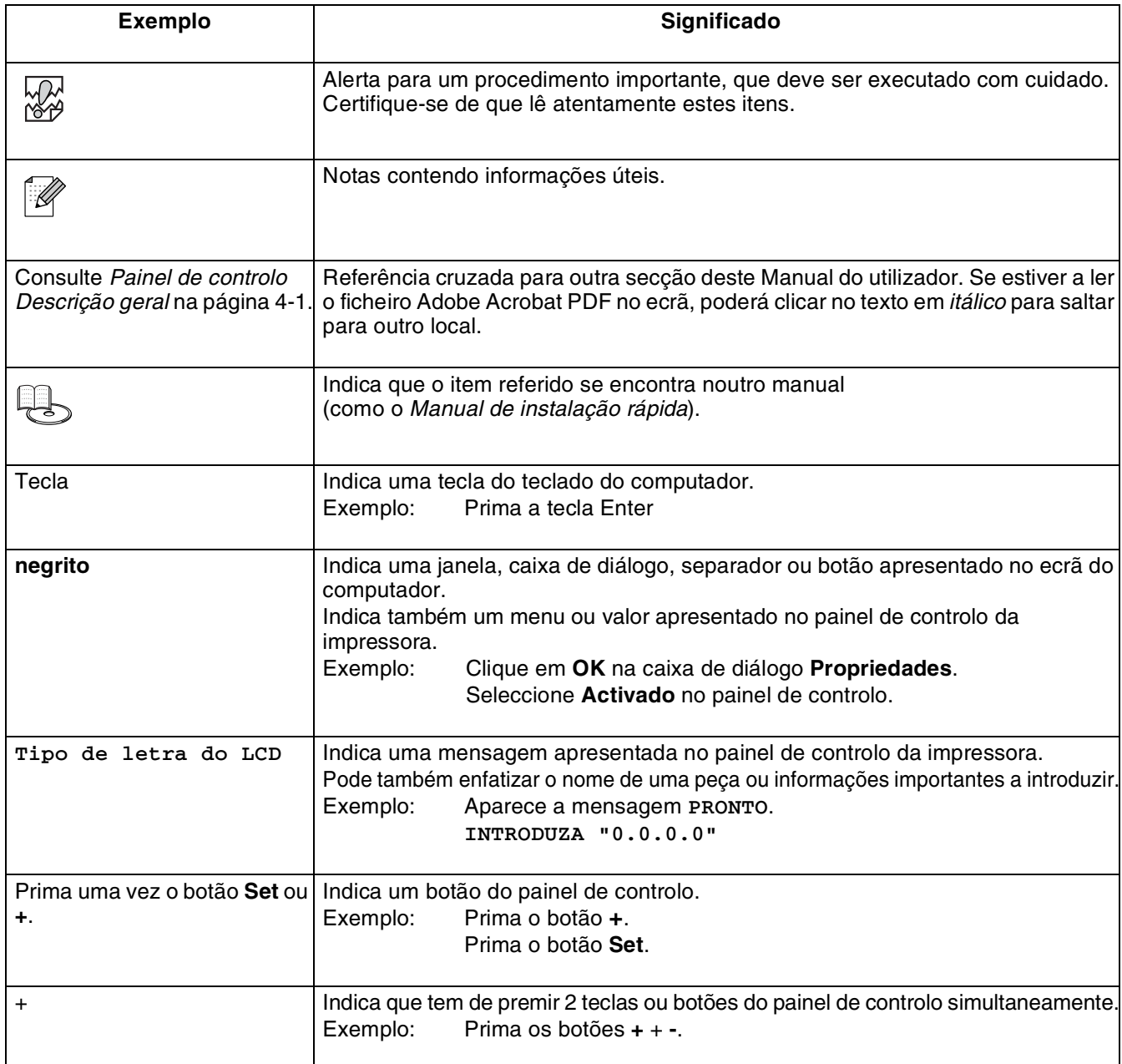

# <span id="page-18-0"></span>**Funcionalidades especiais desta impressora**

Esta impressora tem as seguintes funcionalidades especiais:

- Com uma resolução que pode ir até 1200 x 1200 ppp, pode imprimir documentos e imagens de alta qualidade.
- Tem capacidade para imprimir a alta velocidade, até 34/35 páginas por minuto (ppm), ao imprimir um documento A4/Letter.
- Pode colocar envelopes, etiquetas, transparências e papel de vários tamanhos, de A6 a Legal, em qualquer bandeja, incluindo as duas unidades de bandeja inferiores opcionais. A bandeja de papel 1 tem capacidade para suportar até 150 folhas e a bandeja de papel 2 tem capacidade para suportar até 550 folhas.
- Estão disponíveis duas unidades de bandeja inferiores opcionais (duas LT-8000) (A4/Letter 550 folhas cada). Ao instalar as duas unidades de bandeja inferiores opcionais pode expandir a capacidade de alimentação de papel até 1800 folhas.
- Ao instalar a unidade duplex opcional (DX-8000) terá a possibilidade de imprimir automaticamente em frente e verso.
- Ao instalar a bandeja extra opcional (CT-8000) pode imprimir até 500 folhas, expandindo a capacidade de saída total para até 1000 folhas.

A ilustração que se segue mostra a impressora com a bandeja extra opcional (CT-8000) e as duas unidades de bandeja inferiores opcionais (duas LT-8000) instaladas.

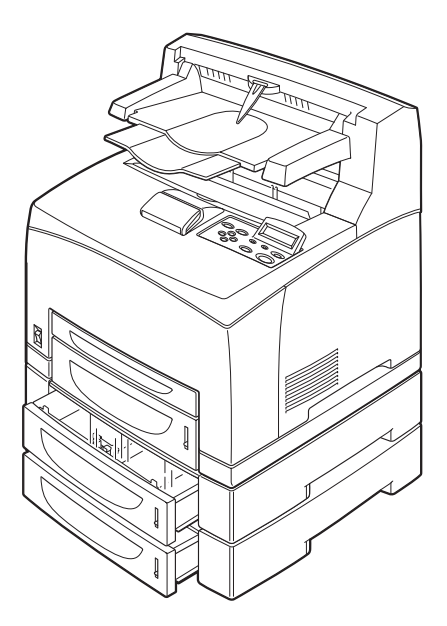

# <span id="page-19-0"></span>**Precauções de segurança**

Para garantir a segurança na utilização da sua impressora, leia atentamente esta secção antes de a utilizar.

Esta secção descreve as convenções utilizadas neste manual.

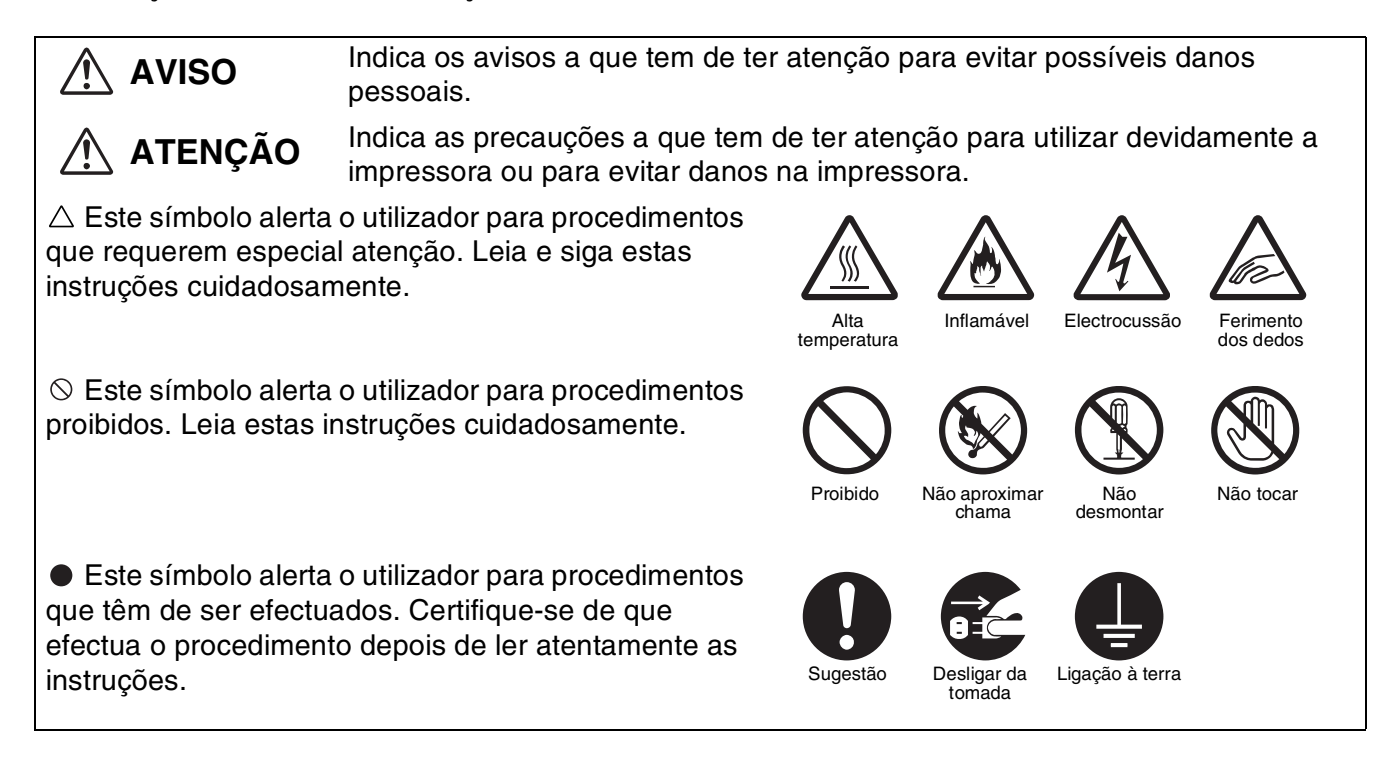

# <span id="page-19-1"></span>**Instalar e transportar a impressora**

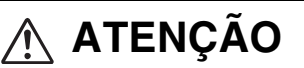

Não coloque a impressora num local quente, húmido, poeirento ou pouco arejado. A exposição prolongada a estas condições adversas acarreta riscos de incêndio ou de electrocussão.

Não coloque a impressora próximo de aquecedores ou de materiais voláteis, inflamáveis ou combustíveis, como cortinados.

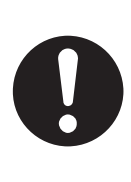

Coloque a impressora sobre uma superfície nivelada e plana, suficientemente forte para suportar o peso da impressora. Se não o fizer, a impressora poderá cair e ferir o utilizador.

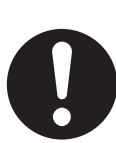

Para evitar ferimentos, devem ser duas pessoas a levantar a impressora.

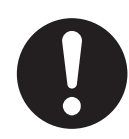

Para levantar a impressora, vire-se de frente para a impressora e segure-a pelas concavidades laterais, com as duas mãos. Nunca tente levantar a impressora segurando-a por outro lado. Se o fizer, a impressora poderá cair e provocar ferimentos.

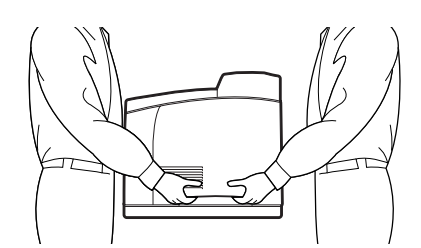

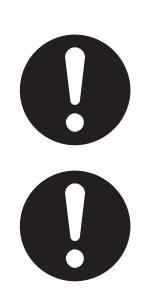

Ao levantar a impressora, mantenha os pés bem apoiados e dobre os joelhos, para evitar magoar-se nas costas.

Não desloque a impressora levantando-a pelas extremidades frontal e traseira (partes indicadas na ilustração que se segue) quando a bandeja de papel estiver estendida (carregada com papel Legal 14). A impressora poderá cair e causar ferimentos ou poderá danificar a bandeja de papel.

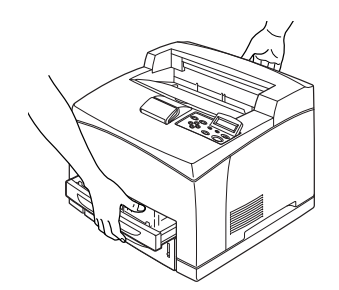

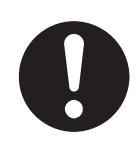

A impressora tem grelhas de ventilação de lado e atrás. Por esse motivo, a impressora terá de ser instalada a pelo menos 300 mm (11,7 pol.) da parede do lado direito, a 200 mm (7,8 pol.) da parede do lado esquerdo e a 255 mm (9,9 pol.) da parede na parte traseira. Se a impressora não dispuser de uma boa ventilação, poderá aquecer demasiado, internamente, e incendiar-se.

A ilustração que se segue indica as distâncias mínimas a manter para um funcionamento normal, substituição de consumíveis e manutenção, de forma a garantir o melhor desempenho possível da impressora.

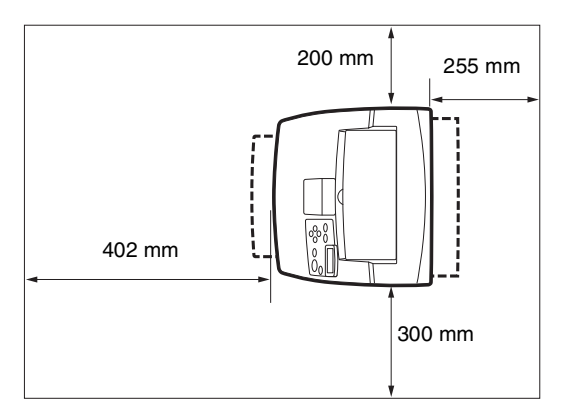

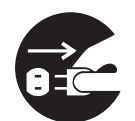

Ao deslocar a impressora, não se esqueça de desligar a ficha da tomada de corrente. Se deslocar a impressora com a ficha ligada à tomada poderá danificar o cabo de alimentação, correndo risco de incêndio ou de electrocussão.

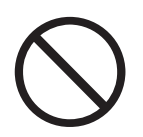

Ao deslocar a impressora, não a incline mais do que os ângulos indicados na ilustração que se segue.

Se a inclinar excessivamente, a impressora poderá cair e provocar ferimentos.

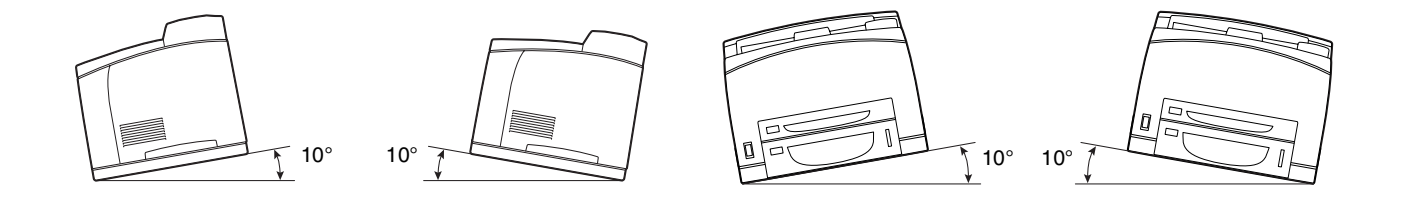

#### **Ambiente operativo**

<span id="page-21-0"></span>■ Utilize a impressora num local que cumpra os seguintes requisitos:

Temperatura ambiente entre 10 e 32 °C (50,0 e 89,6 °F), humidade relativa de 15 a 85% (sem condensação)

Se utilizar a impressora a uma temperatura ambiente de 32 °C (89,6 °F), a humidade relativa não deverá exceder os 65%. Se a humidade relativa alcançar os 85%, a temperatura ambiente não deverá exceder os 28 ºC (82,4 ºF).

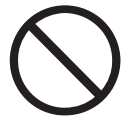

- Não coloque a impressora numa divisão onde possam ocorrer variações súbitas de temperatura e não transporte a impressora de um local frio para um local quente e húmido. Se o fizer, produzir-se-á condensação no interior da impressora, o que poderá reduzir a qualidade da impressão.
- Não coloque a impressora directamente ao sol, pois pode danificá-la.
- Ao deslocar a impressora, remova o cartucho de toner.
- Não coloque a impressora muito próximo de um aparelho de ar condicionado ou aquecedor, pois afectará a temperatura interior da impressora, podendo danificá-la.
- Não utilize a impressora se esta estiver inclinada num ângulo superior a 5 graus, pois pode danificá-la.

## <span id="page-22-0"></span>**Precauções relativas à ligação à corrente e à terra**

# **AVISO**

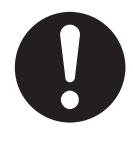

Utilize a impressora de acordo com a margem de potência especificada. Potência CA: 100-127 V CA ± 10% (90 V-140 V) ou 220-240 V CA ± 10% (198 V-264 V) Frequência:  $50 \pm 3$ Hz/60  $\pm 3$ Hz

Certifique-se de que o cabo de alimentação eléctrica e a tomada de corrente não têm pó. Num ambiente húmido, um conector contaminado poderá, com o tempo, acumular corrente suficiente para gerar calor, podendo provocar um incêndio.

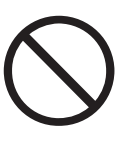

Não tente modificar, puxar, dobrar, torcer ou de qualquer outra forma danificar o cabo de alimentação. Não coloque objectos sobre o cabo de alimentação. Os cabos de alimentação danificados acarretam riscos de incêndio ou de electrocussão.

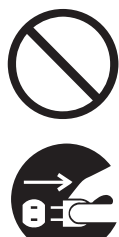

Nunca toque no cabo de alimentação com as mãos molhadas. Corre sérios riscos de electrocussão.

Nas seguintes situações, pare imediatamente de utilizar a impressora, desligue-a e desligue o cabo de alimentação da tomada de corrente. Em seguida, contacte imediatamente o vendedor do aparelho ou o serviço de assistência da Brother. Se continuar a utilizar a impressora nestas condições, poderá provocar um incêndio:

- Se vir fumo a sair da impressora ou se a parte exterior da impressora estiver muito quente.
- Se ouvir ruídos pouco habituais na impressora.
- Se houver água dentro da impressora.

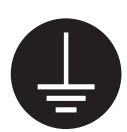

Para evitar correr riscos de incêndio ou de electrocussão, ligue o cabo de alimentação a uma tomada eléctrica com ligação à terra. Para sua segurança, se tiver alguma dúvida quanto à ligação à terra, contacte um electricista qualificado.

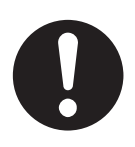

Se o cabo de alimentação estiver partido ou se estiver descarnado, pare de utilizar a impressora imediatamente, desligue-a e desligue o cabo de alimentação da tomada de corrente. Em seguida, contacte o vendedor do aparelho ou o serviço de assistência da Brother. Se utilizar um cabo de alimentação danificado, corre riscos de incêndio ou de electrocussão.

# **ATENÇÃO**

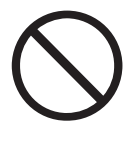

Não ligue nem desligue a ficha da tomada se a impressora estiver ligada. Se desligar um conector activo, poderá deformar a ficha e provocar um incêndio.

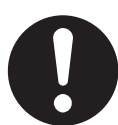

Para desligar a impressora da tomada, puxe pela ficha e não pelo cabo. Se puxar o cabo de alimentação poderá danificá-lo e provocar um incêndio ou electrocussão.

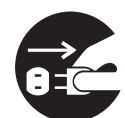

Não se esqueça de desligar a impressora e a ficha da tomada quando aceder ao interior da impressora, para limpeza, manutenção ou resolução de problemas. Se aceder ao interior da impressora com esta ligada corre riscos de electrocussão.

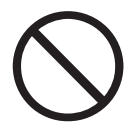

Não utilize papel condutor como, por exemplo, papel químico e papel revestido. Se o papel encravar, estes tipos de papel poderão provocar um curto-circuito e um incêndio.

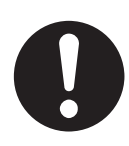

Uma vez por mês, desligue a impressora e verifique se o cabo de alimentação está nas seguintes condições.

- O cabo de alimentação está bem ligado à tomada de corrente.
- A ficha não está demasiado quente, oxidada nem dobrada.
- A ficha e a tomada não têm pó.
- O cabo não está partido nem descarnado.
- Se verificar alguma condição pouco habitual, contacte o seu vendedor ou o serviço de assistência da Brother.

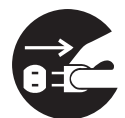

Se não pretender utilizar a impressora por um período de tempo prolongado, é aconselhável que a desligue da corrente.

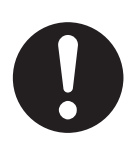

Desligue a impressora antes de ligar o cabo de interface ou os elementos opcionais. Se ligar o cabo de interface ou elementos opcionais a uma impressora ligada corre riscos de electrocussão.

### **Interferências radioeléctricas**

<span id="page-24-0"></span>Esta impressora pode interferir com aparelhos receptores de rádio ou televisão, causando intermitência ou distorção. Para determinar se a impressora está a interferir, desligue-a e volte a ligá-la. Para corrigir a interferência, execute ou mais dos seguintes procedimentos:

- Afaste a impressora do televisor ou do aparelho de rádio.
- Coloque a impressora, o televisor e/ou o aparelho de rádio noutro local.
- Se a impressora, o televisor e/ou o aparelho de rádio estiverem ligados à mesma tomada, desligue-os e, depois, ligue-os em tomadas diferentes.
- Reoriente as antenas e os cabos do televisor e/ou aparelho de rádio até a interferência parar. Se tiver uma antena externa, contacte um electricista.
- Utilize cabos coaxiais com antenas de rádio e televisão

### <span id="page-24-1"></span>**Precauções de funcionamento**

# **AVISO**

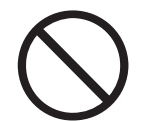

Não coloque recipientes com líquidos, como copos ou chávenas de café, em cima da impressora. Se entornar algum líquido para dentro da impressora, correrá riscos de incêndio ou de electrocussão.

Não coloque objectos metálicos, como agrafes ou clips, em cima da impressora. Se cair algum objecto metálico ou inflamável para dentro da impressora, poderá causar um curto circuito nos componentes internos e provocar um incêndio ou electrocussão.

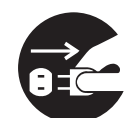

Se entrar algum objecto estranho (metálico ou líquido) para dentro da impressora, desligue-a e desligue a ficha da tomada. Em seguida, contacte imediatamente o vendedor do aparelho ou o serviço de assistência da Brother. Se utilizar a impressora depois de entornar algum líquido para dentro da mesma, correrá riscos de incêndio ou de electrocussão.

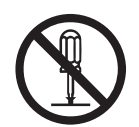

Nunca abra nem remova as tampas da impressora que estão fixadas com parafusos, excepto se encontrar, neste manual, instruções específicas para o fazer. Os componentes de alta-tensão acarretam riscos de electrocussão.

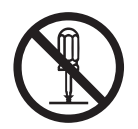

Não tente alterar a estrutura da impressora nem modificar nenhuma peça. As modificações não autorizadas poderão provocar um incêndio.

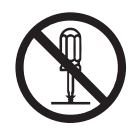

Esta impressora está em conformidade com a norma internacional relativa ao laser IEC60825 (Classe 1). Isto significa que a impressora não representa nenhum perigo para a saúde devido à radiação laser. Os diversos revestimentos mantêm a radiação laser dentro da impressora, pelo que não há qualquer prejuízo para o utilizador se este utilizar a impressora em condições normais. A remoção dos revestimentos, excepto quando explicitamente recomendada neste manual, pode ser prejudicial devido à radiação laser.

# **ATENÇÃO**

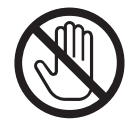

Nunca toque em nenhuma área que contenha o aviso de temperatura elevada (unidade do fusor ou próximo dela). Se tocar nestas partes, poderá queimar-se.

Se alguma folha de papel ficar enrolada no fusor ou nos rolamentos, não faça demasiada força para a remover, para evitar ferir-se ou queimar-se. Desligue imediatamente a impressora e contacte o seu vendedor ou serviço de assistência da Brother.

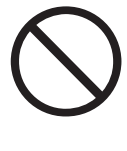

Não coloque nenhum objecto pesado em cima da impressora. Se a impressora estiver desequilibrada, poderá cair ou o referido objecto pesado poderá cair, resultando em ferimentos.

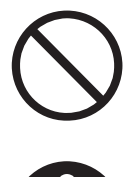

Não utilize aerossóis altamente inflamáveis nem solventes na, ou junto da, impressora, pois pode provocar um incêndio.

Ao remover papel encravado, certifique-se de que não deixa nenhum pedaço de papel dentro da impressora, pois pode provocar um incêndio.

Se o papel estiver enrolado no fusor ou nos rolamentos, ou se não vir o papel que está encravado, não tente removê-lo, pois pode ferir-se ou queimar-se. Desligue imediatamente a impressora e contacte o seu vendedor ou serviço de assistência da Brother.

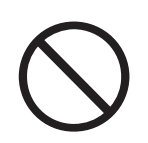

Não coloque objectos magnéticos junto do interruptor de segurança da impressora. Os ímanes podem activar acidentalmente a impressora e poderá ferir-se.

### **Outras dificuldades**

<span id="page-25-0"></span>Consulte este manual para saber como desencravar papel e como resolver qualquer outro problema que possa ocorrer.

# **AVISO**

<span id="page-26-0"></span>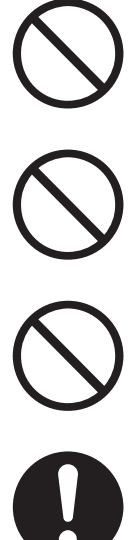

Nunca coloque um cartucho de toner junto a uma chama viva. Pode explodir e causar ferimentos.

Nunca coloque um cartucho de rolo de transferência junto a uma chama viva. Pode explodir e causar ferimentos.

Nunca aqueça o tambor nem risque a sua superfície. Se o tambor for aquecido ou riscado poderá ser prejudicial para a saúde.

Não utilize o aspirador para limpar eventuais resíduos de toner que caiam no chão. Utilize um pano embebido em água com sabão para o limpar. Se aspirar o toner, poderá provocar um incêndio dentro do aspirador, devido às faíscas produzidas.

# **ATENÇÃO**

- Não abra os consumíveis antes de estar pronto a utilizá-los. Não armazene consumíveis nas seguintes condições:
	- Locais quentes ou húmidos
	- Junto de uma chama viva
	- Expostos directamente ao sol
	- Locais com pó
	- Antes de utilizar os consumíveis, leia as instruções e precauções fornecidas com os mesmos.
- Os primeiros socorros que poderá prestar são os seguintes:
	- Contacto com os olhos: Lave os olhos com água abundante durante, pelo menos, 15 minutos e procure aconselhamento médico.
	- Contacto com a pele: Lave a pele com água abundante e sabão, até remover o material.
	- Inalação: conduza a pessoa a um local arejado e chame um médico.
	- Ingestão: Se houver ingestão de toner, procure imediatamente um médico.
- Quando remover o cartucho do rolo de transferência da impressora porque a caixa de recolha de resíduos de toner está cheia, não tente esvaziar a caixa de recolha de resíduos de toner e reutilizar o cartucho, pois pode entornar toner para dentro da impressora e danificá-la. O toner solto pode entornar-se dentro da impressora e reduzir a qualidade da impressão.

# <span id="page-27-0"></span>*1* **Funcionamento básico da impressora**

# <span id="page-27-1"></span>**Nomes e funções das peças da impressora**

Os nomes e as funções das várias peças da impressora são os seguintes:

#### <span id="page-27-2"></span>*Vista frontal*

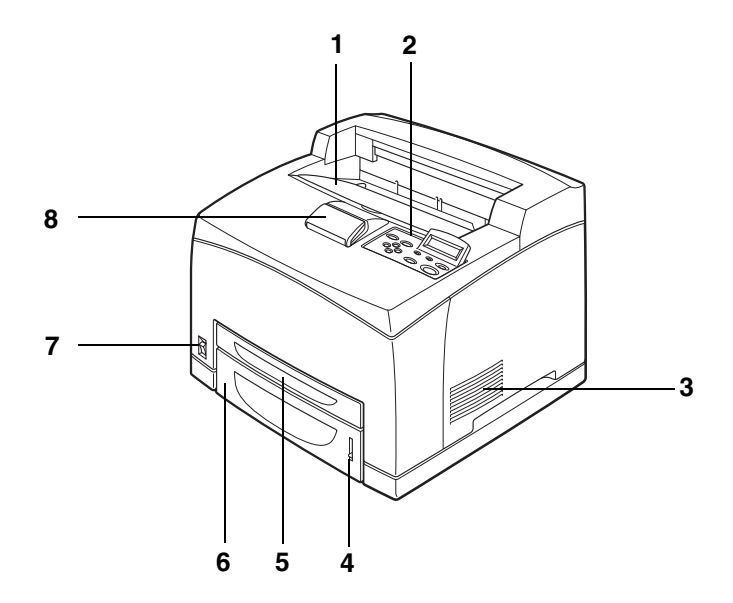

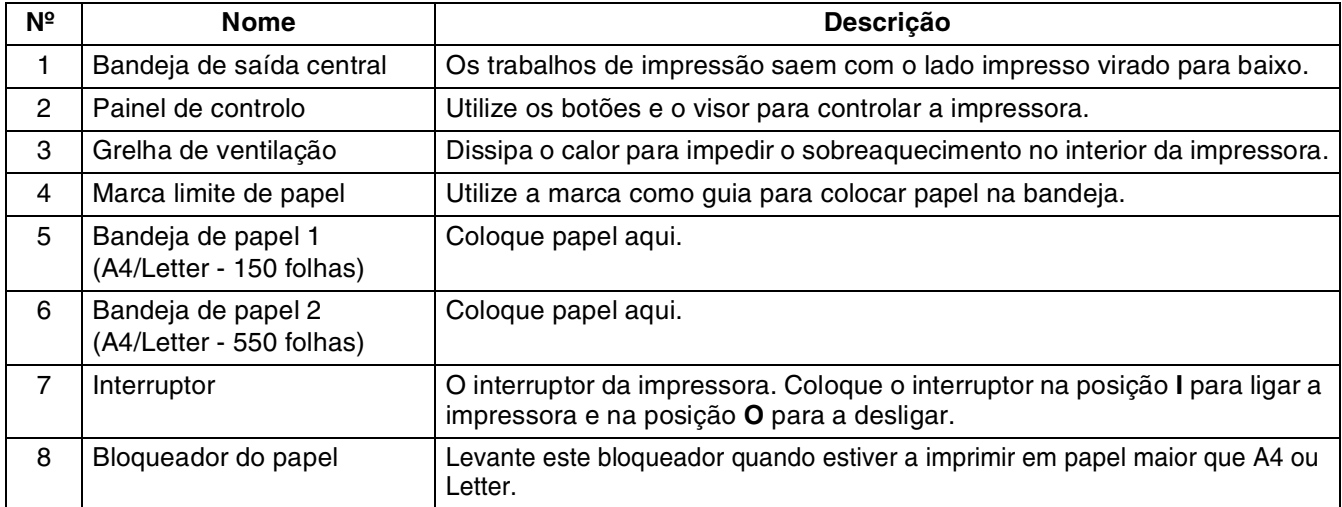

### <span id="page-28-0"></span>*Vista traseira*

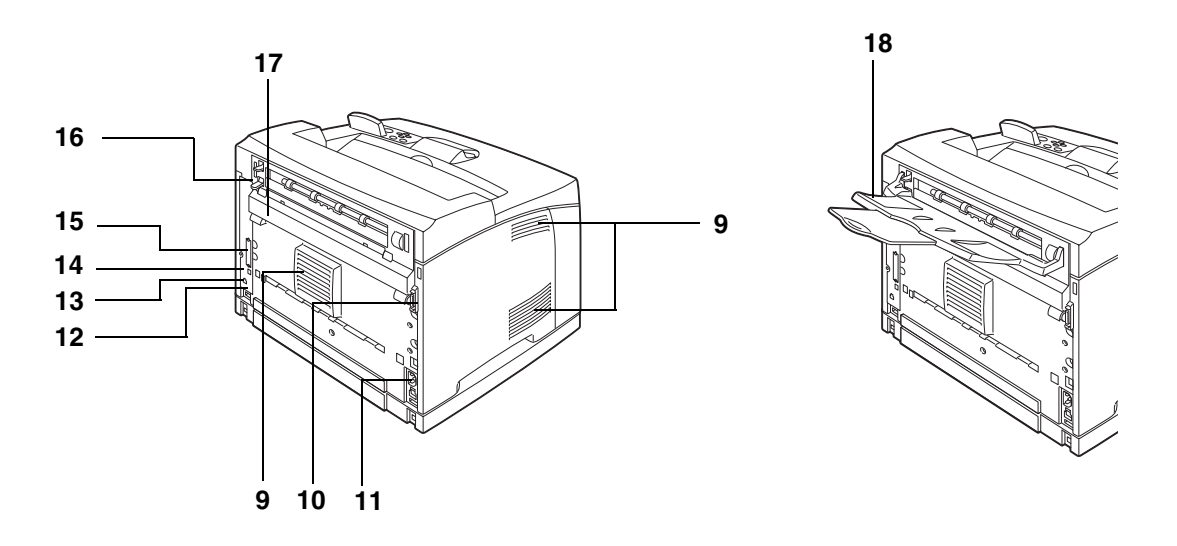

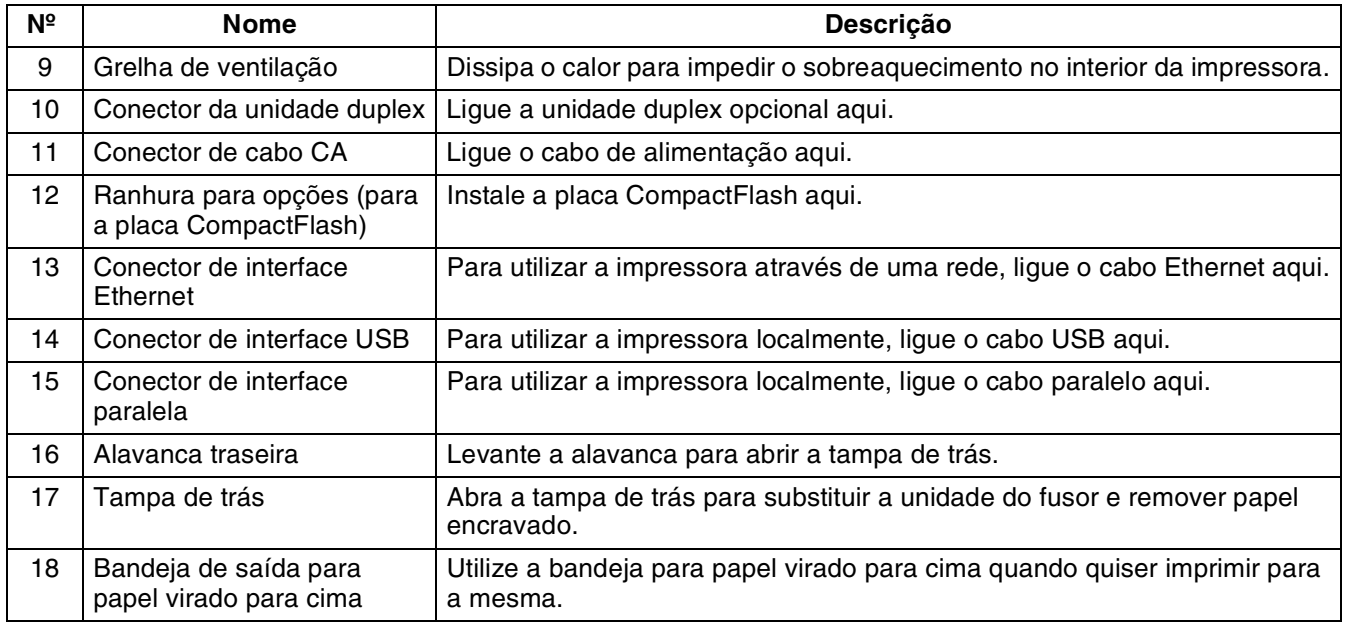

### <span id="page-29-0"></span>*Vista interior*

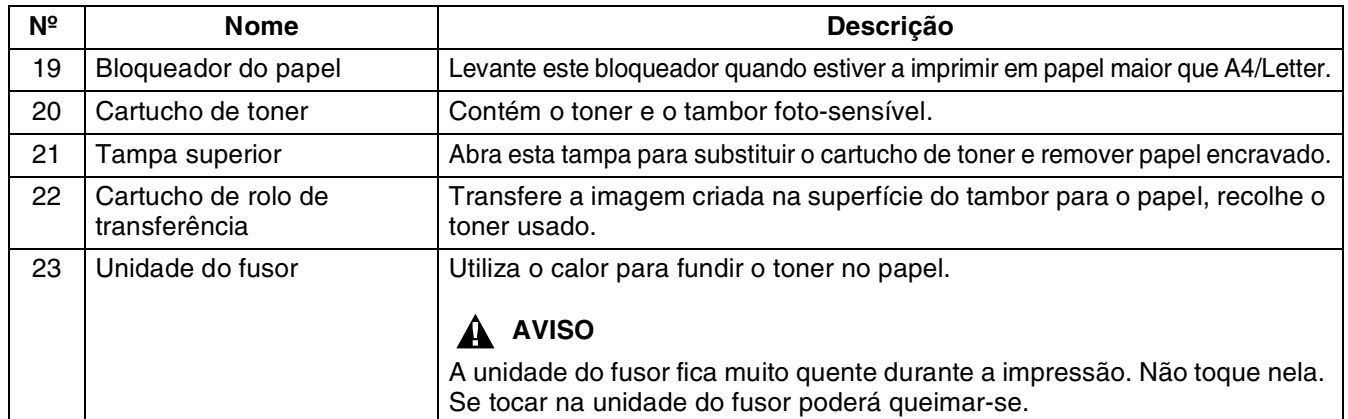

# <span id="page-30-0"></span>**Ligar o cabo de alimentação CA**

# A AVISO

São indicadas em seguida três especificações de potência eléctrica. As especificações que se aplicam à sua impressora dependem da respectiva configuração. Ligue o cabo de alimentação apenas a uma tomada de corrente com a potência adequada. Caso contrário, correrá o risco de incêndio ou de electrocussão. Se tiver dúvidas, contacte o seu revendedor ou os serviços de assistência da Brother.

- Tensão nominal: 100 V Frequência nominal: 50/60 Hz
- Tensão nominal: 110 V Frequência nominal: 60 Hz
- Tensão nominal: 220 240 V Frequência nominal: 50/60 Hz

Para evitar correr riscos de incêndio ou de electrocussão, ligue o cabo de alimentação a uma tomada eléctrica com ligação à terra. Para sua segurança, se tiver alguma dúvida quanto à ligação à terra, contacte um electricista qualificado.

*1* Ligue o cabo de alimentação CA à parte de trás da impressora.

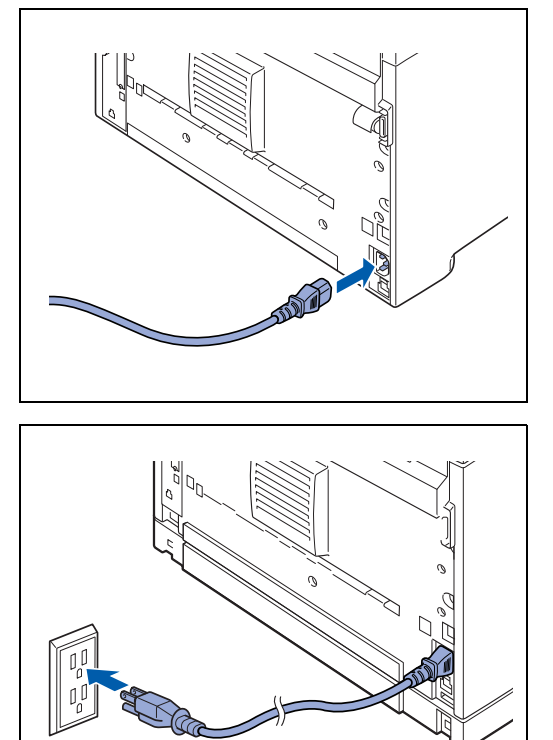

*2* Certifique-se de o interruptor está na posição **O** e, em seguida, ligue a ficha do cabo de alimentação CA à tomada de corrente. Se o cabo de alimentação CA tiver um conector de ligação à terra, ligue-o também.

# <span id="page-31-0"></span>**Ligar/desligar a impressora**

### <span id="page-31-1"></span>**Ligar a impressora**

Antes de utilizar a impressora, ligue-a à corrente. Quando acabar de utilizar a impressora, no final do dia, ou se não pretender utilizá-la por um longo período de tempo, desligue-a.

Quando desligar a impressora, determinadas informações guardadas na impressora, como os dados de impressão, serão eliminadas.

*1* Coloque o interruptor na posição **I** para ligar a impressora.

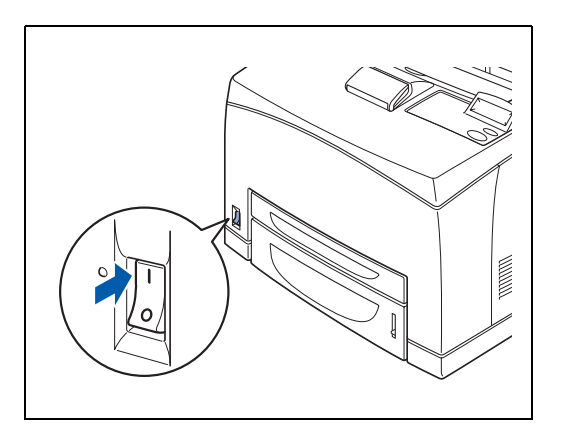

## <span id="page-31-2"></span>**Desligar a impressora**

- *1* Certifique-se de que a impressora não está a processar dados.
- *2* Coloque o interruptor na posição **O** para desligar a impressora.

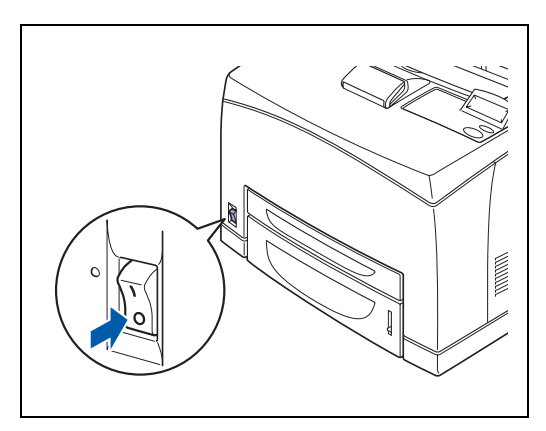

<span id="page-32-0"></span>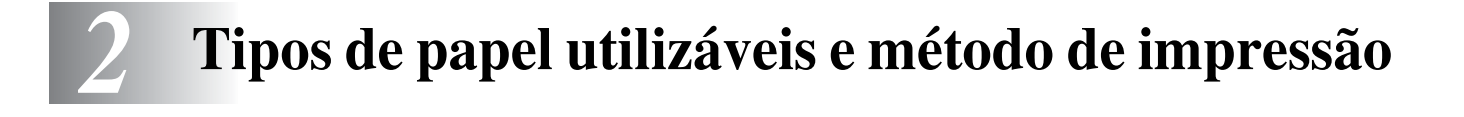

# <span id="page-32-1"></span>**Tipos de papel adequados e inadequados**

Utilizar papel inadequado para impressão pode causar encravamentos de papel e reduzir a qualidade da impressão. Recomendamos que utilize os tipos de papel a seguir apresentados para obter os melhores resultados com a sua impressora.

## <span id="page-32-2"></span>**Tipos de papel adequados**

#### <span id="page-32-3"></span>**Peso base adequado**

Certifique-se de que o papel utilize cumpre as seguintes especificações.

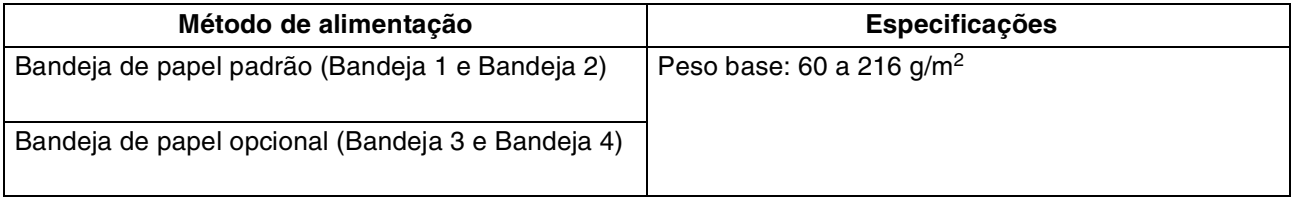

### <span id="page-33-0"></span>**Bandejas, tipos e tamanhos de papel**

Os tipos e os tamanhos de papel e o número máximo de folhas que pode colocar nas diferentes bandejas são indicados na tabela que se segue. Coloque sempre o papel na impressora no sentido horizontal (sentido do comprimento). Os nomes das bandejas de papel indicados no controlador de impressora e neste manual são os seguintes:

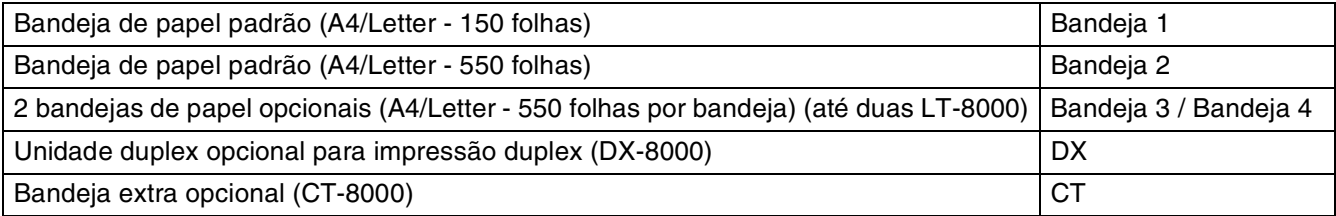

<span id="page-33-1"></span>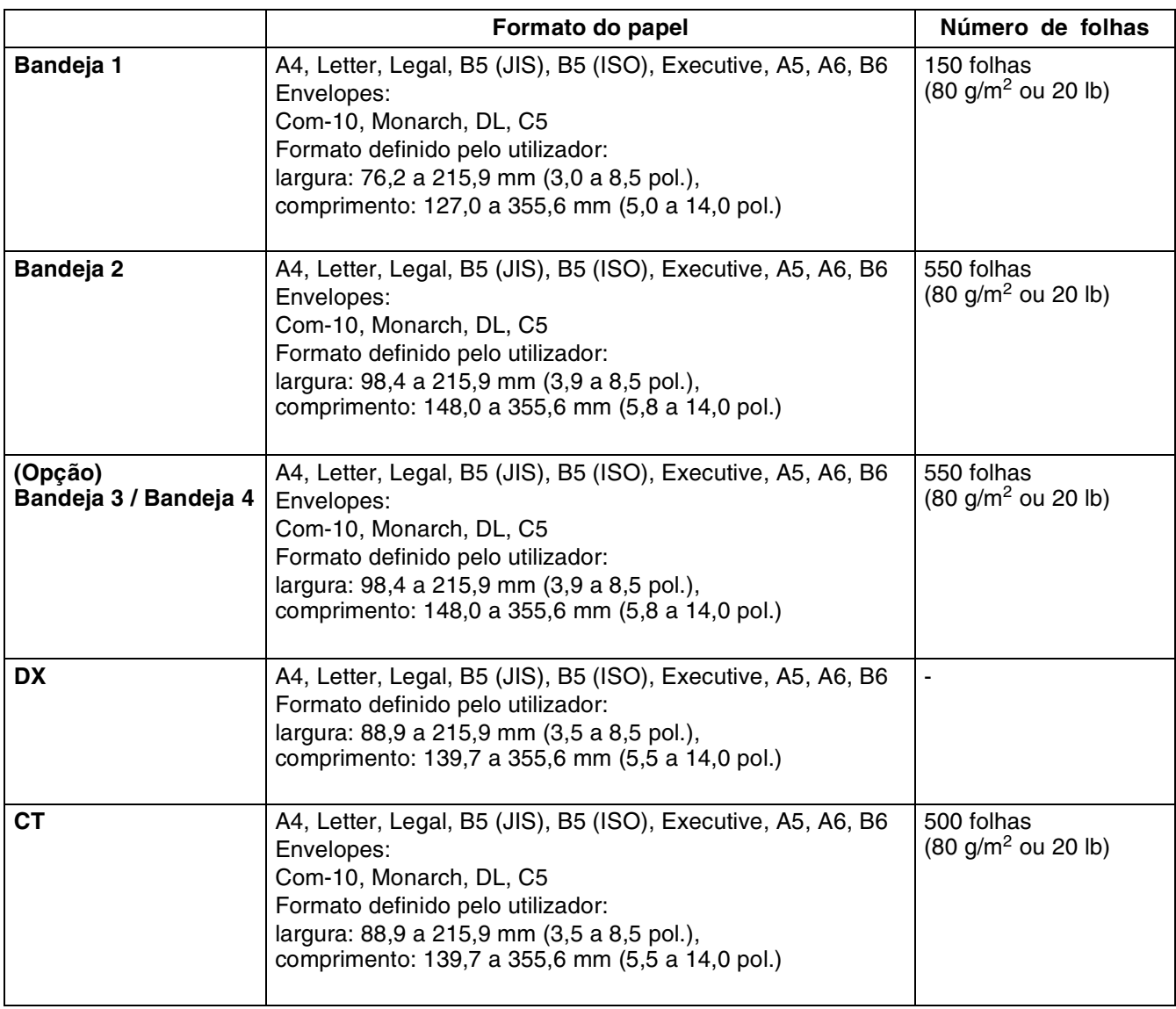

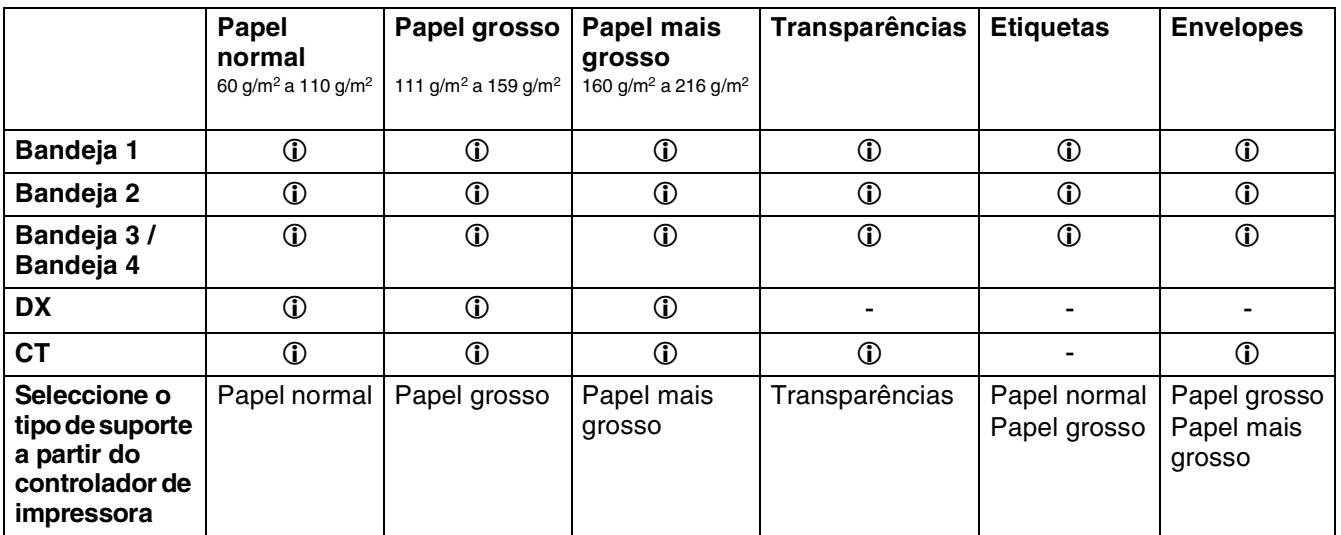

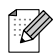

- Se utilizar papel de fraca qualidade este poderá amachucar-se e a qualidade da impressão poderá reduzir-se.
- O número de folhas que pode colocar varia consoante a grossura do papel.

### <span id="page-34-0"></span>**Papel recomendado**

Recomendamos os seguintes tipos de papel para esta impressora:

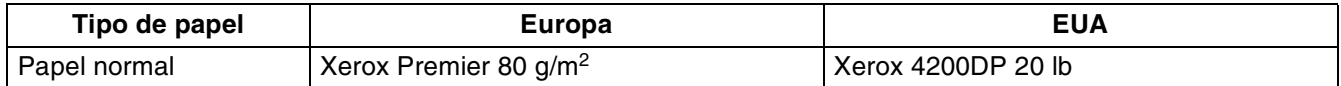

- Antes de comprar uma resma de papel, teste previamente o papel para se certificar de que é adequado.
- Utilize papel concebido para cópia em papel normal.
- Utilize papel neutro. Não utilize papel ácido ou alcalino.
- Utilize papel de fibra longa.
- Utilize papel com uma taxa de humidade aproximada de 5%.

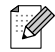

Esta impressora pode utilizar papel reciclado que esteja em conformidade com a norma DIN 19309.

### <span id="page-35-0"></span>**Papel especial**

Pode imprimir nos seguintes tipos de papel especial, em qualquer bandeja.

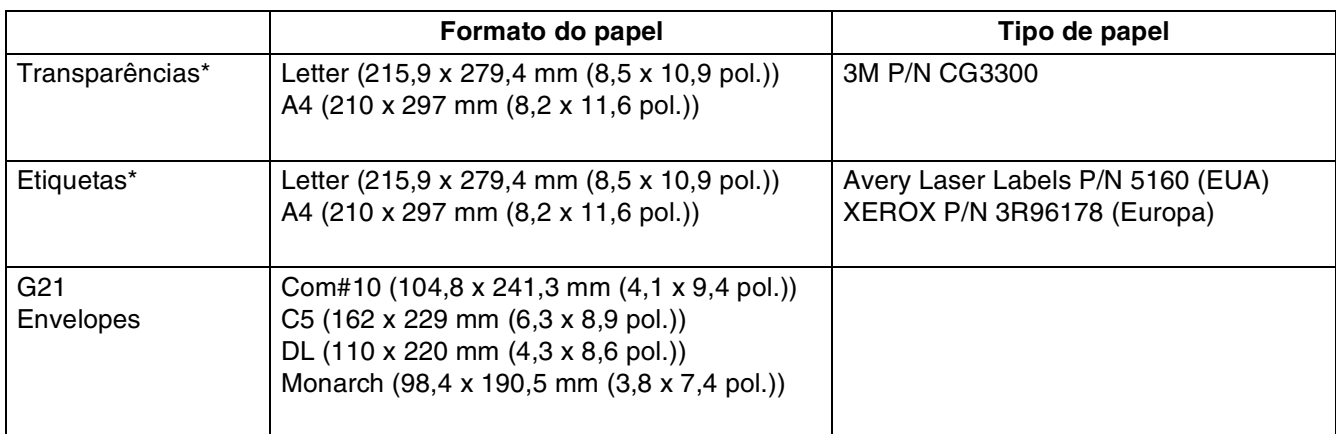

\* Utilize apenas transparências e etiquetas concebidas para impressoras *laser* e para impressão a preto e branco.

# $\mathbb{Z}$

A ilustração que se segue mostra a 'largura' e o 'comprimento' mencionados na tabela da página [2-2](#page-33-1).

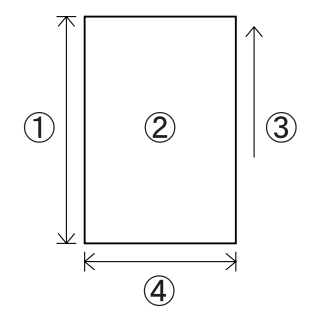

- 1. Comprimento
- 2. Orientação vertical
- 3. Direcção de alimentação
- 4. Largura
# **Área de impressão**

Ao utilizar a emulação PCL, as margens do papel nas quais não é possível imprimir são apresentadas abaixo.

**Vertical**

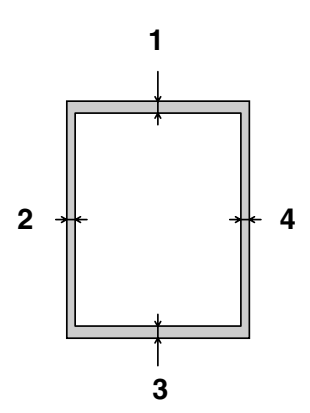

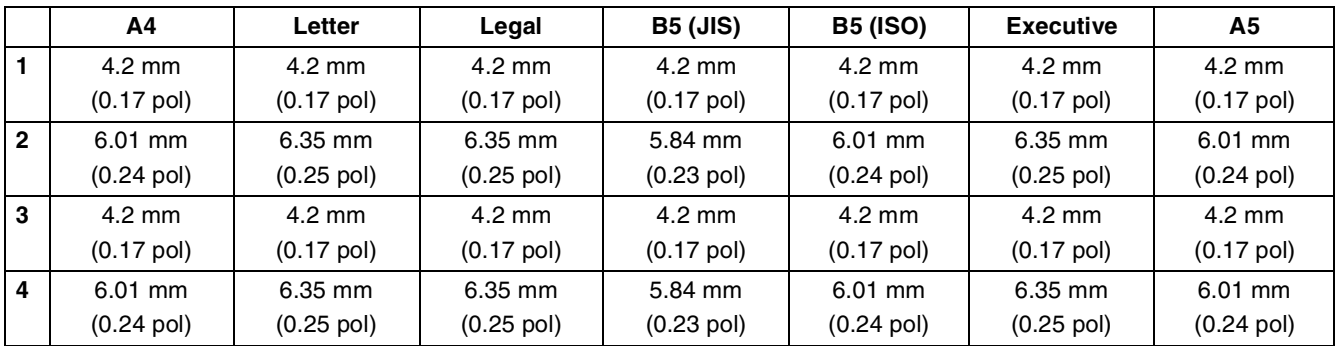

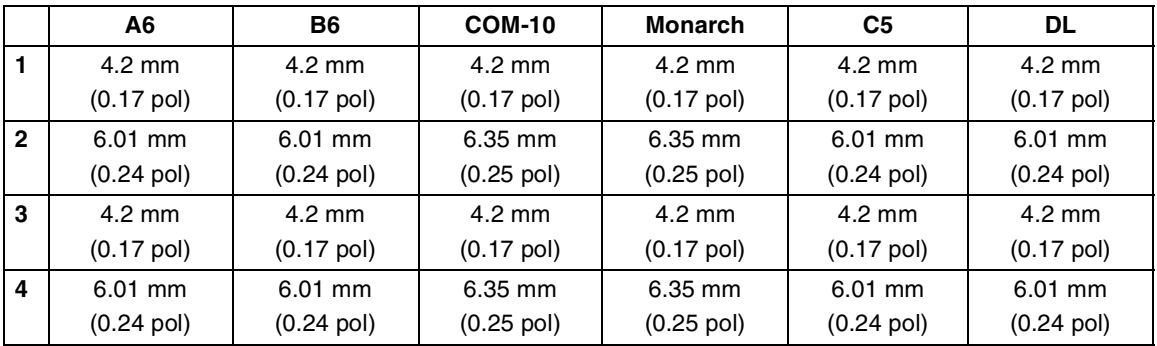

### **Vertical**

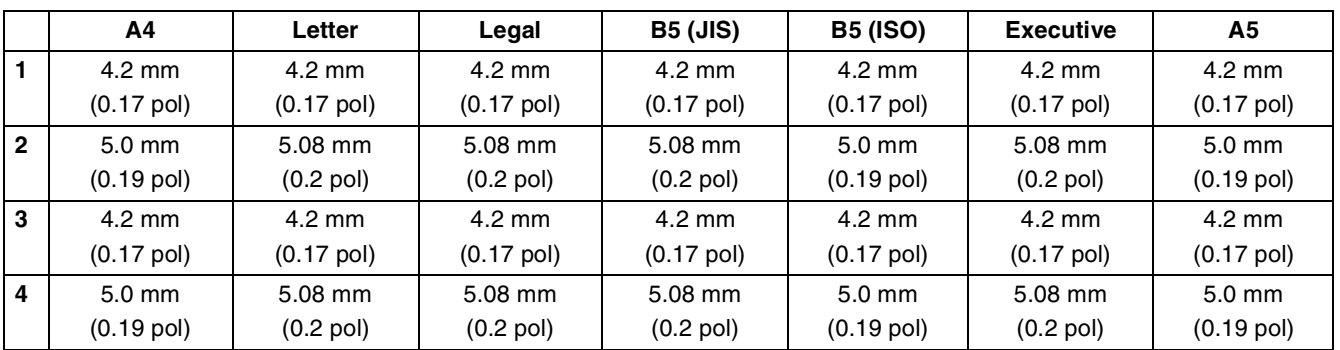

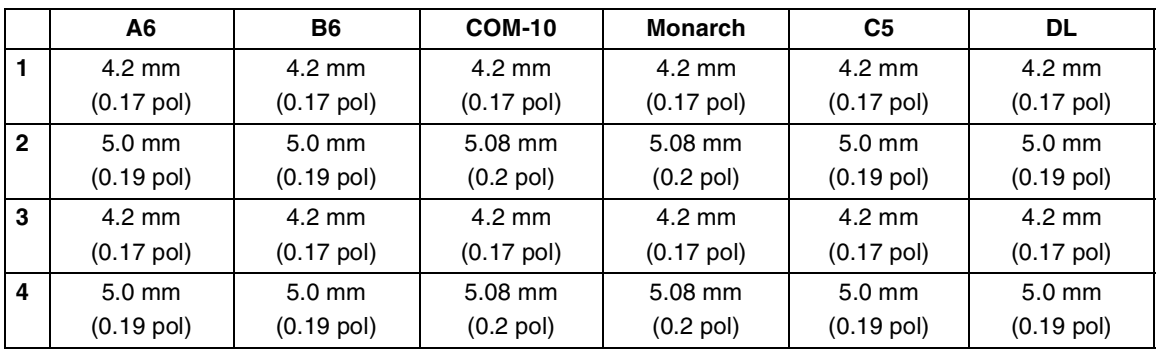

# **Tipos de papel inadequados**

Evite utilizar os seguintes tipos de papel pois podem encravar ou danificar a impressora.

- Transparências diferentes das recomendadas
- Papel para jacto de tinta
- Papel demasiado grosso ou demasiado fino
- Papel com uma face pré-impressa noutra impressora ou copiadora, ou papel pré-impresso com tinta
- Papel dobrado, amachucado ou rasgado
- Papel molhado ou húmido
- Papel enrolado ou deformado
- Folhas afectadas por electricidade estática
- Papel em camadas ou adesivo
- Papel com revestimentos especiais
- Papel colorido com uma superfície tratada
- Papel impresso com tinta que não suporte temperaturas de 155 °C.
- Papel sensível ao calor
- Papel químico
- Papel com uma superfície rugosa como papel com texturas ou com fibras
- Papel ácido que possa fazer desvanecer os caracteres com o passar do tempo. Utilize papel neutro.
- Envelopes com uma superfície rugosa ou com clips
- Papel com agrafes, clips, fita ou elásticos
- Envelopes com um adesivo colante
- Folhas de etiquetas em que a folha de trás está visível ou pré-cortada

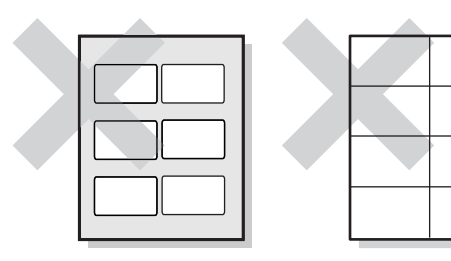

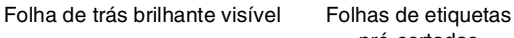

pré-cortadas

- Papel de transferência para t-shirt (utilizando o ferro de engomar)
- Papel para transferência (utilizando água fria)
- Papel brilhantes revestido digital
- Película (transparente, sem cor)
- Papel perfurado

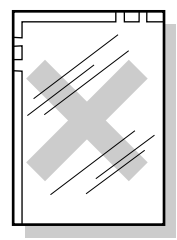

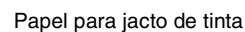

Transparências para impressão a cores

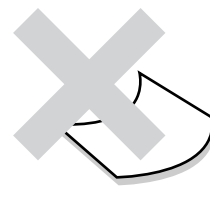

Papel enrolado

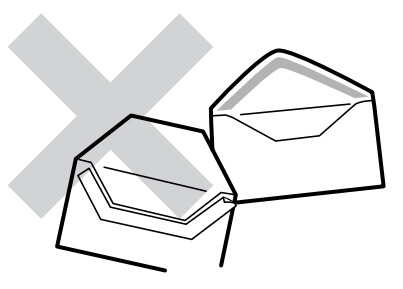

Papel com fita colada

# **Armazenar o papel**

Se não armazenar correctamente o papel este poderá posteriormente encravar, reduzir a qualidade da impressão ou danificar a impressora. Armazene o papel nas seguintes condições:

- Entre 10 °C e 30 °C.
- Entre 30% e 65% de humidade relativa.
- Num local seco.
- Depois de abrir a embalagem, envolva as folhas não utilizadas na embalagem original e armazene-as num armário ou outro local seco.
- Armazene o papel numa superfície plana. Não encoste o papel a outros objectos nem o coloque na vertical.
- Evite armazenar o papel de forma a que possa amachucar-se, dobrar-se ou enrolar-se.
- Não armazene o papel directamente ao sol.

# **Colocar papel e imprimir**

Consulte a secção adequada, mais abaixo, para colocar ou substituir papel.

Para obter mais informações sobre os tipos de papel adequados, consulte *[Tipos de papel adequados](#page-32-0)  [e inadequados](#page-32-0)* na página 2-1.

# **Colocar papel A4/Letter na bandeja**

Execute os seguintes passos para colocar papel A4 ou Letter em qualquer uma das na bandejas. (Nas ilustrações é apresentada a bandeja 1).

*1* Coloque a bandeja de papel numa superfície plana.

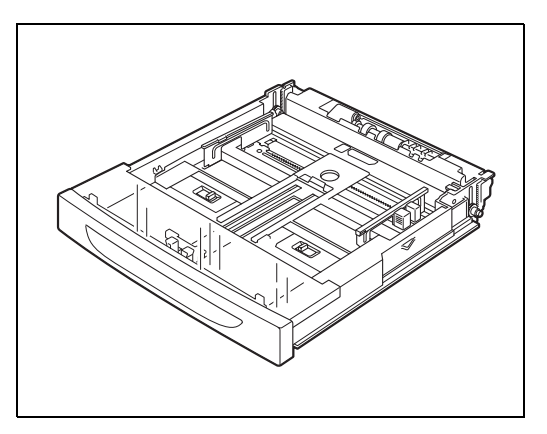

*2* Retire a tampa da bandeja.

*3* Se a placa de base do papel estiver levantada, empurre-a para baixo.

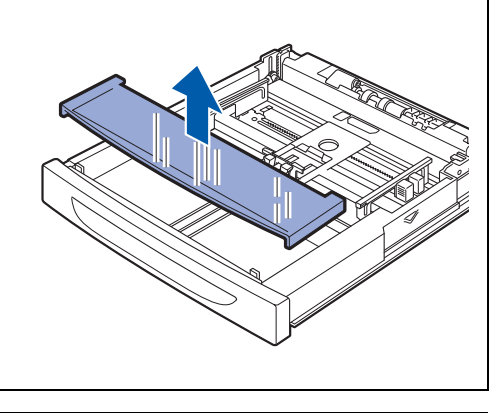

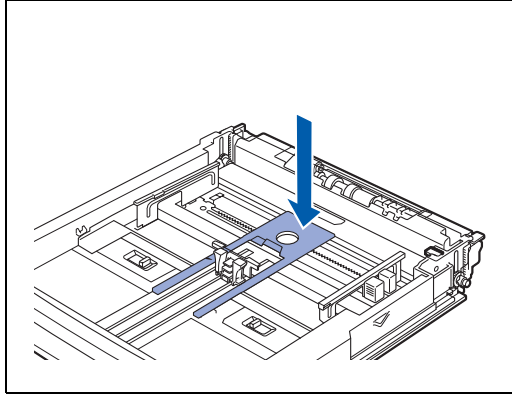

*4* Aperte a guia de comprimento e ajuste-a ao tamanho do papel.

*5* Aperte a guia de largura, do lado direito, e ajuste-a ao tamanho do papel.

*6* Coloque o papel com o lado a imprimir virado para cima e com os 4 cantos alinhados.

# 翎

- Não coloque papel acima da linha de limite máximo nem exceda a capacidade máxima permitida.
- Ajuste a guia de largura, do lado direito, ao tamanho do papel. Se esta guia não estiver bem colocada, o papel poderá não entrar bem na impressora e poderá encravar.
- Não recomendamos a utilização de papeis pré-impressos. A utilização de papel pré-impresso pode fazer com que o toner fique esborratado.
- *7* Coloque novamente a tampa da bandeja.

# 發

A tampa da bandeja tem de ficar bem assente. Caso contrário, o papel poderá ficar desalinhado.

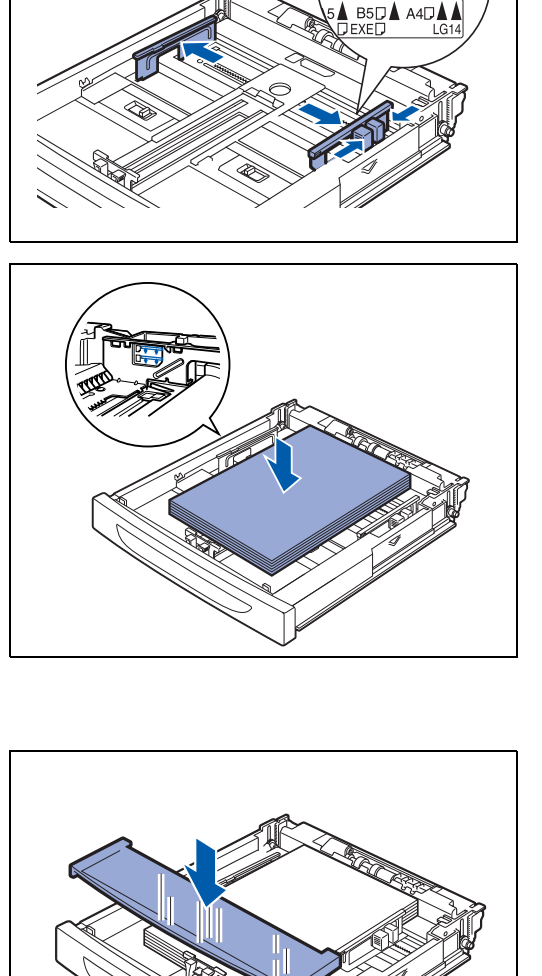

*8* Empurre a bandeja de papel completamente para dentro da impressora.

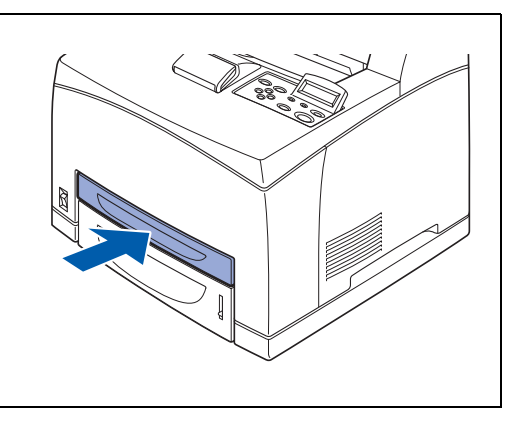

# **Imprimir em papel A4/Letter a partir da bandeja**

*1* Inicie a impressão a partir da sua aplicação, depois de ter colocado papel A4 ou Letter na impressora.

### **<Controlador PCL>**

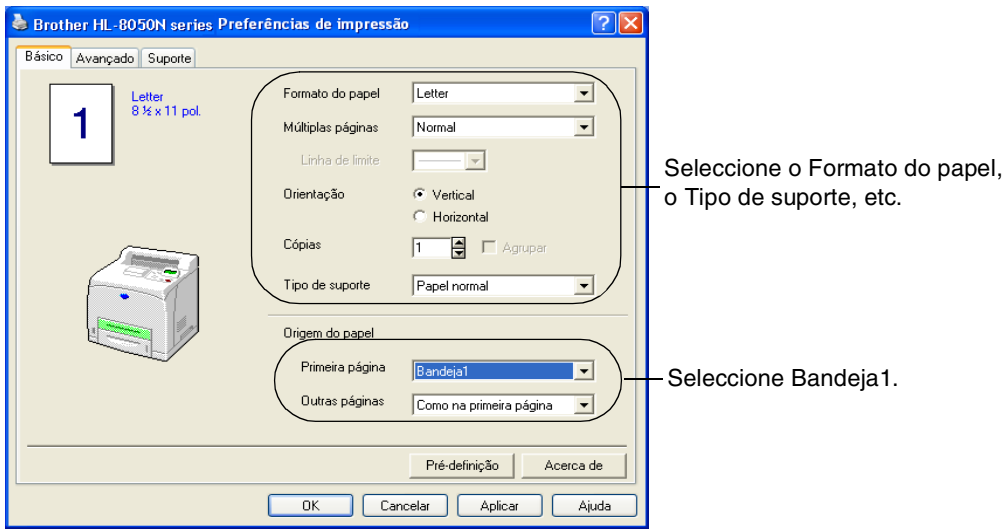

### **<Controlador PS>**

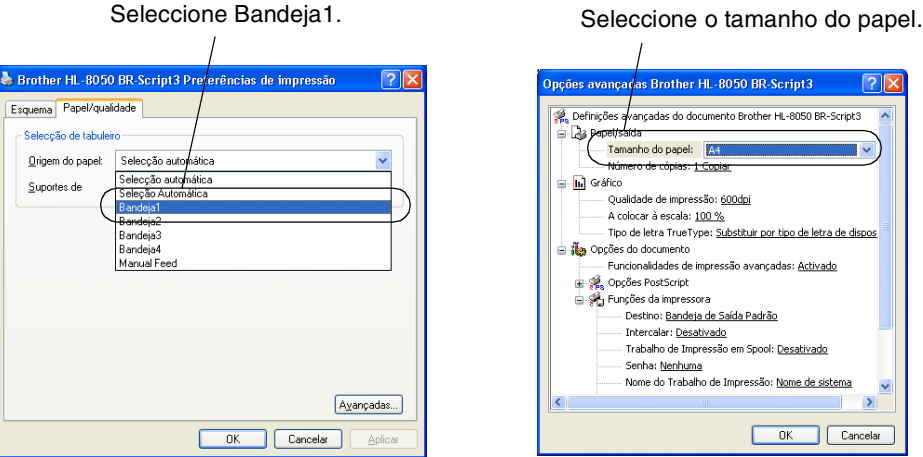

# **Colocar papel maior que A4/Letter na bandeja**

Execute os seguintes passos para colocar papel maior que A4 ou Letter em qualquer uma das na bandejas. (Nas ilustrações é apresentada a bandeja 1).

*1* Coloque a bandeja de papel numa superfície plana.

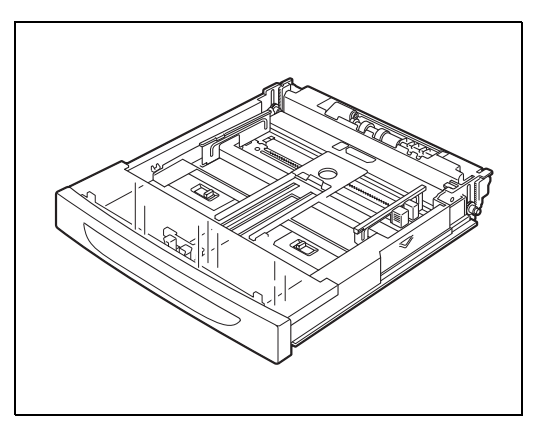

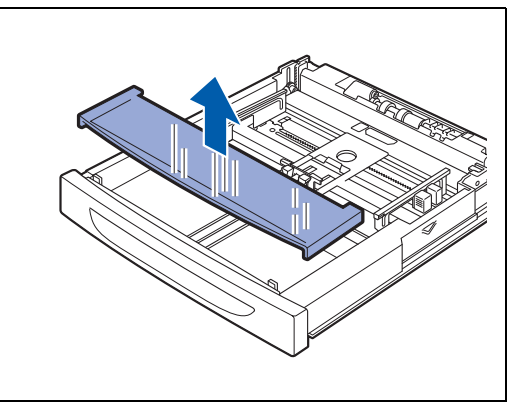

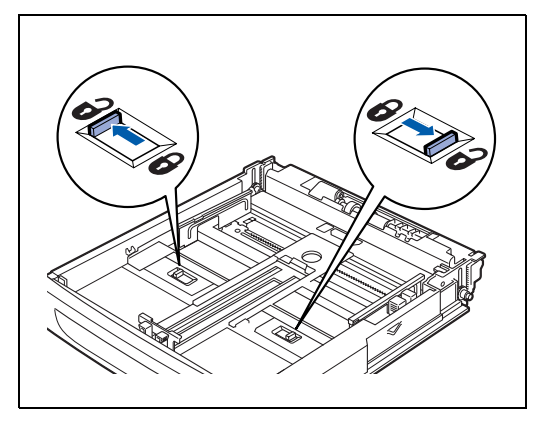

*2* Retire a tampa da bandeja.

*3* Desloque para fora as patilhas de bloqueio direita e esquerda, da bandeja de papel, para as desbloquear.

- *4* Segue na pega da bandeja de papel e puxe a parte extensível para a frente até a peça central tocar na marca correspondente ao tamanho de papel que está a utilizar.
	- As patilhas de bloqueio direita e esquerda da bandeja de papel voltam para dentro e bloqueiam automaticamente.
- *5* Aperte a guia de comprimento e ajuste-a ao tamanho do papel.

*6* Aperte a guia de largura, do lado direito, e ajuste-a ao tamanho do papel.

*7* Coloque o papel com o lado a imprimir virado para cima e com os 4 cantos alinhados.

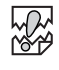

 $\mathbb{Z}$ 

- Não coloque papel acima da linha de limite máximo nem exceda a capacidade máxima permitida.
- Ajuste a guia de largura, do lado direito, ao tamanho do papel. Se esta guia não estiver bem colocada, o papel poderá não entrar bem na impressora e poderá encravar.

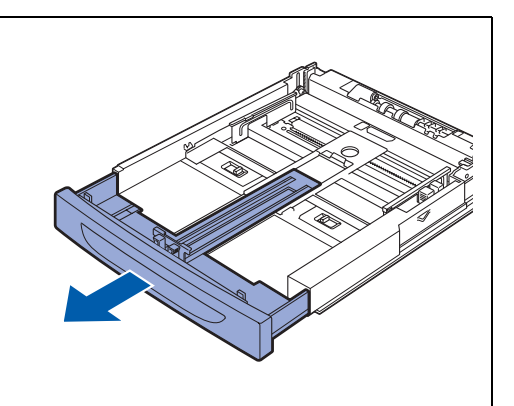

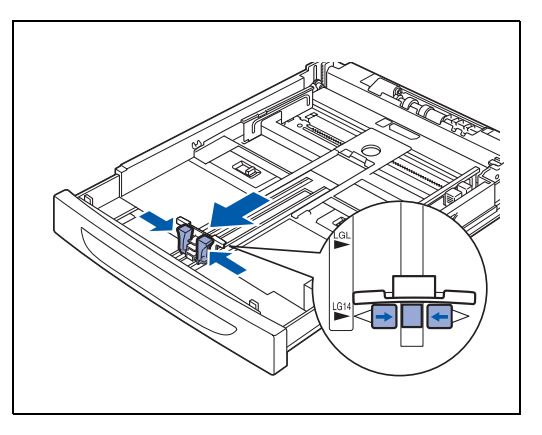

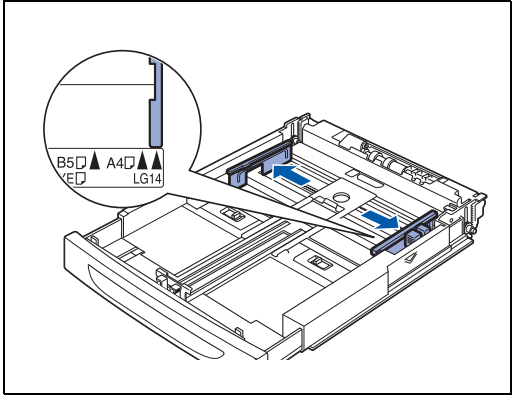

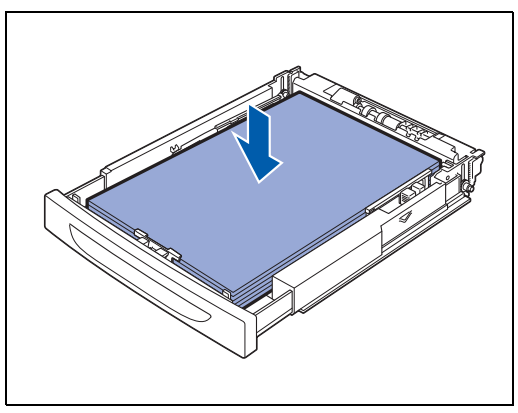

- *8* Coloque novamente a tampa da bandeja.
- **RA**

A tampa da bandeja tem de ficar bem assente. Caso contrário, o papel poderá ficar desalinhado.

*9* Empurre a bandeja de papel completamente para dentro da impressora.

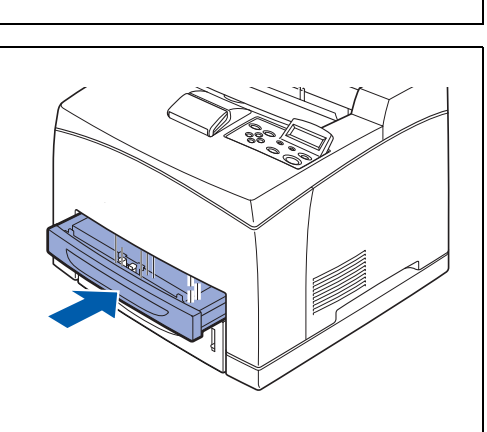

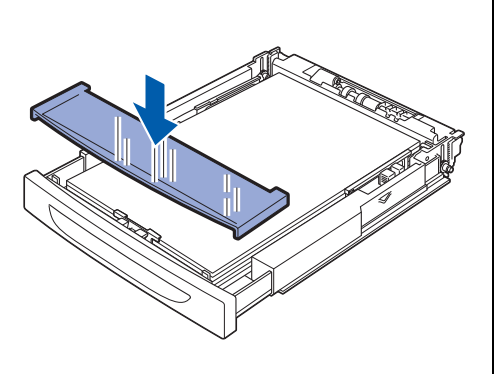

# **Colocar envelopes na bandeja**

#### **Tipos de envelope a evitar**

Não utilize envelopes:

- danificados, enrolados, amachucados ou com formas irregulares
- muito brilhantes ou com texturas muito marcadas
- $\blacksquare$  com grampos, molas ou fios
- com fecho auto-adesivo
- feitos com papel de má qualidade
- que não fiquem com dobras bem vincadas
- gravados (com texto em relevo)
- que tenham sido impressos numa impressora a laser
- pré-impressos no interior
- que não seja possível empilhar
- de papel com uma gramagem superior à das especificações de gramagem de papel para a impressora
- mal fabricados, com extremidades que não sejam direitas ou quadradas, ou
- com janela, orifícios, recortes ou perfurações.

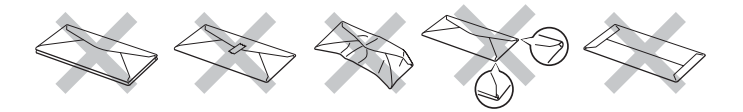

#### **SE UTILIZAR ALGUM DOS TIPOS DE ENVELOPE ACIMA INDICADOS, PODERÁ DANIFICAR A IMPRESSORA. OS DANOS DESTA FORMA CAUSADOS NÃO ESTÃO ABRANGIDOS PELA GARANTIA DA BROTHER NEM PELO CONTRATO DE ASSISTÊNCIA.**

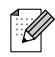

■ Antes de imprimir envelopes, tem de separar bem a pilha para evitar encravamentos ou problemas na alimentação do papel.

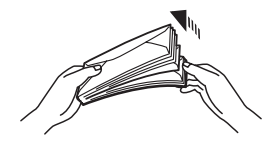

- Não coloque diferentes tipos de envelope ao mesmo tempo na bandeja de papel, pois podem ocorrer encravamentos ou problemas na alimentação do papel.
- Não imprima envelopes no modo de impressão duplex.
- Para obter uma impressão correcta tem de seleccionar o mesmo formato de papel que o papel existente na bandeja, a partir da aplicação.

Tenha cuidado ao seleccionar as definições para envelopes, pois uma selecção incorrecta poderá fazer com que os envelopes sejam impressos do lado errado ou no sentido errado.

Feche as abas dos envelopes antes de os colocar na impressora e coloque-os conforme ilustrado. Pode utilizar envelopes Com-10, Monarch, C5 e DL.

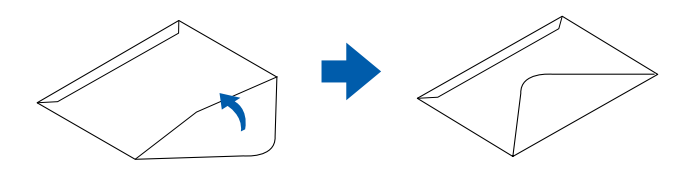

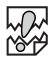

- Não utilize envelopes com selos adesivos. A impressão em determinados tipos de envelopes com cola pode não ser possível, consoante o estado da cola. Recomendamos que utilize envelopes concebidos para impressoras *laser*.
- Não utilize papel com mais de 215,9 mm (8,5 pol.) de largura e 355,6 mm (14,0 pol.) de comprimento.

 $\mathbb{Z}$ 

Se utilizar envelopes de fraca qualidade este poderá amachucar-se e a qualidade da impressão poderá reduzir-se.

Segue-se um exemplo de como imprimir o endereço num envelope.

### *Exemplo*

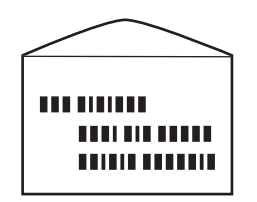

impresso assim

Execute os seguintes passos para colocar envelopes em qualquer uma das bandejas. (Nas ilustrações é apresentada a bandeja 1).

*1* Coloque a bandeja de papel numa superfície plana.

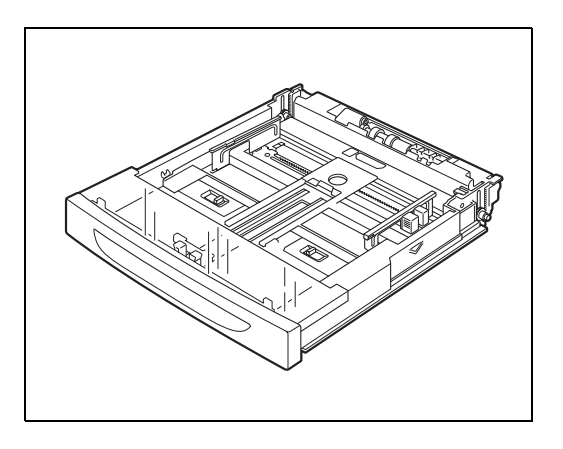

*2* Retire a tampa da bandeja.

*3* Se a placa de base do papel estiver levantada, empurre-a para baixo.

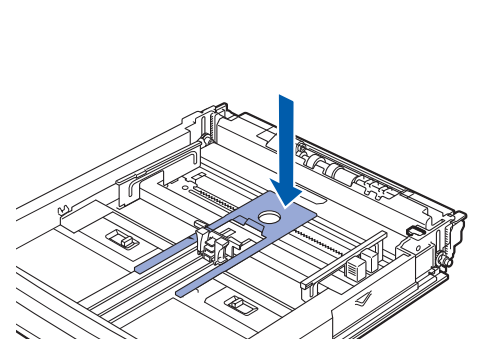

*4* Aperte a guia de comprimento e ajuste-a ao tamanho dos envelopes.

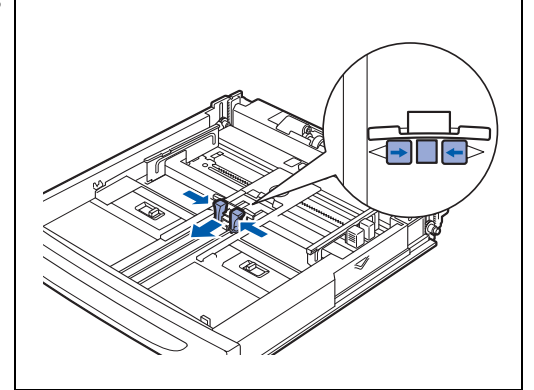

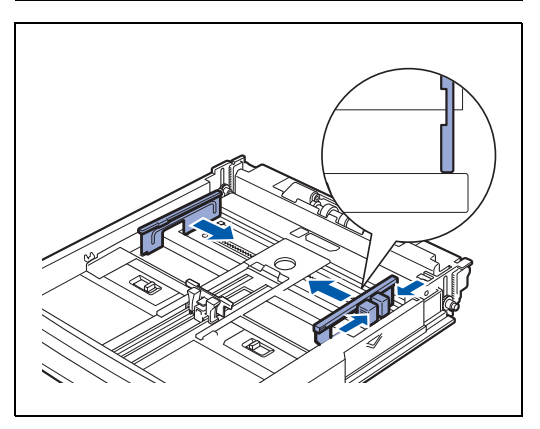

*5* Aperte a guia de largura, do lado direito, e ajuste-a ao tamanho dos envelopes.

- *6* Coloque os envelopes com o lado a imprimir virado para cima e com os 4 cantos alinhados.
- **RA** 
	- A quantidade de envelopes não deve exceder a capacidade máxima permitida.
	- Ajuste a guia de largura, do lado direito, ao tamanho do envelope. Se esta guia não estiver bem colocada, o envelope poderá não entrar bem na impressora e poderá encravar.
	- A aba deverá ficar virada para baixo, com a aba no lado direito.

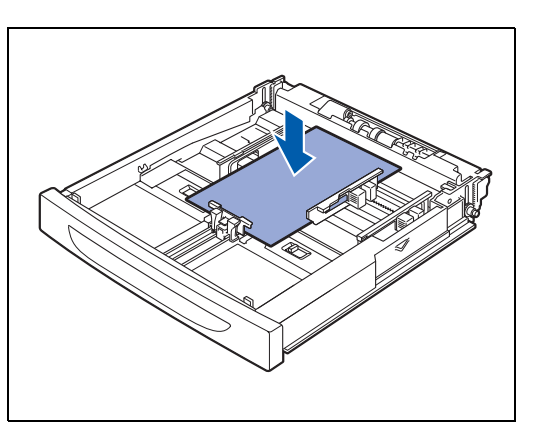

*7* Coloque novamente a tampa da bandeja.

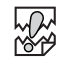

A tampa da bandeja tem de ficar bem assente. Caso contrário, o papel poderá ficar desalinhado.

*8* Empurre a bandeja de papel completamente para dentro da impressora.

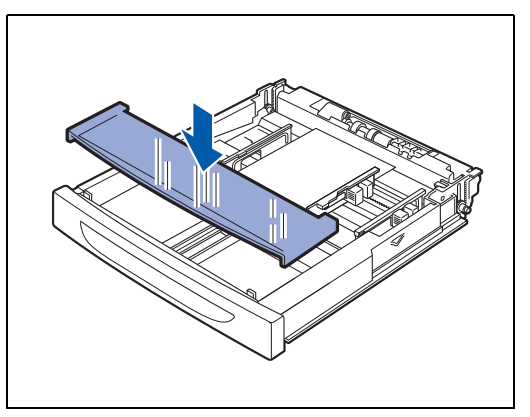

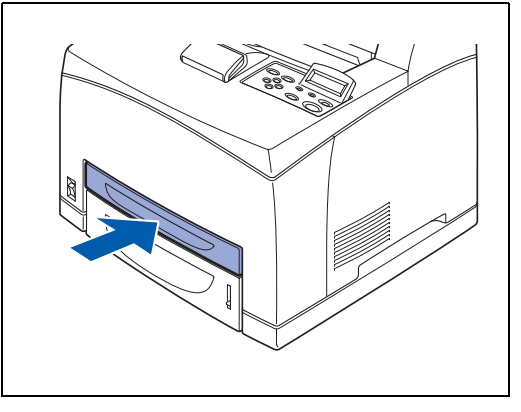

# **Imprimir em envelopes a partir da bandeja de papel**

*1* Inicie a impressão a partir da sua aplicação, depois de ter colocado envelopes na impressora.

#### **<Controlador PCL>**

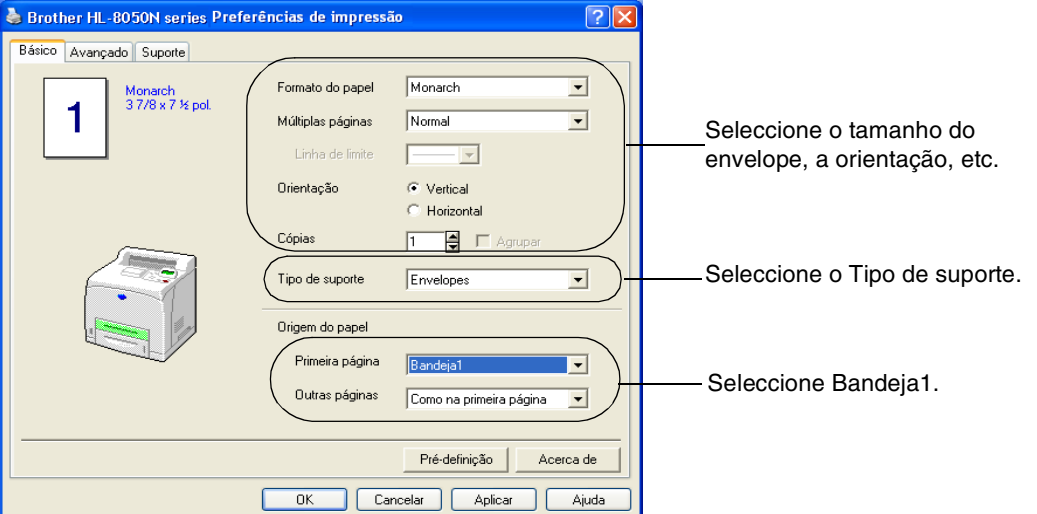

#### **<Controlador PS>**

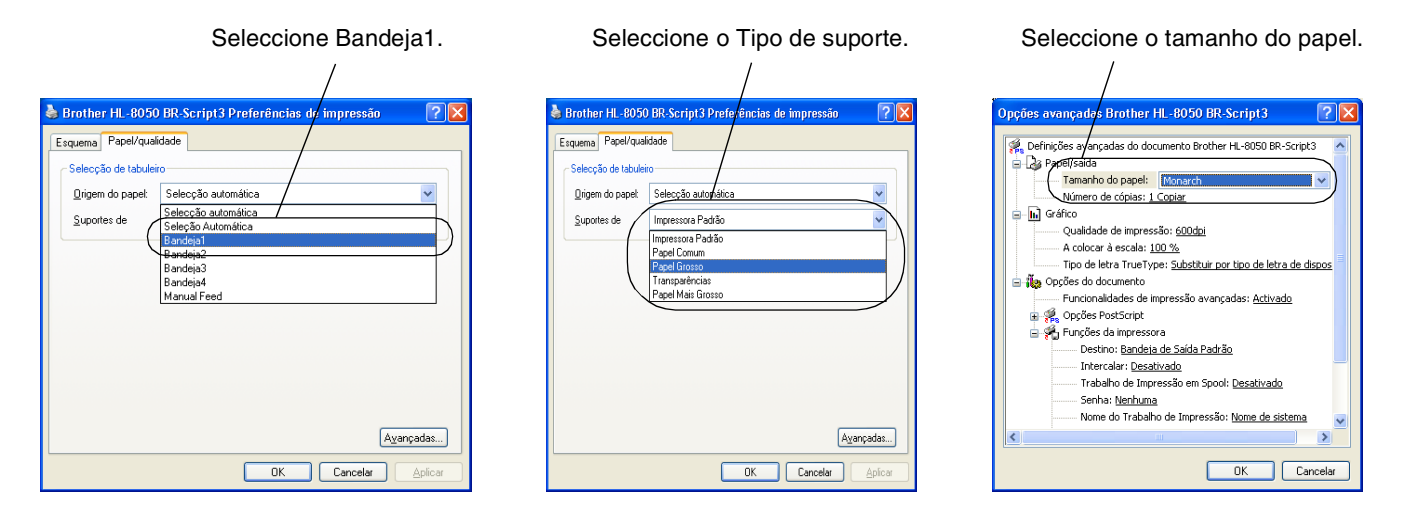

- *2* Siga os passos abaixo para seleccionar o formato do papel a partir do painel de controlo:
	- (1) Prima qualquer um dos botões de **menu** (**+**, **-**, **Set** ou **Back**) para colocar a impressora offline.
	- (2) Prima **+** ou **-** até a opção PAPEL aparecer no ecrã LCD.
	- (3) Prima **Set** e, em seguida, prima **+** ou **-** até aparecer a indicação TAMANHO BAND1.
	- (4) Prima **Set**.
	- (5) Prima **+** ou **-** para seleccionar o formato do envelope e, em seguida, prima o botão **Set**.

# **Colocar etiquetas, transparências e outros papéis especiais na bandeja**

#### **Tipos de papel especial a evitar**

Não utilize papel danificado, enrolado, amachucado ou com formas irregulares.

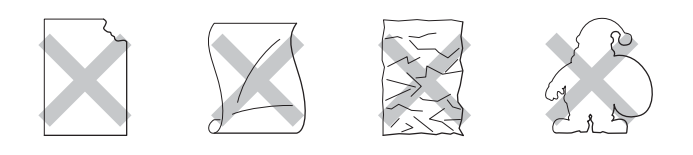

# \* Ø

■ Antes de utilizar papel com orifícios como, por exemplo, folhas de uma agenda, tem de separar bem as folhas para evitar encravamentos ou problemas na alimentação.

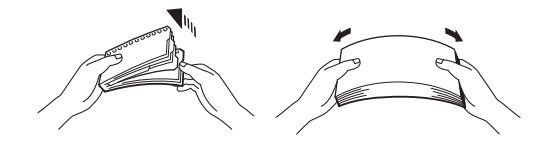

- Não utilize papel com perfurações (orifícios) nas extremidades.
- Não coloque perfurações de folhas de agenda perto do sensor do papel.
- Não utilize folhas de agenda que estejam coladas. A cola utilizada pode danificar a impressora.
- Não coloque diferentes tipos de papel ao mesmo tempo na bandeja de papel, pois podem ocorrer encravamentos ou problemas na alimentação do papel (excepto com transparências) (Consulte *[Imprimir em transparências a partir da bandeja de papel](#page-54-0)* na página 2-23).
- Para obter uma impressão correcta tem de seleccionar o mesmo formato de papel que o papel existente na bandeja, a partir da aplicação.
- Se a sua aplicação não lhe permitir especificar o formato do papel no respectivo menu **IMPRIMIR**, pode utilizar os botões de menu do painel de controlo para alterar o formato do papel, no menu **PAPEL**. Para obter mais informações, consulte *PAPEL* [na página 4-13](#page-91-0).

Utilize apenas transparências concebidas para impressoras *laser* e para impressão a preto e branco.

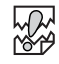

- Não pode colocar transparências para impressão a cores. Se utilizar transparências inadequadas poderá avariar a impressora.
- Se deixar que as transparências se empilhem, após a impressão, na bandeia de saída central, poderá ocorrer um encravamento de papel devido à electricidade estática. Retire as transparências da bandeja assim que forem impressas.

Execute os seguintes passos para colocar papel em qualquer uma das bandejas. (Nas ilustrações é apresentada a bandeja 1).

*1* Coloque a bandeja de papel numa superfície plana.

*2* Retire a tampa da bandeja.

*3* Se a placa de base do papel estiver levantada, empurre-a para baixo.

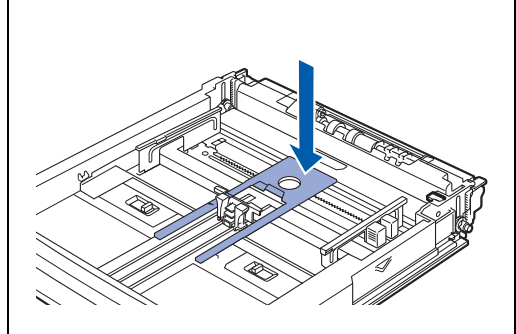

*4* Aperte a guia de comprimento e ajuste-a ao tamanho do papel.

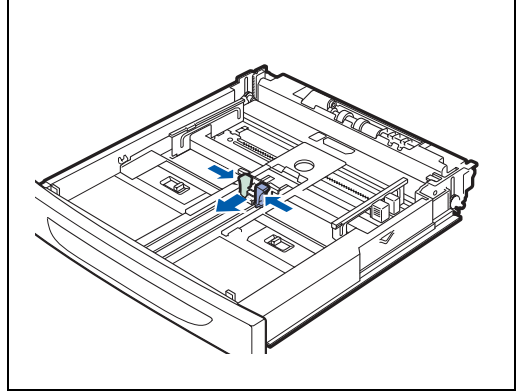

*5* Aperte a guia de largura, do lado direito, e ajuste-a ao tamanho do papel.

*6* Agite o papel, em pequenas quantidades.

*7* Coloque o papel com o lado a imprimir virado para cima e com os 4 cantos alinhados.

# **RAS**

- As transparências para impressão a cores poderão encravar ou avariar ou fusor. Não as utilize.
- A quantidade de papel não deve exceder a capacidade máxima permitida.
- *8* Coloque novamente a tampa da bandeja.

# **RA**<br>20

A tampa da bandeja tem de ficar bem assente. Caso contrário, o papel poderá ficar desalinhado.

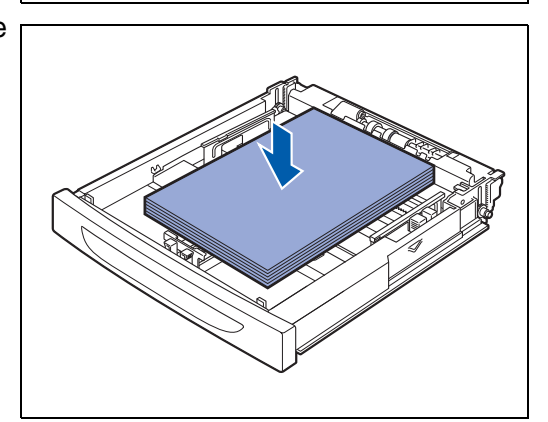

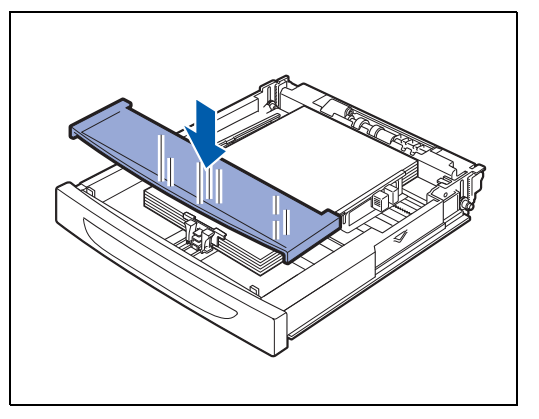

*9* Empurre a bandeja de papel completamente para dentro da impressora.

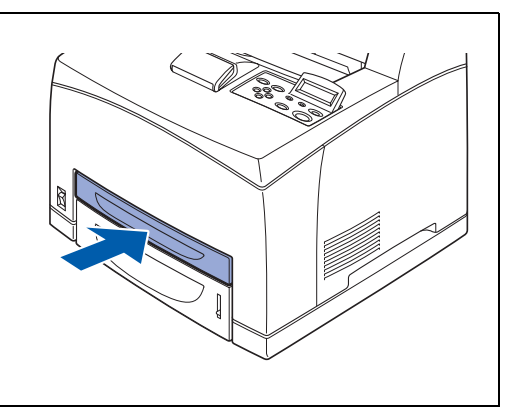

# <span id="page-54-0"></span>**Imprimir em transparências a partir da bandeja de papel**

Se pretender imprimir em transparências ou em papel especial, não se esqueça de seleccionar o tipo de papel e a qualidade da imagem antes de executar o comando de impressão.

签

- Utilize apenas transparências concebidas para impressoras *laser* e para impressão a preto e branco.
- Utilize apenas o tipo recomendado de transparências (Consulte *[Papel especial](#page-35-0)* na página 2-4). Não utilize nenhum outro tipo, como transparências para impressão a cores (com um rebordo branco).
- Se utilizar transparências inadequadas poderá danificar a impressora.
- Não utilize transparências com um rebordo branco.
- Remova cada transparência da bandeja de saída para papel virado para baixo assim que for impressa. Se deixar acumular transparências na bandeja de saída para papel virado para baixo, poderá acumular electricidade estática e provocar um encravamento.

# $\mathscr{C}$

Pode colocar transparências nas bandejas 1, 2, 3 e 4. Ao colocar transparências nas bandejas 1, 2, 3 e 4, coloque primeiro cerca de 30 mm (cerca de 1,2 pol.) de papel normal na bandeja e, por cima, coloque as transparências até à marca de limite máximo. Neste caso, é possível colocar até 100 folhas de transparências.

*1* Inicie a impressão a partir da sua aplicação, depois de ter colocado transparências na impressora.

#### **<Controlador PCL>**

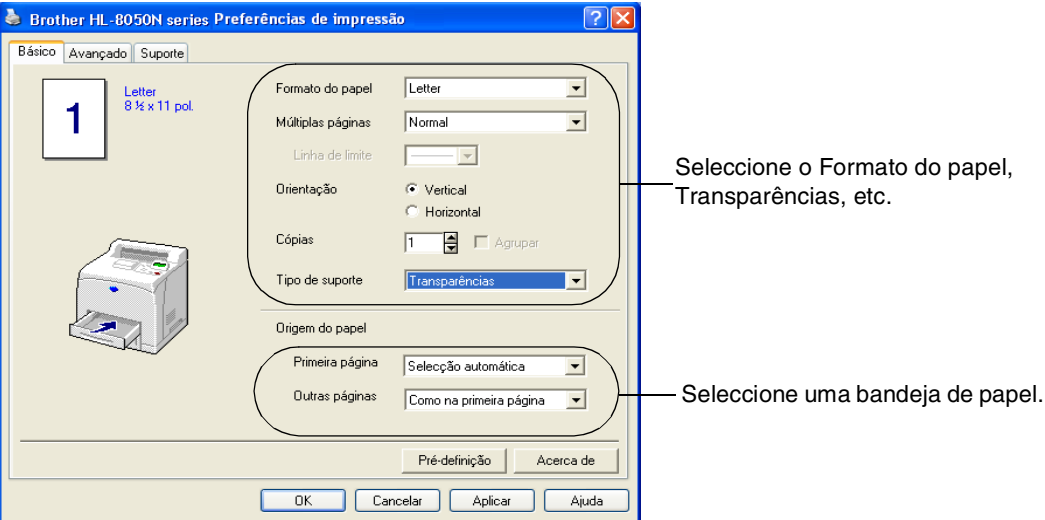

### **<Controlador PS>**

Seleccione uma bandeja de papel. Seleccione Transparências. Seleccione o Formato do papel.

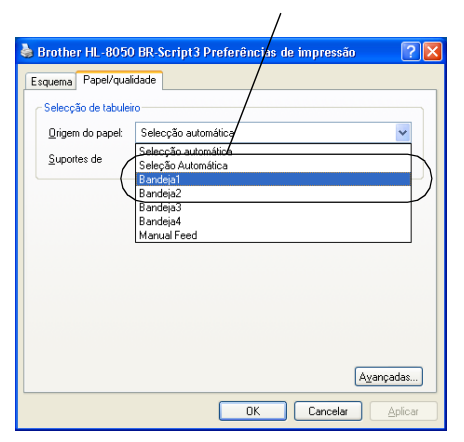

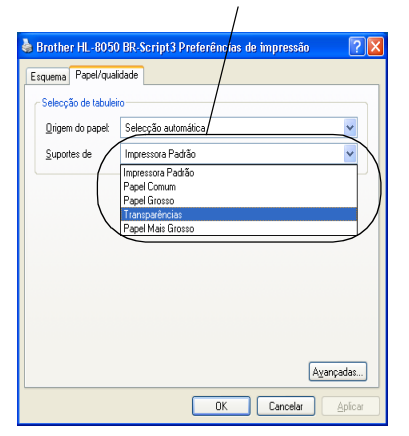

.<br>Opções avançadas Brother HL-8050 BR-Script3  $75$ P. Definições avançadas do documento Brother HL-8050 BR-Script3<br>|- Ge Papel/saída  $\ddot{\phantom{1}}$ **In** Grafico .....<br>Qualidade de impressão: <u>600dpi</u> A colocar à escala: 100 % Tipo de letra TrueType: Substituir por tipo de letra de dispos<br>- La Opções do documento .<br>-- Funcionalidades de impressão avançadas: <u>Activado</u> De Ma Oppões PostScript Puncões da impressora .<br>Destino: <u>Bandeja de Saída Padrão</u> Intercalar: Desativado Trabalho de Impressão em Spool: <u>Desativado</u> Senha: <u>Nenhuma</u> Nome do Trabalho de Impressão: Nome de sistema  $\rightarrow$  $\vert$  < Cancelar

# **Imprimir para a bandeja de saída para papel virado para cima**

*1* Levante a alavanca traseira.

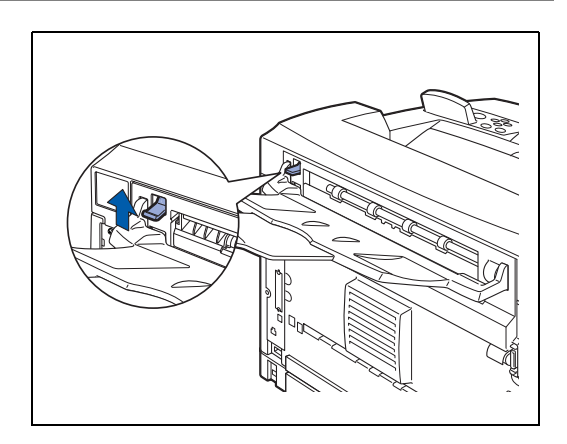

*2* Coloque o papel na bandeja.

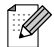

Quando acabar de imprimir na bandeja para papel virado para cima, baixe a alavanca traseira.

# **Alterar a configuração para opções**

Após a configuração inicial da impressora, terá de reconfigurar o controlador de impressora caso instale as seguintes opções:

- 1. Unidades de bandeja inferiores (até duas LT-8000)
- 2. Expansão de memória
- 3. Unidade duplex (DX-8000)
- 4. Bandeja extra opcional (CT-8000)

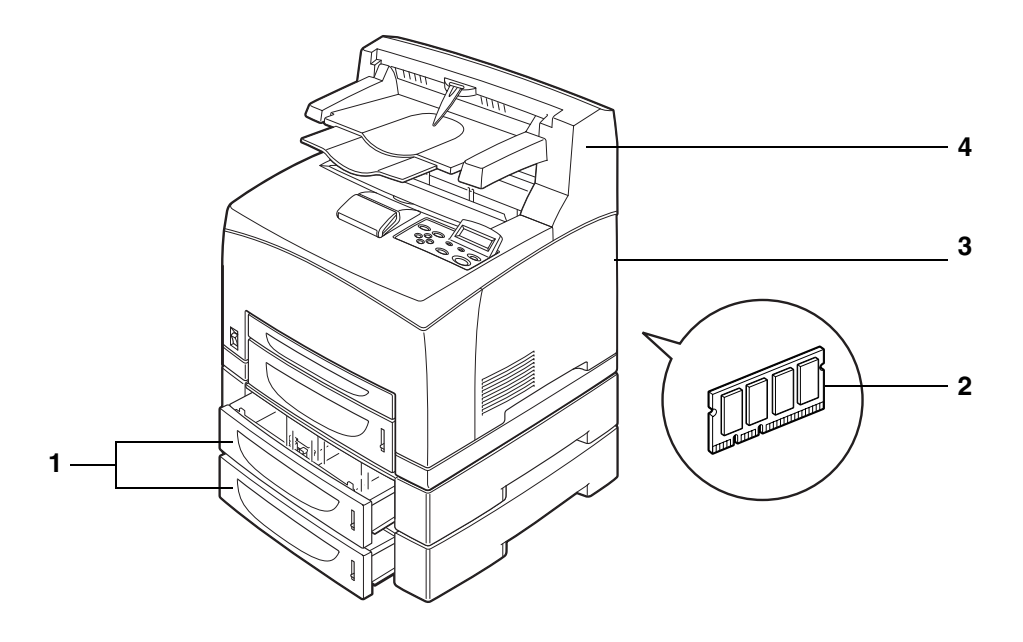

Para obter informações detalhadas sobre como instalar as opções, consulte as instruções fornecidas com as mesmas. Na secção que se segue pressupõe-se que as opções já foram instaladas.

# *Expansão de memória*

Normalmente, a memória DIMM tem de ter as seguintes especificações:

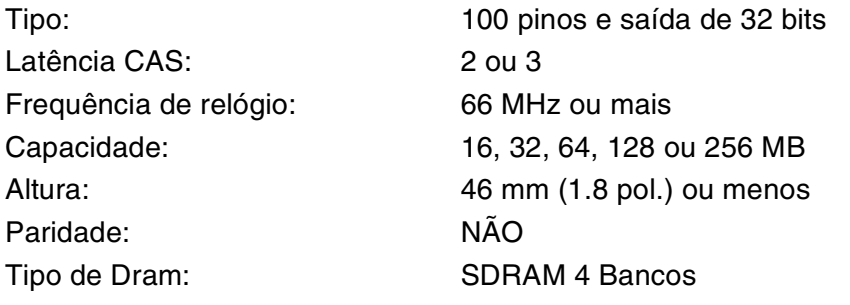

SDRAM pode ser utilizada.

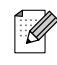

- Para obter mais informações, contacte o fornecedor a quem adquiriu a impressora.
- Para obter as informações e os controladores mais recentes, visite o Brother Solutions Center no endereço <http://solutions.brother.com>

Podem ser instalados os seguintes tamanhos de DIMM:

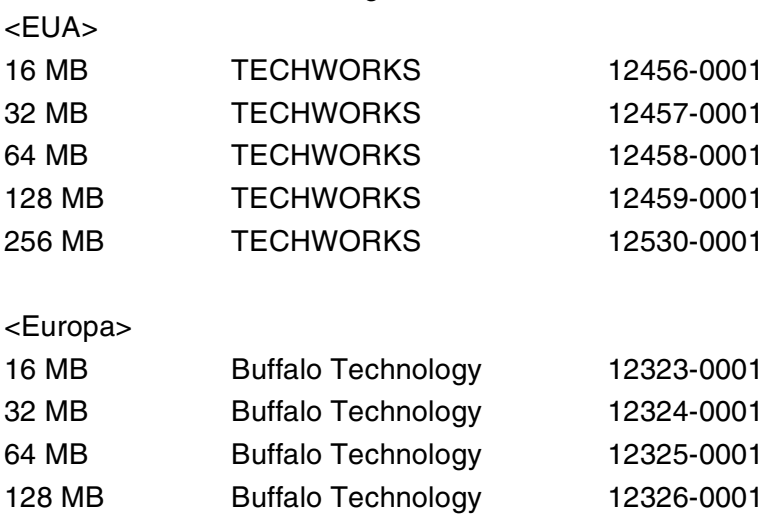

# **Em Windows®**

Execute os seguintes passos. O exemplo que se segue baseia-se no Windows® XP.

- *1* No menu **Iniciar**, clique em **Impressoras e faxes**. A janela Impressoras abre-se.
- *2* Clique na impressora apropriada e, no menu **Ficheiro**, clique em **Propriedades**. A caixa de diálogo Propriedades abre-se.
- *3* Clique no separador **Acessórios**. Seleccione as opções adicionadas à impressora e clique em **OK** ou **Aplicar**.

# **Num computador Macintosh®**

Execute os seguintes passos:

# **Em Mac OS® 8-6 - 9.2**

- *1* Clique no ícone da impressora no ambiente de trabalho.
- *2* Seleccione **Change Setup...** no menu **Printing**.
- *3* Seleccione as opções adicionadas à impressora e clique em **OK**.

# **Em Mac OS® X 10.2 ou superior**

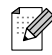

Não disponível em Mac OS® X 10.1.

- *1* Abra o **Print Center**.
- *2* Seleccione a impressora na lista de impressoras.
- *3* Seleccione **Show Info** no menu **Printer**.
- *4* Seleccione **Installable Options**.
- *5* Seleccione as opções adicionadas à impressora e clique em **OK**.
- *6* Feche o **Printer Center**.

# **Impressão duplex**

Para utilizar a impressão duplex, tem de instalar a unidade duplex opcional na impressora. Pode efectuar a impressão duplex automática nesta impressora se tiver instalado a unidade duplex opcional (DX-8000)

Para obter informações detalhadas sobre tipos de papel adequados para impressão duplex, [consulte](#page-32-0)  *[Tipos de papel adequados e inadequados](#page-32-0)* na página 2-1.

# **Tipos de impressão duplex**

Há seis tipos de impressão duplex. Seguem-se os resultados obtidos com os referidos seis tipos:

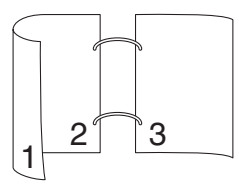

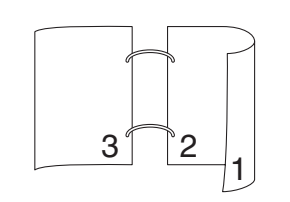

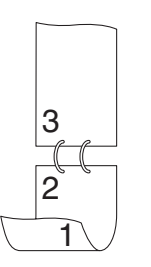

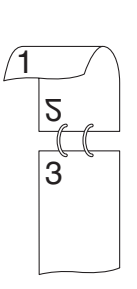

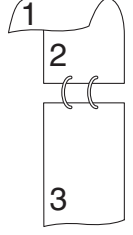

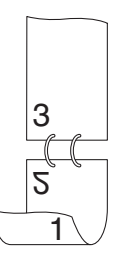

*3* **Controlador de impressora e software**

# **Controlador de impressora (Windows**®**)**

Um controlador de impressora é um programa de software que converte os dados do formato utilizado por um computador para o formato utilizado por uma impressora específica. Normalmente, este formato é uma linguagem de comandos da impressora (PCL) ou uma linguagem de descrição de páginas.

No CD-ROM fornecido, encontrará os controladores de impressora para os seguintes sistemas operativos. Pode também transferir o controlador de impressora mais recente do Brother Solutions Center, a partir do endereço

<http://solutions.brother.com>

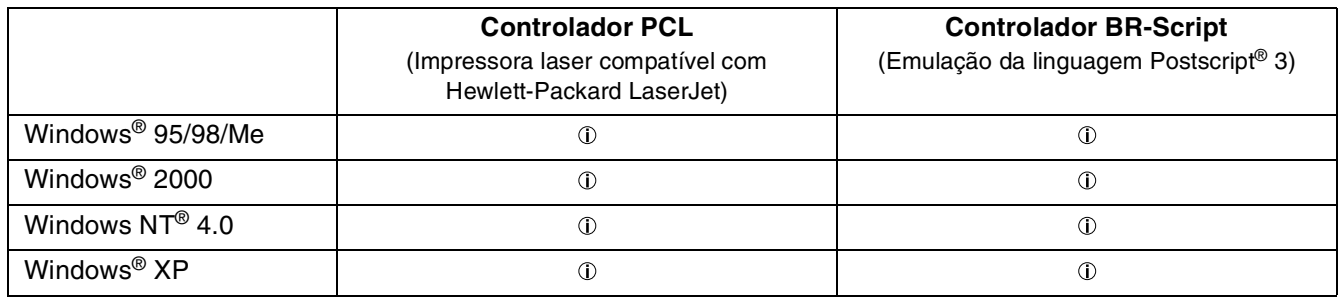

Se utilizar a impressora localmente, instale o controlador de impressora no computador a que a impressora está ligada. Para partilhar uma impressora em rede, instale o controlador de impressora em todos os computadores ligados à rede.

# **Instalar o controlador de impressora**

# $\negthinspace \downarrow$

Para instalar o controlador de impressora para Windows®, consulte o Manual de instalação rápida.

# **Actualizar o controlador de impressora**

As actualizações do controlador de impressora estão disponíveis no Brother Solutions Center. Para utilizar o software, transfira-o.

Os custos de ligação para transferência do software são da total responsabilidade do cliente.

O endereço do Brother Solutions Center é:

<http://solutions.brother.com>

# **Funcionalidades do controlador de impressora PCL**

Pode transferir o controlador de impressora mais recente ou obter informações sobre outros produtos, acendendo ao Brother Solutions Center, no endereço <http://solutions.brother.com>.

 $\lceil \mathscr{M} \rceil$ 

- Os ecrãs apresentados nesta secção foram retirados do Windows<sup>®</sup> XP.
- No seu PC, os ecrãs poderão ser diferentes, conforme o sistema operativo que esteja a utilizar.

### **Separador Básico**

# $\lceil \mathscr{Q} \rceil$

Se estiver a utilizar o Windows NT® 4.0, Windows® 2000 ou XP, pode aceder ao separador **Básico** clicando em **Preferências de impressão...** no separador **Geral** do ecrã Propriedades de Brother HL-8050N.

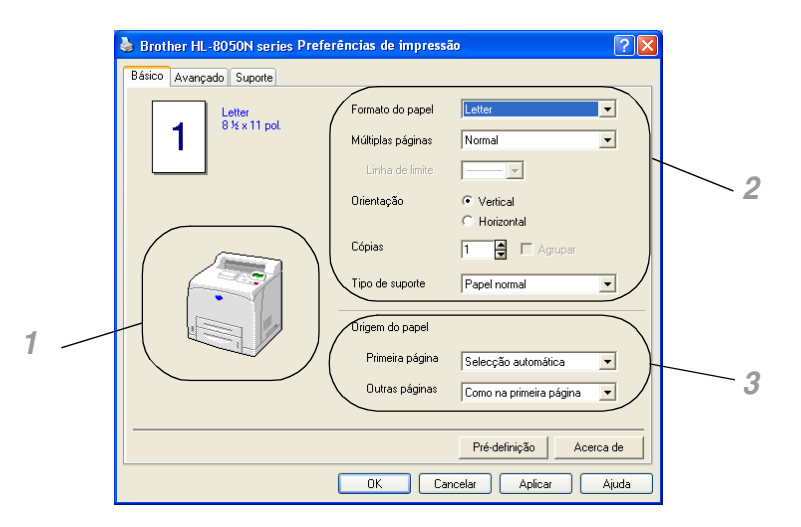

Pode alterar as definições de **Formato do papel**, **Múltiplas páginas**, **Orientação**, etc.

- *1* Seleccione a **Origem do papel** ou seleccione **Duplex** clicando em **Origem do papel** ou **Unidade duplex**.
- *2* Seleccione **Formato do papel**, **Múltiplas páginas**, **Orientação** (**Vertical** ou **Horizontal**), **Cópias** e **Tipo de suporte**.
- *3* Seleccione as definições de **Origem do papel**, etc.

### **Separador Avançado**

# $\lceil \mathscr{Q} \rceil$

Se estiver a utilizar o Windows NT® 4.0, Windows® 2000 ou XP, pode aceder ao separador **Avançado** clicando em **Preferências de impressão...** no separador **Geral** do ecrã Propriedades de Brother HL-8050N.

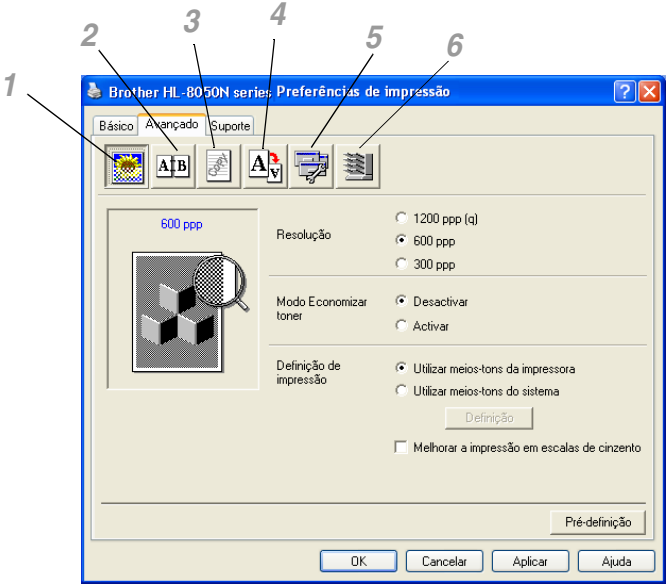

Pode alterar as definições contidas no separador clicando nos seguintes ícones:

- *1* Qualidade de impressão
- *2* Impressão duplex
- *3* Marca de água
- *4* Definição da página
- *5* Opções do dispositivo
- *6* Destino

### **Qualidade de impressão**

Seleccione a **Resolução**, o **Modo Economizar Toner** e a **Definição de impressão**.

- Pode alterar a **Resolução** no controlador de impressora para:
	- 1200 ppp 600 ppp 300 ppp

### ■ **Modo Economizar toner**

Pode reduzir os custos de utilização activando o **Modo Economizar toner**, que reduz a densidade de impressão.

### ■ **Definição de impressão**

Pode alterar manualmente o brilho, o contraste e outras definições.

#### *Apenas para utilizadores do Windows® 95/98/Me:*

■ **Automático**

Pode imprimir automaticamente com a definição de impressão mais adequada, seleccionando o botão **Automático**.

#### ■ **Manual**

Pode alterar as definições manualmente, seleccionando o botão **Manual** e clicando no botão de definição.

### *Apenas para utilizadores de Windows NT® 4.0, Windows® 2000/XP:*

■ Utilizar meios-tons da impressora

Pode imprimir utilizando a definição da impressora, seleccionando o botão **Utilizar meios-tons da impressora**.

#### ■ Utilizar meios-tons do sistema

Pode alterar manualmente o brilho, o contraste e outras definições, seleccionando o botão **Utilizar meios-tons do sistema** e clicando no botão de definição.

#### ■ Melhorar a impressão em escalas de cinzento

Pode melhorar a qualidade da imagem de áreas sombreadas seleccionando a caixa **Melhorar a impressão em escalas de cinzento**. (A velocidade da impressão poderá reduzir-se, consoante o tipo de dados.)

#### **Impressão duplex**

Para utilizar a impressão duplex, tem de instalar a unidade duplex opcional (DX-8000) na impressora. Se clicar no ícone **Duplex**, aparecerá a caixa de diálogo das definições de impressão duplex. Há seis tipos de opções de impressão duplex disponíveis.

#### **Impressão de folhetos (apenas para controlador PCL)**

Pode utilizar a função de Impressão de folhetos se tiver a unidade duplex opcional instalada. Se seleccionar o ícone **Duplex**, aparecerá a caixa de diálogo das definições de impressão duplex, permitindo seleccionar um de 2 tipos de opções de folhetos.

### **Marca de água**

Seleccione **Utilizar marca de água** para incluir um logotipo ou texto como marca de água nos seus documentos.

- Se utilizar um ficheiro de mapa de bits como marca de água, pode alterar o tamanho da marca de água e colocá-la em qualquer local da página.
- Se utilizar texto como marca de água, pode alterar as definições de tipo de letra, contraste e ângulo.

#### **Definição da página**

Pode alterar o Dimensionamento da imagem impressa e seleccionar as opções **Impressão de espelho** e **Impressão inversa**.

# **Opções do dispositivo**

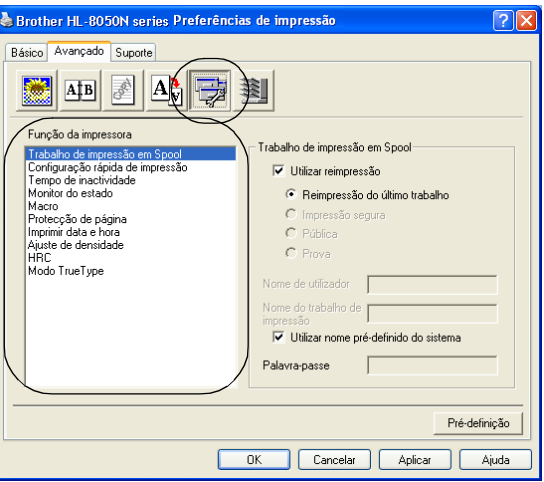

Neste separador pode escolher as seguintes funções da impressora:

Vá para a página correspondente a cada função da impressora clicando no nome da função.

- *Trabalho de impressão em Spool*
- *[Configuração rápida de impressão](#page-66-0)*
- *[Tempo de inactividade](#page-66-1)*
- *[Monitor do estado](#page-66-2)*
- *[Macro](#page-66-3)*
- *[Administrador \(apenas utilizadores de Windows](#page-66-4)® 95/98/Me)*
- *[Inserir comando/ficheiro \(apenas utilizadores de Windows](#page-66-5)® 95/98/Me)*
- *[Protecção de página](#page-66-6)*
- *[Imprimir data e hora](#page-67-0)*
- *[Ajuste de densidade](#page-67-1)*
- *[HRC \(apenas utilizadores de Windows NT](#page-67-2)® 4.0, Windows® 2000/XP)*
- *[Modo TrueType \(apenas utilizadores de Windows NT](#page-67-3)® 4.0, Windows® 2000/XP)*

### **Trabalho de impressão em Spool**

A impressora guarda dados que pretenda reimprimir.

Pode reimprimir um documento sem ter de reenviar os dados do seu PC (excepto no modo de Impressão segura).

- **Reimpressão do último trabalho**: Reimprimir o último trabalho
- **Impressão segura**: Imprimir os dados com uma palavra-passe
- **Pública**: Guardar os dados sem uma palavra-passe
- **Prova**: **Prova**: **Exercise Exercise Exercise A** Guardar os dados e imprimi-los

Para obter mais informações sobre a função de reimpressão, consulte *Botão Reprint* [na página 4-4](#page-82-0).

 $\overline{\mathscr{C}}$ 

Se não quiser que outras pessoas imprimam os seus dados através da função de reimpressão, desmarque a opção **Utilizar reimpressão** nas definições de trabalho de impressão em spool.

### <span id="page-66-0"></span>**Configuração rápida de impressão**

Pode activar ou desactivar a Configuração rápida de impressão. Aparecerá uma pequena janela de selecção no seu computador, que lhe permitirá efectuar alterações à definições das seguintes funções:

- Múltiplas páginas
- Duplex
- Modo Economizar toner
- Origem do papel
- Tipo de suporte

### <span id="page-66-1"></span>**Tempo de inactividade**

Quando a impressora não recebe dados durante um determinado período de tempo (tempo de espera), entra em modo de inactividade. No modo de inactividade, a impressora fica como se estivesse desligada. O tempo de espera predefinido é 5 minutos e é automaticamente ajustado para a definição de tempo de espera mais adequada, conforme a frequência de utilização da impressora (Modo de inactividade inteligente). Se a impressora estiver em modo de inactividade, a luz do visor apagar-se-á, mas a impressora continua a poder receber dados do computador. Ao receber um ficheiro de impressão ou documento, a impressora activa-se automaticamente para iniciar a impressão. Pode ainda activar a impressora premindo um dos botões.

#### <span id="page-66-2"></span>**Monitor do estado**

Este monitor apresenta o número de páginas e o estado da impressora (quaisquer erros que ocorram na impressora) durante a impressão. Se não necessita do estado da impressora e pretende acelerar a velocidade do trabalho de impressão, desactive o Monitor do estado.

#### <span id="page-66-3"></span>**Macro**

Pode guardar uma página de um documento como uma macro na memória da impressora ou noutro dispositivo opcional. Além disso, pode executar a macro gravada, ou seja, pode utilizar a macro gravada como uma sobreposição noutros documentos. Isto vai poupar tempo e vai acelerar a velocidade de impressão relativamente a informações utilizadas com muita frequência como, por exemplo, formulários, logotipos de empresas, cabeçalhos de cartas ou facturas.

### <span id="page-66-4"></span>**Administrador** (apenas utilizadores de Windows® 95/98/Me)

Os administradores têm autorização para limitar a função do número de cópias, a definição de dimensionamento e a definição de marca de água.

### <span id="page-66-5"></span>**Inserir comando/ficheiro** (apenas utilizadores de Windows® 95/98/Me)

Esta opção permite que sejam introduzidos dados num trabalho de impressão.

### <span id="page-66-6"></span>**Protecção de página**

'Protecção de página' refere-se a uma definição que reserva memória adicional para criação de imagens das páginas inteiras.

As opções são AUTOMÁTICA, DESACTIVADA, LTR ( papel formato Letter), A4 ou LGL (papel formato Legal).

A funcionalidade de protecção de página permite que a impressora crie na memória a imagem da página inteira antes de o papel entrar na impressora. Utilize esta função quando a imagem for muito complexa e a impressora tiver que aguardar para processar a imagem.

#### <span id="page-67-0"></span>**Imprimir data e hora**

**Data:** Especifica o formato da data. **Hora:** Especifica o formato da hora.

### <span id="page-67-1"></span>**Ajuste de densidade**

Aumentar ou diminuir a densidade da impressão.

<span id="page-67-2"></span>**HRC** (apenas utilizadores de Windows NT® 4.0, Windows® 2000/XP)

Esta opção permite-lhe alterar a definição HRC (High Resolution Control) na impressora Brother HL-8050N series. A definição HRC é uma função especial que lhe oferece uma qualidade de impressão melhorada de caracteres e gráficos que as impressoras a laser convencionais obtêm através das resoluções de 300 ou 600 ppp.

- Predefinição da impressora
- Claro
- Médio
- Escuro
- Desactivado

<span id="page-67-3"></span>**Modo TrueType** (apenas utilizadores de Windows NT® 4.0, Windows® 2000/XP)

Os tipos de letra TrueType podem ser enviados para a impressora de uma das seguintes formas:

- Transferir como TrueType
- Transferir como imagem de bits
- Imprimir como gráfico

### **Destino**

Pode seleccionar o destino depois de instalar a bandeja extra opcional (CT-8000) na impressora.

### <span id="page-67-4"></span>**Separador Acessórios**

Quando instalar as unidades opcionais, pode adicionar as respectivas opções e seleccionar as definições no separador **Acessórios**.

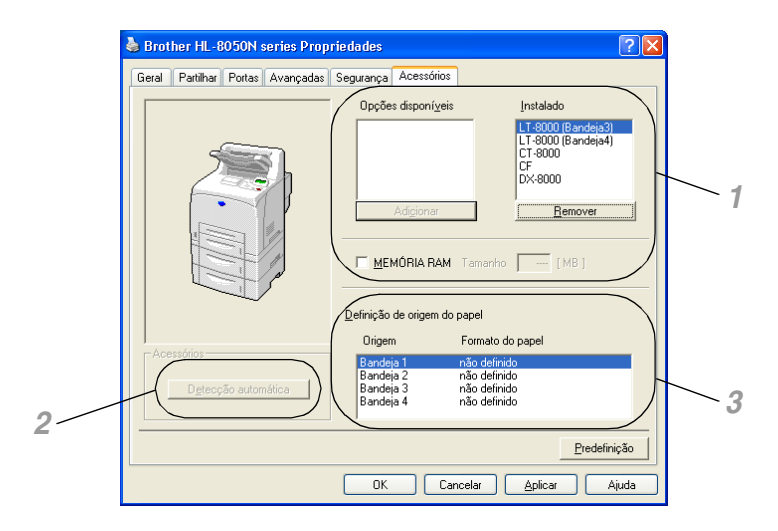

- *1* Pode adicionar ou remover manualmente as opções de qualquer dispositivo de unidade ou memória RAM opcional instalada na impressora. As definições de bandejas corresponderão às opções instaladas.
- *2* Detecção automática de opções da impressora A função de **Detecção automática** localiza os dispositivos de unidade actualmente instalados e apresenta as definições disponíveis no controlador de impressora. Quando clica no botão **Detecção automática**, aparece uma lista das opções instaladas na impressora. Pode adicionar ou remover opções manualmente. As definições de bandejas e outras correspondem às opções instaladas.

# $\overline{\mathscr{C}}$

A função de Detecção automática não estará disponível sob determinadas condições da impressora.

*3* Definição de origem do papel Esta função identifica automaticamente o formato do papel em cada bandeja.

### **Separador Suporte**

# $\mathbb Z$

Se estiver a utilizar o Windows NT® 4.0, Windows® 2000 ou XP, pode aceder ao separador **Suporte** clicando em **Preferências de impressão...** no separador **Geral** do ecrã Propriedades de Brother HL-8050N.

- Pode também transferir o controlador de impressora mais recente do Brother Solutions Center, a partir do endereço <http://solutions.brother.com>
- Pode ver a versão do controlador da impressora.
- Pode verificar as definições actuais do controlador.
- Pode imprimir a página de definições da impressora e a lista de tipos de letra internos.

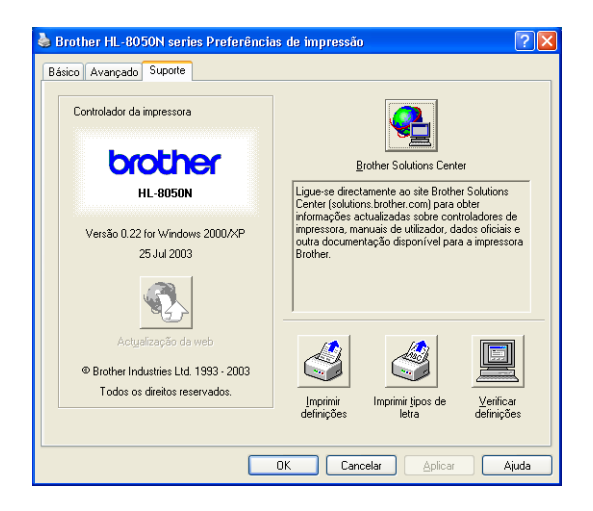

# **Funcionalidades do controlador de impressora PS**

Pode também transferir o controlador de impressora mais recente do Brother Solutions Center, a partir do endereço <http://solutions.brother.com>.

Para obter mais informações, consulte a ajuda online do controlador de impressora.

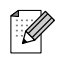

- Os ecrãs apresentados nesta secção foram retirados do Windows<sup>®</sup> XP.
- No seu PC, os ecrãs poderão ser diferentes, conforme o sistema operativo que esteja a utilizar.

### **Separador Portas**

Seleccione a porta a que impressora está ligada ou o caminho para a impressora de rede que está a utilizar.

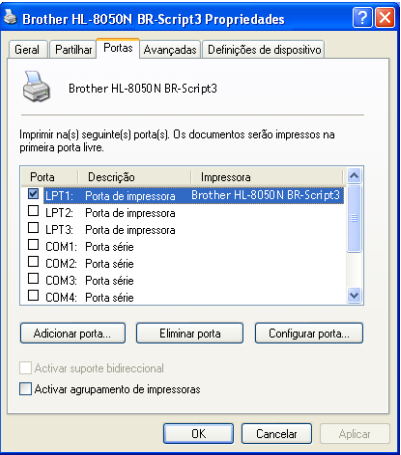

# **Separador Definições de dispositivo**

Seleccione as opções que instalou.

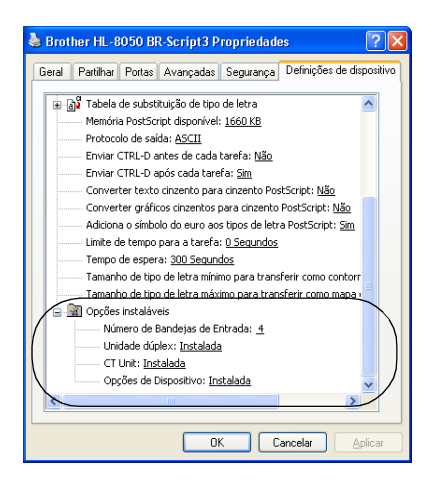

### **Separador Esquema**

 $\mathbb{Z}$ 

Se estiver a utilizar o Windows NT® 4.0, Windows® 2000 ou XP, pode aceder ao separador **Esquema** clicando em **Preferências de impressão...** no separador **Geral** do ecrã Propriedades de Brother HL-8050N BR-Script3.

Pode alterar a definição de Esquema seleccionando as definições pretendidas em **Orientação**, **Imprimir nos dois lados**, **Ordenação das páginas** e **Páginas por folha**.

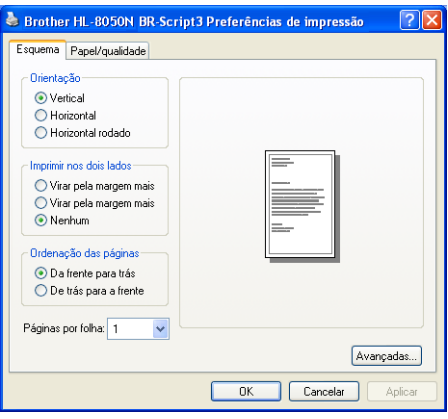

# **Separador Papel/qualidade**

Seleccione a origem do papel e o tipo de suporte.

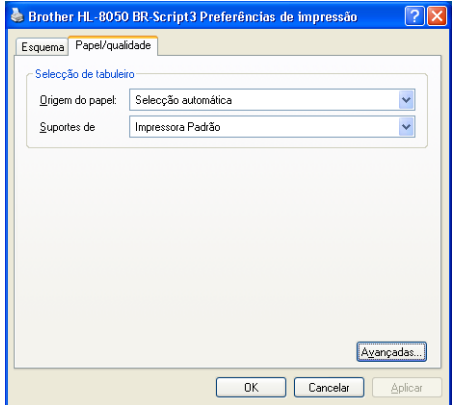

### **Opções avançadas**

# $\overline{\mathscr{U}}$

Se estiver a utilizar o Windows NT®, Windows® 2000 ou XP, pode aceder ao separador Opções avançadas Brother HL-8050N BR-Script3 clicando em **Avançadas...** no separador **Esquema** ou **Papel/qualidade**.

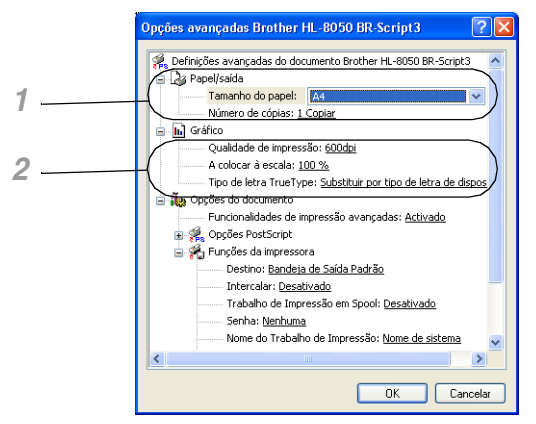

- *1* Seleccione o **Tamanho do papel** e o **Número de cópias**.
- *2* Seleccione as definições de **Qualidade de impressão**, **Escala** e **Tipo de letra TrueType**.

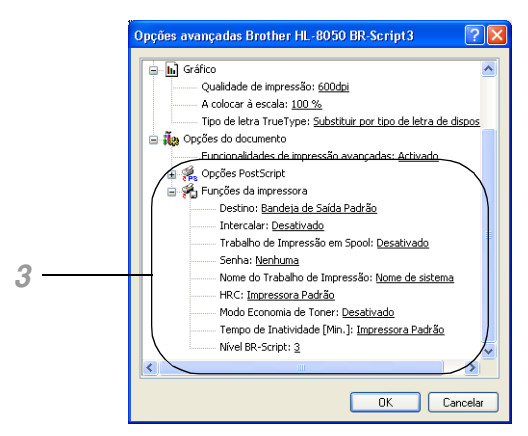

- *3* Pode alterar as definições seleccionando a definição pretendida na lista de Funções da impressora:
	- Destino
	- Agrupar
	- Trabalho de impressão em spool (Tem de definir primeiro o tamanho da RAM). (Consulte *[Separador Acessórios](#page-67-4)* na página 3-7 e *[Como definir o tamanho da memória RAM](#page-82-1)* na [página 4-4](#page-82-1).)
	- Palavra-passe
	- HRC
	- Economizar toner
	- Tempo de inactividade
	- Nível de BR-Script
## **Software (Windows**®**)**

### **Software para redes**

#### **Gestão através do Web Browser**

Muitas impressoras Brother suportam a tecnologia Embedded Web Server (EWS). Isto significa que pode utilizar um web browser normal para gerir alguns aspectos da impressora; por exemplo, pode verificar a duração dos consumíveis, configurar parâmetros da rede, aceder à informação sobre o número de série, sobre a utilização da impressora, etc. Inicie o seu web browser e escreva o nome NetBIOS, o nome de DNS ou o endereço de IP da impressora.

#### **BRAdmin Professional**

O utilitário BRAdmin Professional foi concebido para gerir dispositivos Brother ligados à rede como, por exemplo, as impressoras de rede e os centros multifunções. O BRAdmin Professional pode também gerir produtos de outros fabricantes que suportem SNMP (Simple Network Management Protocol).

#### **Assistente de instalação do controlador**

Este programa de instalação inclui o controlador PCL para Windows® e o controlador da porta de rede da Brother (LPR e NetBIOS). Antes de utilizar este software, o administrador tem de configurar o endereço IP, o gateway e a sub-rede, através do BRAdmin Professional.

Se o administrador instalar, em seguida, o controlador da impressora e o controlador da porta utilizando este software, pode guardar o ficheiro no servidor de ficheiros ou enviar o ficheiro por correio electrónico para os utilizadores. Em seguida, cada utilizador clicará nesse ficheiro para copiar automaticamente o controlador da impressora, o controlador da porta, o endereço IP, etc. para o respectivo computador.

#### **Web BRAdmin**

O software Web BRAdmin Professional foi concebido para gerir todos os dispositivos Brother ligados a uma rede LAN/WAN. Ao instalar o software de servidor Web BRAdmin num computador com IIS\*, o administrador pode, via web browser, ligar-se ao servidor Web BRAdmin e, em seguida, comunicar com o dispositivo. Ao contrário do utilitário BRAdmin Professional, que serve apenas para sistemas Windows<sup>®</sup>, o software de servidor Web BRAdmin pode ser acedido a partir de qualquer computador cliente com um web browser que suporte Java 2. Pode transferir o software Web BRAdmin do nosso web site no endereço [http://solutions.brother.com/webbradmin.](http://solutions.brother.com/webbradmin)

- IIS\* = Internet Information Server 4.0 ou Internet Information Services 5.0/5.1
- O Web BRAdmin e o Internet Information Server 4.0 são suportados pelos seguintes sistemas operativos: Windows NT® 4.0 Server
- O Web BRAdmin e o Internet Information Services 5.X são suportados pelos seguintes sistemas operativos:

Windows® 2000 Professional

Windows® 2000 Server

Windows® 2000 Advanced Server

Windows® XP Professional

## **Controlador de impressora (Macintosh®)**

Um controlador de impressora é um programa de software que converte os dados do formato utilizado por um computador para o formato utilizado por uma impressora específica. Normalmente, este formato é uma linguagem de comandos da impressora (PCL) ou uma linguagem de descrição de páginas.

No CD-ROM fornecido, encontrará os controladores de impressora para os seguintes sistemas operativos. Pode também transferir o controlador de impressora mais recente do Brother Solutions Center, a partir do endereço

<http://solutions.brother.com>

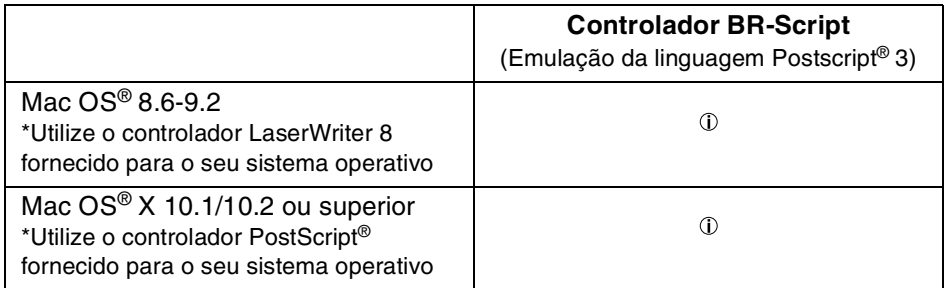

Os controladores de impressora tanto para ligações USB e de rede são fornecidos com a impressora Brother.

Pode instalar o controlador de impressora em computadores Macintosh que cumpram os seguintes requisitos:

- A impressora está ligada com um cabo USB e o computador tem o Mac OS<sup>®</sup> 8.6 a Mac OS<sup>®</sup> X 10.2 ou superior com uma interface USB padrão.
- A impressora está ligada a uma rede e a computadores com o Mac  $OS^{\circledR}$  8.6 a Mac  $OS^{\circledR}$  X.
- A impressora está configurada como cliente AppleTalk.

Para obter informações detalhadas sobre como configurar um cliente AppleTalk, consulte a literatura incluída no computador Macintosh.

■ Os utilizadores de redes Mac OS® X 10.2.4 podem estabelecer a ligação utilizando a funcionalidade de Configuração de rede simples.

### **Instalar o controlador de impressora**

Para instalar o controlador de impressora para Macintosh, consulte o Manual de instalação rápida.

## **Actualizar o controlador de impressora**

As actualizações do controlador de impressora estão disponíveis no Brother Solutions Center. Para utilizar o software, transfira-o.

Os custos de ligação para transferência do software são da total responsabilidade do cliente.

O endereço do Brother Solutions Center é:

<http://solutions.brother.com>

## **Funcionalidades do controlador de impressora PS (Para Mac OS® 8.6 to 9.2 / Mac OS® X 10.1/10.2 ou superior)**

Pode também transferir o controlador de impressora mais recente do Brother Solutions Center, a partir do endereço <http://solutions.brother.com>.

 $\mathbb{Z}$ 

- Os ecrãs apresentados nesta secção foram retirados do Laser Writer 8 no Mac OS<sup>®</sup> 9.0.
- No seu Macintosh<sup>®</sup> os ecrãs poderão ser diferentes, conforme o sistema operativo que esteja a utilizar.

### **Page Setup (Configuração de página)**

Pode definir o formato do papel, a orientação e a escala (**Paper**, **Orientation**, **Scale**).

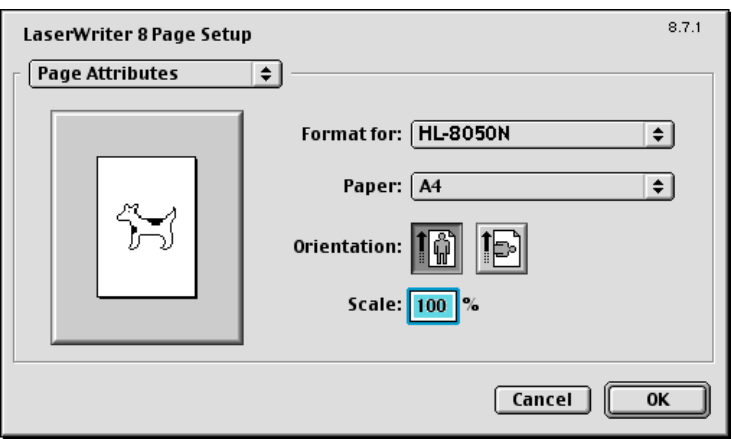

### **Layout (Esquema)**

Defina as opções de páginas por folha, direcção do esquema, limites e imprimir nos dois lados (**Pages per sheet**, **Layout direction**, **Border** e **Print on Both Sides**)

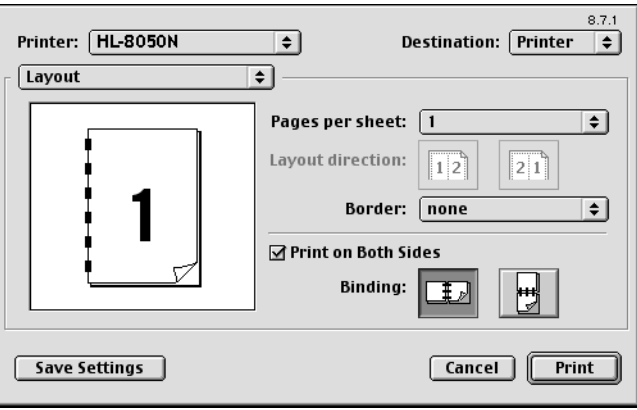

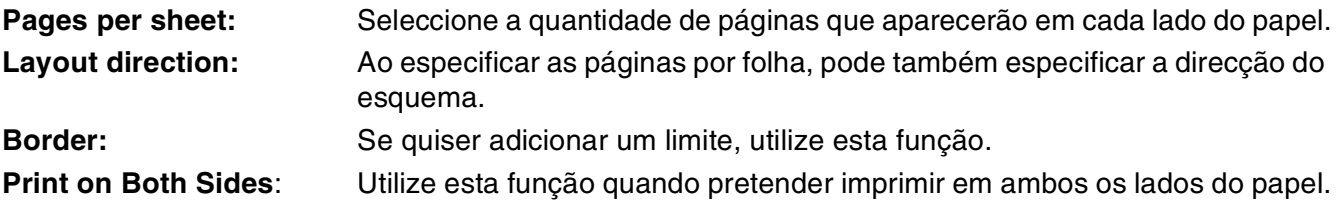

### **Specific Options (Opções específicas)**

Defina as opções de tipo de suporte, destino, resolução, trabalho de impressão em spool e impressão segura (**Media Type**, **Output Bin**, **Resolution**, **Job Spooling**).

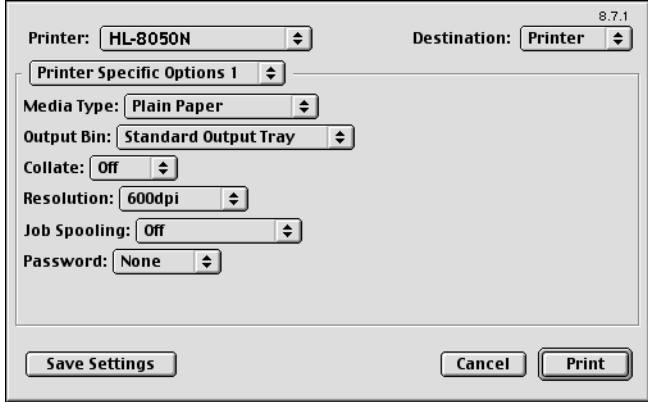

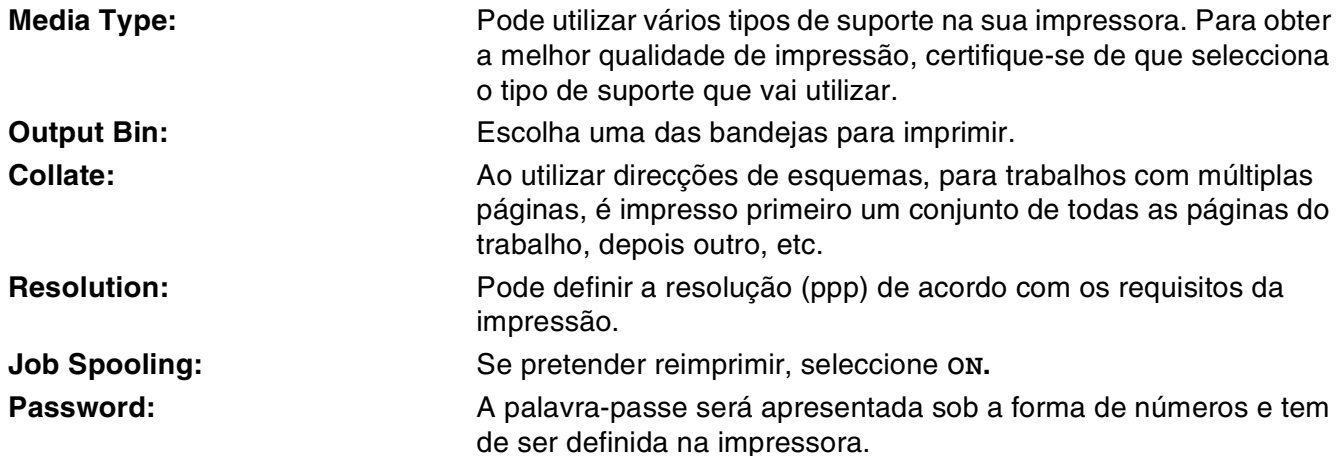

## **Gestão através do web browser para utilizadores de rede**

A HL-8050N suporta a tecnologia Embedded Web Server (EWS). Isto significa que pode utilizar um web browser normal para gerir alguns aspectos da impressora; por exemplo, pode verificar a duração dos consumíveis, configurar parâmetros da rede, aceder à informação sobre o número de série, sobre a utilização da impressora, etc. Inicie o seu web browser e escreva o nome NetBIOS, o nome de DNS ou o endereço de IP da impressora.

## **Selecção automática de emulação**

Esta impressora dispõe de uma função de Selecção automática de emulação. Quando a impressora recebe dados do computador, escolhe automaticamente o modo de emulação. A definição de origem para esta funcionalidade é ACTIVADO.

A impressora pode optar por uma das seguintes combinações:

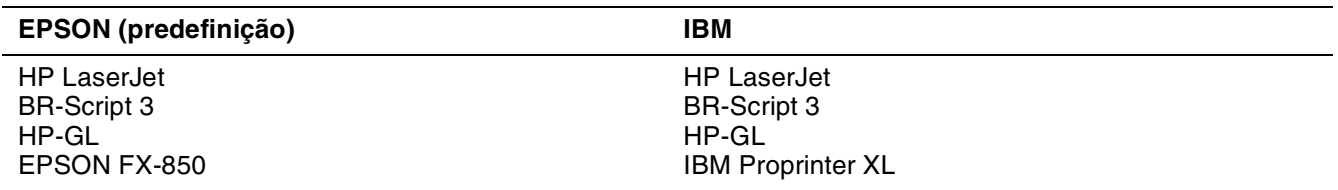

Pode seleccionar manualmente o modo de emulação, utilizando painel de controlo para aceder à opção **EMULAÇÃO** no menu **CONFIGURAR**. Consulte *CONFIGURAR* [na página 4-14](#page-92-0).

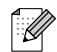

Tenha em atenção o seguinte, quando utilizar a Selecção automática de emulação:

- Terá de seleccionar a prioridade dos modos de emulação EPSON ou IBM, pois a impressora não os consegue distinguir entre si. Uma vez que a predefinição de fábrica é o modo de emulação EPSON, poderá ter de seleccionar o modo de emulação IBM utilizando os botões de menu do painel de controlo para alterar a opção **EMULAÇÃO** no menu **CONFIGURAR**.
- Experimente a Selecção automática de emulação com a aplicação ou o servidor de rede. Se não funcionar correctamente, seleccione manualmente o modo de emulação pretendido através dos botões do painel de controlo ou utilize os comandos de selecção de emulação do software.

## **Selecção automática da interface**

Esta impressora dispõe de uma função de Selecção automática da interface. Quando a impressora recebe dados do computador, selecciona automaticamente a interface IEEE 1284 Paralela ou USB, conforme apropriado.

Se estiver a utilizar a interface paralela, pode activar ou desactivar as comunicações paralelas de alta velocidade e bidireccionais utilizando os botões do painel de controlo para aceder à opção **PARALELA** no menu **INTERFACE**. Consulte *INTERFACE* [na página 4-20](#page-98-0) Uma vez que o modo de Selecção automática da interface está definido como ACTIVADO por predefinição, bastar-lhe-á ligar o cabo de interface à impressora. (Nota: Antes de ligar ou desligar o cabo, desligue sempre o computador e a impressora).

Quando necessário, seleccione os parâmetros de comunicações de interface ou série manualmente, utilizando os botões do painel de controlo para aceder ao menu **INTERFACE**. Consulte *[INTERFACE](#page-98-0)* na [página 4-20](#page-98-0) Para saber quais as definições a efectuar no seu computador, consulte o manual do utilizador do computador ou da aplicação.

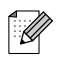

Tenha em atenção o seguinte, quando utilizar a Selecção automática da interface:

■ Esta função demora alguns segundos a ficar activa. Se quiser acelerar a impressão, seleccione manualmente a interface requerida, utilizando o painel de controlo para aceder à opção **SELECCIONAR** no menu **INTERFACE**.

Se, habitualmente, utiliza apenas uma interface, recomendamos que a seleccione no menu **INTERFACE**. Se só estiver seleccionada uma interface, a impressora atribui todo o buffer de entrada a essa mesma interface.

## **Definições da impressora**

## **Definições de fábrica**

As definições da impressora foram determinadas na fábrica. Chamam-se definições de fábrica. Apesar de poder utilizar a impressora com estas definições de fábrica, pode personalizá-la com as definições de utilizador. Consulte *[Lista de definições de fábrica](#page-101-0)* na página 4-23.

## $\lceil \mathscr{M} \rceil$

A alteração das definições de utilizador não afecta as definições de fábrica. Não é possível alterar as definições de fábrica presentes.

Pode restaurar as definições de utilizador novamente para as definições de fábrica no menu **MENU REPOR**. Consulte *MENU REPOR* [na página 4-20.](#page-98-1)

## <span id="page-78-0"></span>**Predefinição de fábrica de rede**

Se quiser repor a predefinição de fábrica da rede (repor todas as informações, como a palavra-passe e o endereço IP), execute os seguintes passos:

- *1* Desligue a impressora.
- *2* Mantenha o botão **+** premido, enquanto liga a impressora. Mantenha o botão premido até o LCD apresentar a mensagem **PRONTO**.
- *3* Foi, assim, reposta a predefinição de fábrica do servidor de impressão.

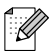

Para obter mais informações sobre o APIPA, consulte o Manual do utilizador de rede ou visite o site <http://solutions.brother.com>.

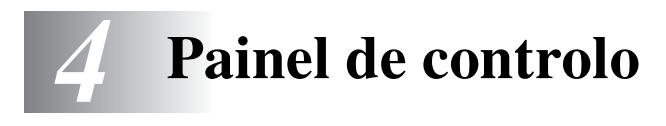

## **Painel de controlo Descrição geral**

O painel de controlo é composto por indicadores LED, um visor de cristais líquidos (LCD) e diversos botões. Esta secção descreve os nomes e as funções dos vários elementos do painel de controlo.

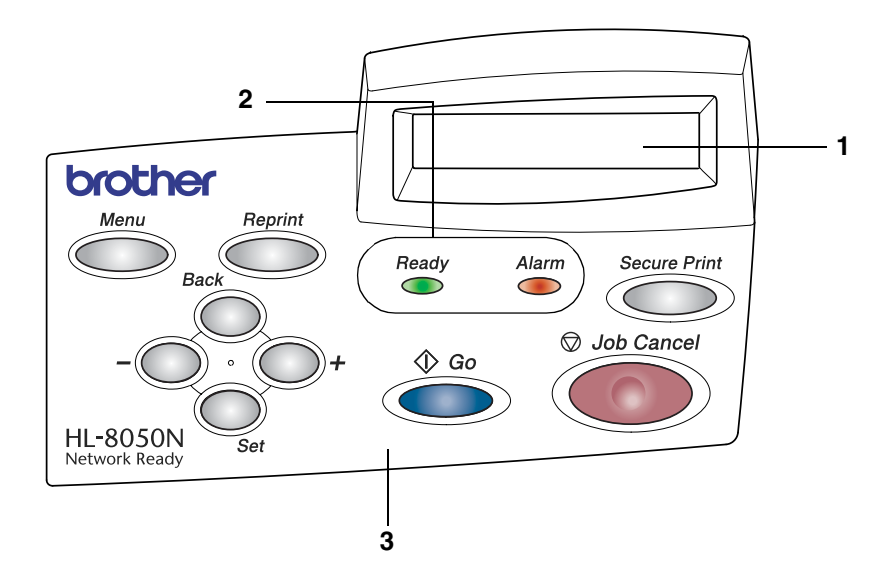

- 1. Visor de cristais líquidos (LCD)
- 2. Indicadores LED (Light Emitting Diode)
- 3. Botões

## <span id="page-80-0"></span>**Botões**

Pode controlar as operações básicas da impressora e alterar diversas definições da impressora através de nove botões (**Job Cancel**, **Go**, **Secure Print**, **+**, **-**, **Set**, **Back**, **Reprint**, **Menu**).

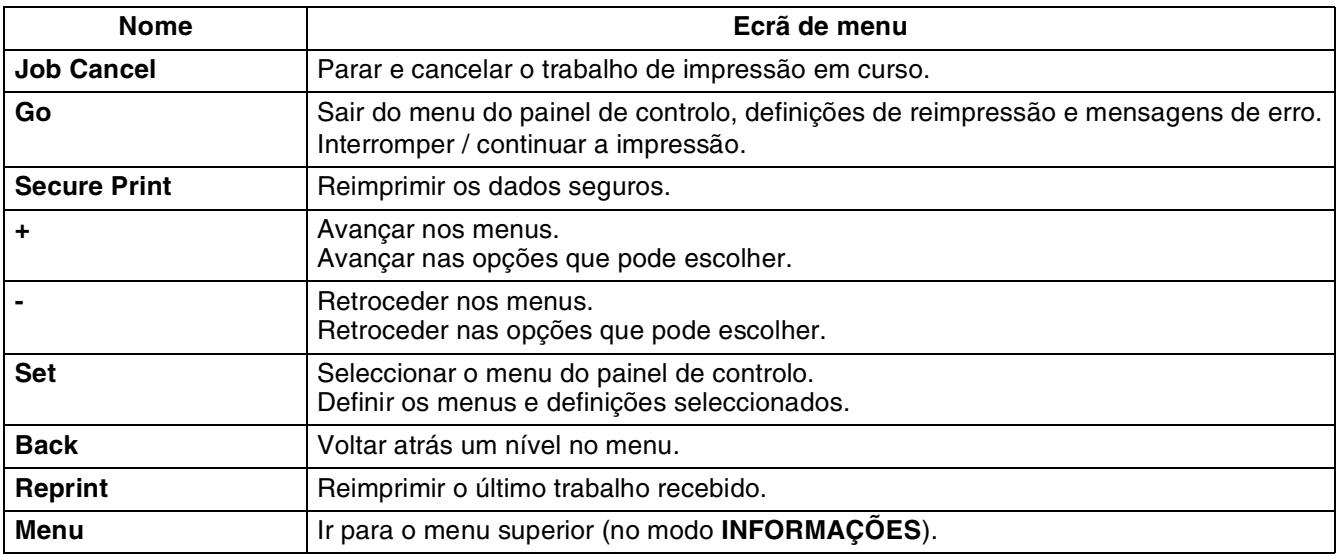

## <span id="page-80-1"></span>**Botão Job Cancel**

Pode cancelar o processamento ou a impressão de dados através do botão **Job Cancel**. O visor apresenta a mensagem CANCELAR TRAB até o trabalho estar cancelado. Uma vez cancelado o trabalho de impressão, a impressora fica novamente no estado PRONTO.

Se a impressora não estiver a receber dados nem a imprimir, o visor mostrará a mensagem  $N\tilde{A}O H\tilde{A}$ DADOS!!! e não será possível cancelar o trabalho.

## **Botão Go**

Pode alterar as indicações do painel do estado actual (definições de Menu, Erro e Reimpressão) premindo uma vez o botão **Go**. Para as indicações de ERRO, o painel de controlo só muda quando o erro for corrigido.

Pode interromper a impressão com o botão **Go**. Se premir novamente o botão **Go** reiniciará o trabalho de impressão e eliminará a interrupção. Durante uma interrupção, a impressora fica offline.

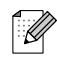

Se não pretende imprimir os restantes dados quando a impressora estiver no modo **PAUSA**, pode cancelar o trabalho de impressão com o botão **Job Cancel**. Uma vez cancelado o trabalho, a impressora ficará novamente no estado PRONTO.

## **Botão Secure Print**

Pode utilizar o botão **Secure Print** para reimprimir os dados seguros guardados em unidades de trabalho.

Esta função só está disponível se tiver instalado uma placa CompactFlash que contenha dados seguros ou se os dados seguros estiverem armazenados na RAM. (Consulte *[Separador Acessórios](#page-67-0)* na página [3-7](#page-67-0) e *[Como definir o tamanho da memória RAM](#page-82-0)* na página 4-4.)

Basicamente, o botão **Secure Print** só está activado se a impressora estiver no estado PRONTO ou MENU. Estará desactivado durante os estados IMPRIMIR e PAUSA (impressão em pausa).

Se premir o botão **Secure Print** quando este está activado, verá um ecrã de selecção do nome do utilizador dos dados seguros. Utilizando os mesmos passos que os adoptados para seleccionar o trabalho de dados seguros para a operação IMPRIMIR NOVAM., especifique o nome do utilizador, nome do trabalho, palavra-passe e o número de cópias. Em seguida, prima o botão **Set** ou **Secure Print** para iniciar a impressão.

Pode utilizar os botões **+** ou **-** para alterar o número de cópias para um valor até 999. Após a impressão, os dados seguros são eliminados e a impressora entra no estado PRONTO. Se premir o botão **Secure Print** sem suporte de armazenamento instalado, aparecerá a mensagem SEM DADOS ARMAZ! na linha superior do LCD durante cerca de um segundo.

## **Botão + ou -**

Se premir o botão **+** ou **-** quando a impressora estiver online (PRONTA), esta passa para o estado offline e o LCD apresenta o menu.

#### **Para se deslocar nos menus do LCD**

Se premir o botão **+** ou **-** quando a impressora estiver online (PRONTO), esta passa para o estado offline e o LCD apresenta o modo actual.

Pode ir para outros menus premindo o botão **+** ou **-**. Ao premir o botão **+** ou **-** pode percorrer os menus e as definições no visor. Prima ou mantenha premido o botão, até ver a definição pretendida.

#### **Para introduzir números**

Pode introduzir números de duas formas. Pode premir o botão **+** ou **-** para acrescentar ou subtrair um número de cada vez, ou pode manter premido o botão **+** ou **-** para avançar mais depressa. Quando visualizar o número que pretende, prima o botão **Set**.

## **Botão Set**

Se premir o botão **Set** quando a impressora estiver online (PRONTO), esta passa para o estado offline e o LCD vai para o menu.

Prima o botão **Set** para escolher o menu ou opção apresentada. Depois de alterar uma definição, por breves segundos aparecerá um asterisco (\*) no lado direito da mensagem.

## **Botão Back**

Se premir o botão **Back** quando a impressora estiver online (PRONTO), esta passa para o estado offline e o LCD vai para o menu.

Prima o botão **Back** para voltar para o nível anterior do nível do menu actual.

O botão **Back** permite-lhe seleccionar o dígito anterior quando introduz números.

Quando seleccionar uma definição sem asterisco (não premiu o botão **Set**), o botão **Back** permite-lhe regressar ao nível de menu anterior, com a definição original inalterada.

## $\overline{\mathscr{C}}$

Quando premir o botão **Set** para seleccionar uma definição, aparece, por breves segundos, um asterisco no fim do visor. Uma vez que o asterisco indica a sua selecção, pode localizar rapidamente as definições actuais à medida que percorre o visor.

## <span id="page-82-0"></span>**Como definir o tamanho da memória RAM**

- *1* Prima o botão **+** ou **-** até aparecer o modo **CONFIGURAR**.
- *2* Prima o botão **Set** e, em seguida, prima o botão **+** ou **-** até aparecer a mensagem TAM. RAM DISCO.
- *3* Prima o botão **Set** e, em seguida, prima o botão **+** ou **-** para definir o tamanho da memória RAM.
- *4* Prima o botão **Set**.

## **Botão Reprint**

Se pretende reimprimir um documento que já foi impresso, pode fazê-lo premindo o botão **Reprint**. Da mesma forma, se quiser partilhar um documento com outros colegas, coloque o documento em spool numa área não segura da impressora. Este documento poderá então ser reimpresso por qualquer pessoa que esteja na rede ou no painel de controlo da impressora.

Pode utilizar o botão **Reprint** quando a impressora está PRONTA ou em PAUSA.

Se quiser imprimir dados no modo de impressão PROVA, PÚBLICA ou SEGURA, recomendamos que instale a placa CompactFlash.

Se não instalar uma placa CompactFlash (consulte *[Instalar a placa CompactFlash](#page-160-0)* na página A-4), pode reimprimir a partir da RAM. Os dados de reimpressão na RAM serão eliminados quando desligar a impressora.

Quando utilizar a RAM para fazer a reimpressão;

- *1* Prima o botão **Set** do painel de controlo para sair do estado PRONTO e seleccione TAM. RAM DISCO no menu **CONFIGURAR**.
- *2* O tamanho predefinido da RAM é 0MB. Prima o botão **+** para aumentar o tamanho da memória RAM de reimpressão por intervalos de 1MB.

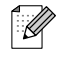

- Quando aumentar o tamanho da memória RAM para Impressão segura, a área de trabalho da impressora vai diminuir e o desempenho da impressora será menor. Não se esqueça de repor o tamanho da memória RAM para 0MB quando acabar de utilizar a Impressão segura.
- Quando armazenar dados na memória RAM, os dados serão eliminados quando a impressora for desligada da corrente.

Recomendamos também que faça uma expansão de memória RAM, se pretender imprimir grandes quantidades de dados seguros. (Consulte *[Expansão de memória](#page-57-0)* na página 2-26.)

### **Reimprimir o último trabalho**

Pode reimprimir os dados do último trabalho de impressão sem ter de os reenviar do computador.

 $\overline{\mathscr{U}}$ 

- Se a função IMPRIMIR NOVAM. estiver desactivada no painel de controlo e premir o botão **Reprint**, o LCD apresentará a mensagem SEM DADOS ARMAZ durante um curto período.
- Se pretende cancelar a reimpressão, prima o botão **Job Cancel**.
- Se a impressora não tiver memória suficiente para quardar o trabalho de impressão, imprimirá apenas a última página.
- Ao premir o botão ou + diminuirá ou aumentará o número de cópias a reimprimir. Pode seleccionar entre 1 e 999 cópias.
- Para obter mais informações sobre as definições do controlador de impressora, consulte *[Trabalho de impressão em Spool](#page-65-0)* na página 3-5.

#### **Reimprimir três vezes o último trabalho**

*1* Active a função IMPRIMIR NOVAM. utilizando os botões de menu do painel de controlo para ir para o menu **CONFIGURAR**.

 $\lceil \mathscr{Q} \rceil$ 

Se a sua impressora estiver a utilizar o controlador fornecido por nós, as definições de Trabalho de impressão em Spool do controlador da impressora têm prioridade sobre as definições efectuadas no painel de controlo. Para obter mais informações, consulte *[Trabalho de impressão em Spool](#page-65-0)* na [página 3-5.](#page-65-0)

#### *2* Prima o botão **Reprint**.

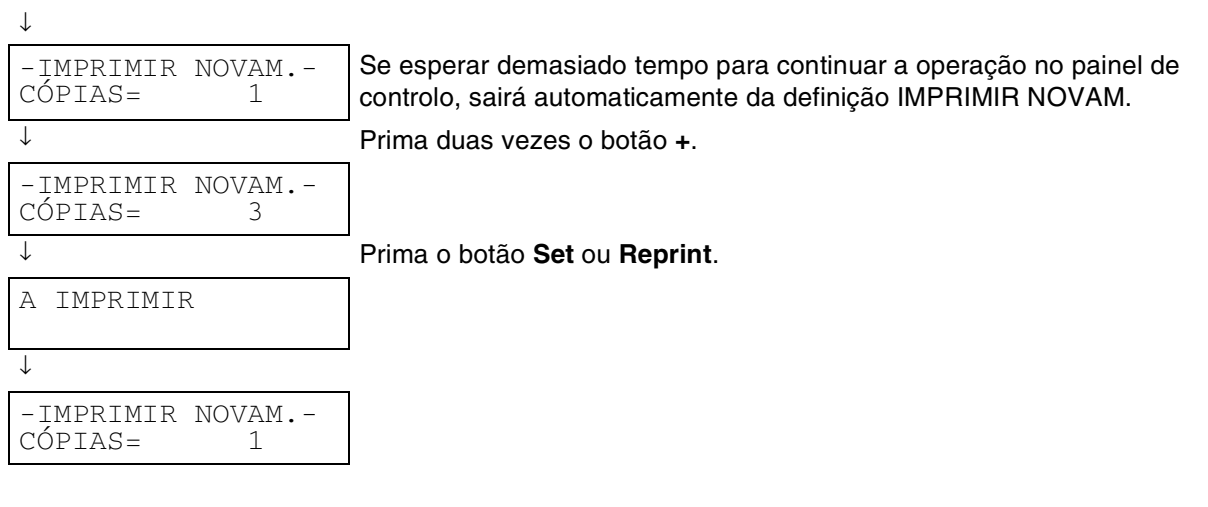

 $\mathbb Z$ 

- Se premir duas vezes o botão Go, a impressora sairá da definição IMPRIMIR NOVAM.
- Se pretende reimprimir dados e premiu o botão **Go**, o visor apresenta a mensagem PRIMA SET PARA IMPRIMIR. Prima o botão **Set** ou **Reprint** para iniciar a reimpressão, ou prima novamente o botão **Go** para cancelar o trabalho de reimpressão.

### **Imprimir dados de PROVA**

Pode utilizar esta função para reimprimir dados de PROVA que tenham acabado de ser impressos e que não tenham definições de segurança. Os documentos colocados na área de PROVA estão disponível para toda a gente. Pode utilizar esta função para um documento que será movido mais tarde para uma pasta pública.

Se a área de spool dos dados estiver cheia, os dados menos recentes serão automaticamente eliminados primeiro. A ordem de eliminação dos dados não está relacionada com a ordem de reimpressão.

Se pretender imprimir dados de PROVA, consulte *[Como imprimir dados SEGUROS](#page-85-0)* na página 4-7.

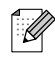

- Se não tiver instalado a placa opcional CompactFlash, os dados de reimpressão serão eliminados quando desligar a impressora.
- Se existirem dados nas informações do trabalho que não possam ser apresentados no LCD, o visor apresenta a mensagem '?'.
- Para obter mais informações sobre as definições do controlador de impressora, consulte *[Trabalho de impressão em Spool](#page-65-0)* na página 3-5.

### **Imprimir dados PÚBLICOS**

Pode utilizar esta função para reimprimir documentos armazenados numa área PÚBLICA da memória da impressora. Estes documentos não estarão protegidos por palavra-passe e qualquer pessoa pode aceder aos documentos utilizando o painel de controlo ou um web browser. A impressora não imprimirá um documento PÚBLICO quando o enviar para a impressora. Tem de utilizar o painel de controlo da impressora ou ligar-se à impressora via web browser.

Os dados PÚBLICOS podem ser eliminados utilizando o painel de controlo da impressora ou o software de gestão baseado na web.

.<br>U

- Se existirem dados nas informações do trabalho que não possam ser apresentados no LCD, o visor apresenta a mensagem '?'.
- Para obter mais informações sobre as definições do controlador de impressora, consulte *[Trabalho de impressão em Spool](#page-65-0)* na página 3-5.

### **Imprimir dados SEGUROS**

Os documentos SEGUROS são protegidos por palavra-passe e só as pessoas que saibam a palavra-passe poderão imprimi-los. A impressora não imprimirá o documento quando o enviar para impressão. Para imprimir o documento terá de utilizar o painel de controlo da impressora (com a palavra-passe) ou ligar-se à impressora via web browser.

Quando pretender eliminar os dados armazenados, pode efectuar esta operação a partir do painel de controlo ou do software de gestão baseada na web.

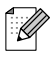

- Se existirem dados nas informações do trabalho que não possam ser apresentados no LCD, o visor apresenta a mensagem '?'.
- Para obter mais informações sobre as definições do controlador de impressora, consulte *[Trabalho de impressão em Spool](#page-65-0)* na página 3-5

#### <span id="page-85-0"></span>**Como imprimir dados SEGUROS**

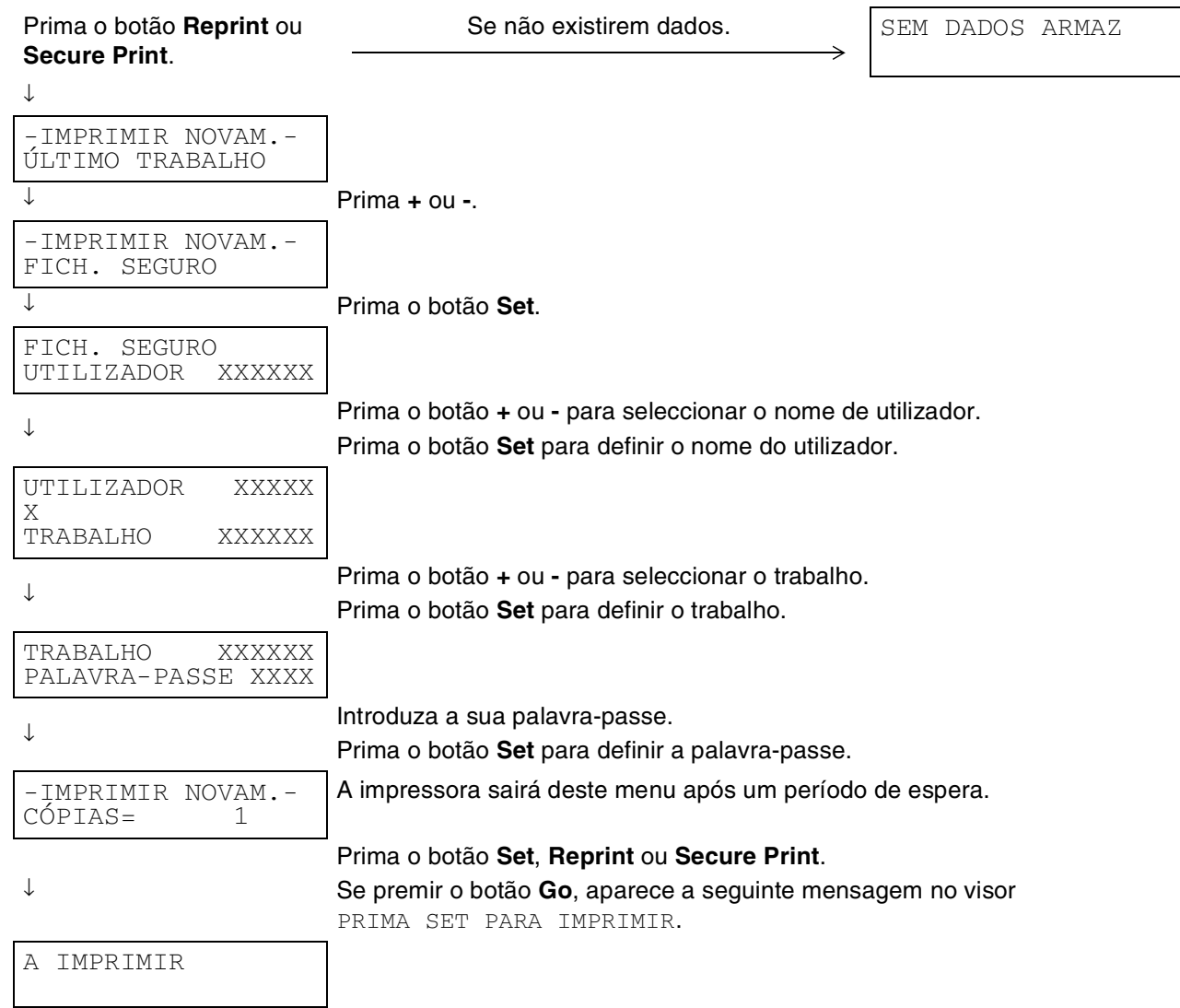

#### **Quando não existem dados de reimpressão na memória**

Se a impressora não tiver quaisquer dados na memória e premir o botão **Reprint** ou **Secure Print**, o visor LCD apresenta a mensagem SEM DADOS ARMAZ.

#### **Para cancelar o trabalho de reimpressão**

Se premir o botão **Job Cancel** vai cancelar o trabalho de reimpressão. O botão **Job Cancel** também lhe permite cancelar um trabalho de reimpressão que está interrompido.

## **Botão Menu**

Se premir o botão **Menu** quando estiver num modo diferente do modo de menu, colocará a impressora off-line e apresentará o menu superior. O botão **Menu** serve para apresentar o menu superior. Não executa mais nenhuma operação. A impressora sai automaticamente do menu se não efectuar nenhuma operação num espaço de 30 segundos.

## **LEDs**

Os LEDs são indicadores luminosos que mostram o estado da impressora.

### **LED Alarm - Vermelho**

Este LED acende-se para indicar que a impressora detectou algum problema (chamado do operador, erro, erro de serviço).

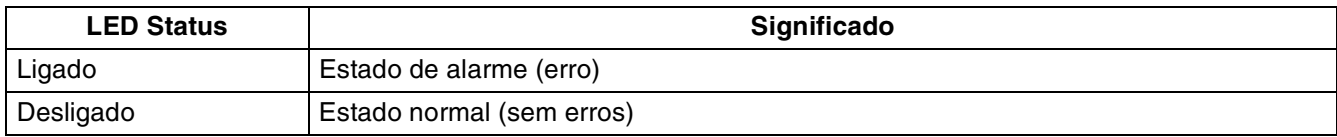

### **LED Ready - Verde**

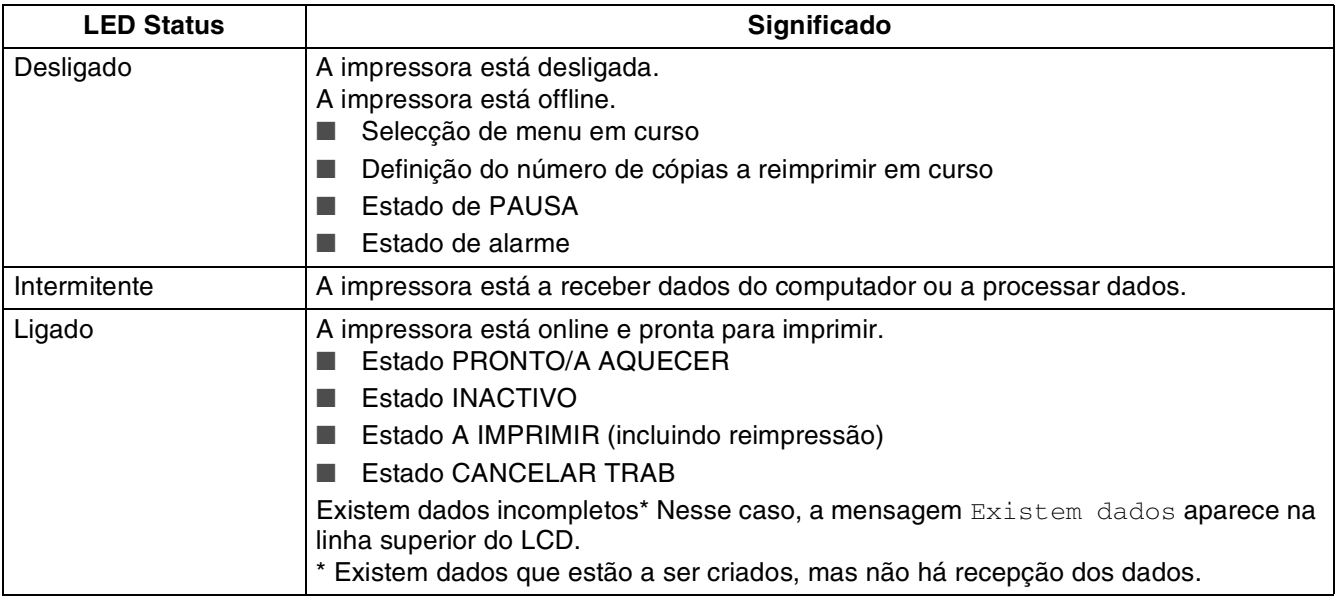

## $\mathbb Z$

Se a impressora ficar offline quando os dados estiverem a ser recebidos ou processados (quando o menu está a ser apresentado ou quando ocorre um erro), é sempre dada prioridade à apresentação dos dados.

## **Visor de cristais líquidos (LCD)**

O visor apresenta o estado actual da impressora. O visor alterar-se-á quando utilizar os botões do painel de controlo.

Se a impressora estiver offline, o visor apresenta o modo de emulação que escolheu.

Se houver algum problema, o visor mostra a mensagem de erro, a mensagem de manutenção ou a mensagem de chamada de assistência apropriada, para que saiba que acção deve tomar. Para obter mais informações sobre estas mensagens, consulte *[O que fazer quando aparece uma mensagem de](#page-119-0)  erro* [na página 5-15.](#page-119-0)

## **Mensagem LCD**

#### **Mensagens de estado da impressora**

A seguinte tabela apresenta as mensagens do estado da impressora que são apresentadas no decorrer de uma operação normal:

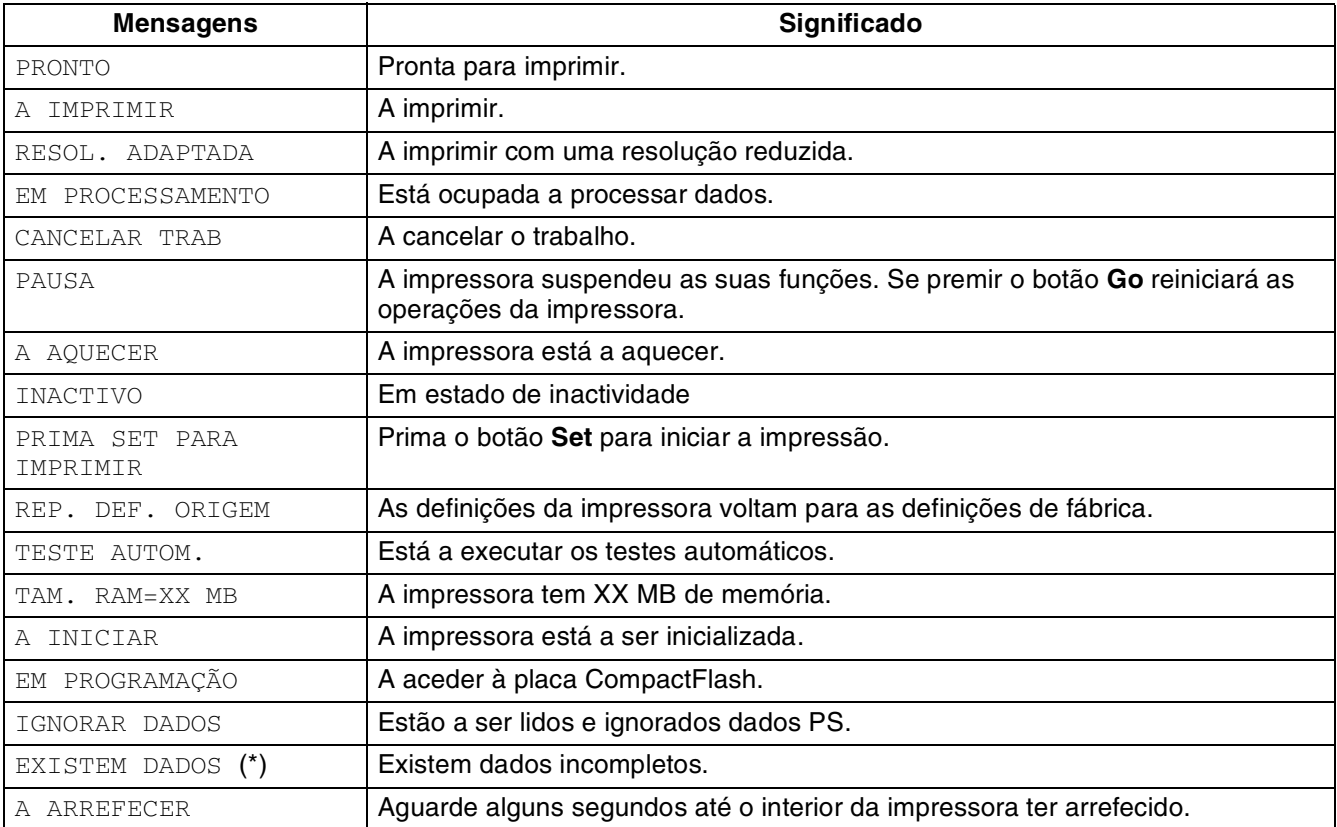

\* Existem dados que estão a ser criados, mas não há recepção dos dados. Se premir o botão **Go** alimentará a impressora e a mensagem muda para A IMPRIMIR.

## **Como utilizar o painel de controlo**

Quando utilizar os botões de menu (**+**, **-**, **Set**, **Back** or **Menu**), lembre-se dos seguintes passos básicos:

- Se não efectuar nenhuma operação durante 30 segundos, o visor LCD regressa automaticamente ao estado PRONTO.
- Quando premir o botão **Set** para seleccionar uma definição, aparece, por breves segundos, um asterisco no fim do visor. Em seguida, o visor volta ao nível de menu anterior.
- Depois de alterar o estado ou uma definição, se premir o botão **Back** antes de premir **Set** fará com que regresse ao nível de menu anterior mantendo as definições originais inalteradas.
- Existem duas formas de introduzir números. Pode premir o botão + ou para acrescentar ou subtrair um número de cada vez, ou pode manter premido o botão **+** ou **-** para avançar mais depressa. O número que estiver intermitente é aquele que pode alterar.

### **Quando pretender activar a definição ALIM. MANUAL**

A predefinição é NÃO. Se quiser pode mudar para SIM.

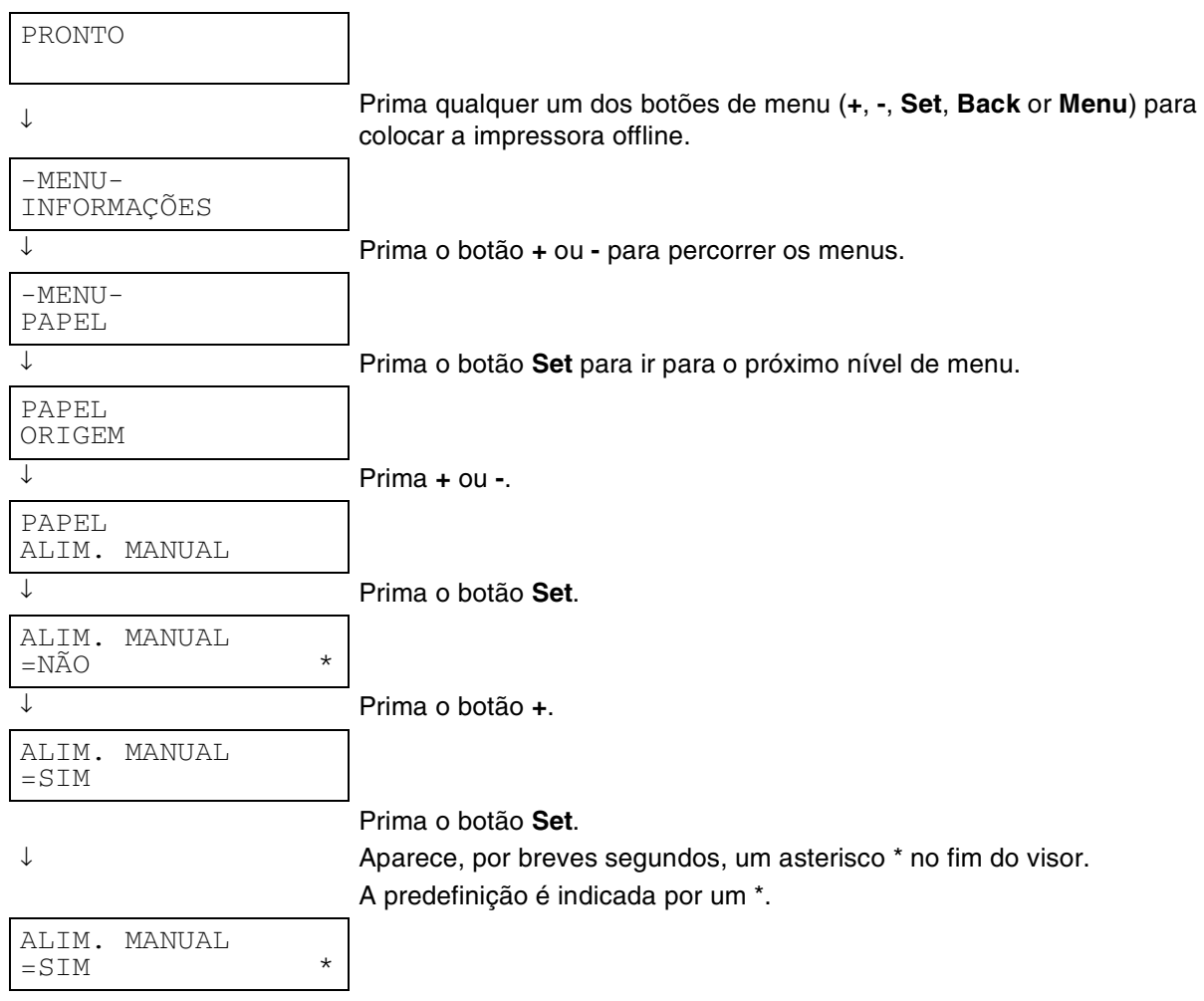

 $\mathbb{Z}$ 

Os nomes apresentados no LCD do painel de controlo para as bandejas de papel são os seguintes.

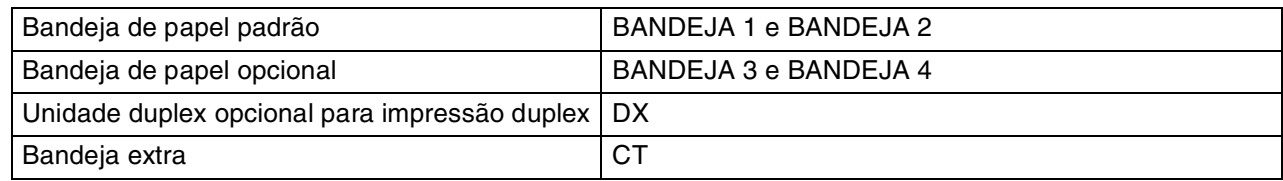

Há oito menus. Para obter mais informações sobre as selecções disponíveis para cada um dos menus, consulte as páginas seguintes.

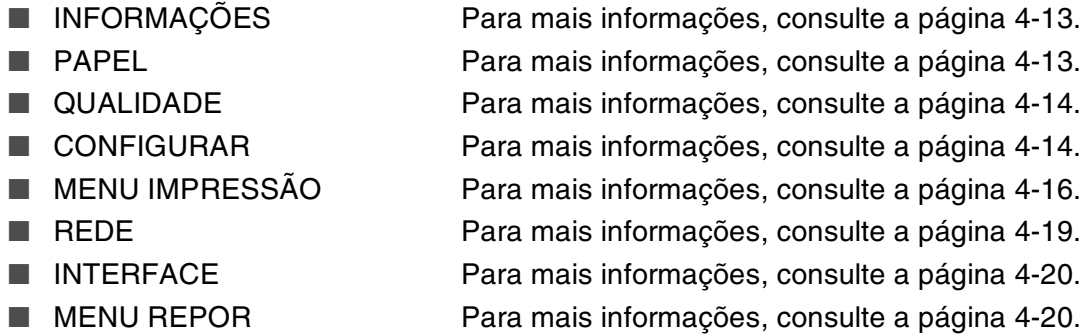

## <span id="page-91-0"></span>**INFORMAÇÕES**

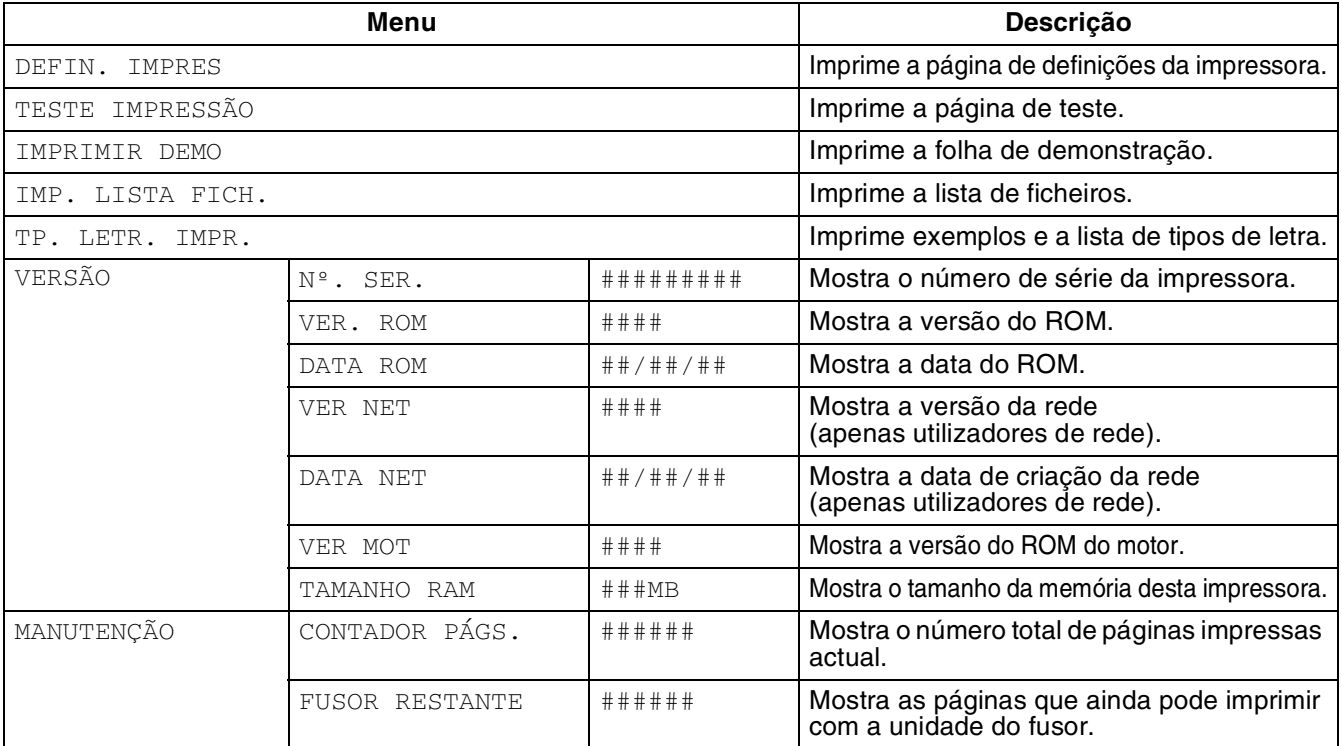

### <span id="page-91-1"></span>**PAPEL**

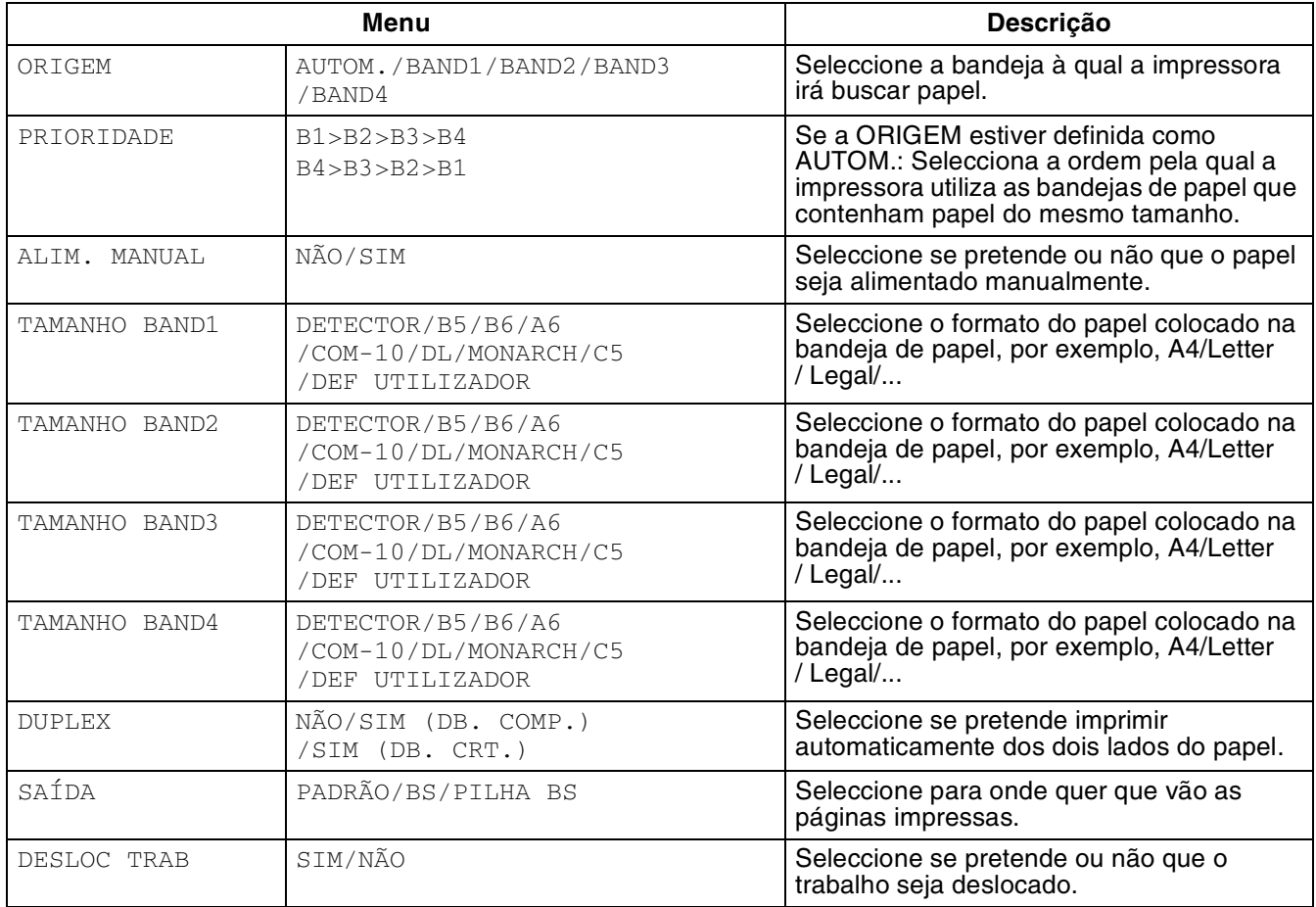

### <span id="page-92-1"></span>**QUALIDADE**

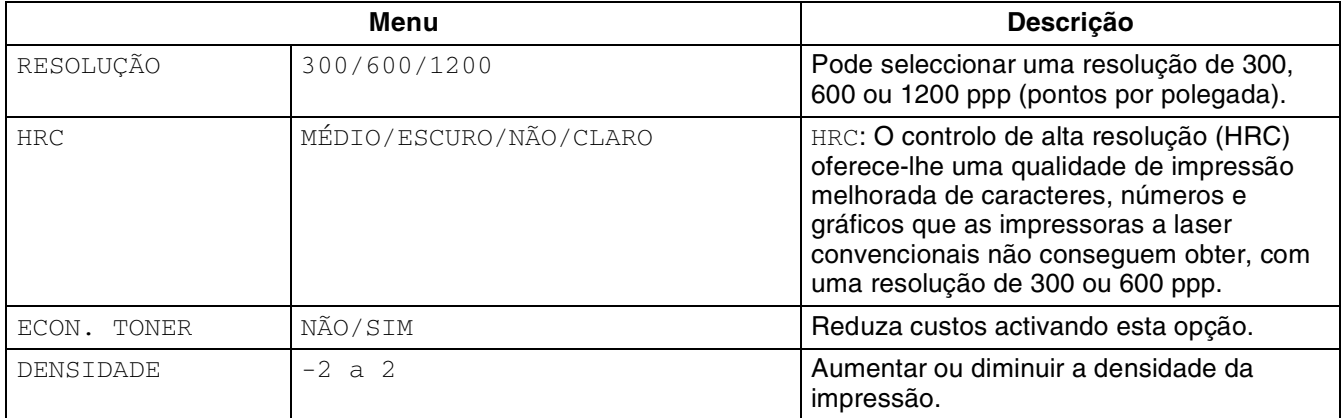

### <span id="page-92-2"></span><span id="page-92-0"></span>**CONFIGURAR**

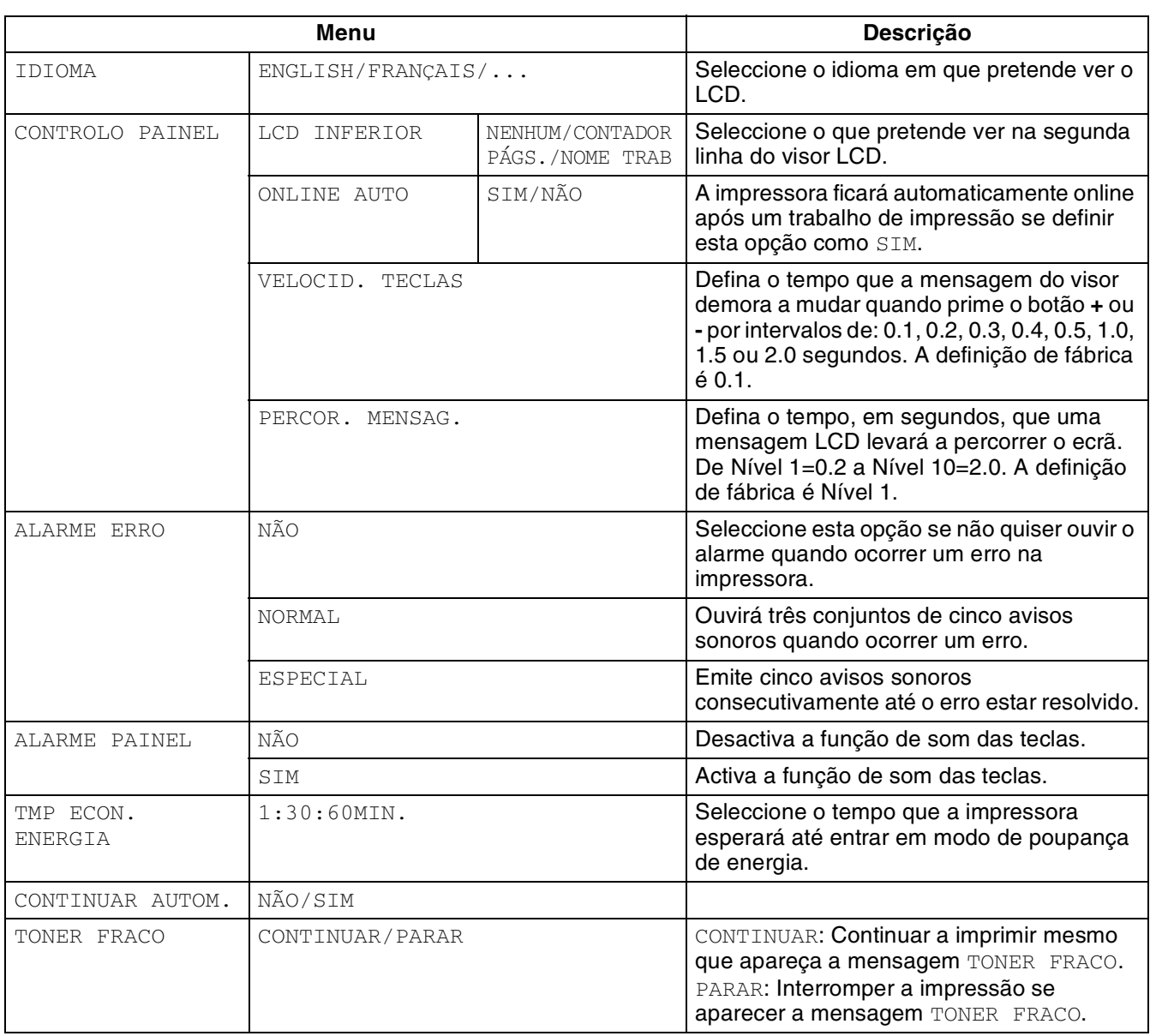

## **CONFIGURAR (continuação)**

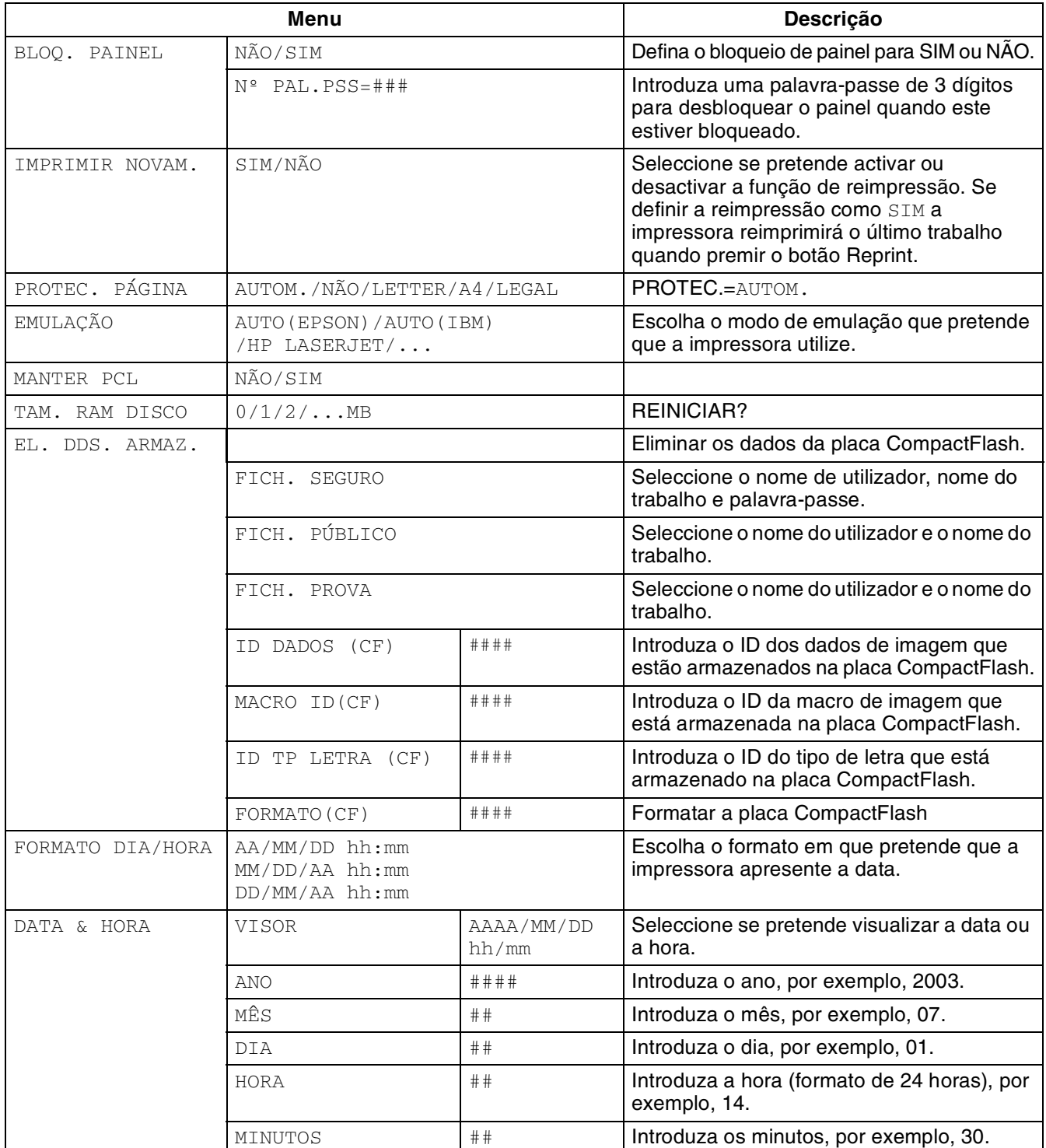

## <span id="page-94-0"></span>**MENU IMPRESSÃO**

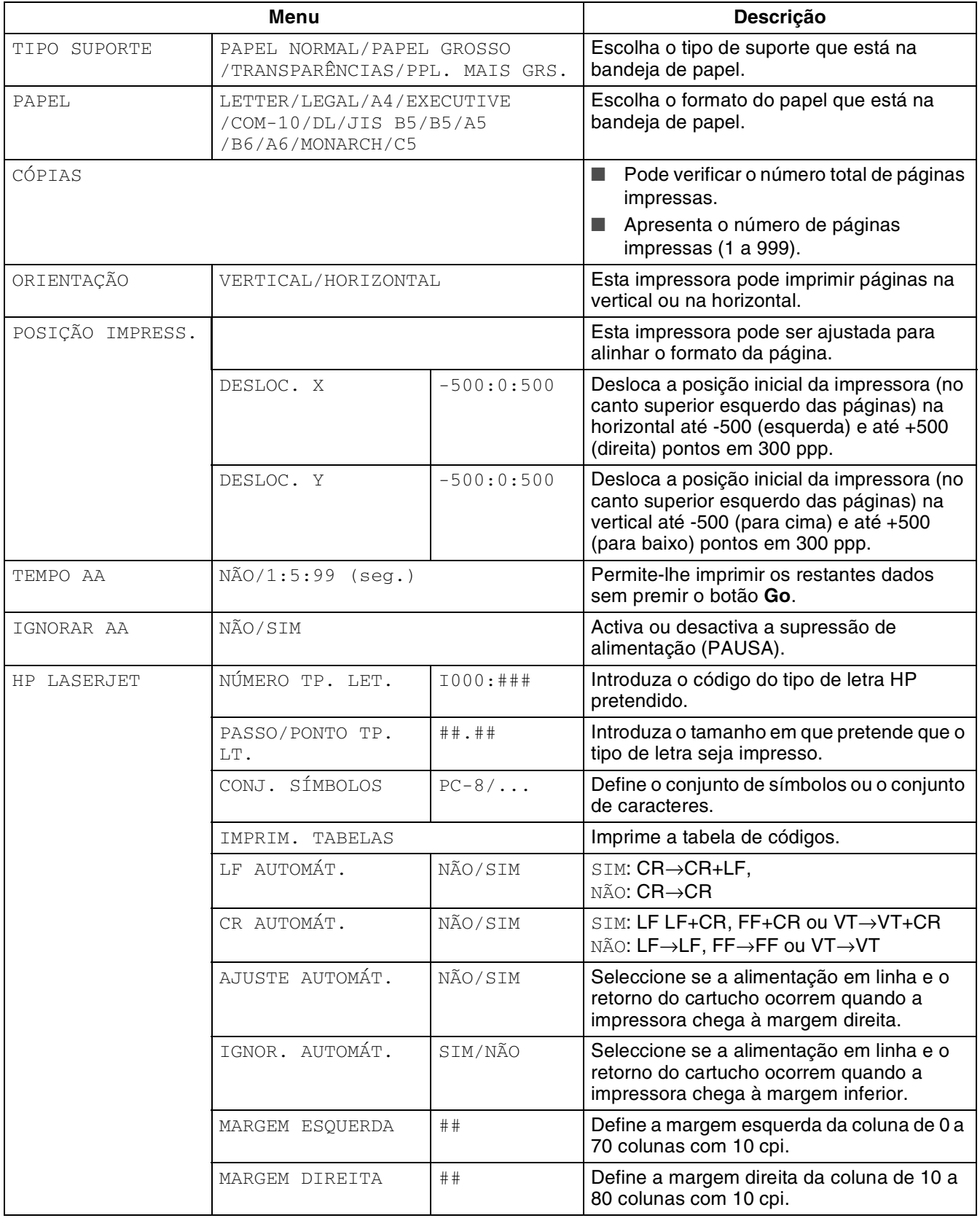

## **MENU IMPRESSÃO (continuação)**

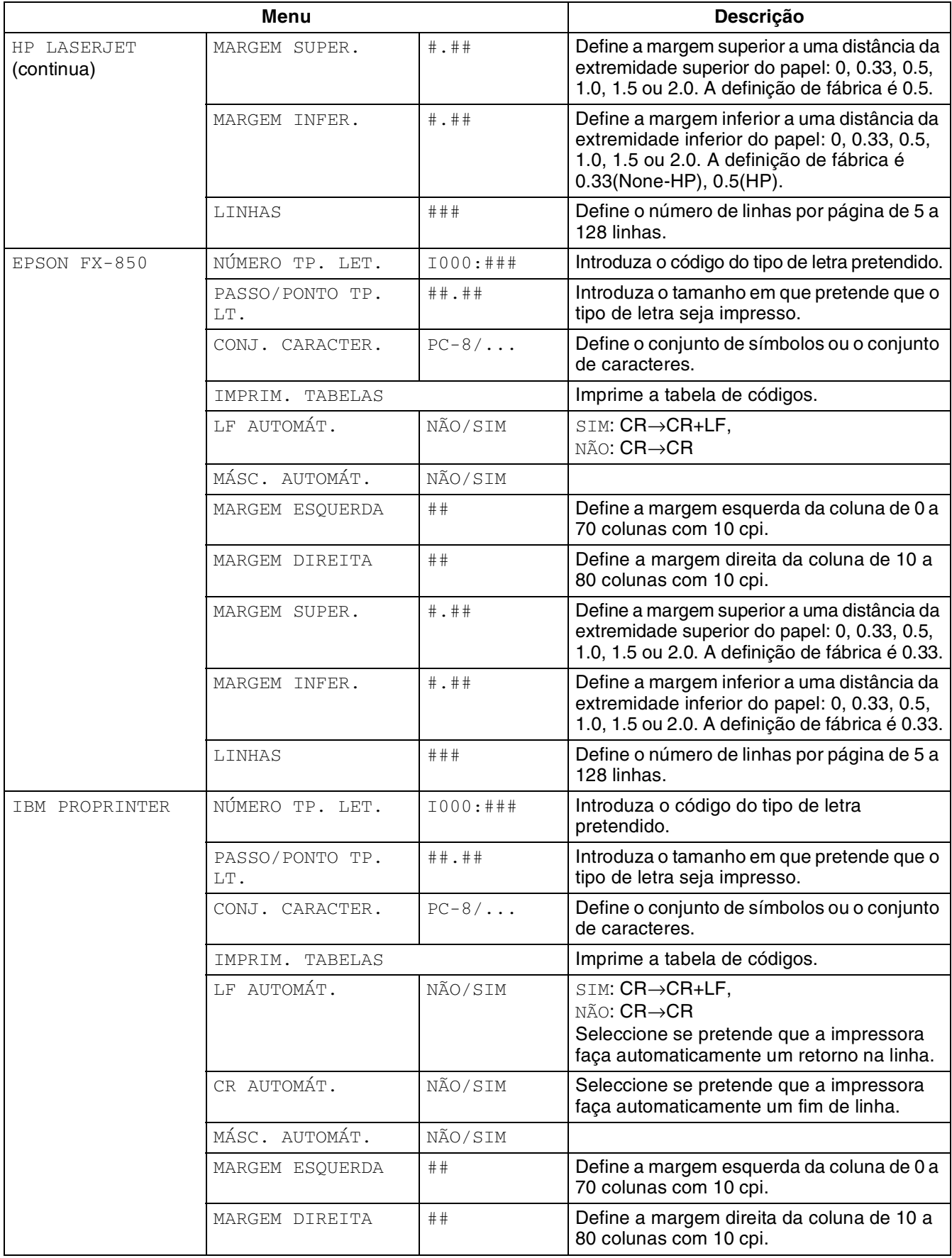

## **MENU IMPRESSÃO (continuação)**

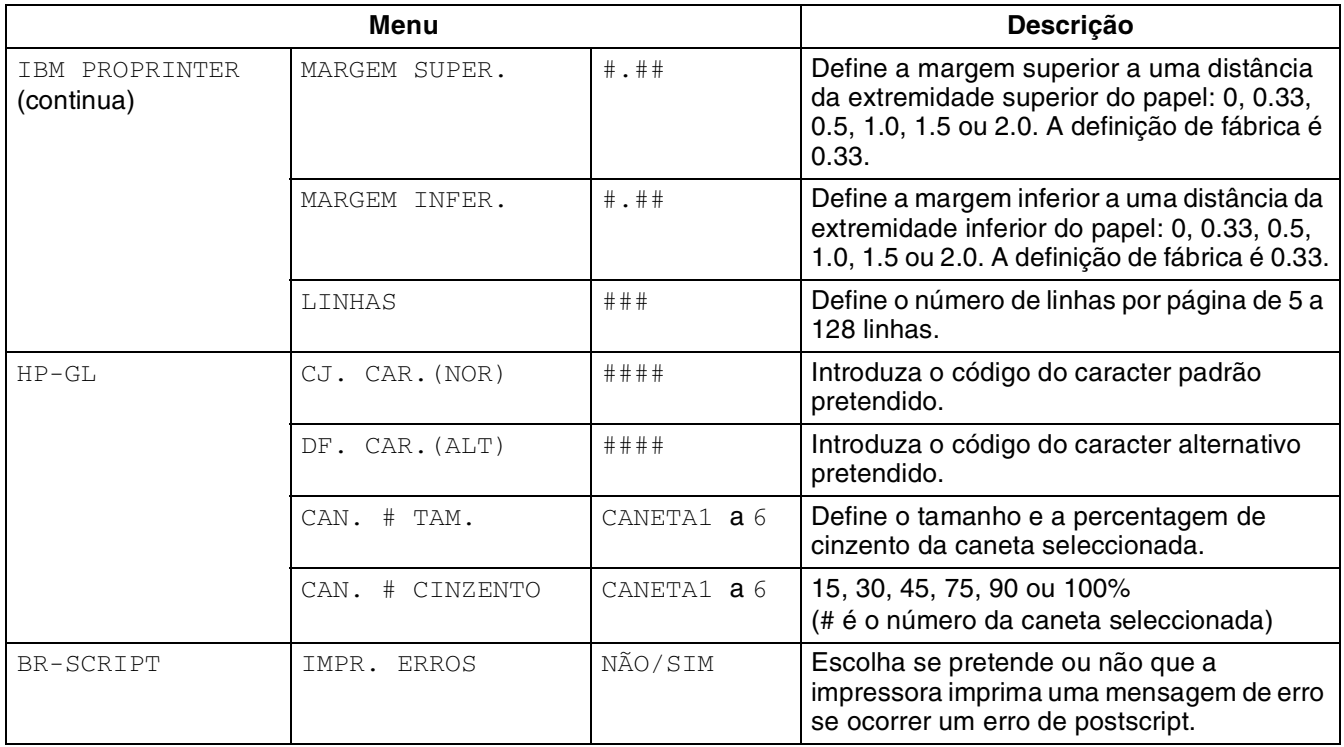

### <span id="page-97-0"></span>**REDE**

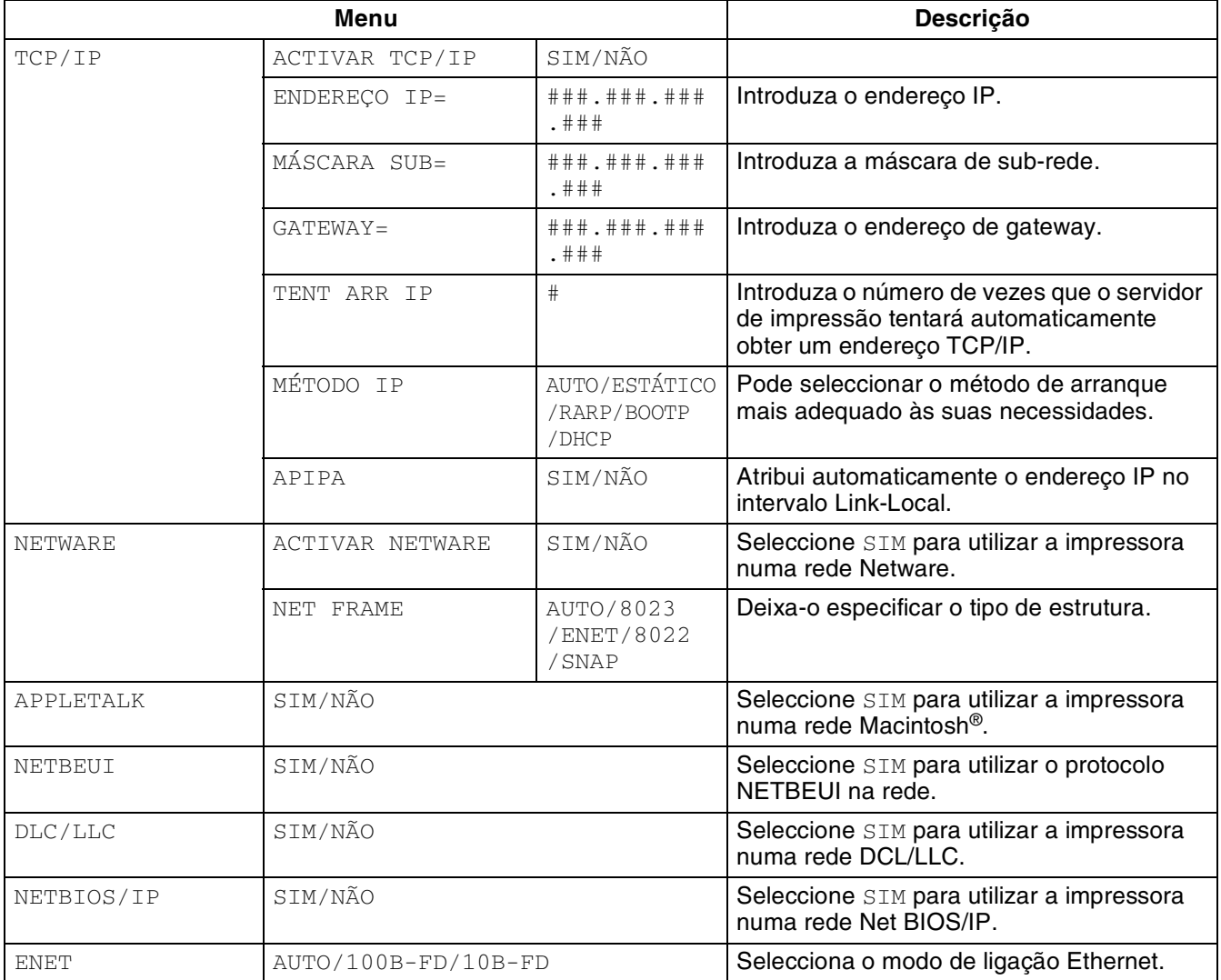

### <span id="page-98-2"></span><span id="page-98-0"></span>**INTERFACE**

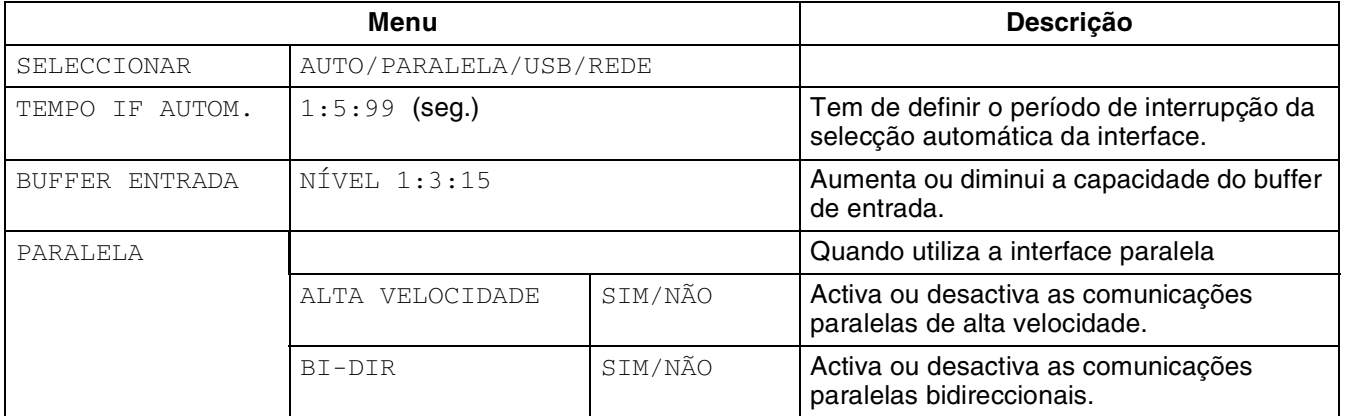

### <span id="page-98-3"></span><span id="page-98-1"></span>**MENU REPOR**

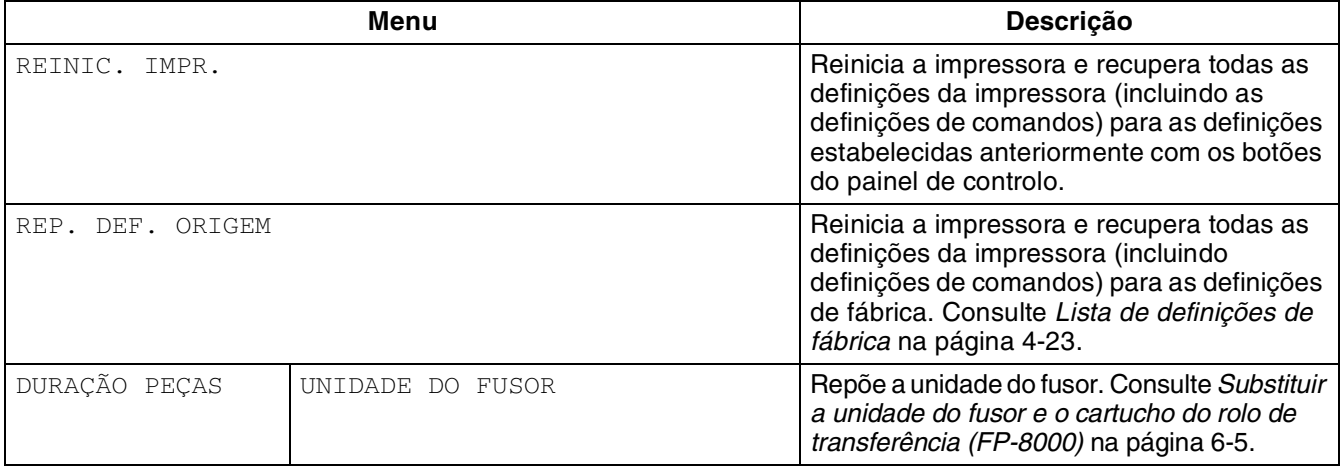

#### **Definir data e hora**

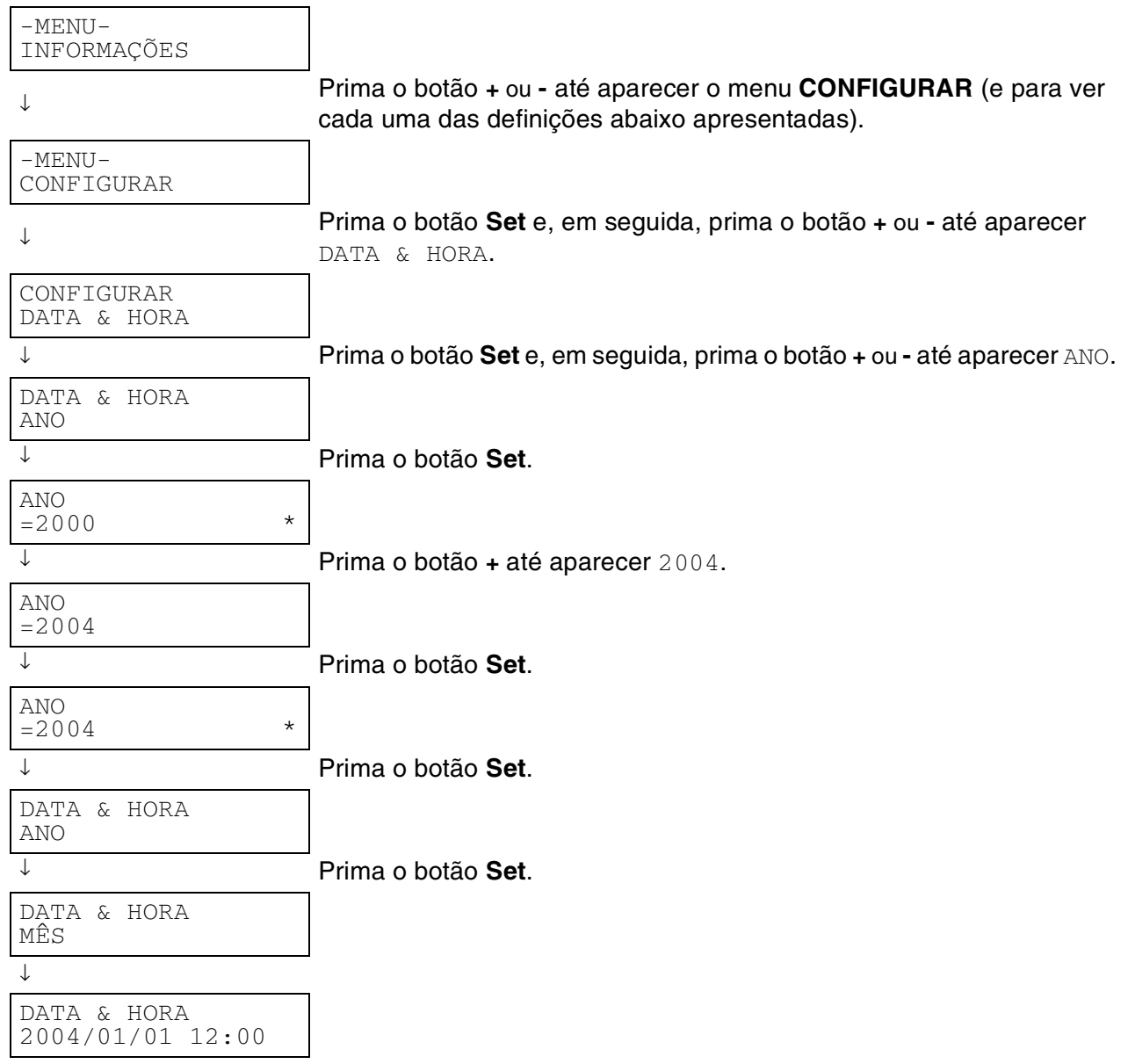

#### **Acerca de modos de emulação**

Esta impressora tem os seguintes modos de emulação.

#### **Modo HP LaserJet**

O modo HP LaserJet (ou o modo HP) é o modo de emulação em que esta impressora suporta a linguagem PCL6 da impressora a laser Hewlett-Packard LaserJet. A maior parte das aplicações de software suporta este tipo de impressora a laser. Se utilizar este modo a sua impressora pode ter o melhor desempenho através dessas aplicações.

#### **Modo BR-Script 3**

O BR-Script é uma linguagem de descrição de páginas original da Brother e é um intérprete de emulação da linguagem PostScript ®. Esta impressora suporta o nível 3. O intérprete BR-Script desta impressora permite-lhe controlar totalmente textos e gráficos nas páginas.

Para obter informações técnicas sobre os comandos PostScript, consulte os seguintes manuais:

- Adobe Systems Incorporated. *PostScript Language Reference Manual, 3rd Edition*. Menlo Park: Addison-Wesley Publishing Company, Inc., 1999.
- Adobe Systems Incorporated. *PostScript Language Program Design.* Menlo Park: Addison-Wesley Publishing Company, Inc., 1988.
- Adobe Systems Incorporated. *PostScript Language Reference Manual*. Menlo Park: Addison-Wesley Publishing Company, Inc., 1985.
- Adobe Systems Incorporated. *PostScript Language Tutorial and Cookbook*. Menlo Park: Addison-Wesley Publishing Company, Inc., 1985.
- Adobe Systems Incorporated. *PostScript Language Reference Manual, third Edition.* Addison-Wesley Longman, Inc., 1999.

#### **Modo HP-GL**

O modo HP-GL é o modo de emulação em que esta impressora suporta a linguagem HP-GL da plotter Hewlett-Packard modelo HP-7475A. Muitas aplicações gráficas e CAD suportam este tipo de plotter. Utilize este modo para utilizar a sua impressora com este tipo de aplicações.

#### **Modo EPSON FX-850 e IBM Proprinter XL**

Os modos EPSON FX-850 e IBM Proprinter XL são os modos de emulação que esta impressora suporta para corresponder ao padrão industrial das impressoras de matriz por pontos. Algumas aplicações suportam estas emulações de impressoras de matriz de pontos. Utilize estes modos de emulação para utilizar a sua impressora com este tipo de aplicações.

#### <span id="page-101-1"></span><span id="page-101-0"></span>**Lista de definições de fábrica**

A seguinte tabela apresenta as definições de fábrica. Para repor as predefinições de rede da impressora, consulte *[Predefinição de fábrica de rede](#page-78-0)* na página 3-18.

- $\mathbb{Z}$ 
	- O modo de emulação afecta a definição. Os modos efectivos são apresentados entre parênteses na seguinte tabela.
	- As seguintes definições não poderão ser repostas para as predefinições de fábrica com o menu Repor no modo de definições de fábrica: modo de interface, definição HRC, protecção de página, tipos de letra dimensionáveis, bloqueio do painel, contador de páginas e idioma local para as mensagens do visor.
	- A definição de cópia é sempre restaurada para a definição de fábrica quando a impressora é desligada e volta a ser ligada.

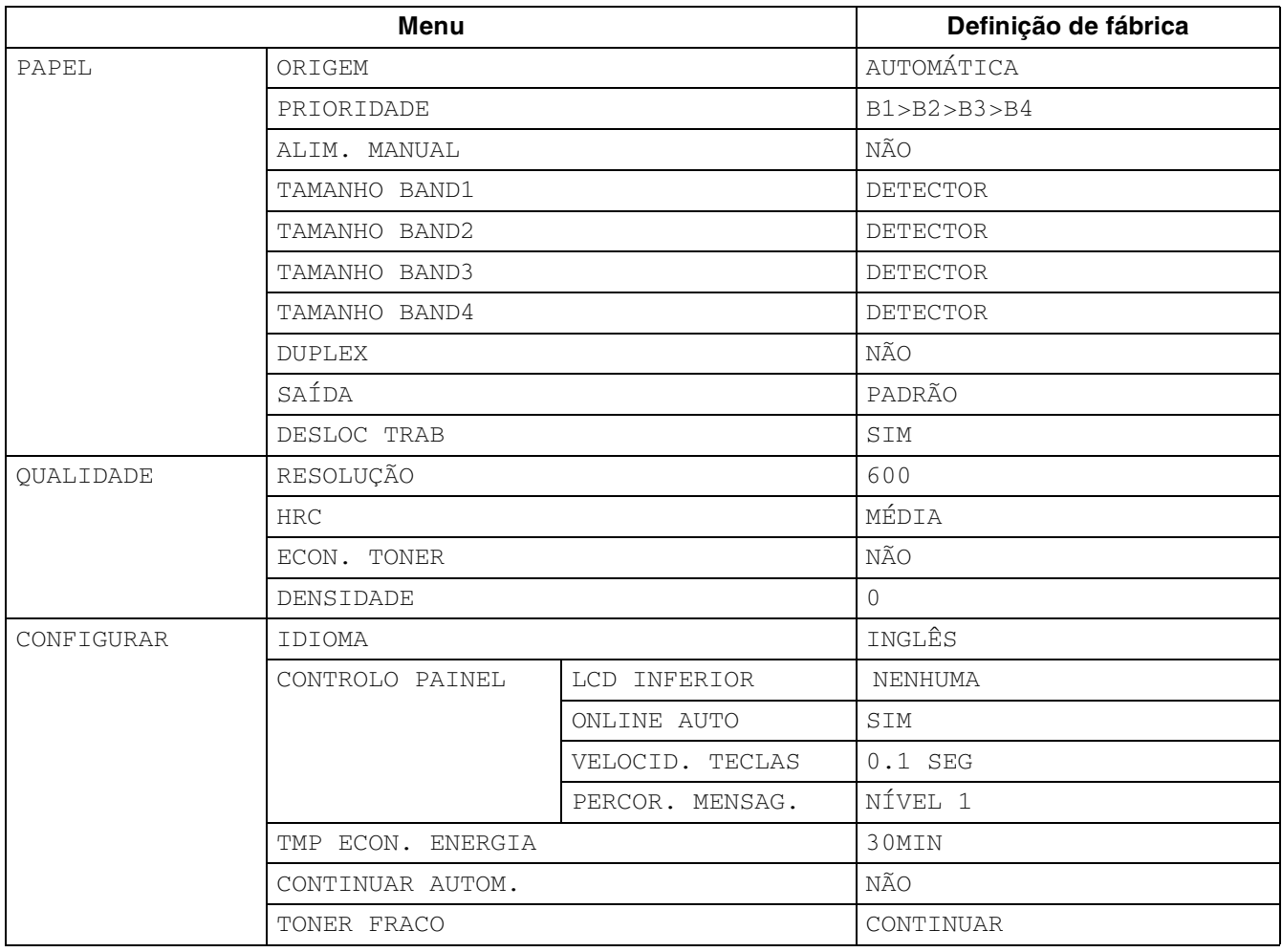

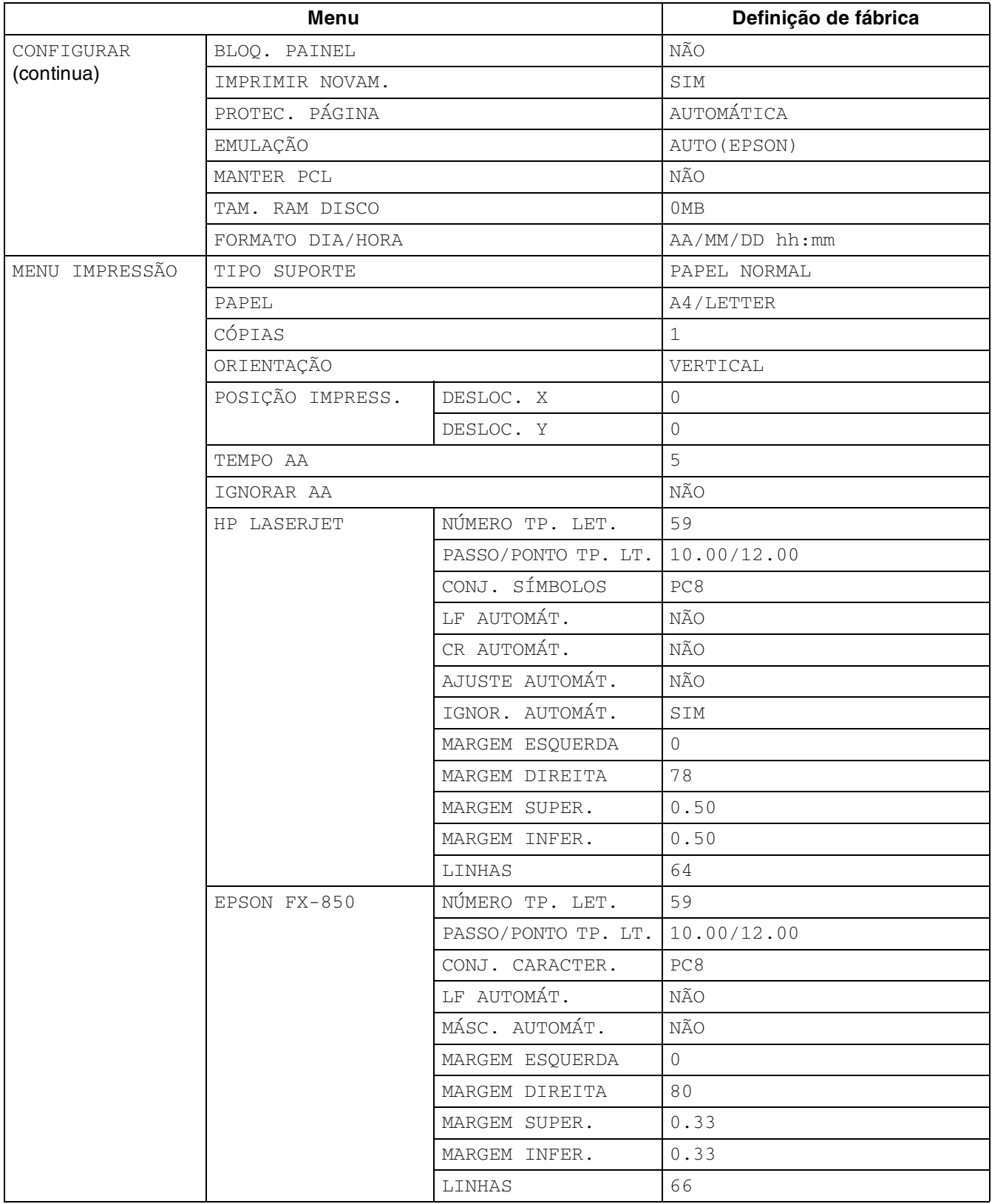

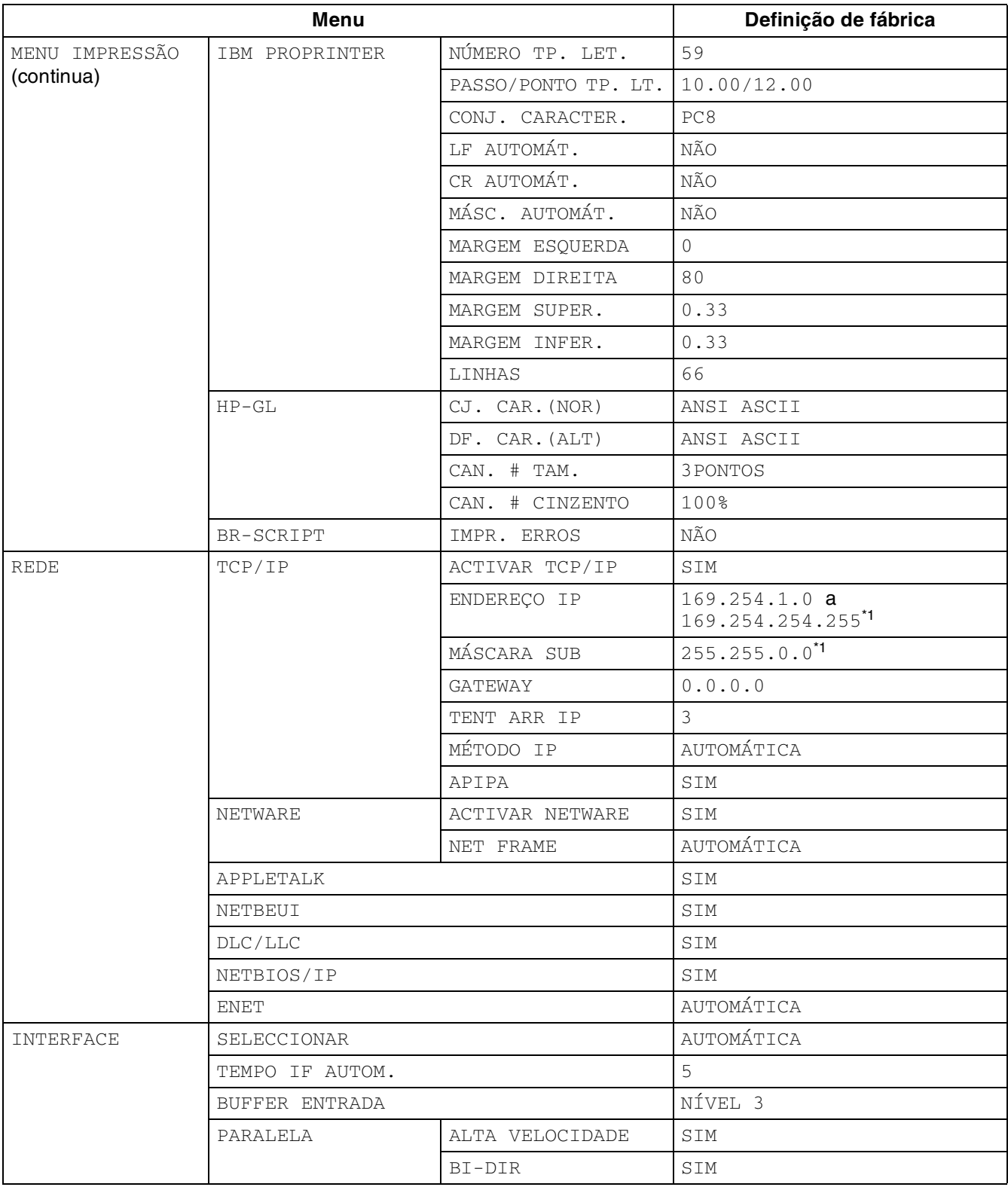

\*1 Estas definições dependem da função APIPA.

## **Indicações do aviso sonoro**

O painel de controlo produz som. O painel produzirá um som sempre que premir os botões ou quando o estado da impressora mudar. Consulte a tabela para ver uma descrição dos significados dos sons.

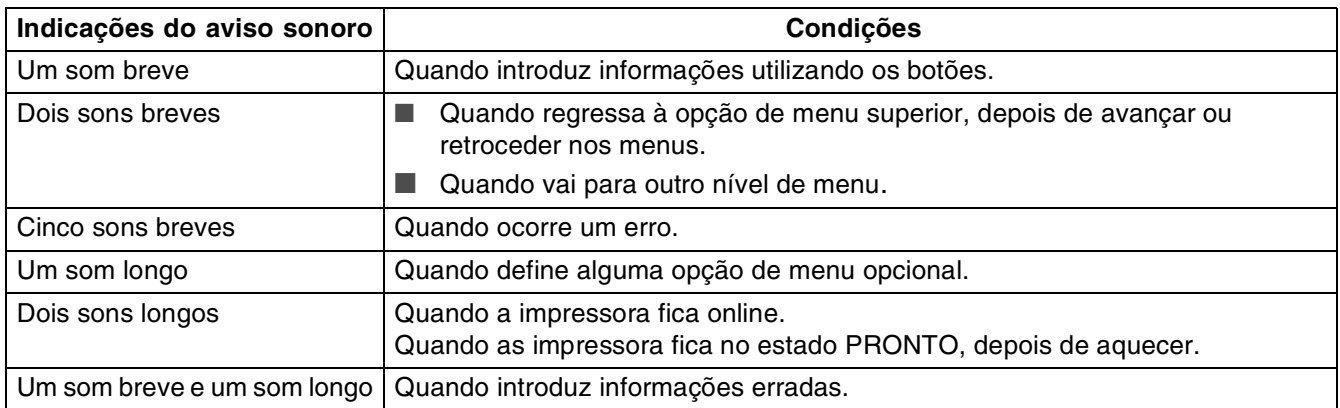

Pode alterar a definição dos sons utilizando os botões do painel de controlo.

Para alterar a definição do som, prima o botão **+** (mais) até aparecer CONFIGURAR e, em seguida, prima o botão **Set**. Prima o botão **+** (mais) até aparecer ALARME ERRO ou ALARME PAINEL e, em seguida, prima o botão **Set**.

Consulte CONFIGURAR neste capítulo para ver uma descrição das definições de som [\(consulte](#page-92-2)  *CONFIGURAR* [na página 4-14\)](#page-92-2).

## *5* **Resolução de problemas**

Leia este capítulo para saber como corrigir problemas da impressora.

## **Se não conseguir resolver o problema**

Desligue a impressora, desligue o cabo da corrente e contacte o seu revendedor ou o serviço de assistência ao cliente da Brother para obter ajuda.

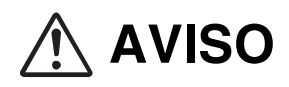

Não efectue nenhuma alteração nem modificação ao equipamento, pois correrá riscos de incêndio ou de electrocussão.

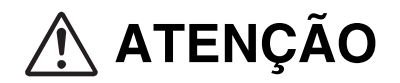

Desligue a impressora no interruptor e na tomada antes de efectuar procedimentos de manutenção. Se não desligar o interruptor e o cabo de alimentação CA, poderá apanhar um choque eléctrico.

# **Problemas relacionados com a alimentação eléctrica**

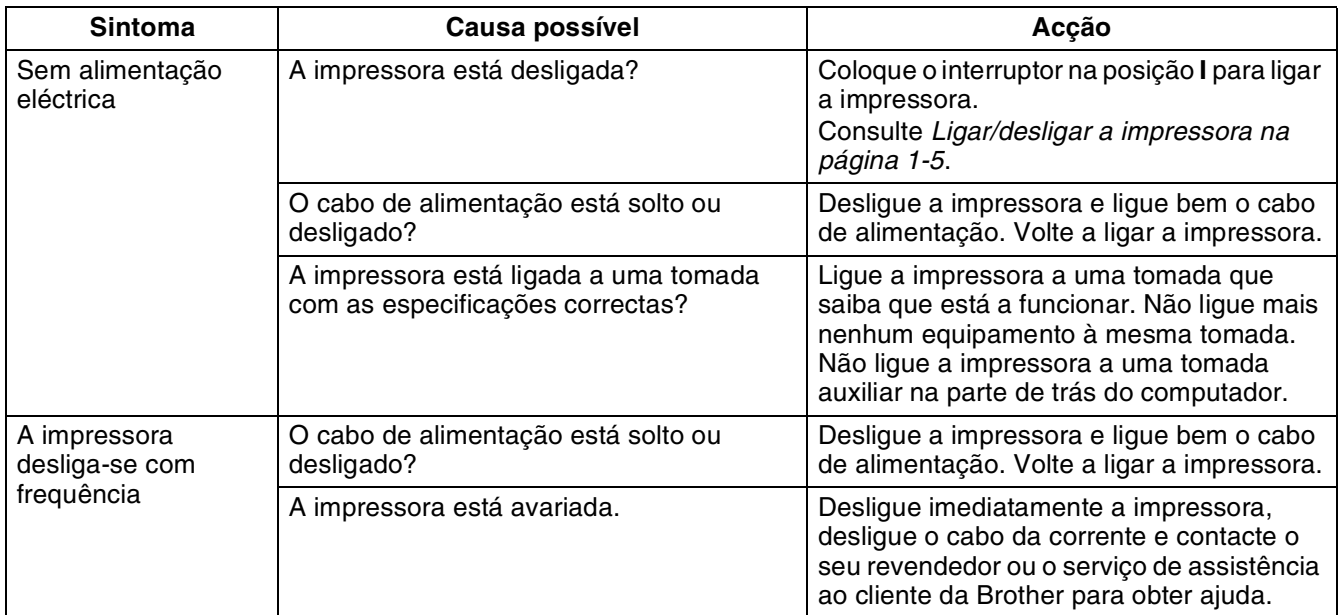

## **Problemas relacionados com a impressão Os indicadores estão ligados, intermitentes ou desligados**

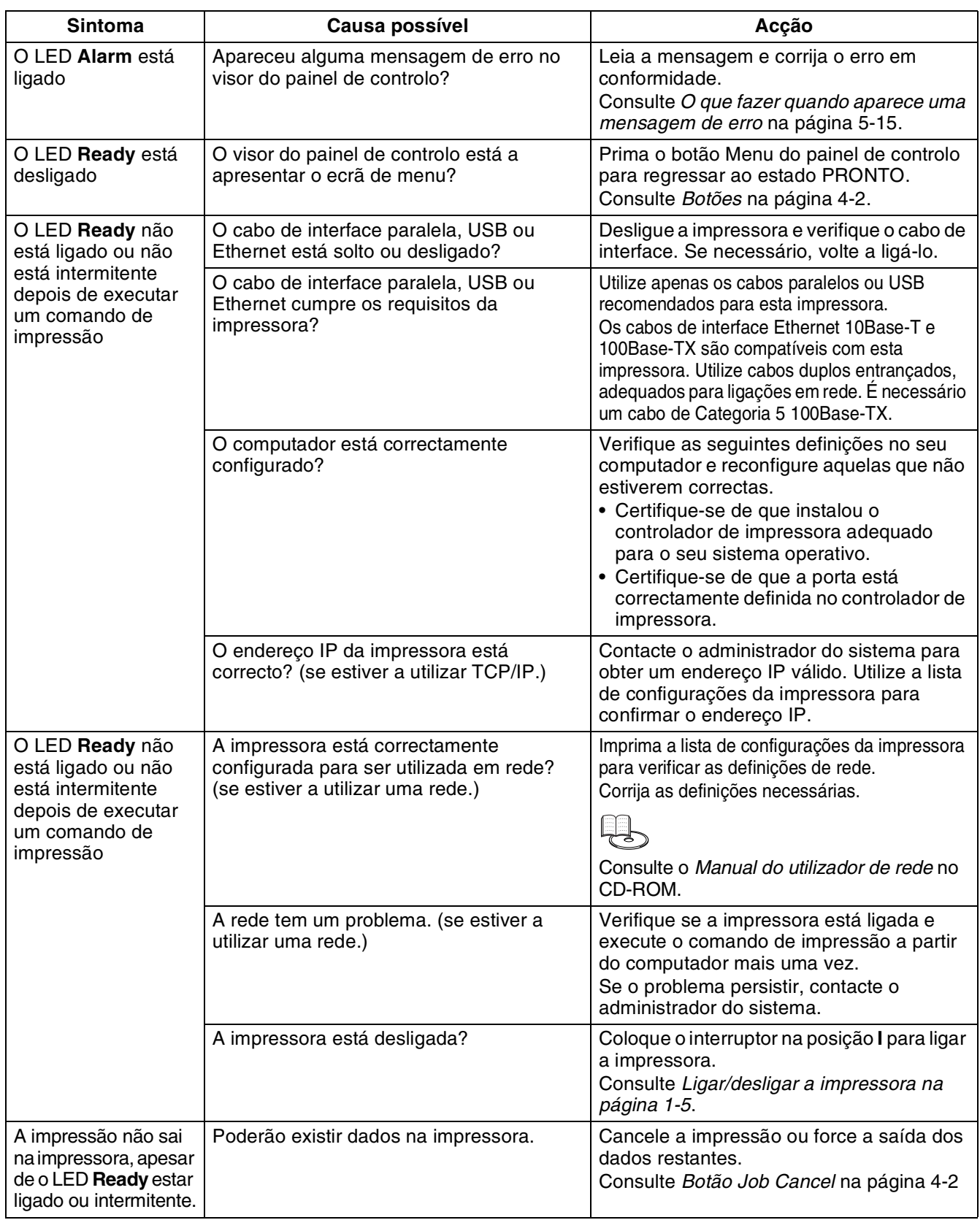
# **Não é possível imprimir em Windows®**

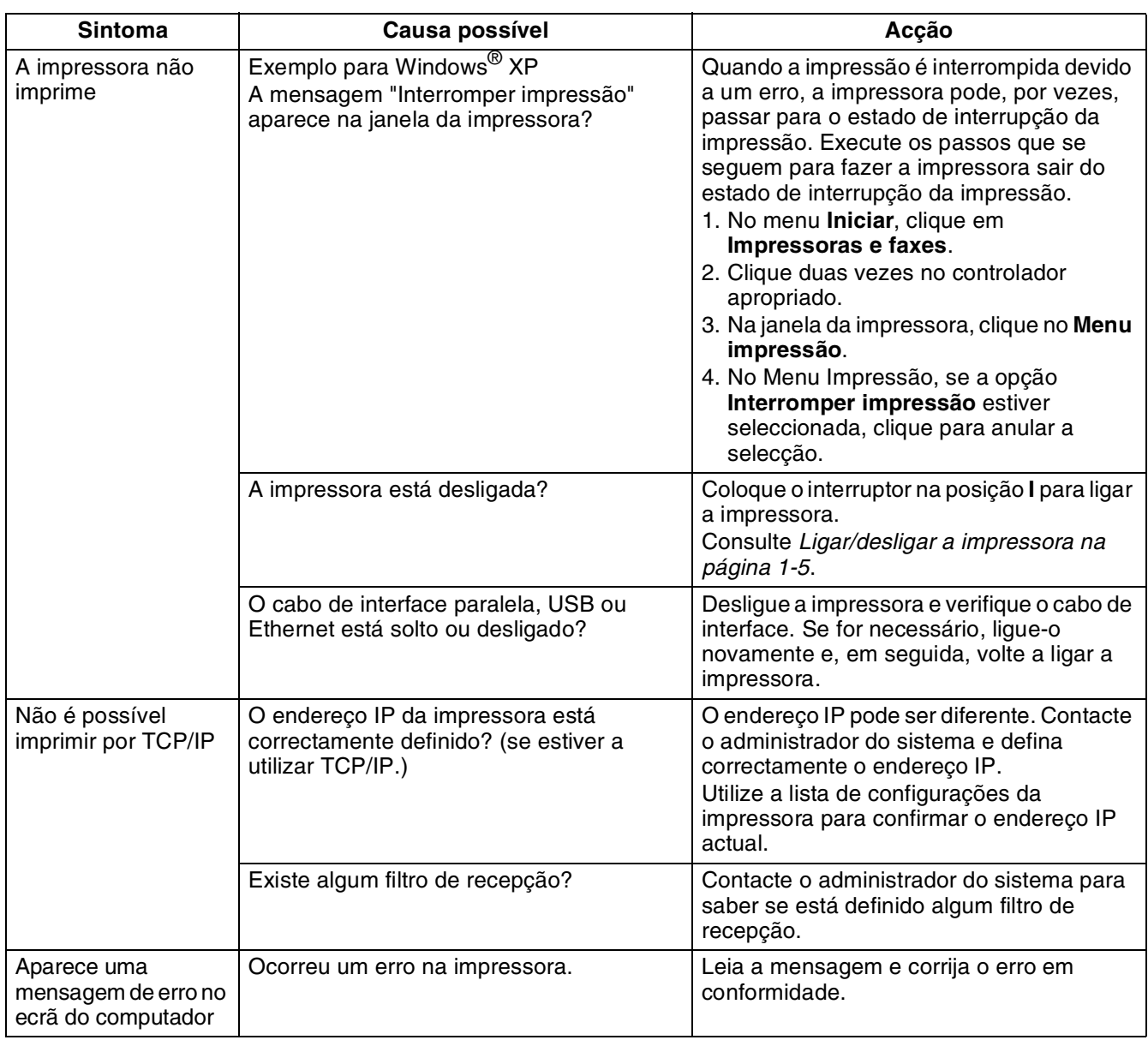

# **Não é possível imprimir a partir de um computador Macintosh®**

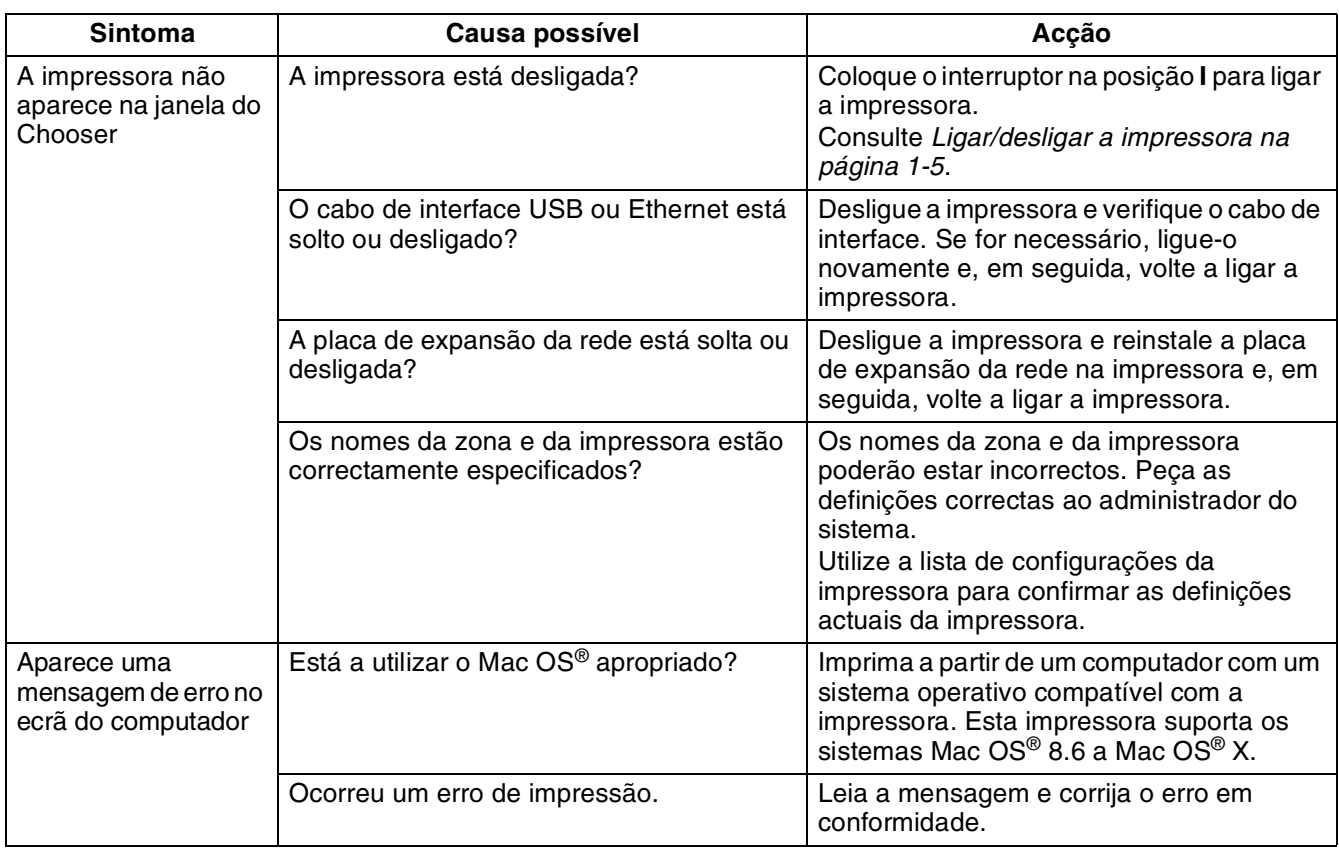

### **Problemas relacionados com a qualidade da impressão**

### **A impressora imprime páginas em branco ou completamente pretas**

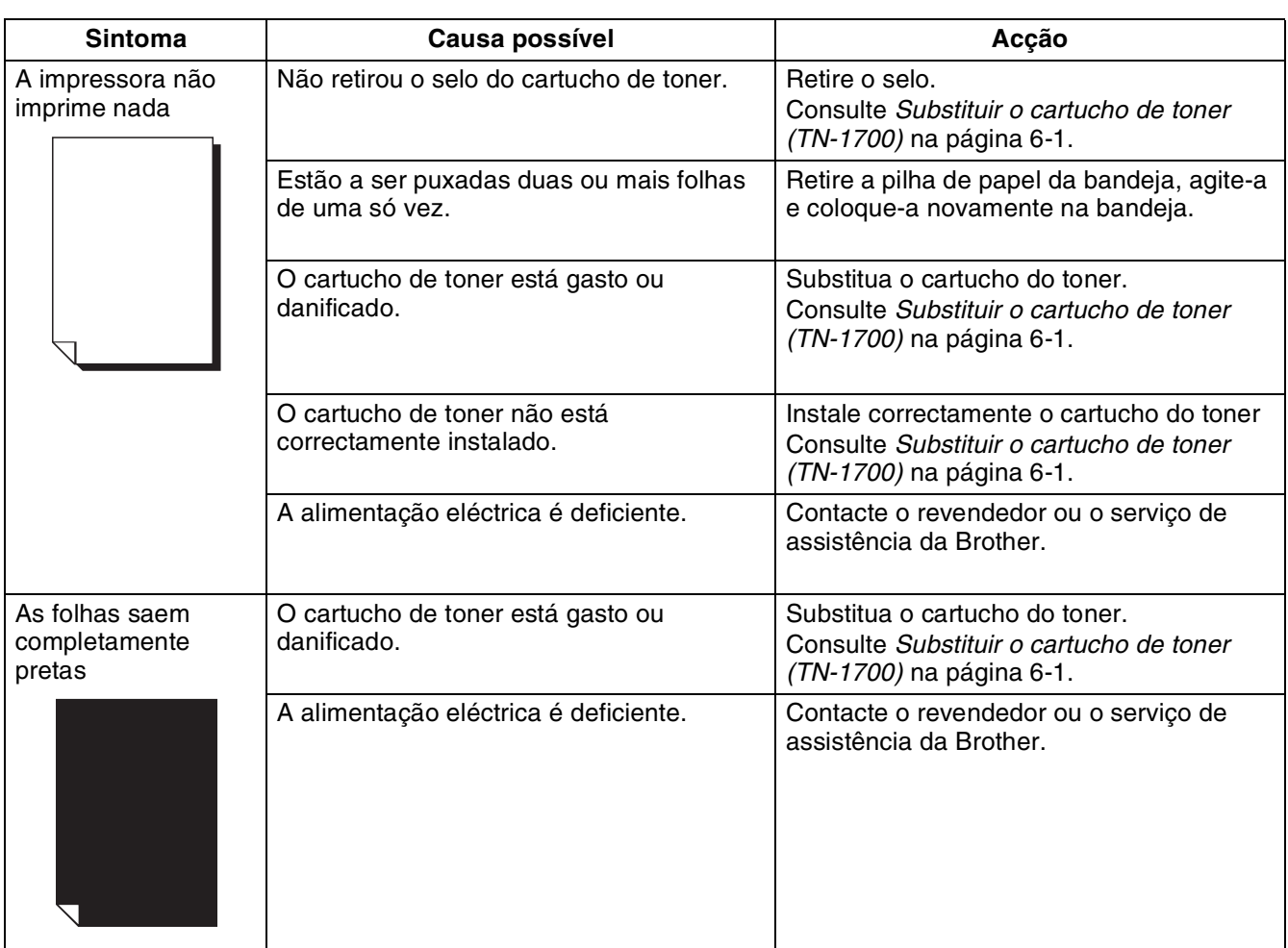

### **A impressão fica esbatida ou suja, com zonas brancas (manchas), rugas, névoas**

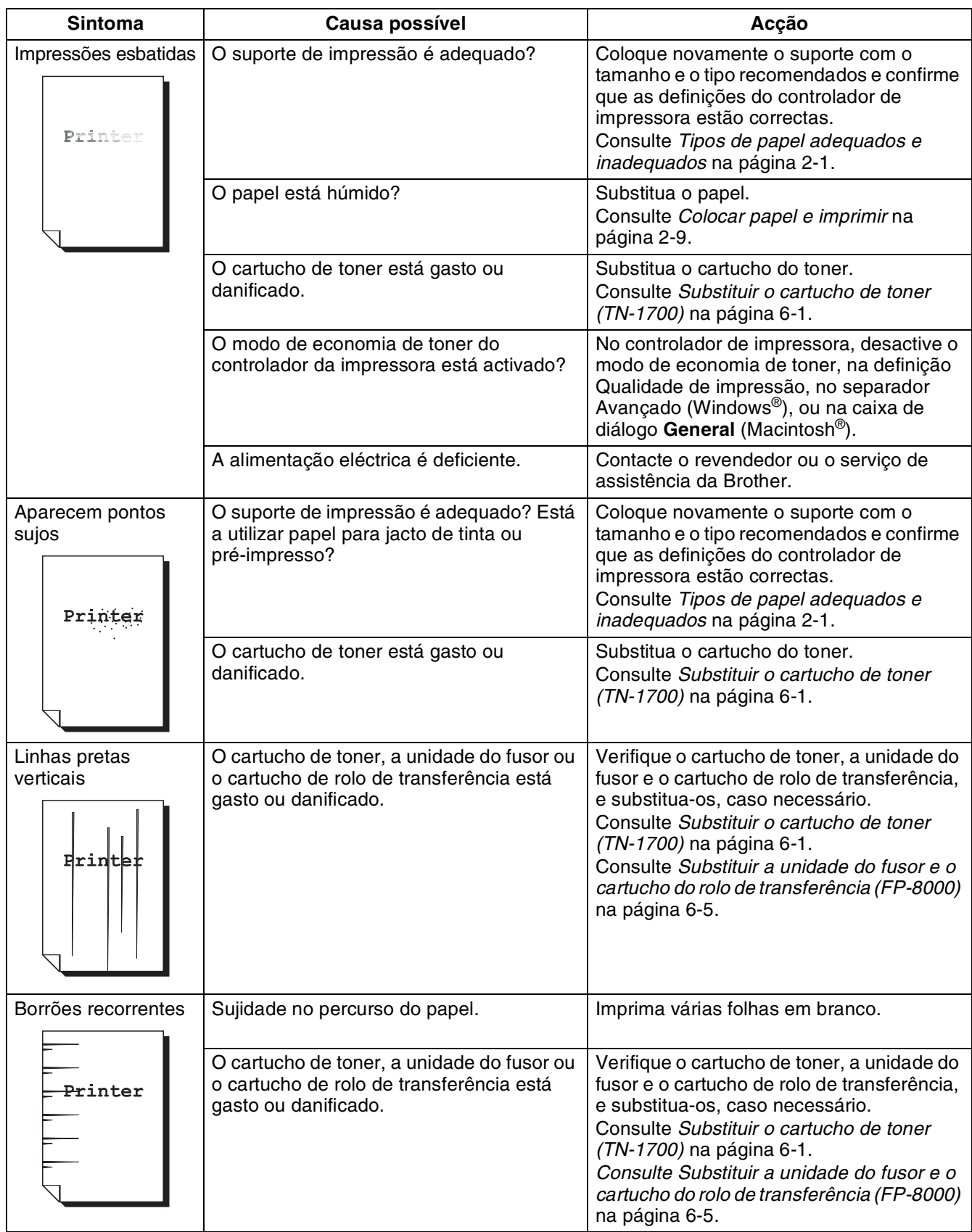

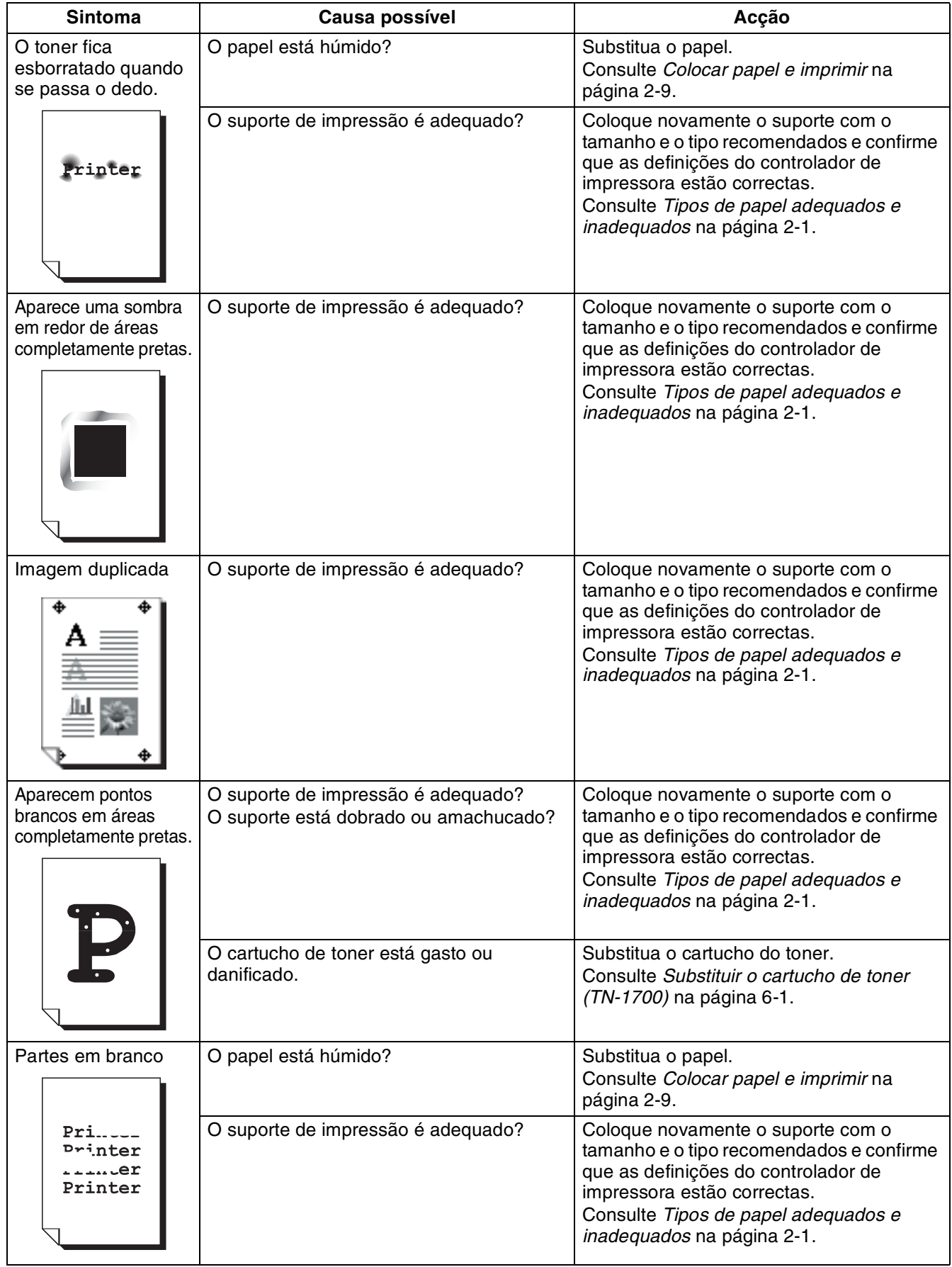

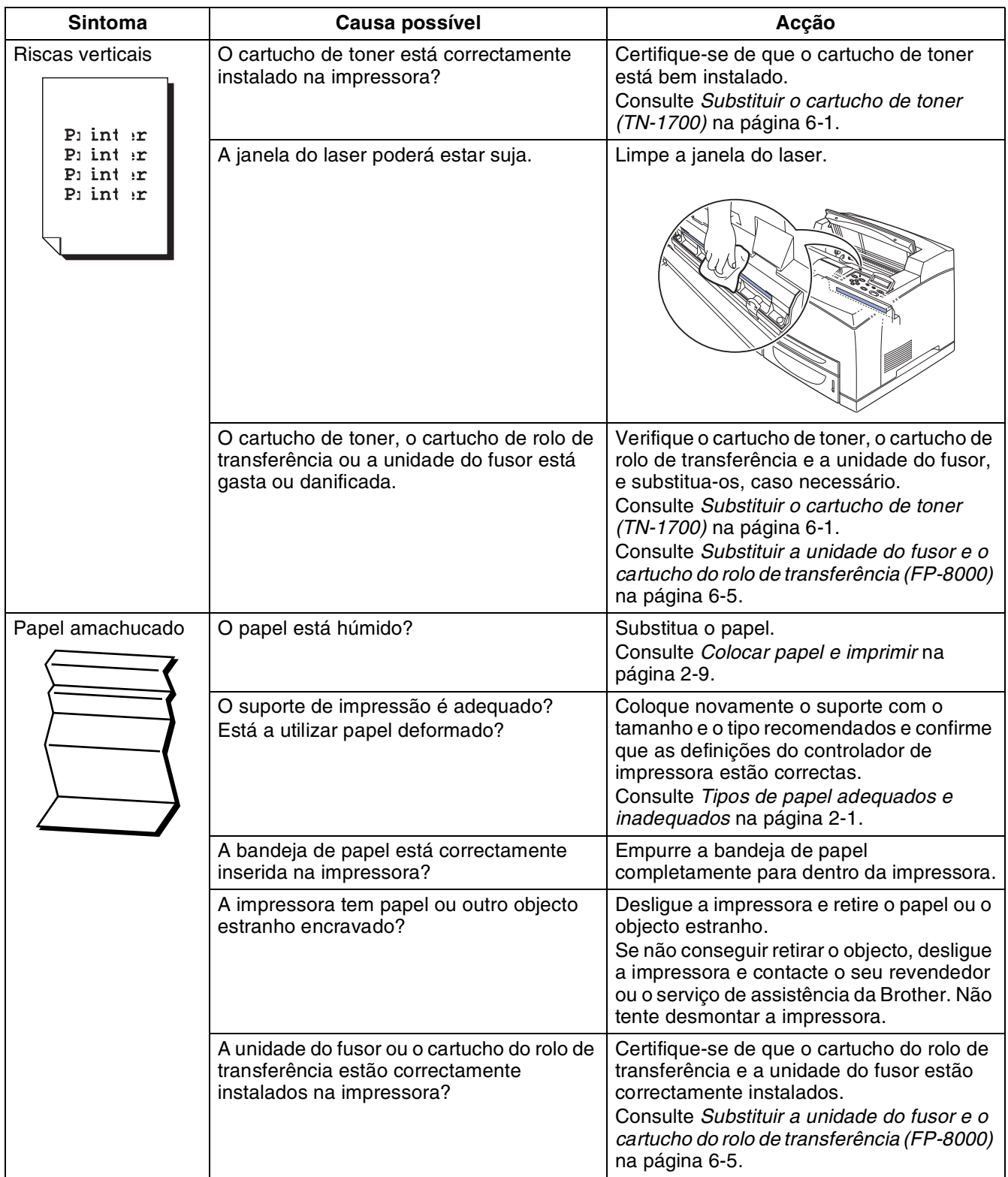

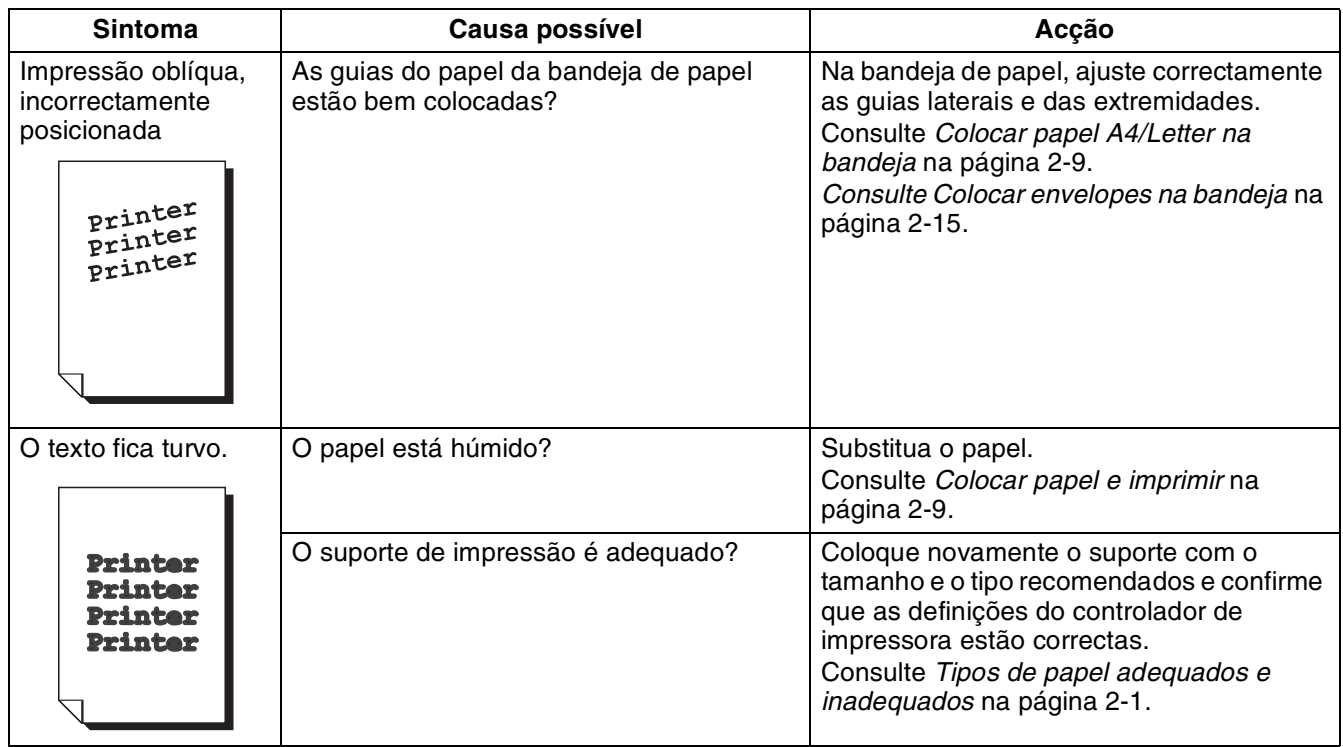

## **Impressão insatisfatória**

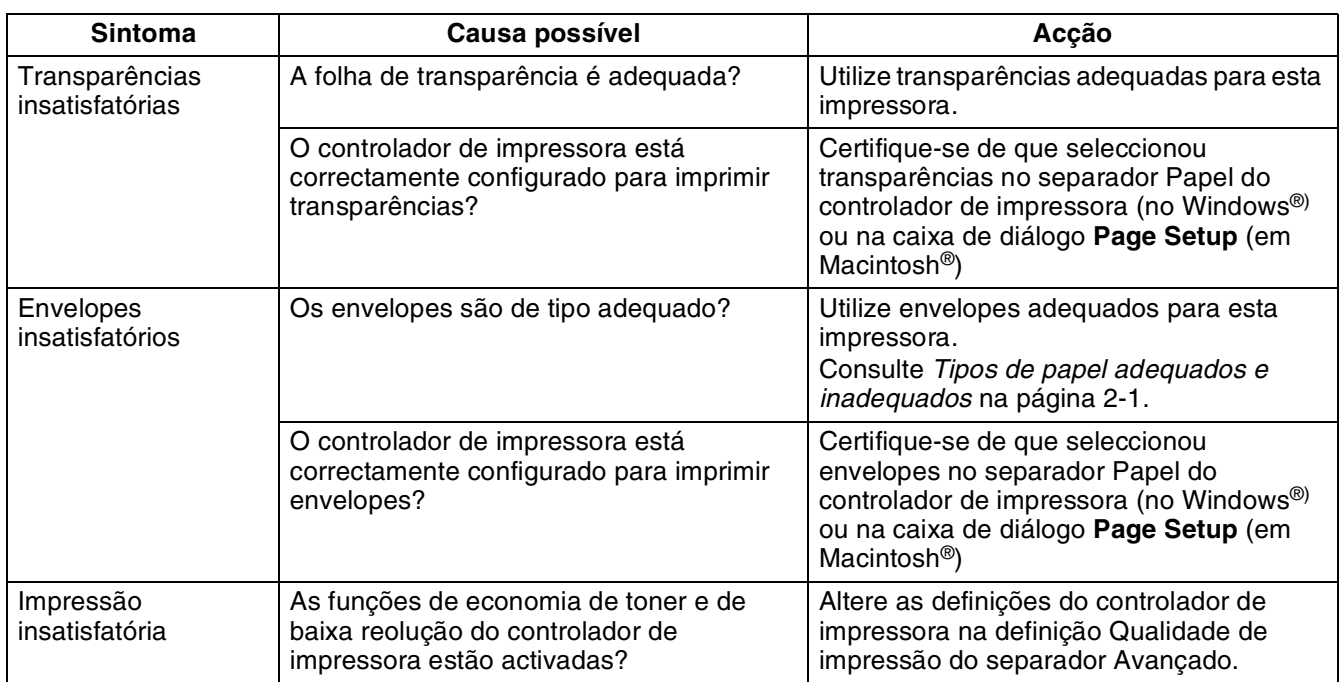

# **Problemas relacionados com o papel**

Em primeiro lugar, certifique-se de que o papel que utiliza corresponde às especificações recomendadas. Consulte *[Tipos de papel adequados e inadequados](#page-32-0)* na página 2-1.

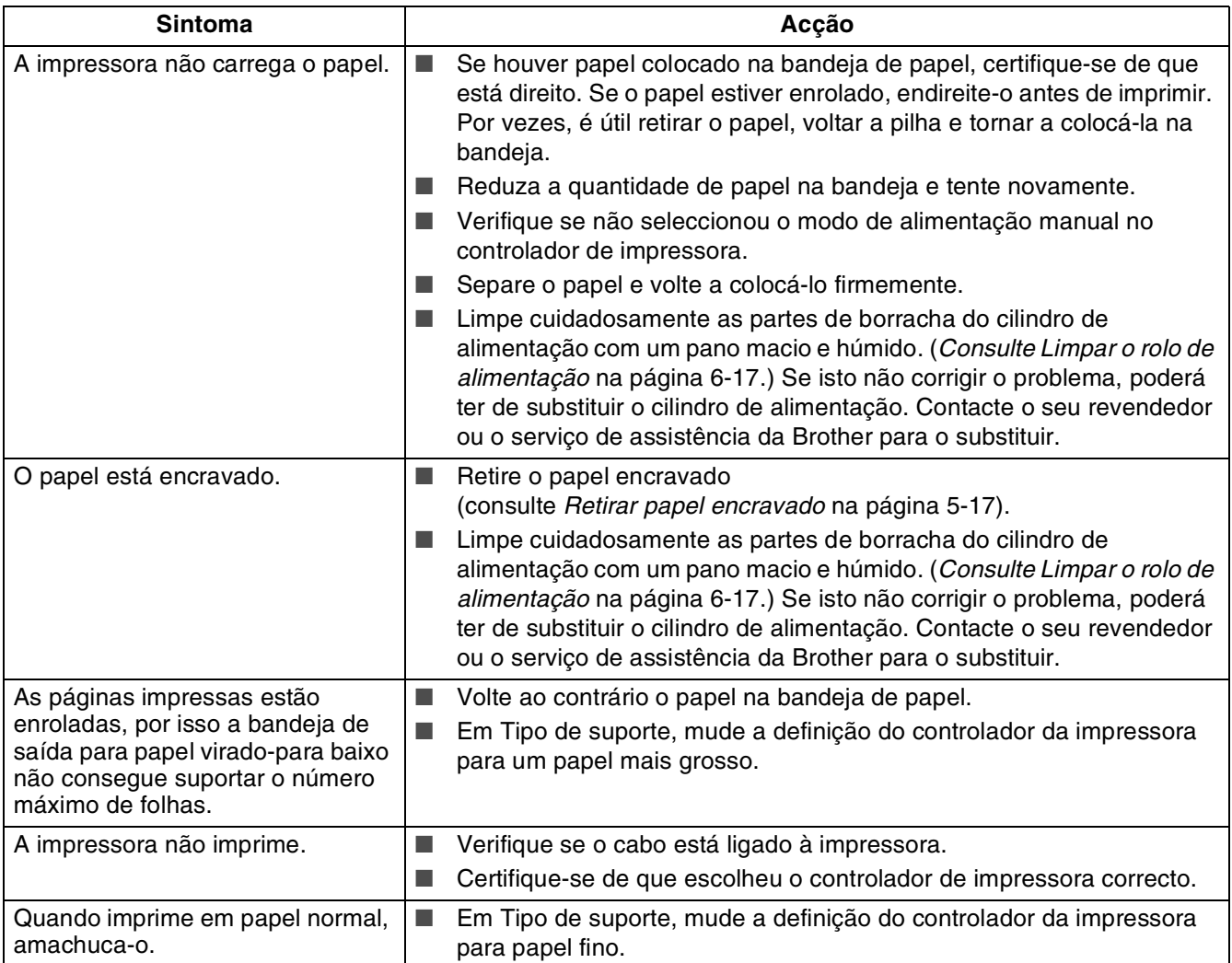

# **Resolução de problemas de impressão**

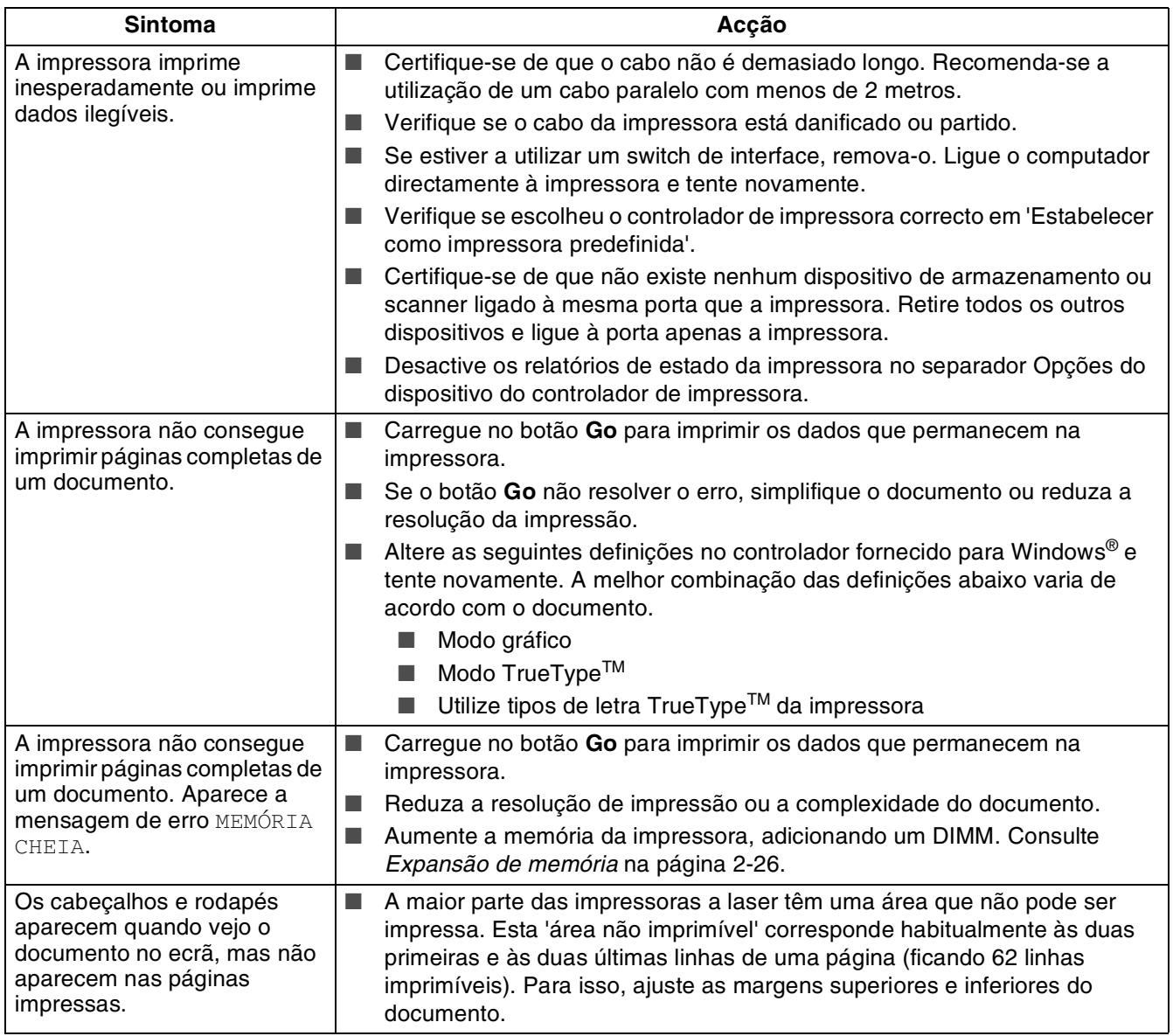

# **Outros problemas**

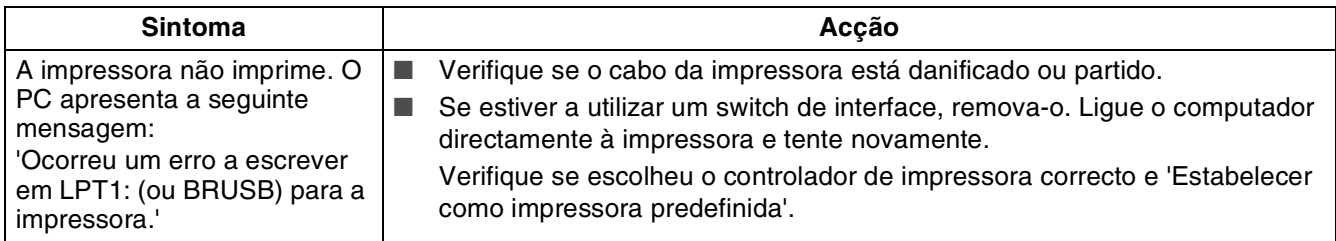

### **Problemas na rede**

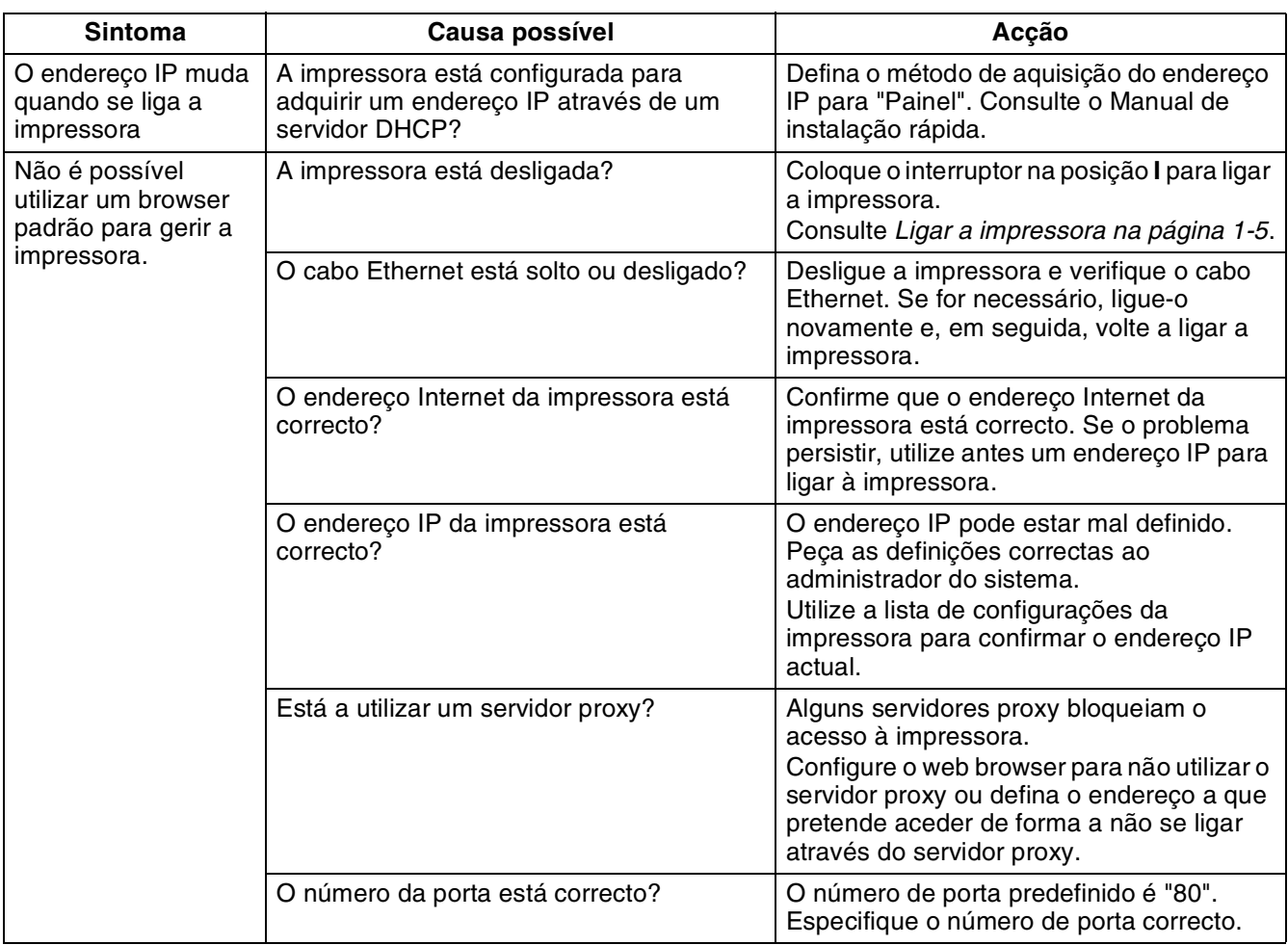

### **Problemas de DOS**

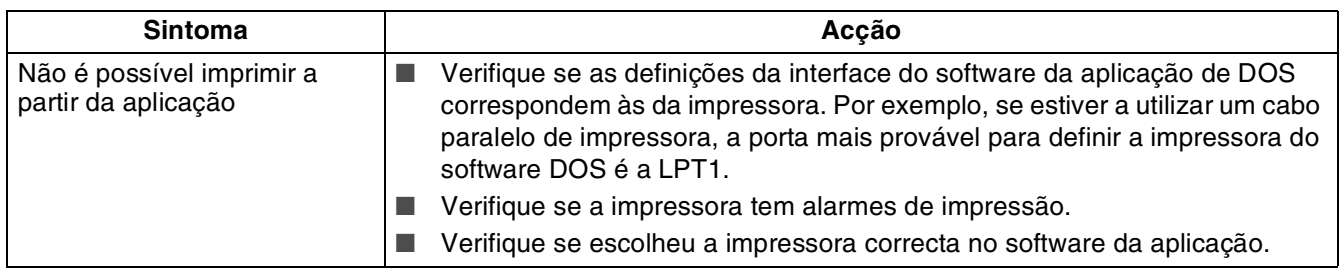

## **Problemas de BR-Script 3**

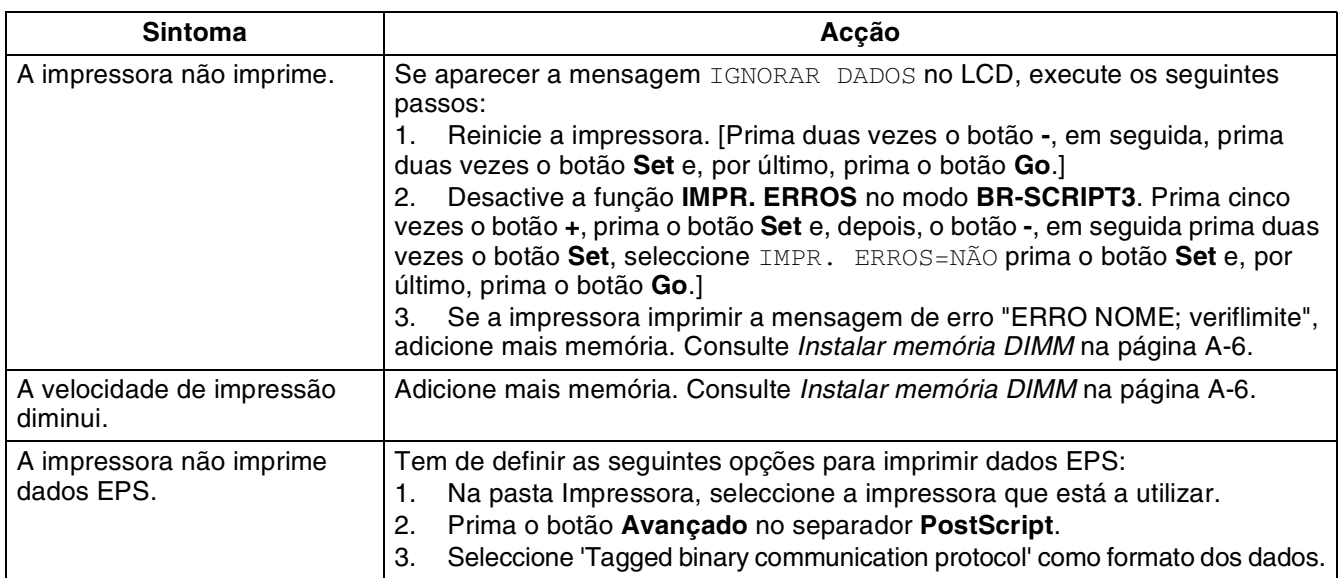

# **O que fazer quando aparece uma mensagem de erro**

#### **Mensagens LCD**

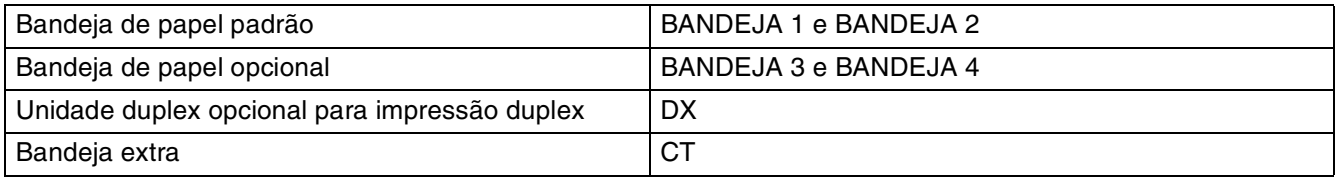

### **Mensagens de erro**

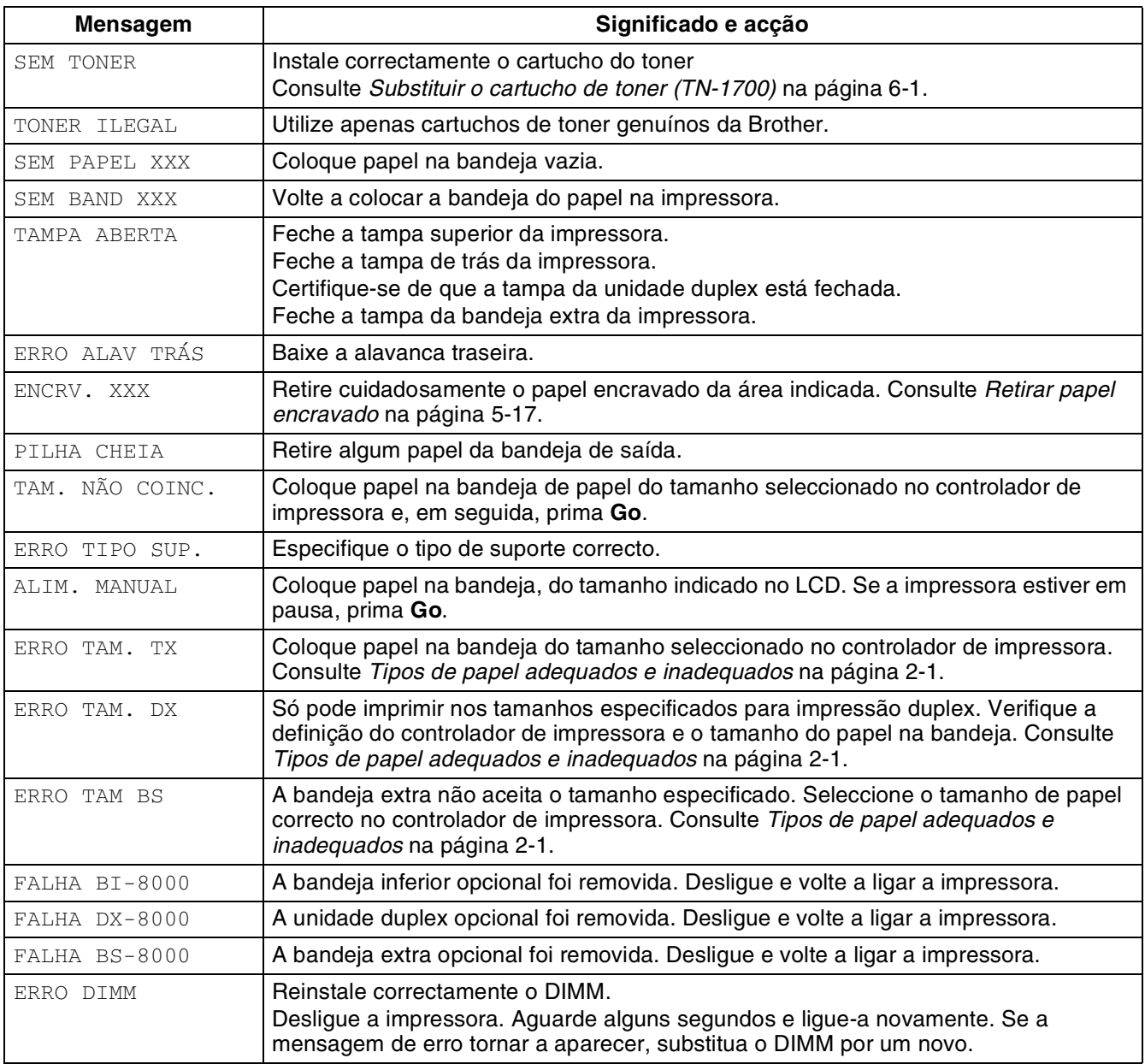

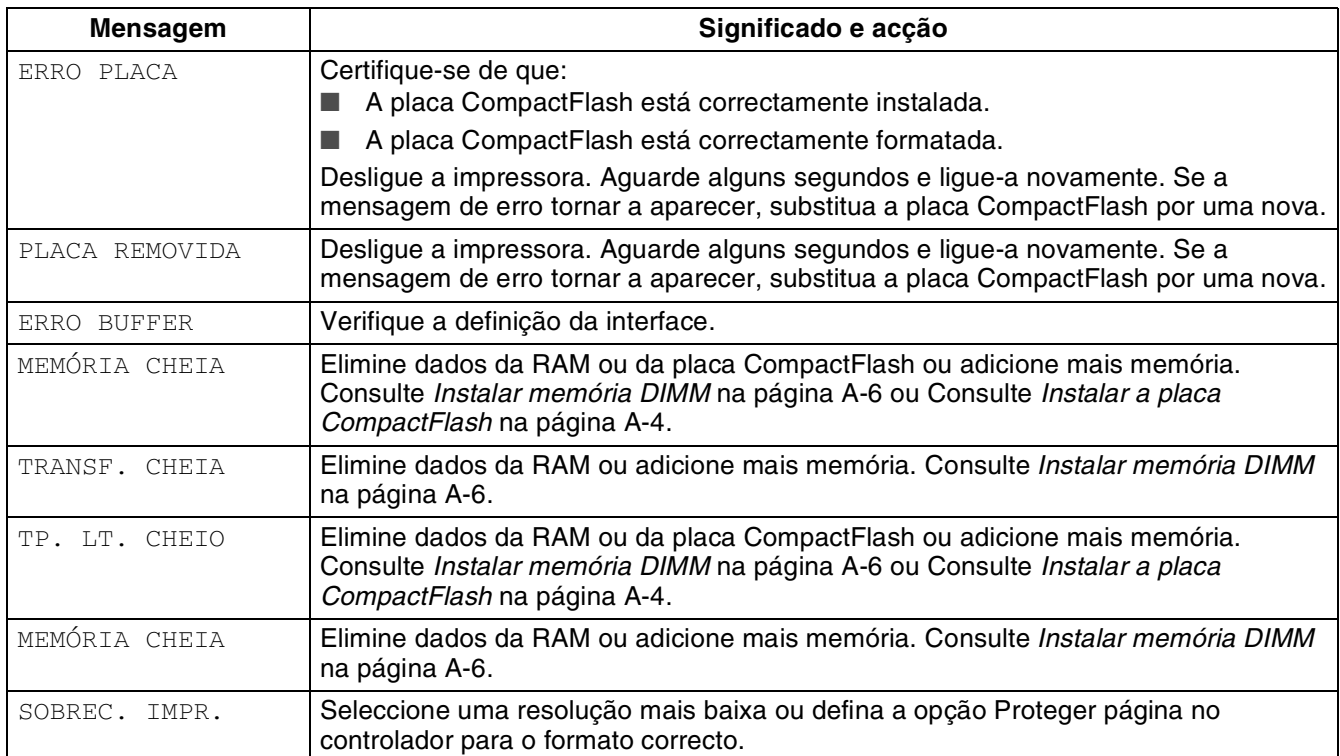

### **Mensagens de manutenção**

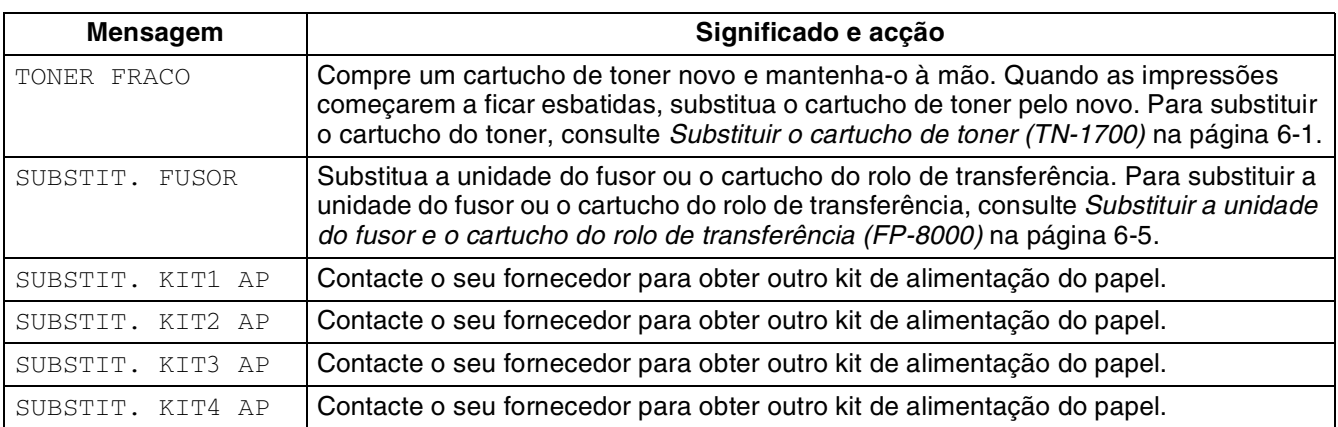

### **Mensagens de chamada de assistência**

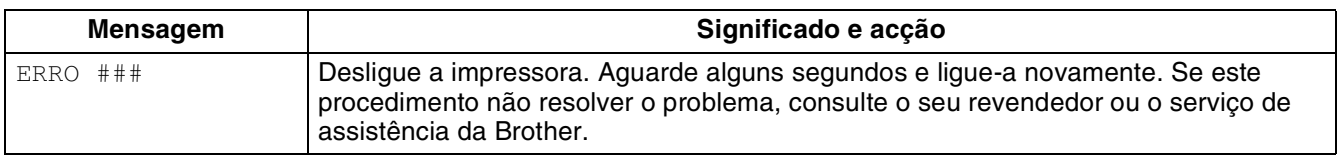

# <span id="page-121-0"></span>**Retirar papel encravado**

Se o papel encravar, a impressão interrompe-se e aparece uma mensagem de erro no painel de controlo, com informações sobre a localização do encravamento.

Para retirar o papel encravado, leia a mensagem de erro, consulte a secção adequada abaixo, e siga o procedimento.

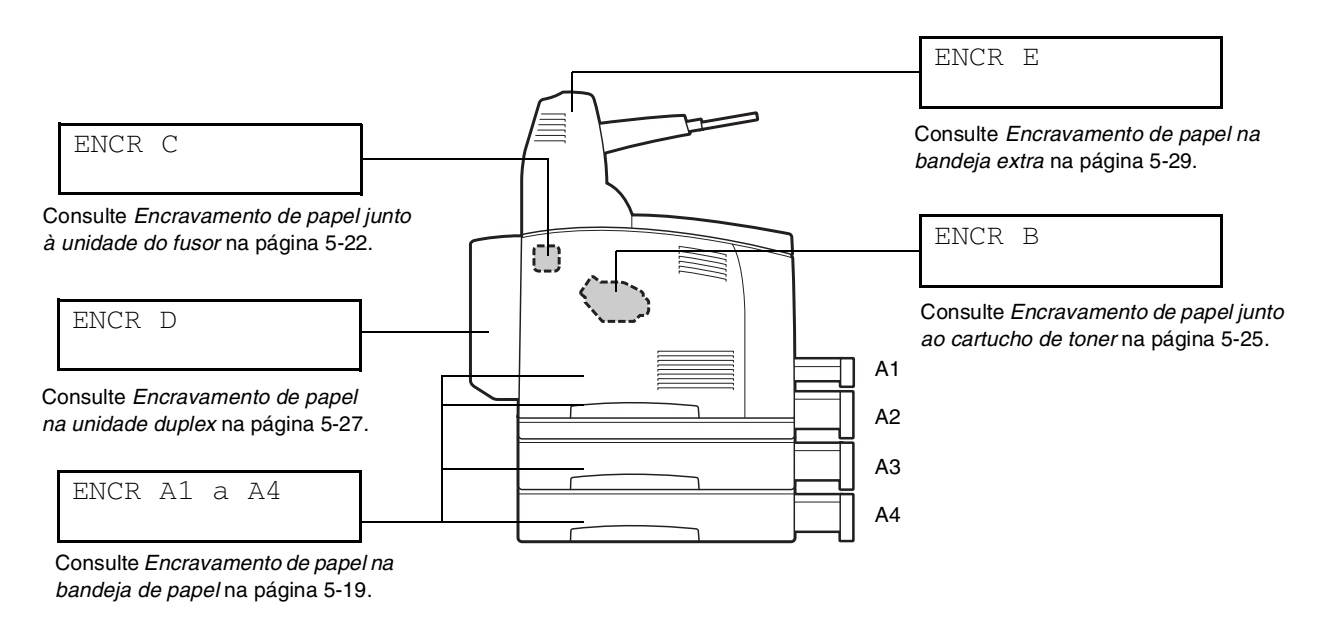

Se tentar imprimir com o papel encravado na impressora, poderá danificar a impressora. Remova imediatamente o papel encravado.

## [Ø

- A ilustração anterior mostra a impressora com as duas bandejas inferiores opcionais, a unidade duplex e a bandeja extra instaladas.
- Se puder retirar o papel encravado sem abrir a tampa superior, terá de abri-la e fechá-la na mesma. Assim, eliminará a mensagem de erro.
- O papel pode encravar por causa do ambiente de instalação da impressora e do tipo de papel utilizado. Para obter informações detalhadas sobre a selecção do local adequado para instalar a impressora, consulte *[Precauções de segurança](#page-19-0)* na página -XIX. Para obter informações detalhadas sobre a selecção do tipo de papel correcto, consulte *[Tipos de papel adequados e](#page-32-0)  inadequados* [na página 2-1](#page-32-0).

# **ATENÇÃO**

- Ao remover papel encravado, certifique-se de que não deixa nenhum pedaço de papel dentro da impressora, pois pode provocar um incêndio. Se o papel estiver enrolado no fusor ou nos rolamentos, ou se não vir o papel que está encravado, não tente removê-lo, pois pode ferir-se ou queimar-se. Desligue imediatamente a impressora e contacte o seu vendedor ou serviço de assistência da Brother.
- Nunca toque em nenhuma área que contenha o aviso de temperatura elevada (unidade do fusor ou próximo dela). Se tocar nestas partes, poderá queimar-se.
- Se sair fumo da impressora quando o papel encravar, não abra as tampas da impressora. Desligue a impressora, desligue o cabo da corrente e contacte o seu revendedor ou o serviço de assistência ao cliente da Brother para obter ajuda.
- Retire lenta e cuidadosamente o papel encravado para evitar rasgá-lo.

### $\lceil \mathscr{Q} \rceil$

O papel pode encravar devido à incorrecta instalação da impressora ou à utilização de papel inadequado ou de fraca qualidade. Para obter informações detalhadas sobre tipos de papel adequados para impressão, consulte *[Tipos de papel adequados e inadequados](#page-32-0)* na página 2-1. <span id="page-123-0"></span>*1* Abra a tampa superior.

**RA** 

Não toque em nenhuma peça interna da impressora.

*2* Segure no cartucho de toner pela pega e retire-o lentamente. Coloque-o numa superfície plana.

Para evitar que o toner suje a superfície, coloque um pedaço de papel sobre a mesma antes de pousar o cartucho de toner.

*3* Feche bem a tampa superior.

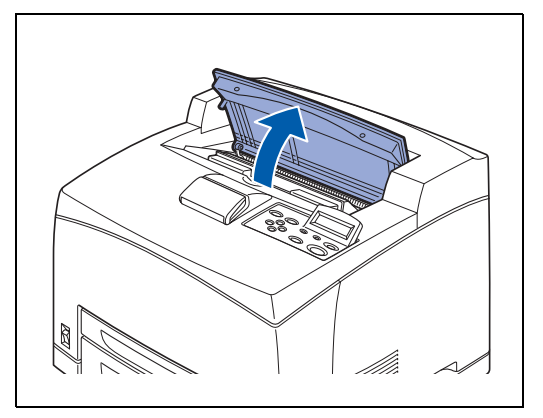

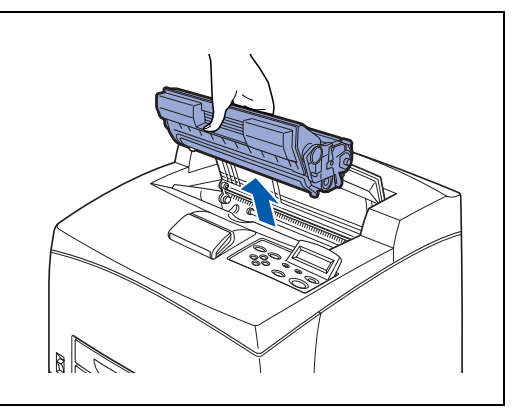

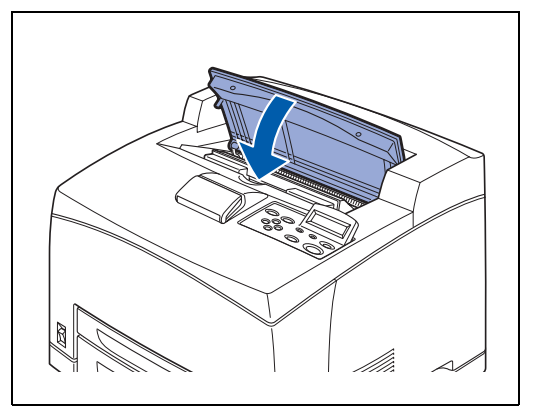

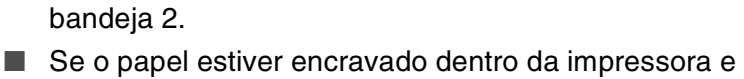

Tem de puxar a bandeja de papel completamente para

a empurrá-la para dentro, poderá danificar o papel.

- por trás da bandeja de papel 2, retire apenas a bandeja 2.
- *5* Retire o papel amachucado que esteja na bandeja.

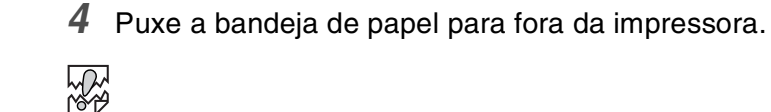

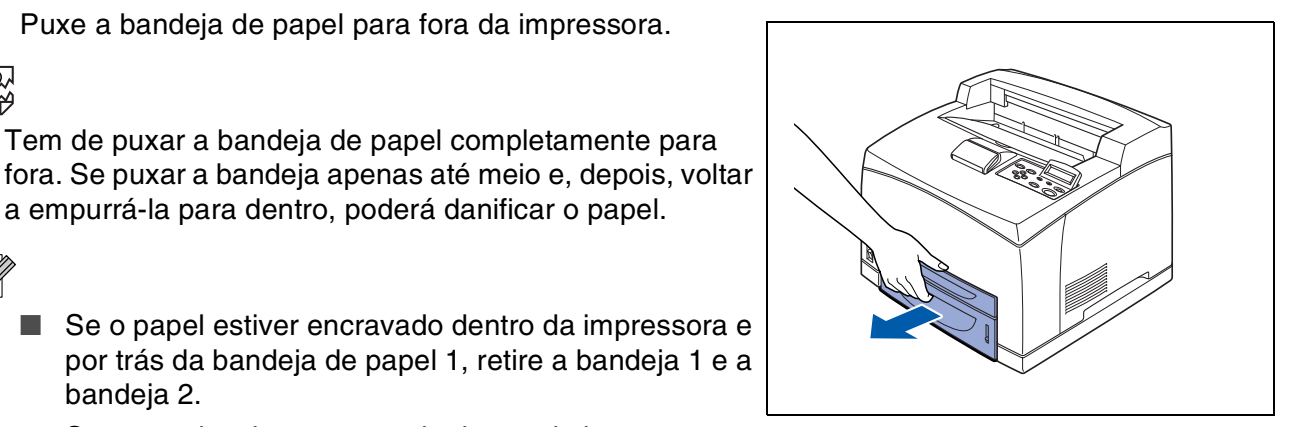

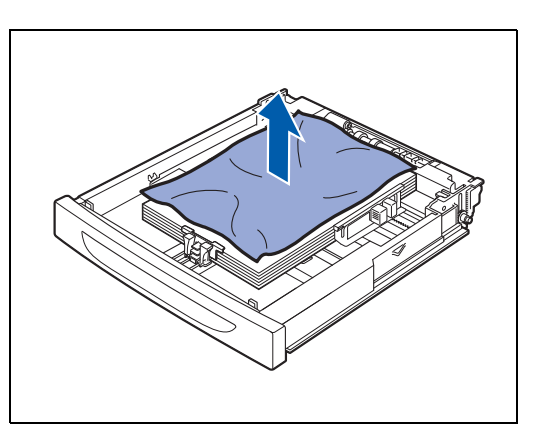

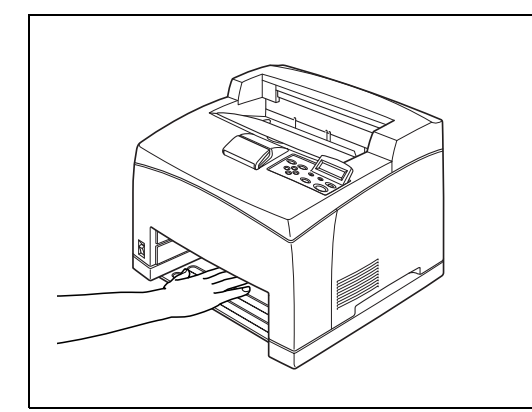

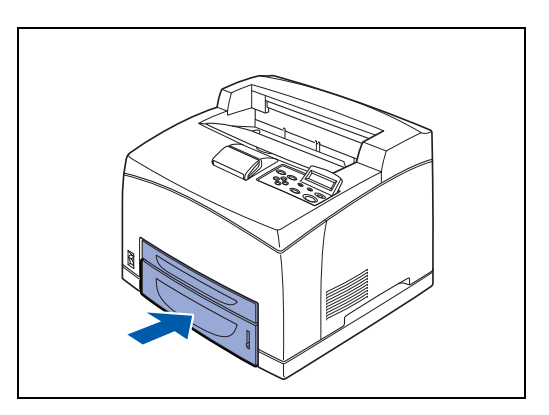

- *6* Retire o papel encravado que esteja dentro da impressora.
- M

H

- Se tiver instalado as duas bandejas inferiores opcionais da impressora, examine também o interior destas bandejas.
- Se tiver instalado as duas bandejas inferiores opcionais e tiver colocado papel A5 (comprimento 148,5 mm) que tenha ficado encravado com a extremidade mais curta dentro do alimentador, utilize as duas mãos para segurar nas duas extremidades do papel e puxá-lo para a frente.
- *7* Empurre a bandeja de papel completamente para dentro da impressora.

*8* Abra a tampa superior.

**RA** 

Não toque em nenhuma peça interna da impressora.

- 
- *9* Pegue no cartucho de toner pela pega e introduza-o na ranhura, dentro da impressora.
- **AS** 
	- Não toque em nenhuma peça interna da impressora.
	- Certifique-se de que o cartucho de toner fica bem encaixado.
- $\mathbb{R}$

*10* Feche bem a tampa superior.

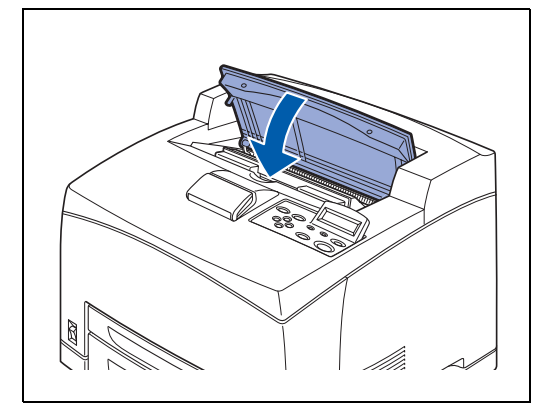

#### <span id="page-126-0"></span>**Encravamento de papel junto à unidade do fusor**

*1* Retire o papel que esteja na bandeja de saída central.

Se tiver a unidade duplex instalada, abra a respectiva tampa primeiro. Consulte *[Encravamento de papel na](#page-131-0)  unidade duplex* [na página 5-27.](#page-131-0)

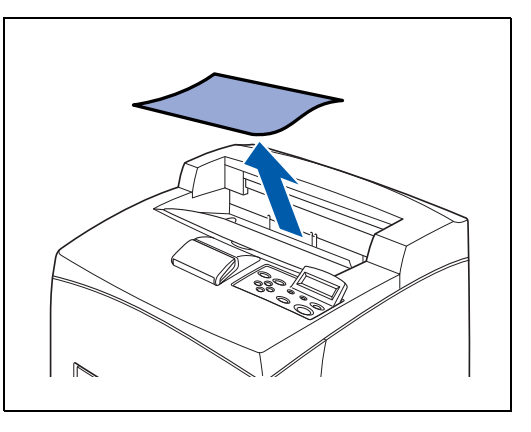

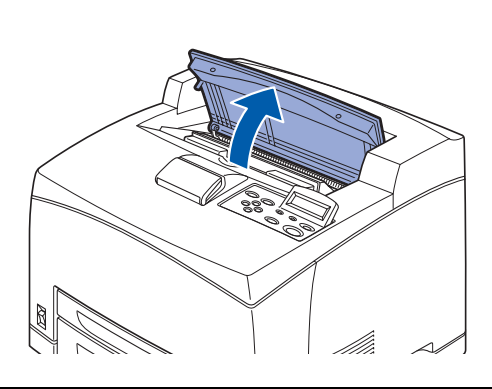

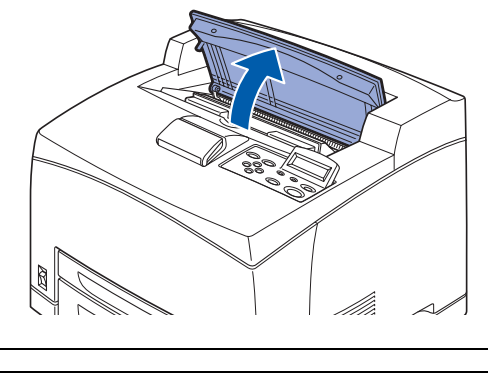

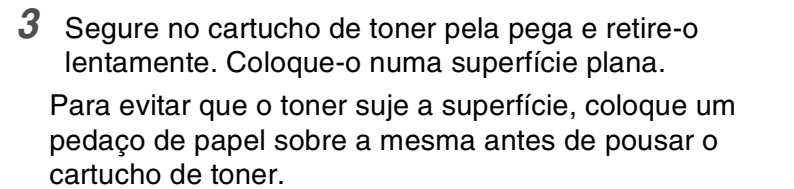

Não toque em nenhuma peça interna da impressora.

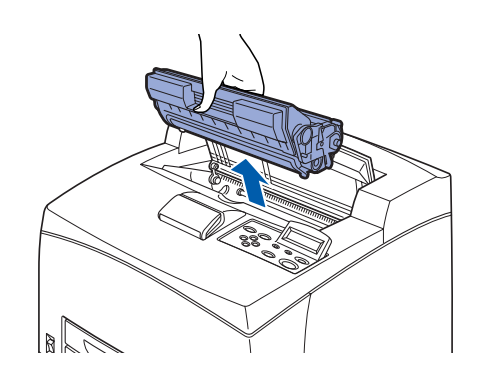

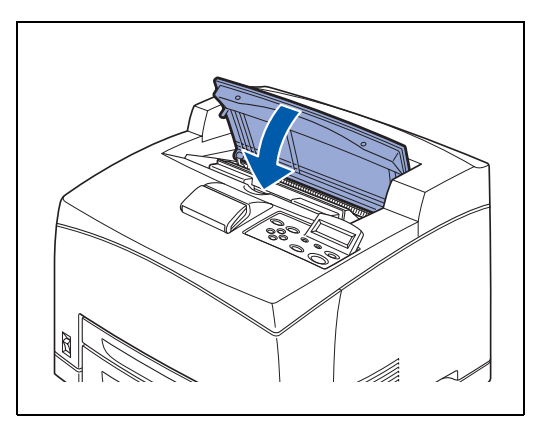

*4* Feche bem a tampa superior.

2 Abra a tampa superior.

 $\overline{\mathscr{U}}$ 

中学

*5* Abra a tampa de trás, levantando a alavanca cinzenta inferior, no canto superior esquerdo da parte de trás da impressora.

**RA** 

Não toque em nenhuma peça interna da impressora.

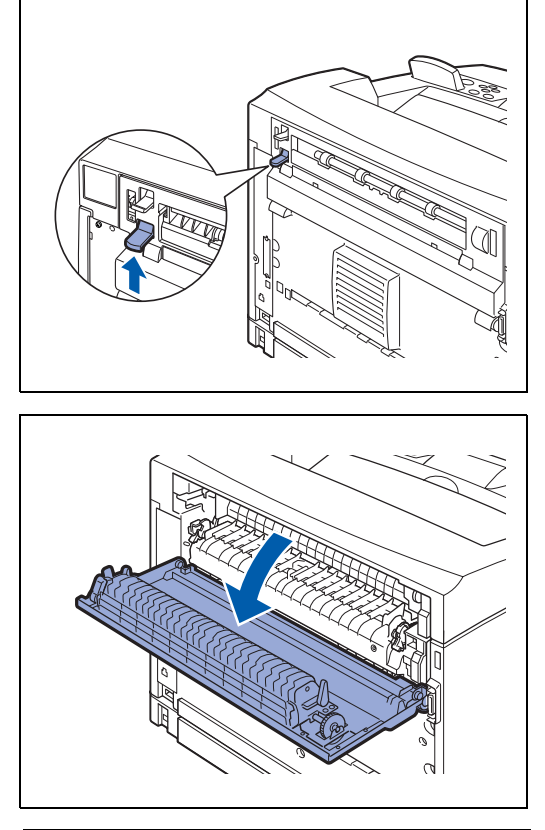

*6* Remova o papel encravado. Se o papel estiver rasgado, procure os outros pedaços do papel.

### **RAN**<br>1989

- A unidade do fusor fica quente. Não toque na unidade pois pode queimar-se.
- Certifique-se de que voltou a colocar as alavancas, em ambas as extremidades da unidade do fusor, na posição em que estavam antes de retirar o papel encravado.

#### $\overline{\mathscr{A}}$

Se largar a tampa da unidade do fusor, esta regressará à posição original.

*7* Feche a tampa de trás.

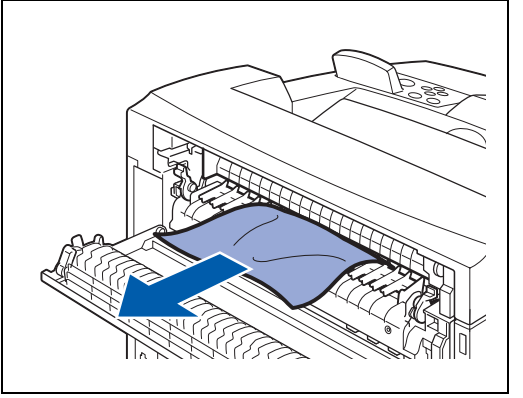

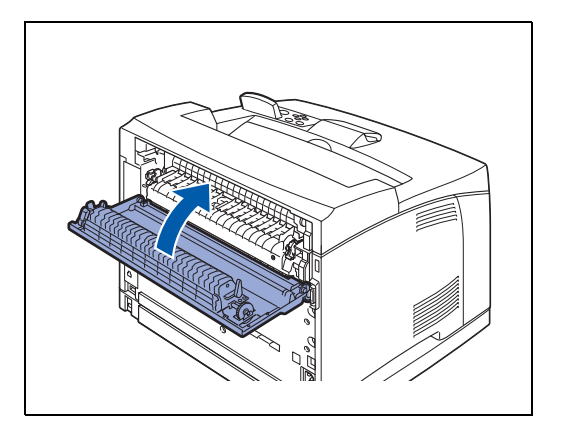

**RA** 

Certifique-se de que voltou a colocar as alavancas, na parte de trás da impressora, na posição em que estavam antes de retirar o papel encravado, conforme indicado na ilustração.

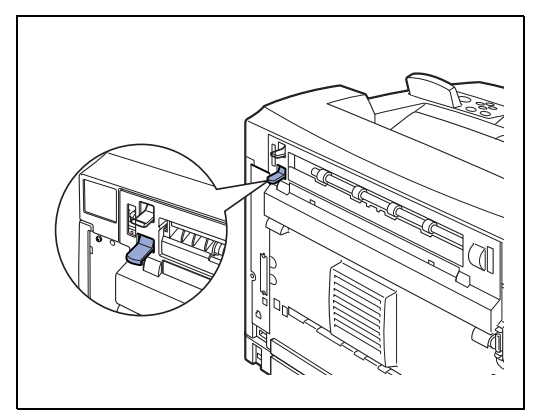

*8* Abra a tampa superior.

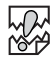

Não toque em nenhuma peça interna da impressora.

- 
- *9* Pegue no cartucho de toner pela pega e introduza-o na ranhura, dentro da impressora.

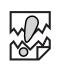

- Não toque em nenhuma peça interna da impressora.
- Certifique-se de que o cartucho de toner fica bem encaixado.

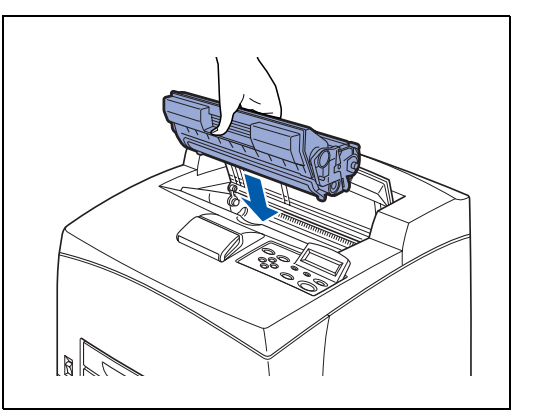

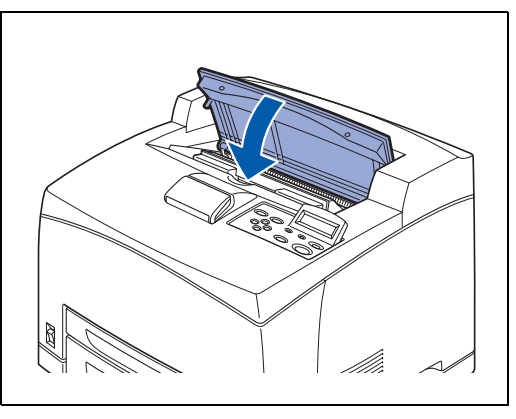

*10* Feche bem a tampa superior.

### <span id="page-129-0"></span>**Encravamento de papel junto ao cartucho de toner**

*1* Retire o papel que esteja na bandeja de saída central.

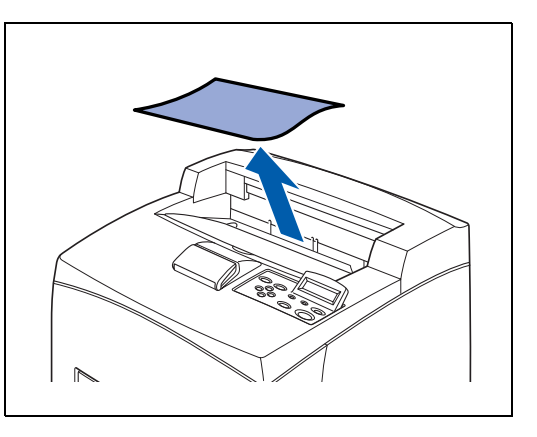

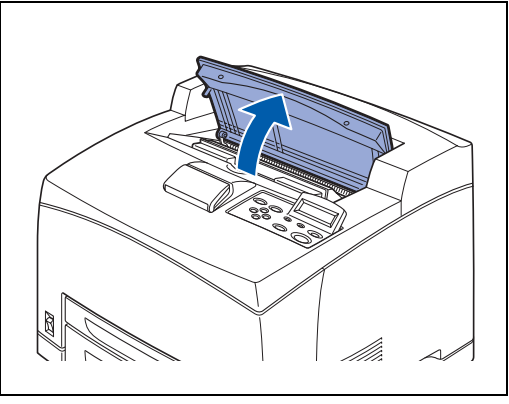

*3* Segure no cartucho de toner pela pega e retire-o

Não toque em nenhuma peça interna da impressora.

*2* Abra a tampa superior.

lentamente. Coloque-o numa superfície plana.

 $\mathbb{Z}$ 

發

Para evitar que o toner suje a superfície, coloque um pedaço de papel sobre a mesma antes de pousar o cartucho de toner.

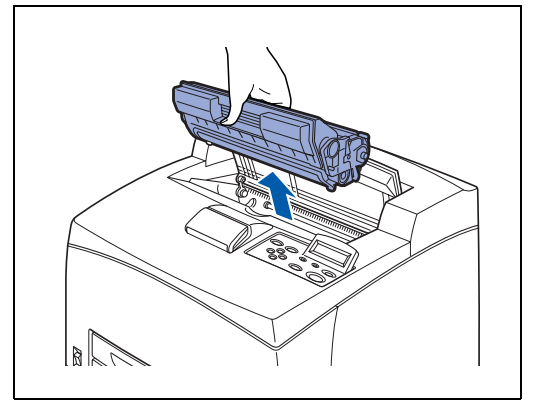

*4* Examine a cavidade de onde tirou o cartucho de toner e retire eventuais pedaços de papel encravado. Se rodar os rolos como indicado na ilustração, o papel soltar-se-á, podendo facilmente ser retirado.

Se o papel estiver rasgado, procure os outros pedaços do papel.

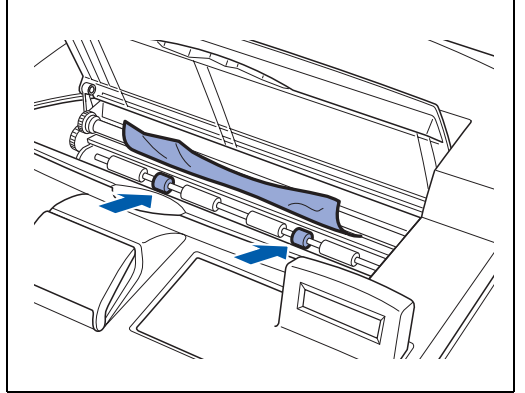

- *5* Pegue no cartucho de toner pela pega e introduza-o na ranhura, dentro da impressora.
- **RAN**<br>189
	- Não toque em nenhuma peça interna da impressora.
	- Certifique-se de que o cartucho de toner fica bem encaixado.

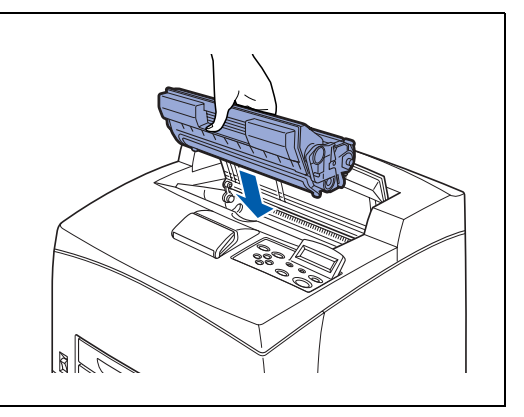

*6* Feche bem a tampa superior.

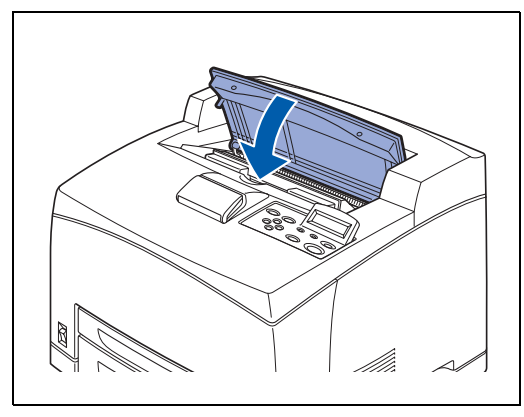

### <span id="page-131-0"></span>**Encravamento de papel na unidade duplex**

*1* Abra a tampa superior.

```
RAN<br>1999
```
[Ø

Não toque em nenhuma peça interna da impressora.

*2* Segure no cartucho de toner pela pega e retire-o lentamente. Coloque-o numa superfície plana.

Para evitar que o toner suje a superfície, coloque um pedaço de papel sobre a mesma antes de pousar o cartucho de toner.

*3* Levante a alavanca da parte superior esquerda da unidade duplex para a soltar e abra a tampa da unidade duplex.

*4* Examine o interior da unidade duplex e retire o papel encravado.

Se o papel estiver rasgado, procure os outros pedaços do papel.

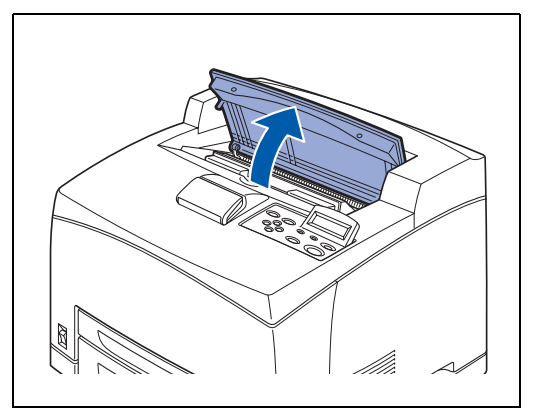

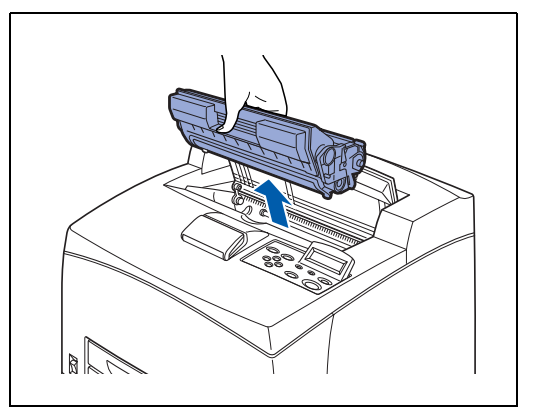

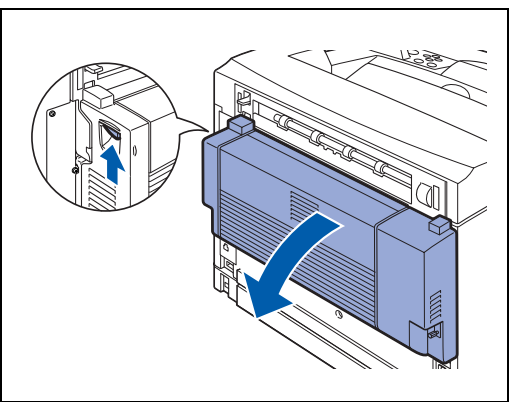

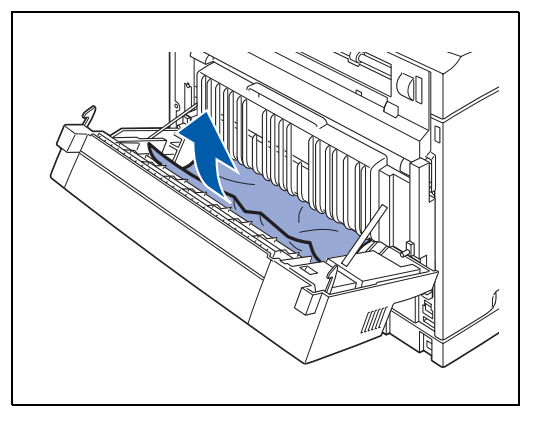

*5* Feche a tampa da unidade duplex.

- M A. Saint-Saint-Saint-Saint-Saint-Saint-Saint-Saint-Saint-Saint-Saint-Saint-Saint-Saint-Saint-Saint-Saint-Saint-
- *6* Pegue no cartucho de toner pela pega e introduza-o na ranhura, dentro da impressora.
- **SEA** 
	- Não toque em nenhuma peça interna da impressora.
	- Certifique-se de que o cartucho de toner fica bem encaixado.

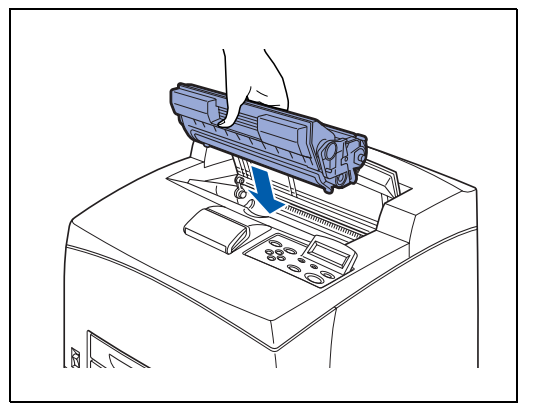

*7* Feche bem a tampa superior.

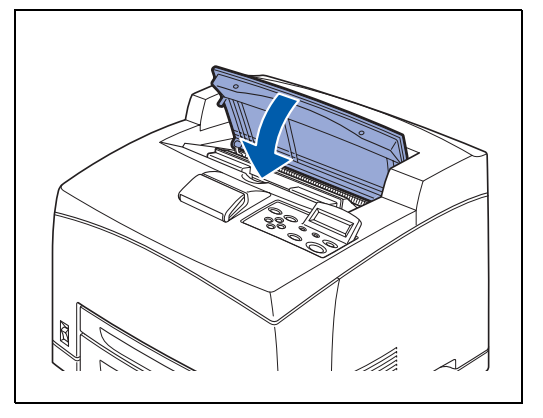

### <span id="page-133-0"></span>**Encravamento de papel na bandeja extra**

*1* Abra a tampa superior.

```
滚
```
[Ø

Não toque em nenhuma peça interna da impressora.

*2* Segure no cartucho de toner pela pega e retire-o lentamente. Coloque-o numa superfície plana.

Para evitar que o toner suje a superfície, coloque um pedaço de papel sobre a mesma antes de pousar o cartucho de toner.

*3* Abra a tampa da bandeja de saída puxando a patilha na parte superior esquerda da tampa.

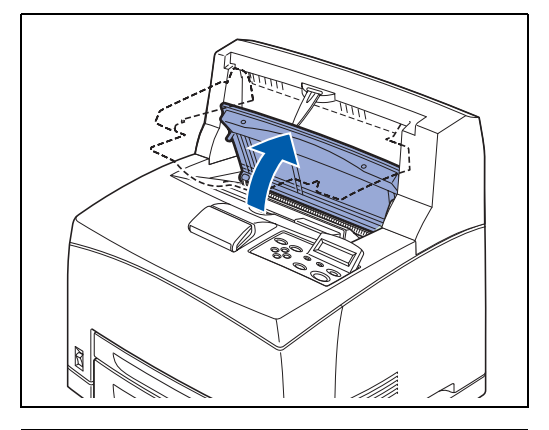

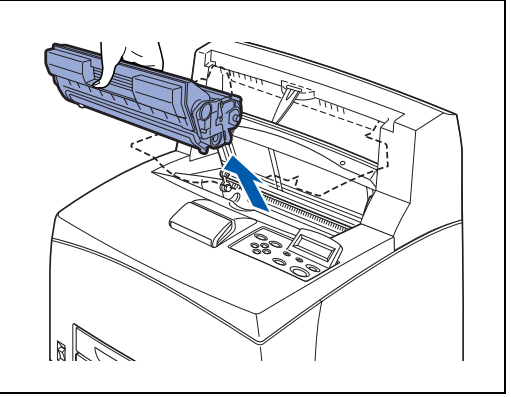

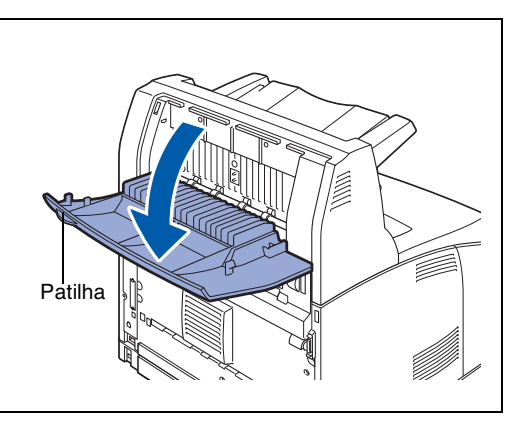

*4* Remova o papel encravado.

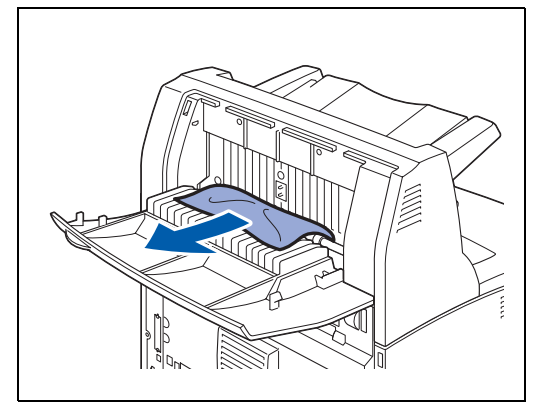

*5* Feche a tampa da bandeja extra.

*6* Abra a tampa de trás, levantando a alavanca cinzento inferior, no canto superior esquerdo da parte de trás da impressora.

*7* Remova o papel encravado. Se o papel estiver rasgado, procure os outros pedaços do papel.

### **RAS**

- A unidade do fusor fica quente. Não toque na unidade pois pode queimar-se.
- Certifique-se de que voltou a colocar as alavancas, em ambas as extremidades da unidade do fusor, na posição em que estavam antes de retirar o papel encravado.

#### $\overline{\mathscr{U}}$

Se largar a tampa da unidade do fusor, esta regressará à posição original.

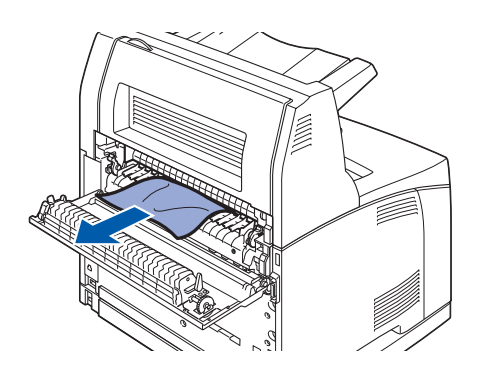

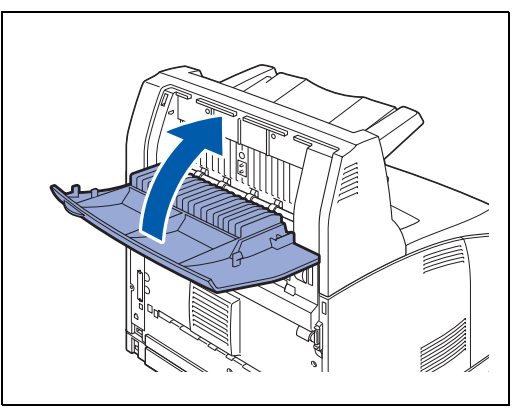

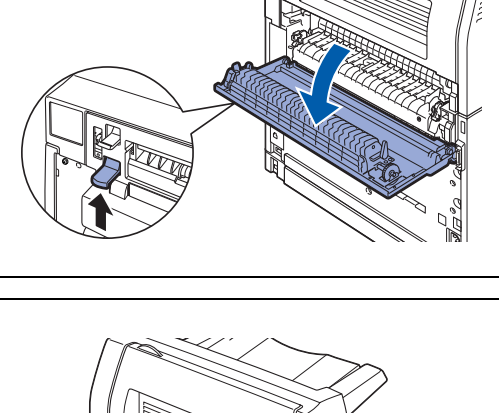

#### *8* Feche a tampa de trás.

### **RA**

Certifique-se de que voltou a colocar as alavancas, na parte de trás da impressora, na posição em que estavam antes de retirar o papel encravado, conforme indicado na ilustração.

- *9* Pegue no cartucho de toner pela pega e introduza-o na ranhura, dentro da impressora.
- **RA** ■ Não toque em nenhuma peça interna da impressora.
	- Certifique-se de que o cartucho de toner fica bem encaixado.
- *10* Feche bem a tampa superior.

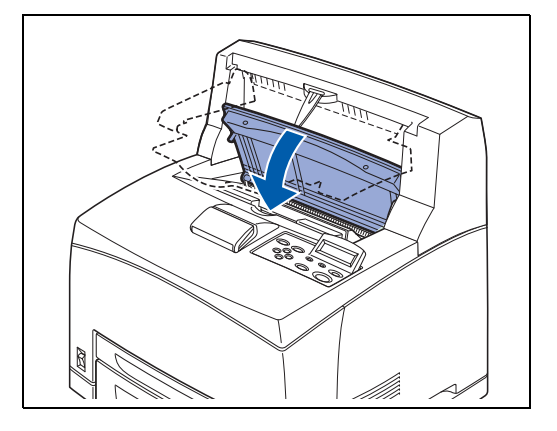

 $\lesssim$ 

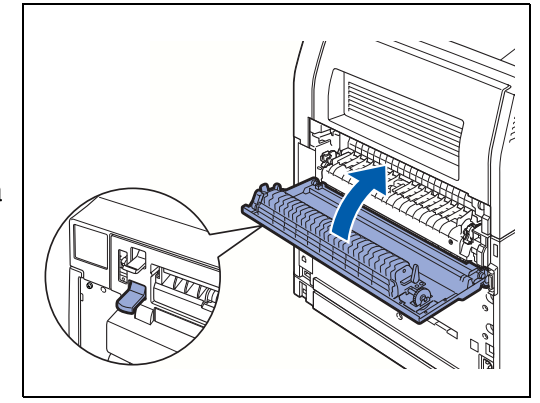

## **Transportar a impressora**

Sempre que transportar a impressora, utilize os materiais de embalagem originalmente fornecidos com a mesma. Se não embalar a impressora correctamente, poderá anular a garantia.

- Para evitar danos físicos, a impressora deve ser levantada por duas pessoas.
- Para levantar a impressora, vire-se de frente para a impressora e segure-a pelas concavidades laterais, com as duas mãos.

Nunca tente levantar a impressora segurando-a por outro lado. Se o fizer, a impressora poderá cair e provocar ferimentos.

■ Ao levantar a impressora, mantenha os pés bem apoiados e dobre os joelhos, para evitar magoar-se nas costas.

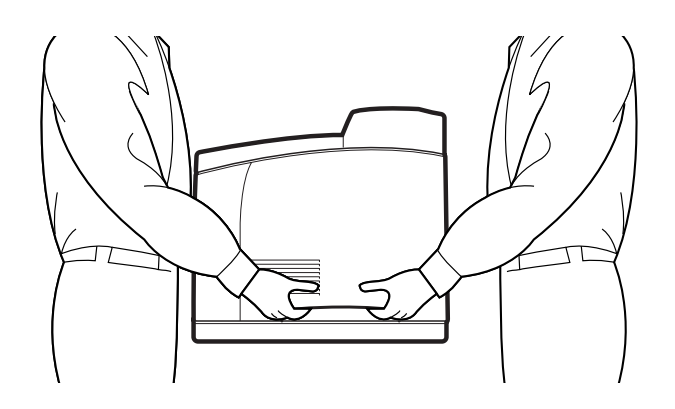

- Ao deslocar a impressora, mantenha-a nivelada, para evitar que as bandejas ou os consumíveis caiam. Não a incline mais de 10 graus, em nenhuma direcção.
- Se as 2 bandeias inferiores opcionais estiverem instaladas, retire-as antes de transportar a impressora. Se não retirar as bandejas inferiores, estas poderão cair e feri-lo. Retire as 2 bandejas inferiores. Consulte a literatura fornecida com as bandejas ou consulte *[Desinstalar a](#page-168-0)  [unidade da bandeja inferior](#page-168-0)* na página A-12.

Antes de transportar a impressora, execute o seguinte procedimento:

*1* Coloque o interruptor na posição **O** para desligar a impressora.

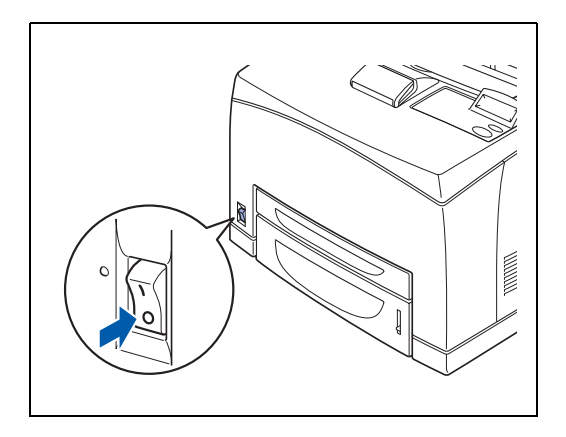

*2* Desligue todos os cabos, como o cabo de alimentação e os cabos de interface.

#### A AVISO

- Nunca toque no cabo de alimentação com as mãos molhadas. Corre risco de electrocussão.
- Para desligar a impressora da tomada, puxe pela ficha e não pelo cabo. Se puxar pelo cabo, poderá danificá-lo e corre riscos de incêndio ou de electrocussão.
- *3* Retire o papel que esteja na bandeja de saída central (1) e coloque o bloqueador de papel na posição inicial, se o tiver retirado (2).

*4* Puxe a bandeja de papel para fora da impressora e retire

Mantenha o papel embrulhado e num local seco e limpo.

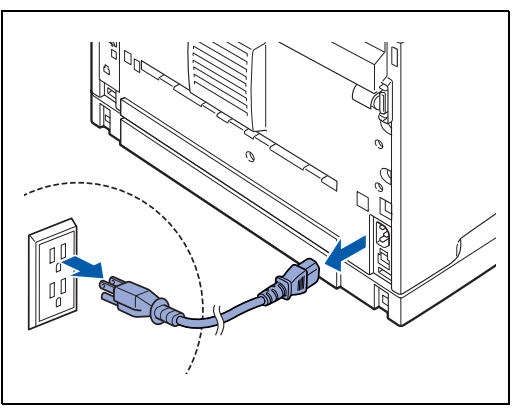

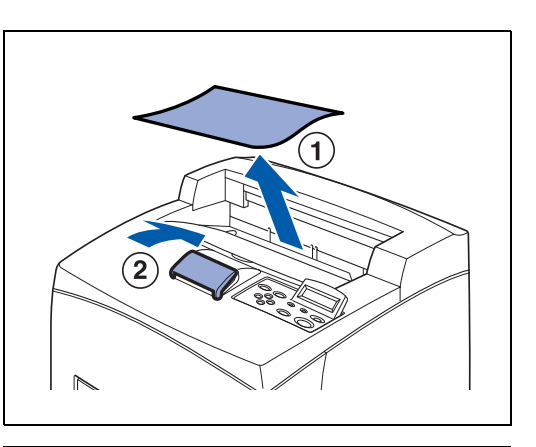

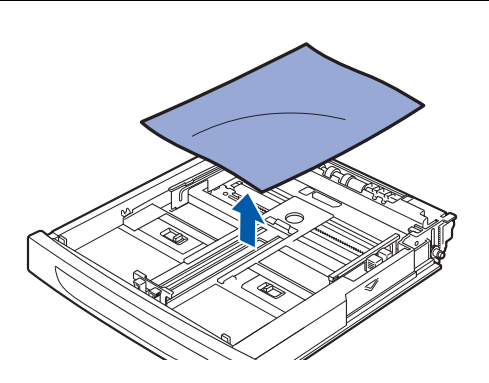

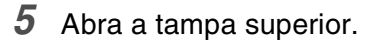

todo o papel.

發

Não toque em nenhuma peça interna da impressora.

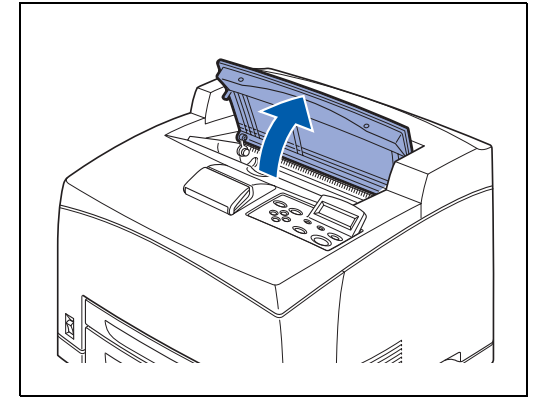

- *6* Segure no cartucho de toner pela pega e retire-o lentamente.
- 滚
	- Se for necessário retirar o cartucho de toner. Se deslocar a impressora com o cartucho de toner instalado, o toner poderá derramar para dentro da impressora.
	- Não agite o cartucho de toner depois de o remover da impressora. O toner derramará.
	- Depois de remover o cartucho de toner, coloque-o no saco de alumínio original ou embrulhe-o num pano grosso, para evitar que fique exposto à luz.
- *7* Feche bem a tampa superior.

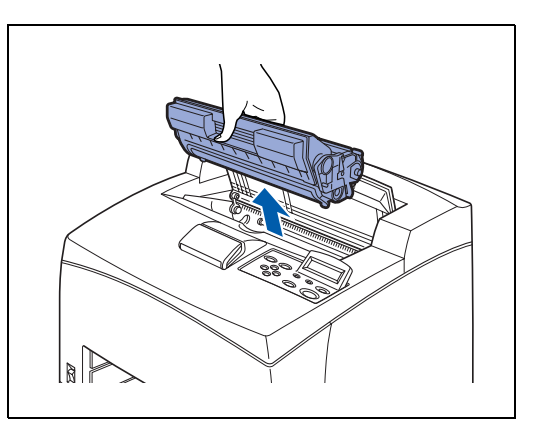

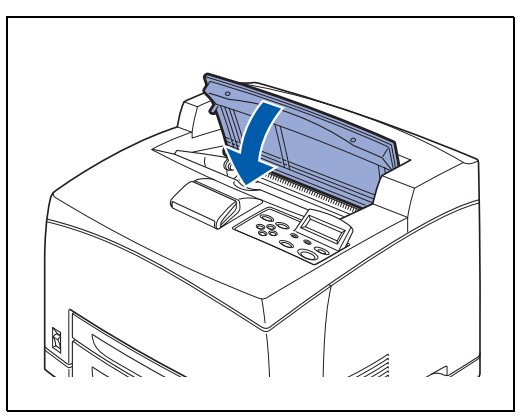

*8* Enquanto segura na bandeja de saída para papel virado para cima, remova as patilhas direita e esquerda dos orifícios na parte de trás da impressora. Empurre a alavanca para baixo.

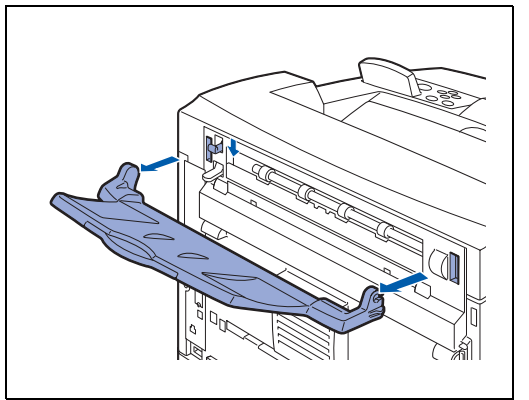

*9* Levante a impressora e desloque-a com cuidado. Se tiver de transportar a impressora para um local distante, embale-a no caixote original.

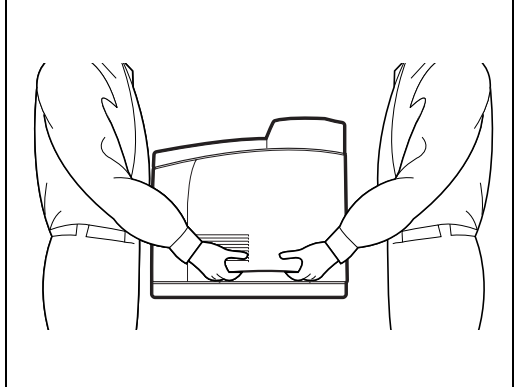

#### *6* **Manutenção de rotina e substituição de consumíveis**

## <span id="page-139-0"></span>**Substituir o cartucho de toner (TN-1700)**

O cartucho de toner é um consumível. Um cartucho de toner novo contém toner suficiente para imprimir até 17000 páginas A4 ou Letter com cerca de 5% de cobertura. Para obter mais informações sobre consumíveis, consulte *[Introdução aos elementos opcionais e aos consumíveis](#page-157-0)* na página A-1. Para obter informações detalhadas sobre quando substituir consumíveis, consulte *[Duração dos](#page-187-0)  consumíveis* [na página A-31](#page-187-0).

#### **Precauções de manuseamento do cartucho de toner**

# **AVISO**

Nunca coloque um cartucho de toner junto a uma chama viva. Pode provocar uma explosão e sofrer queimaduras.

#### **Precauções de manuseamento**

- Não coloque o cartucho directamente ao sol ou sob luz intensa.
- Ao instalar o cartucho de toner, seleccione um local com pouca luz e tente efectuar a instalação em cerca de 5 minutos.
- Não toque na superfície do tambor foto-sensível. Não coloque o cartucho de toner de pé nem virado ao contrário. O tambor poderá danificar-se.
- O tambor foto-sensível dispõe de um obturador para se proteger da luz. Não abra o obturador.
- Apesar de o toner não ser prejudicial para a pele, lave imediatamente as mãos ou a roupa se ficarem manchadas de toner.
- Recomendamos que utilize o cartucho de toner no prazo de 1 ano após a abertura.
- O consumo de toner varia conforme a cobertura de imagem na página e a definicão de densidade da impressão.
- Quanto maior for a cobertura da imagem, maior é o consumo de toner.
- Se alterar a densidade de impressão para uma impressão mais clara ou mais escura, o consumo de toner variará de acordo com esta definição.
- Desembale o cartucho do toner apenas quando pretender colocá-lo na impressora.
- A Brother recomenda vivamente que não recarregue o cartucho de toner fornecido com a impressora. Recomendamos ainda que continue a utilizar apenas cartuchos de toner de substituição genuínos da Brother. Se utilizar ou tentar utilizar toner e/ou cartuchos de toner potencialmente incompatíveis na sua impressora, poderá danificar a impressora e/ou obter resultados de impressão insatisfatórios. A garantia não cobre problemas causados pela utilização de toner e cartuchos de toner de outras marcas, não autorizadas. Para proteger o seu investimento e garantir a melhor qualidade de impressão, quando precisar de substituir o cartucho do toner, utilize apenas acessórios genuínos da Brother.

■ Se imprimir com toner ou cartuchos de toner de outras marcas poderá não só reduzir a qualidade da impressão como comprometer a qualidade e a duração da impressora em si. Poderá também comprometer gravemente o desempenho. A garantia não cobre problemas causados pela utilização de toner ou cartuchos de toner de outras marcas.

#### **Substituir o cartucho do toner**

*1* Desligue a impressora.

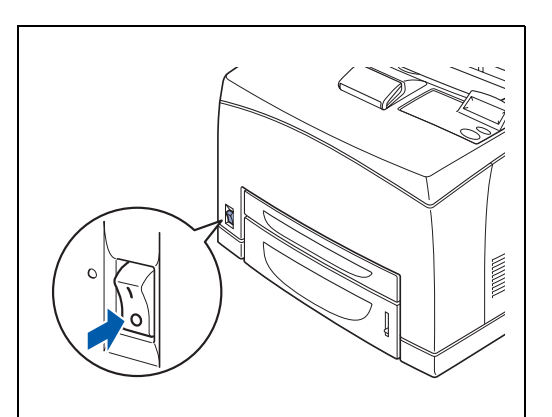

*2* Retire o papel que esteja na bandeja de saída central.

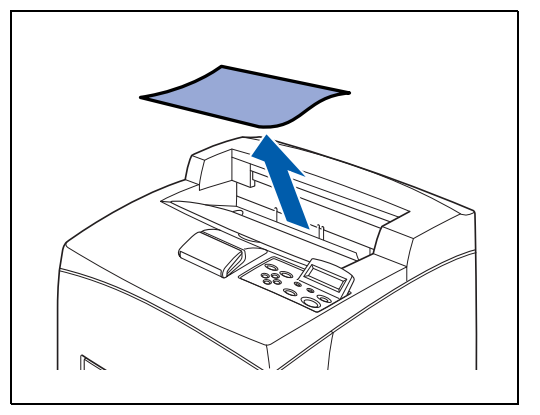

*3* Abra a tampa superior.

**RA** 

Não toque em nenhuma peça interna da impressora.

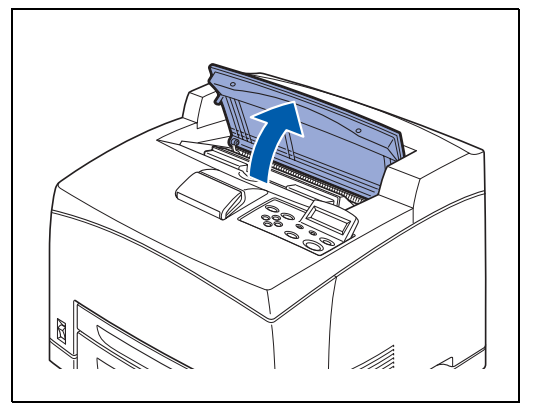

*4* Segure no cartucho de toner pela pega e retire-o lentamente.

#### - 6

Para evitar que o toner suje a superfície, coloque um pedaço de papel sobre a mesma antes de pousar o cartucho de toner.

- *5* Retire o novo cartucho de toner da caixa e agite-o 7 ou 8 vezes da forma indicada.
	- Se o toner não estiver bem distribuído, a qualidade de impressão poderá diminuir. Da mesma forma, se não agitar bem o cartucho de toner, durante o funcionamento poderá ouvir ruídos ou o cartucho de toner poderá danificar-se.
	- Não toque na superfície do tambor foto-sensível.
- *6* Coloque o cartucho de toner numa superfície plana e retire o selo no lado direito, puxando-o na horizontal.
- 翎 ■ Ao retirar o selo, puxe-o na horizontal. Se puxar na diagonal, a fita poderá partir-se.
	- Depois de ter retirado o selo, não agite nem bata com o cartucho de toner.
- *7* Pegue no cartucho de toner pela pega e introduza-o na ranhura, dentro da impressora.

### 發

■ Certifique-se de que o cartucho de toner fica bem encaixado.

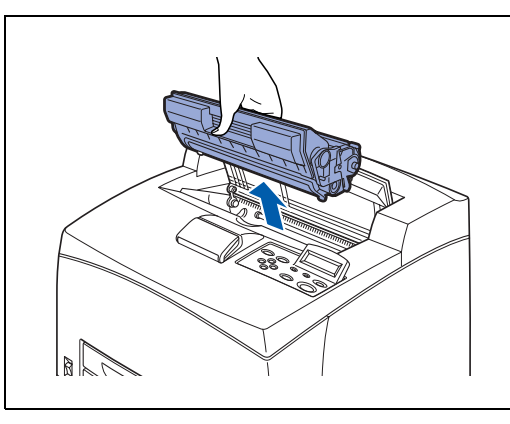

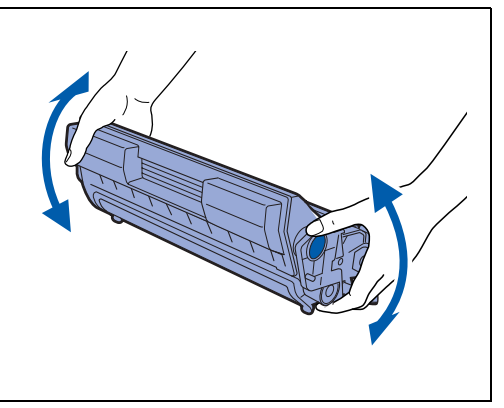

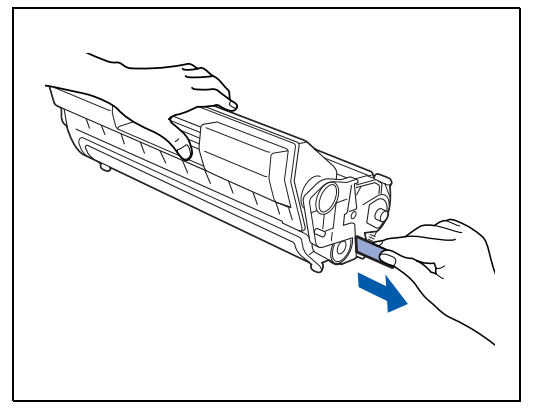

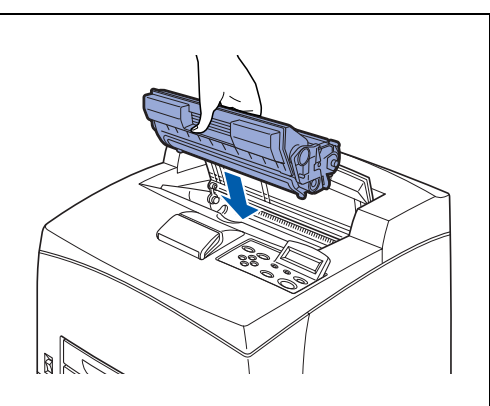

*8* Feche bem a tampa superior. Volte a ligar a impressora.

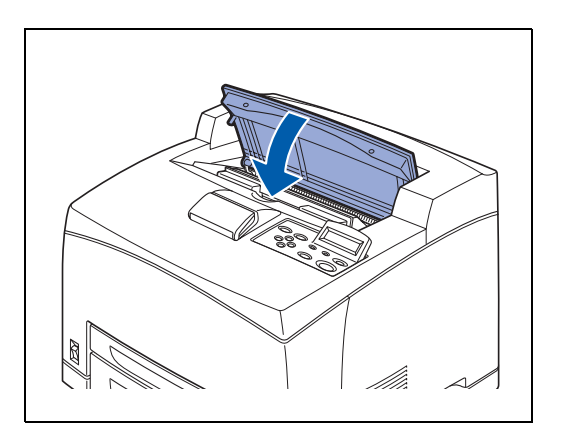

### <span id="page-143-0"></span>**Substituir a unidade do fusor e o cartucho do rolo de transferência (FP-8000)**

A unidade do fusor e o cartucho do rolo de transferência são consumíveis. Para obter mais informações sobre consumíveis, consulte *[Introdução aos elementos opcionais e aos consumíveis](#page-157-0)* na página A-1.

Para obter informações detalhadas sobre quando substituir consumíveis, consulte *[Duração dos](#page-187-0)  consumíveis* [na página A-31](#page-187-0).

#### **Precauções de manuseamento da unidade do fusor e do cartucho de rolo de transferência**

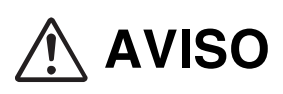

- Nunca toque na área marcada sobre ou junto ao rolo de aquecimento. Poderá queimar-se. Para evitar ferir-se ou queimar-se, se uma folha de papel se enrolar à volta do rolo de aquecimento, não tente removê-la sozinho. Desligue imediatamente a impressora e entre em contacto com o Serviço de assistência ao cliente da Brother.
- Não se esqueça de desligar a impressora e a ficha da tomada quando aceder ao interior da impressora, para limpeza, manutenção ou resolução de problemas. Se tocar em algum componentes eléctrico activo, no interior da impressora, poderá apanhar um choque.
- Nunca coloque um cartucho de rolo de transferência junto a uma chama viva. Pode provocar uma explosão e sofrer queimaduras.

#### **Precauções de manuseamento**

- Não substitua a unidade do fusor imediatamente a seguir a utilizar a impressora. Poderá queimar-se.
- Não retire nem coloque o cartucho do rolo de transferência em utilização.
- Quando aparecer a mensagem a solicitar que substitua o cartucho do rolo de transferência, substitua-o imediatamente. Caso contrário, a impressora deixará de imprimir.

#### **Substituir a unidade do fusor e o cartucho de rolo de transferência**

*1* Desligue a impressora e aguarde 30 minutos, até a unidade do fusor arrefecer.

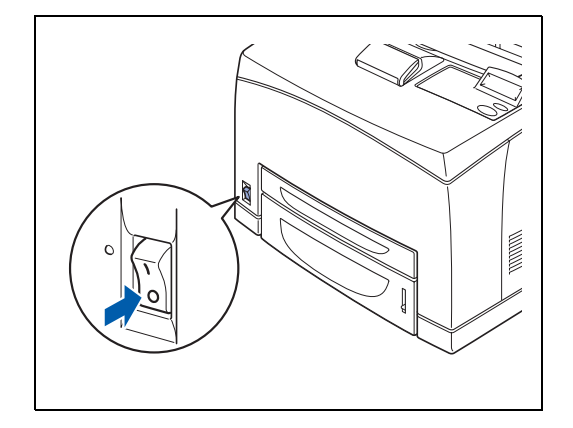
*2* Retire o papel que esteja na bandeja de saída central.

- *3* Abra a tampa de trás, levantando a alavanca cinzenta inferior, no canto superior esquerdo da parte de trás da impressora.
- 袋
- Não toque em nenhuma peça interna da impressora.

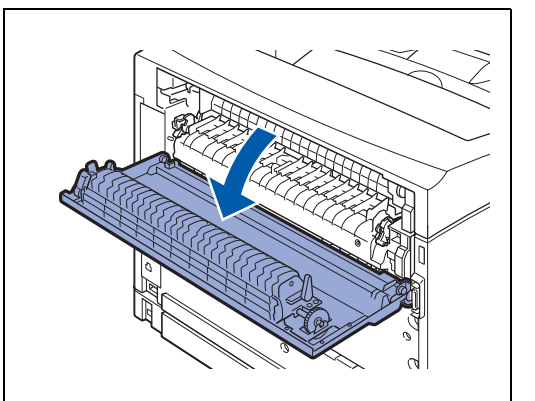

*4* Baixe as 2 alavancas beijes na parte inferior da unidade do fusor utilizada.

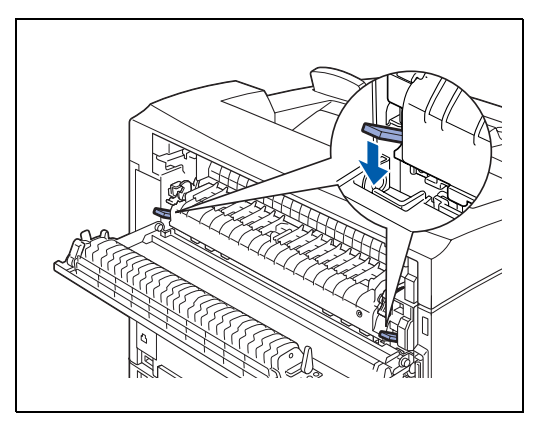

*5* Remova lentamente a unidade do fusor utilizada.

*6* Instale lentamente a nova unidade do fusor.

- *7* Levante as 2 alavancas beijes na parte inferior da unidade do fusor para o bloquear.
	-
- *8* Feche a tampa de trás.

# 32

Não feche a tampa de trás sem a unidade do fusor instalada. Se forçar o fecho, poderá danificar a alavanca ou a tampa.

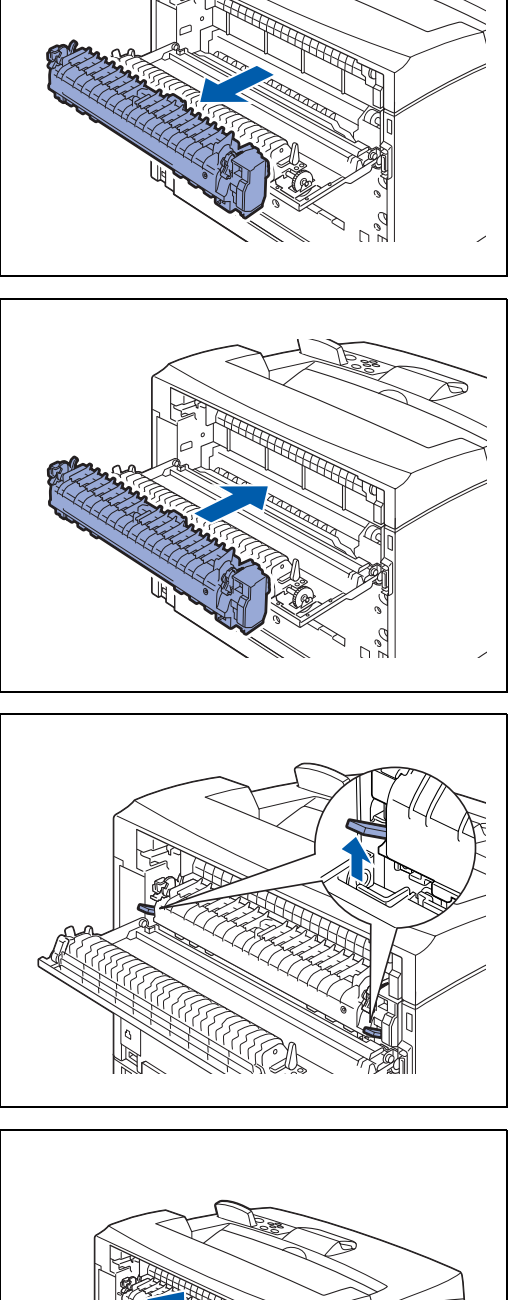

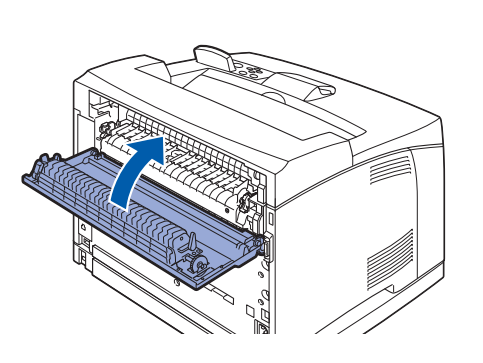

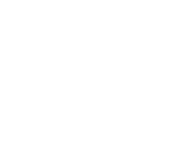

*9* Abra a tampa superior.

發

 $\mathbb{Z}$ 

Não toque em nenhuma peça interna da impressora.

- *10* Segure no cartucho de toner pela pega e retire-o lentamente.
	- Para evitar que o toner suje a superfície, coloque um pedaço de papel sobre a mesma antes de pousar o cartucho de toner.
- *11* Puxe as 2 alavancas da parte superior do cartucho do rolo de transferência, aperte as 2 alavancas beijes na parte inferior do cartucho do rolo de transferência utilizado e puxe-o para fora, lentamente, na sua direcção.

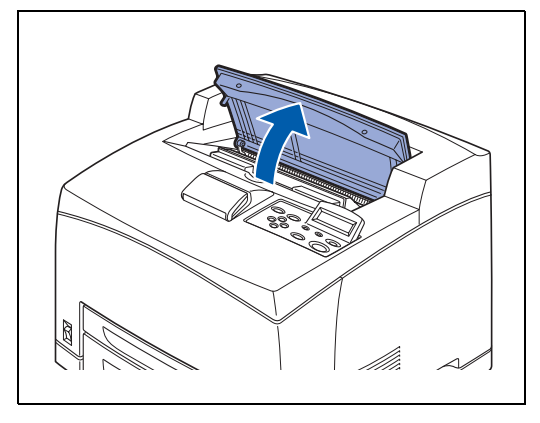

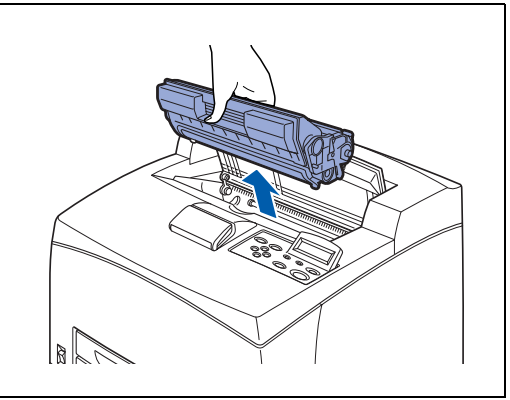

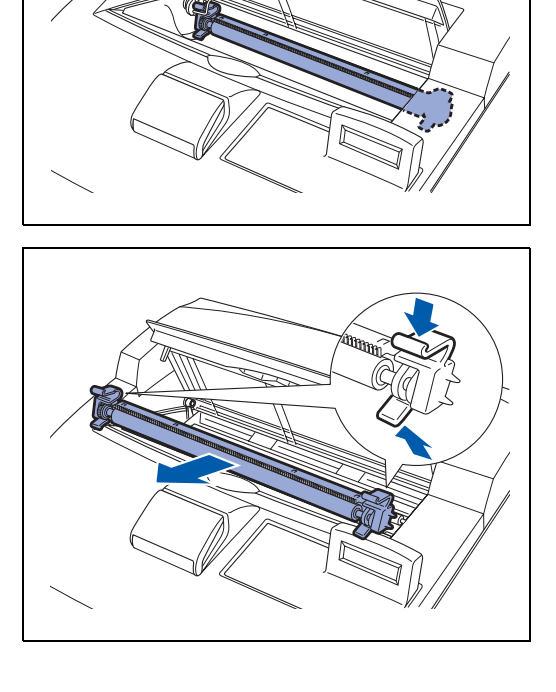

- *12* Pegue no novo cartucho do rolo de transferência pelas alavancas, em ambas as extremidades, e introduza-o lentamente na ranhura.
- 
- *13* Pegue no cartucho de toner pela pega e introduza-o na ranhura, dentro da impressora.

■ Certifique-se de que o cartucho de toner fica bem

 $\mathbb{R}$ 

*14* Feche bem a tampa superior. Volte a ligar a impressora.

encaixado.

**AS** 

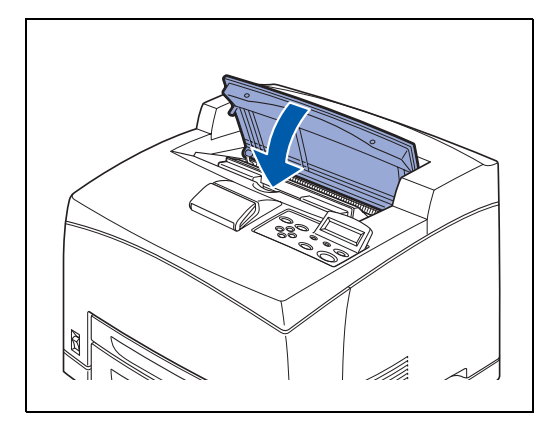

# **Substituir o rolo de alimentação**

Para comprar o rolo de alimentação de substituição, contacte o seu revendedor ou o serviço de assistência ao cliente da Brother.

## **Precauções de manuseamento do rolo de alimentação**

### A AVISO

- Para evitar um choque eléctrico, desligue sempre a impressora, no interruptor e na tomada, antes de a limpar ou de efectuar alguma operação de manutenção.
- Antes de substituir o rolo de alimentação, desligue o interruptor, desligue o cabo CA da corrente e deixe a impressora arrefecer durante cerca de 30 minutos antes de substituir o rolo de alimentação.

Existem vários rolos de alimentação dentro da impressora (2 em 2 locais, 4 no total), na unidade da bandeja inferior (1 local) e na bandeja de papel (1 local).

Estes cilindros são peças de substituição periódica. Recomendamos que contacte o seu revendedor ou o serviço de assistência ao cliente da Brother se necessitar de ajuda para a substituição do cilindro de alimentação.

Dentro da impressora (2 locais) Unidade da bandeja inferior (1 local) Bandeja de papel (1 local)

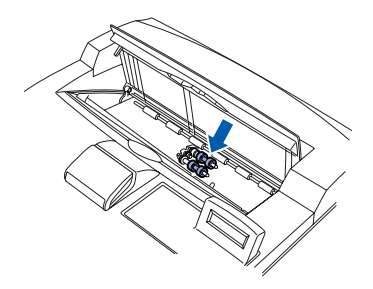

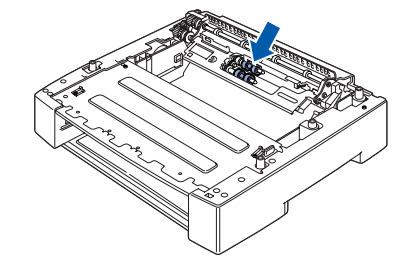

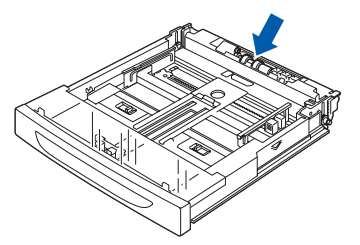

 $\mathbb{Z}$ 

[ Ø

O procedimento que se segue explica como substituir o rolo de alimentação da bandeja de papel. Siga também este procedimento para substituir o rolo de alimentação da unidade da bandeja inferior opcional.

### **Rolo de alimentação da bandeja de papel**

- *1* Puxe a bandeja de papel para fora da impressora.
	- Se tiver de substituir o rolo de alimentação da bandeja 2, puxe as bandejas 1 e 2.

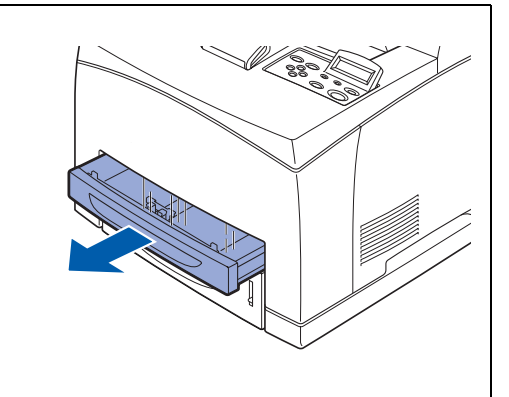

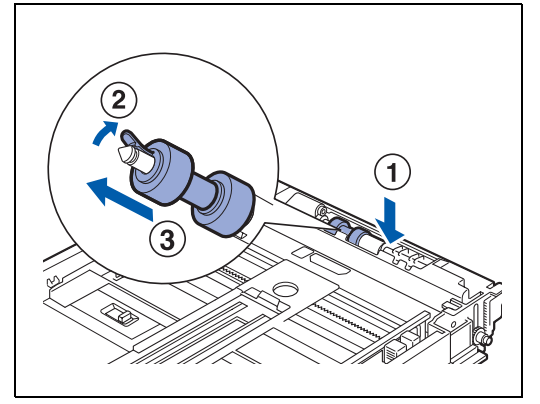

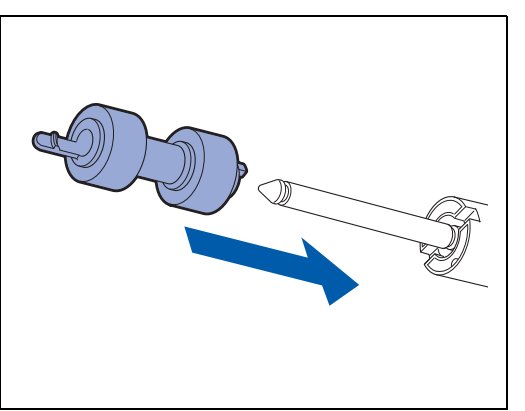

alimentação, conforme indicado na ilustração (1), abra a patilha do rolo de alimentação, para o soltar (2) e, em seguida, lentamente, remova o rolo de alimentação do eixo na bandeja de papel (3).

*2* Enquanto empurra para baixo o eixo do rolo de

*3* Segure o novo rolo de alimentação com a na patilha, conforme indicado na ilustração, e empurre-o lentamente até ao eixo, na bandeja de papel.

- *4* Alinhe a patilha pequena do rolo de alimentação com a ranhura do eixo e empurre o rolo de alimentação completamente para dentro, até as patilhas encaixarem nas ranhuras.
- 
- *5* Empurre a bandeja de papel completamente para dentro da impressora.

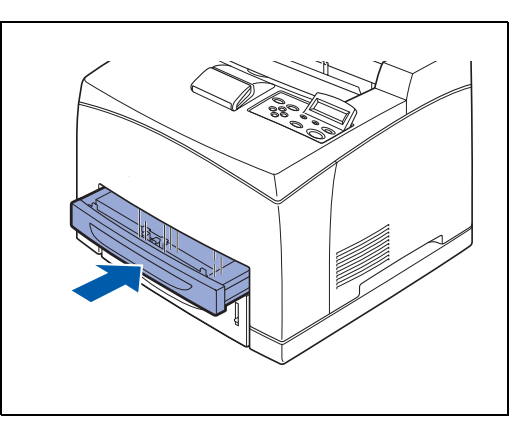

### **Rolo de alimentação dentro da impressora**

*1* Retire o papel que esteja na bandeja de saída central.

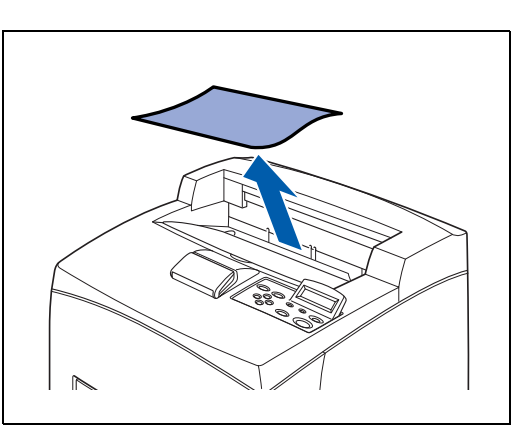

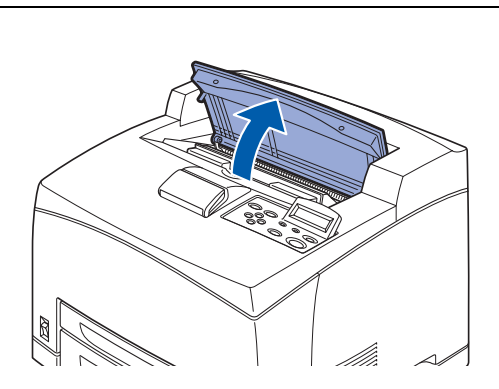

*2* Abra a tampa superior.

*3* Segure no cartucho de toner pela pega e retire-o lentamente.

T KA

Para evitar que o toner suje a superfície, coloque um pedaço de papel sobre a mesma antes de pousar o cartucho de toner.

*4* Enquanto empurra para baixo o eixo do rolo de alimentação, conforme indicado na ilustração, abra a patilha do rolo de alimentação, para o soltar (1) e, em seguida, lentamente, remova o rolo de alimentação do eixo.

*5* Segure o novo rolo de alimentação com a na patilha, conforme indicado na ilustração, e empurre-o lentamente até ao eixo, na bandeja de papel.

*6* Alinhe a patilha pequena do rolo de alimentação com a ranhura do eixo e empurre o rolo de alimentação completamente para dentro, até as patilhas encaixarem nas ranhuras.

 $\leq$  18

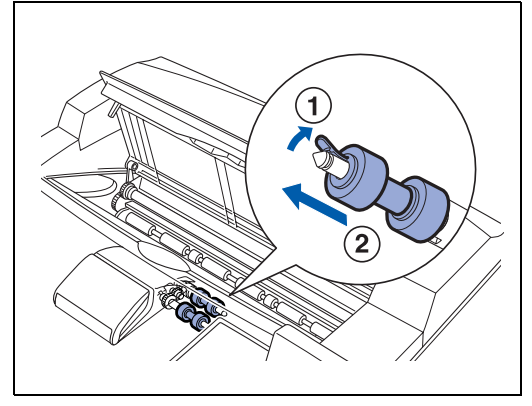

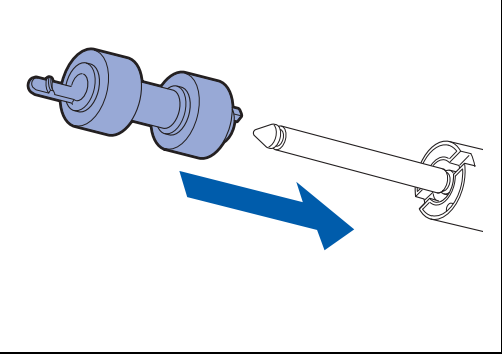

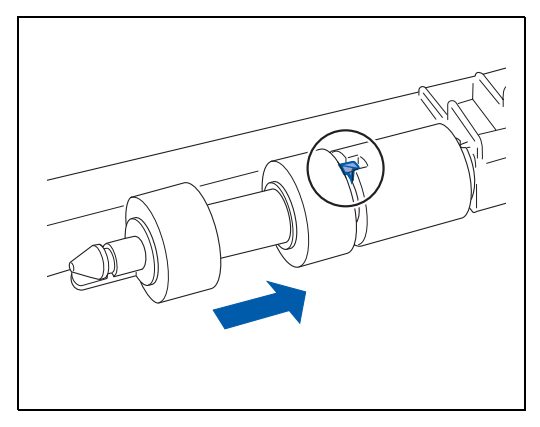

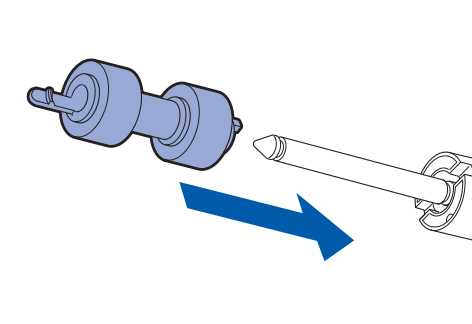

- *7* Pegue no cartucho de toner pela pega e introduza-o na ranhura, dentro da impressora.
- **RA** ■ Certifique-se de que o cartucho de toner fica bem encaixado.

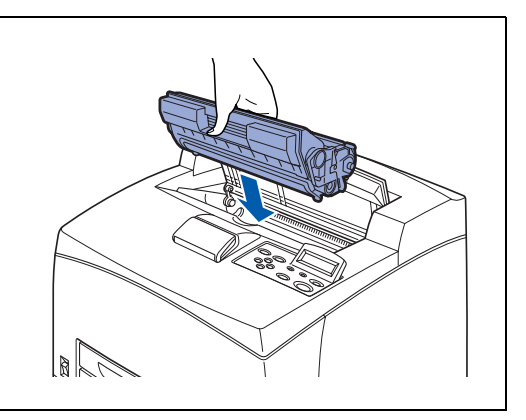

*8* Feche bem a tampa superior.

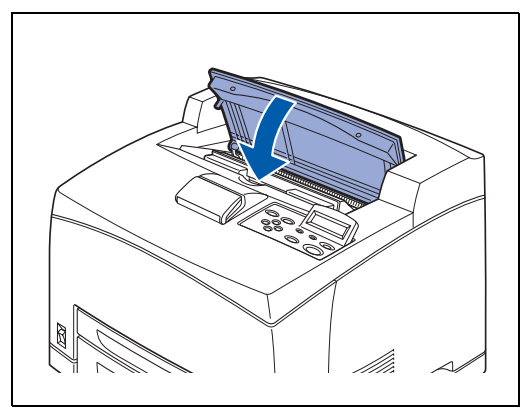

# **Limpar a impressora**

Recomendamos que limpe a impressora pelo menos uma vez por mês, para a manter em boas condições de funcionamento e para manter a qualidade da impressão.

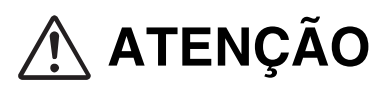

Desligue a impressora no interruptor e na tomada antes de a limpar. Se não desligar o interruptor e o cabo de alimentação CA, poderá apanhar um choque eléctrico.

### **Precauções de limpeza**

- Nunca borrife directamente a impressora. Poderão entrar gotículas para dentro da impressora e provocar uma avaria. Nunca utilize detergentes que não sejam neutros.
- Nunca lubrifique a impressora com óleo. A impressora não necessita de lubrificação.
- Nunca utilize um aspirador para limpar a impressora.

### **Limpar o exterior da impressora**

*1* Coloque o interruptor na posição **O** para desligar a impressora.

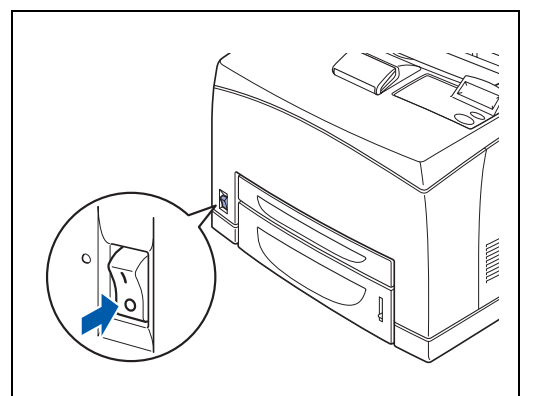

*2* Utilize um pano macio e húmido para limpar o exterior da impressora.

Se tiver dificuldade em remover determinadas manchas, utilize um pano ligeiramente humedecido com um detergente neutro.

*3* Limpe eventuais vestígios de água com um pano macio e seco.

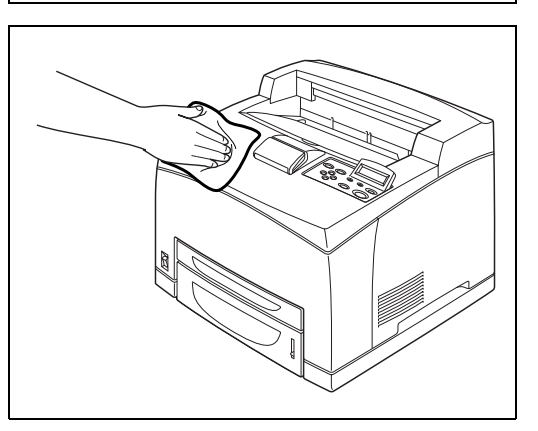

## **Limpar o interior**

- *1* Coloque o interruptor na posição **O** para desligar a impressora.
- $\mathbb{Z}$

Retire eventuais resíduos de papel.

- *2* Utilize um pano macio e húmido para limpar o interior. Se tiver dificuldade em remover determinadas manchas, utilize um pano ligeiramente humedecido com um detergente neutro.
- *3* Limpe eventuais vestígios de água com um pano macio e seco.

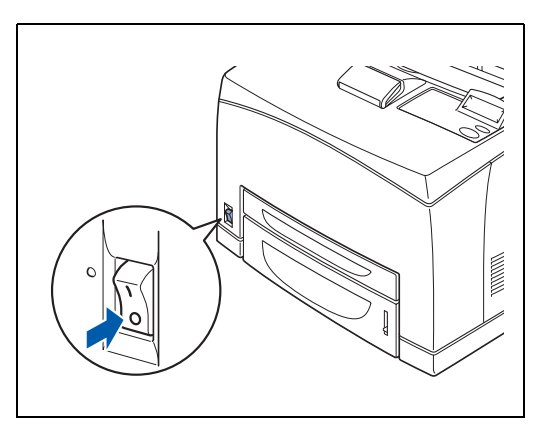

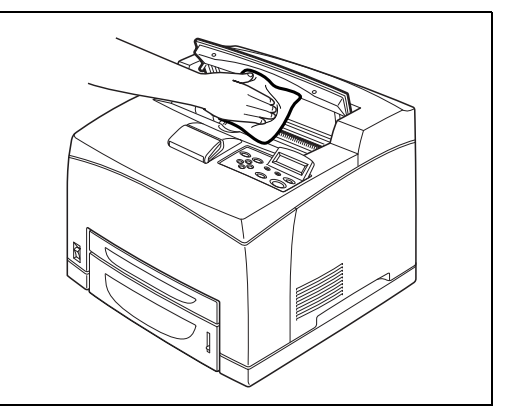

## **Limpar o rolo de alimentação**

*1* Puxe a bandeja de papel para fora da impressora.

*2* Limpe cuidadosamente as partes de borracha com um pano macio e húmido.

*3* Empurre a bandeja de papel completamente para dentro da impressora.

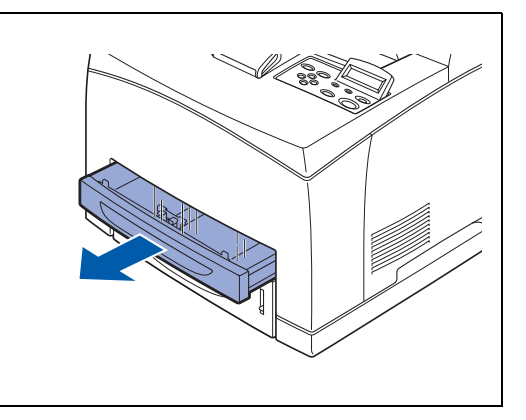

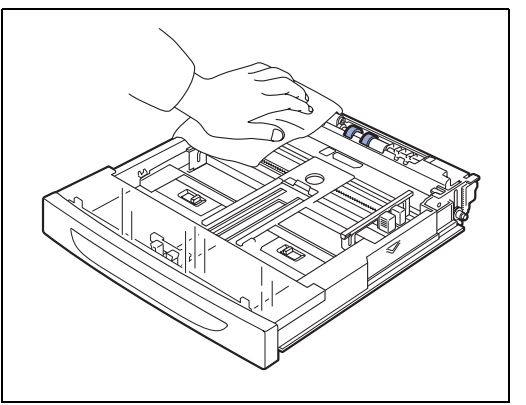

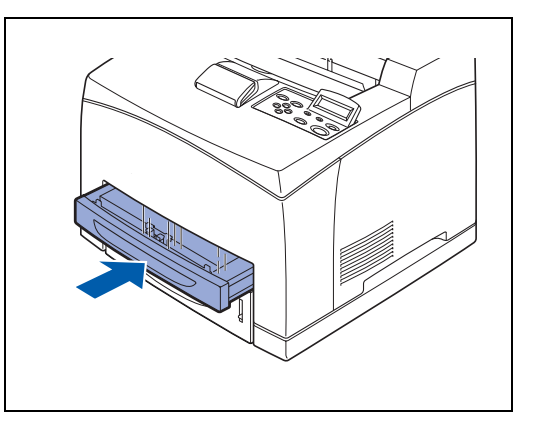

### **Se não pretender utilizar a impressora por um longo período**

Execute o seguinte procedimento se não pretender utilizar a impressora por um longo período de tempo.

*1* Coloque o interruptor na posição **O** para desligar a impressora.

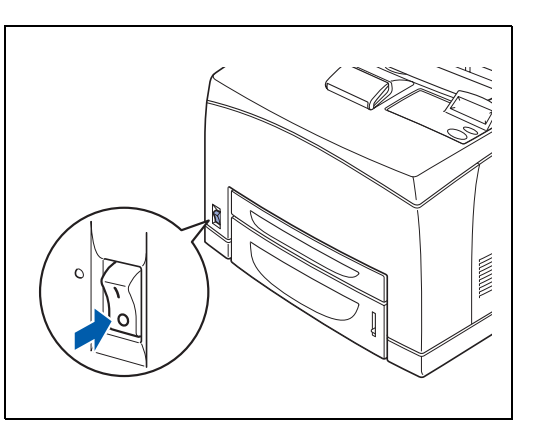

*2* Desligue todos os cabos, como o cabo de alimentação e os cabos de interface.

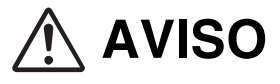

- Nunca toque no cabo de alimentação com as mãos molhadas. Corre risco de electrocussão.
- Para desligar a impressora da tomada, puxe pela ficha e não pelo cabo. Se puxar pelo cabo, poderá danificá-lo e corre riscos de incêndio ou de electrocussão.
- *3* Retire o papel da bandeja e armazene-o num local sem humidade nem pó. Para obter informações detalhadas sobre como armazenar o papel, consulte *[Tipos de papel adequados e](#page-32-0)  inadequados* [na página 2-1](#page-32-0).

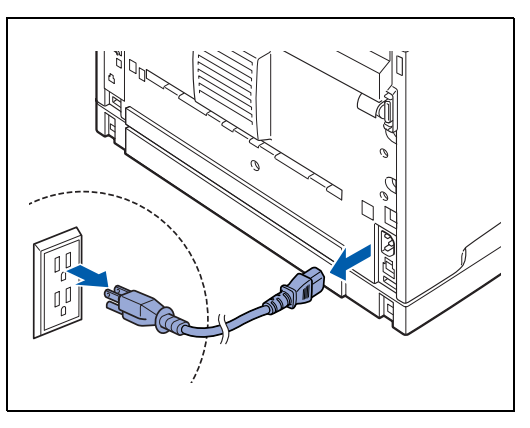

# **Introdução aos elementos opcionais e aos consumíveis**

Estão disponíveis as seguintes opções para esta impressora. Para encomendar alguma destas opções, contacte o seu revendedor ou o serviço de assistência da Brother.

### **Opções**

### **Memória CompactFlash**

Se instalar uma placa de memória CompactFlash opcional, nela poderá guardar macros, registos de impressão e tipos de letra. Esta placa permite-lhe seleccionar funções de reimpressão através da rede.

Para obter informações sobre o procedimento de instalação, consulte *[Instalar a placa CompactFlash](#page-160-0)* na página A-4.

### **Memória DIMM**

Se quiser imprimir documentos com gráficos complexos ou grandes quantidade de dados de imagem, poderá ser necessário expandir a memória da impressora.

Para obter informações sobre o procedimento de instalação, consulte *[Memória DIMM](#page-162-0)* na página A-6.

### **Unidade de bandeja inferior opcional (A4/Letter - 550 folhas) (LT-8000)**

Pode instalar até 2 bandejas adicionais na impressora. Cada bandeja do módulo suporta até 550 folhas de papel. Quando instaladas, estas bandejas tornam-se na bandeja 3 e na bandeja 4 da impressora.

Para obter informações sobre o procedimento de instalação, consulte *[Instalar a unidade de bandeja inferior](#page-165-0)* na página A-9.

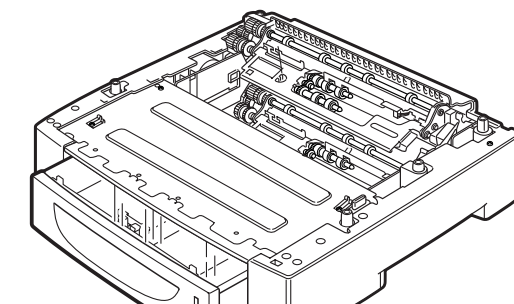

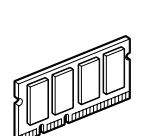

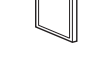

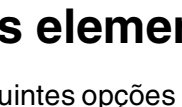

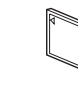

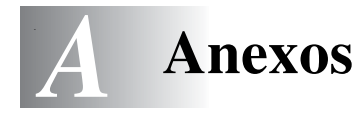

### **Unidade duplex (DX-8000)**

Instale esta unidade na impressora para permitir a impressão em frente e verso.

Para obter informações sobre o procedimento de instalação, consulte *[Instalar a unidade duplex](#page-172-0)* na página A-16.

### **Bandeja extra opcional (CT-8000)**

Instale esta bandeja na impressora para que os trabalhos de impressão saiam pela parte traseira. A capacidade máxima é de 500 folhas de papel padrão.

Para obter informações sobre o procedimento de instalação, consulte *[Instalar a bandeja extra](#page-176-0)* na página A-20.

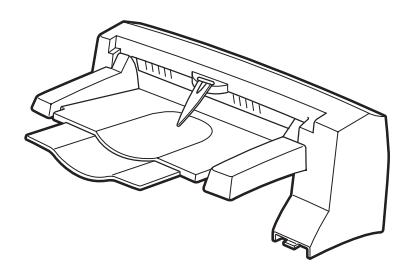

### **Consumíveis**

### **Cartucho de toner (TN-1700)**

O cartucho de toner de substituição inclui o toner e o tambor foto-sensível. Se o toner dentro do cartucho for insuficiente, a impressão começará a ficar demasiado clara e esbatida.

Estão disponíveis os seguintes cartuchos de toner de substituição:

■ TN-1700: pode imprimir até 17000 páginas

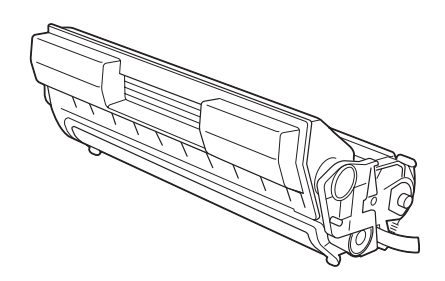

# .<br>U

O número de páginas que é possível imprimir baseia-se numa impressão em papel A4/Letter, com uma cobertura de 5% e uma densidade predefinida, utilizando um cartucho de toner. O número de páginas que é realmente possível imprimir varia consoante as condições de utilização.

## 發

Se utilizar cartuchos de toner não recomendados pela Brother poderá reduzir a qualidade da impressão ou o desempenho da impressora. Utilize apenas cartuchos de toner recomendados pela Brother nesta impressora.

Para obter informações sobre o procedimento de instalação, consulte *[Substituir o cartucho de toner](#page-139-0)  (TN-1700)* [na página 6-1.](#page-139-0)

### **Unidade do fusor e cartucho do rolo de transferência (FP-8000)**

Para obter informações sobre o procedimento de instalação, consulte *[Substituir a unidade do fusor e o cartucho do rolo de](#page-143-0)  [transferência \(FP-8000\)](#page-143-0)* na página 6-5.

Está disponível a seguinte unidade de fusor e cartucho de rolo de transferência:

■ FP-8000: pode imprimir até 200000 páginas

O número real de páginas impressas variará de acordo com o tipo de trabalho de impressão e o tipo de papel.

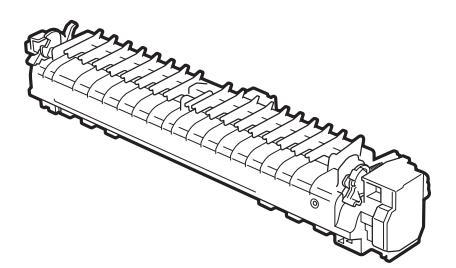

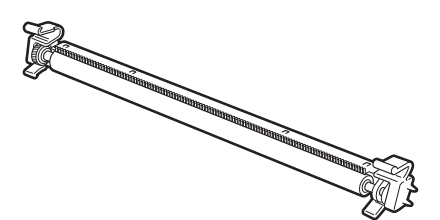

# **Placa CompactFlash**

Pode instalar os seguintes tipos de placas de memória CompactFlash.

### **<SanDisk (ou produtos SanDisk OEM)>**

### **Tipo I**

- 16 MB SDCFB-16-801
- 32 MB SDCFB-32-801
- 64 MB SDCFB-64-801
- 128 MB SDCFB-128-801
- 256 MB SDCFB-256-801

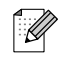

- Para não danificar a impressora nem perder todos os dados, certifique-se de que a impressora está desligada antes de instalar ou remover uma placa.
- Para obter mais informações sobre as placas, contacte o seu revendedor ou o serviço de assistência da Brother.

### <span id="page-160-0"></span>**Instalar a placa CompactFlash**

*1* Desligue a impressora.

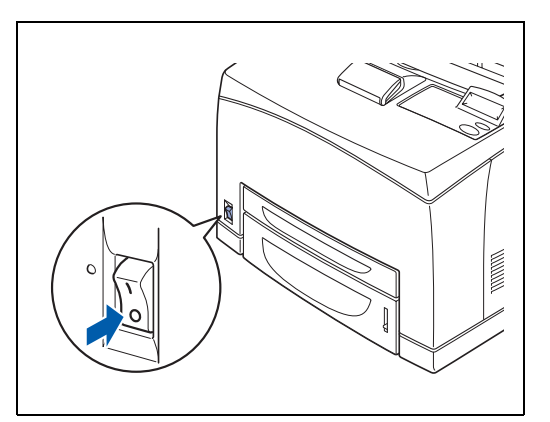

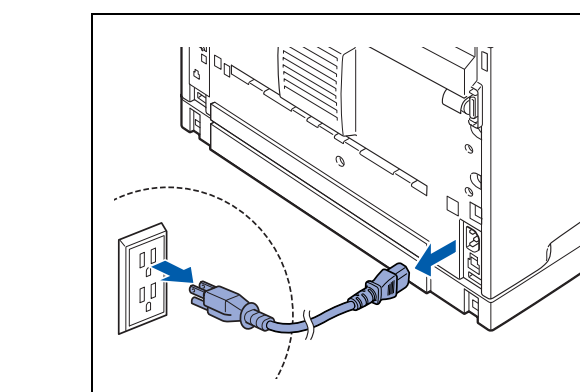

*2* Desligue o cabo de alimentação da tomada e, em seguida, da impressora.

*3* Insira uma placa CompactFlash na ranhura, com a etiqueta voltada para a esquerda. Certifique-se de que ficou bem colocada.

## $\mathbb{Z}$

Antes de retirar a placa, desligue o interruptor. Para remover a placa, puxe-a.

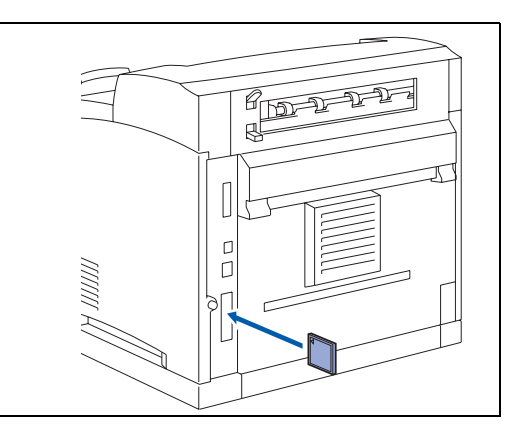

# <span id="page-162-0"></span>**Memória DIMM**

## **Instalar memória DIMM**

*1* Desligue a impressora.

*2* Desligue o cabo de alimentação da tomada e, em seguida, da impressora.

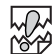

Certifique-se de que desligou a impressora da corrente antes de instalar ou remover a memória DIMM.

*3* Desaperte o parafuso do lado esquerdo, na parte de trás da impressora, e, em seguida, retire a tampa.

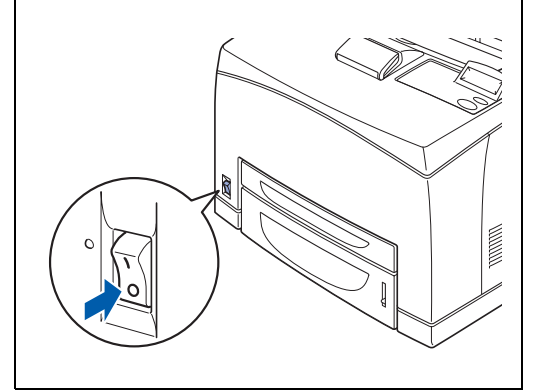

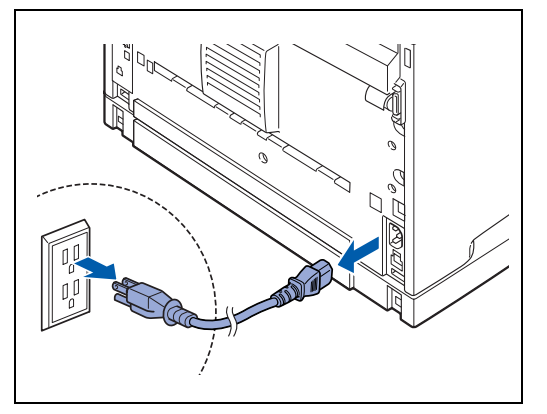

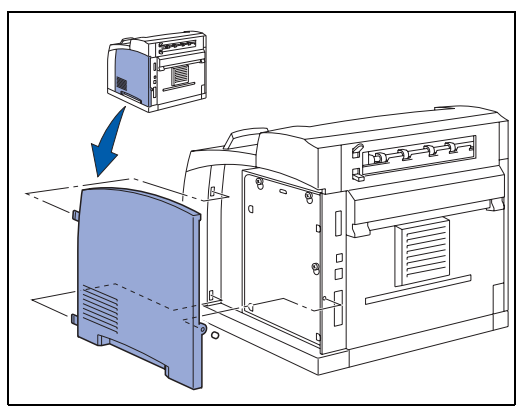

*4* Desaperte os dois parafusos e remova a placa de metal levantando-a ligeiramente.

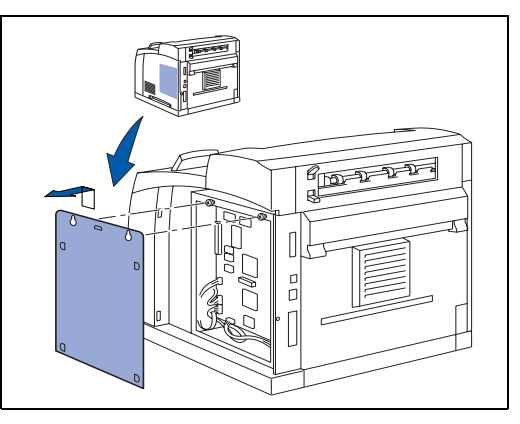

- *5* Desembale a memória DIMM e puxe-a pelas extremidades.
- *6* Segure na memória DIMM colocando os dedos nas extremidades laterais e o polegar na extremidade traseira. Alinhe os entalhes da memória DIMM com a respectiva ranhura. (Verifique se as patilhas de bloqueio de cada lado da ranhura para a memória DIMM estão abertas ou viradas para fora.)

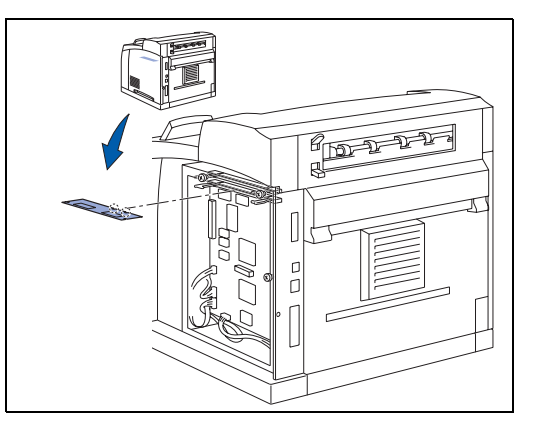

*7* Coloque a memória DIMM na ranhura (pressione firmemente). Certifique-se de que as patilhas de bloqueio, de cada um dos lados da memória DIMM, se encaixam no seu devido lugar. (Para remover a memória DIMM, tem de soltar as patilhas de bloqueio.)

**8** Fixe a placa de metal com os dois parafusos.

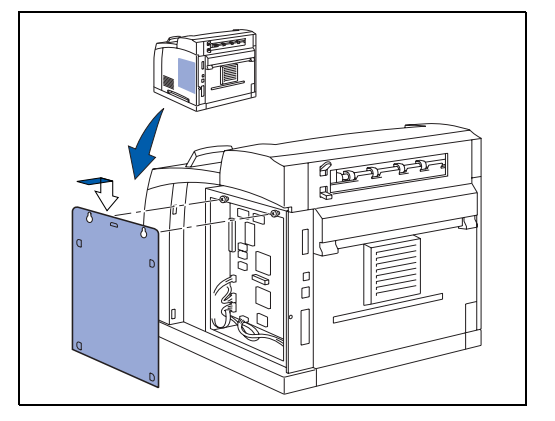

- **9** Volte a colocar a tampa lateral.
- *10* Ligue novamente o cabo de interface à impressora. Ligue novamente o cabo de alimentação e, em seguida, ligue a impressora.
- *11* Para verificar se a memória DIMM ficou bem instalada, pode imprimir as definições de impressão que mostram o tamanho da memória actual.

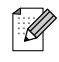

Para definir o tamanho da memória, consulte *[Como definir o tamanho da memória RAM](#page-82-0)* na página 4-4.

# **Unidade de bandeja inferior opcional (LT-8000)**

- *1* Está disponível uma bandeja inferior opcional (A4/Letter 550 folhas) para esta impressora.
- 中学

Pode adicionar até duas bandejas inferiores.

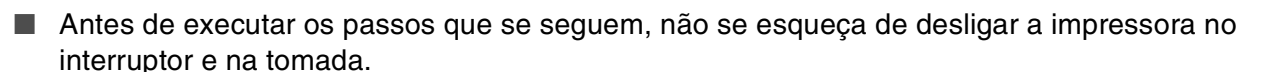

**AVISO**

- Caso contrário, corre o risco de electrocussão.
- Ao levantar a impressora, mantenha os pés bem apoiados e dobre os joelhos, para evitar magoar-se nas costas.

缀 ■ O peso desta impressora, sem os acessórios opcionais, bandejas de papel, consumíveis e papel, é de 18 kg. Antes de a deslocar, terá de desinstalar os acessórios opcionais.

■ Deverão ser duas pessoas a levantar a impressora, uma à frente e outra atrás, para segurar firmemente nas reentrâncias que se encontram de ambos os lados da impressora. Nunca tente levantar a impressora segurando-a por outro lado. Se o fizer, a impressora poderá cair e provocar ferimentos.

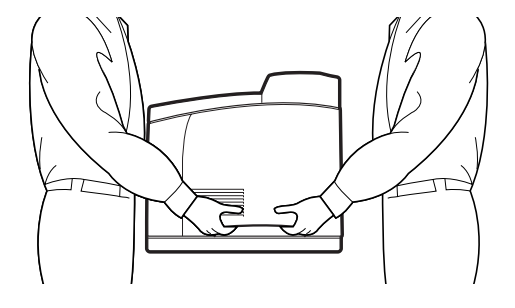

### **Verificar o conteúdo da embalagem da bandeja inferior**

Antes de instalar a unidade de bandeja inferior, certifique-se de que tem os seguintes elementos.

Unidade de bandeja inferior (A4/Letter - 550 folhas) Fixadores (quatro peças)

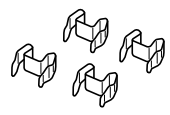

## <span id="page-165-0"></span>**Instalar a unidade de bandeja inferior**

*1* Coloque a bandeja inferior a instalar no nível mais baixo, num local plano.

## 滚

Passe para o passo 5 se pretender instalar apenas uma bandeja inferior.

*2* Levante a bandeja inferior a instalar para o nível superior, segurando as peças conforme ilustrado.

*3* Alinhe os cantos da frente e de trás das bandejas superior e inferior, e baixe cuidadosamente o módulo superior, de forma a que os pinos que se encontram nos 4 cantos do módulo inferior encaixem nos orifícios da placa base do módulo superior.

## 滚

Deve baixar cuidadosamente a bandeja inferior. Caso contrário, poderá danificar as partes interiores.

*4* Insira os fixadores fornecidos nos 2 locais dentro da bandeja inferior e nos 2 locais na parte de trás da bandeja inferior. Insira bem os fixadores.

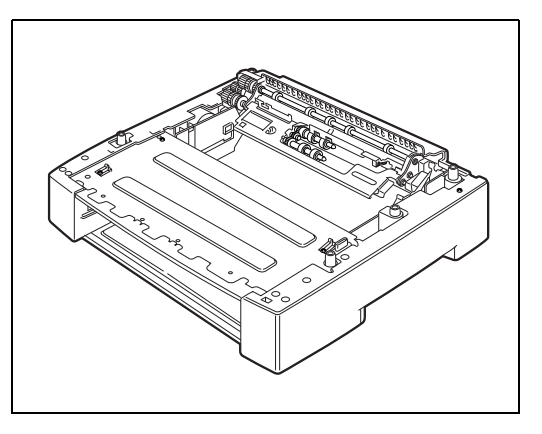

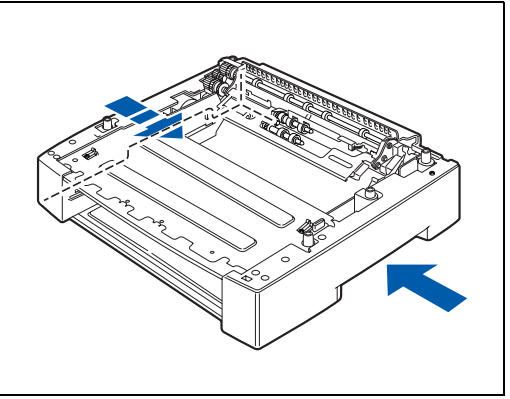

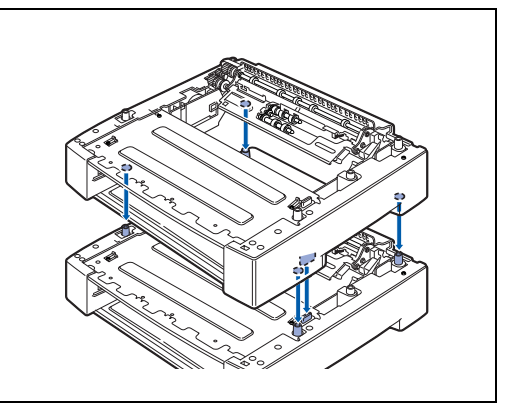

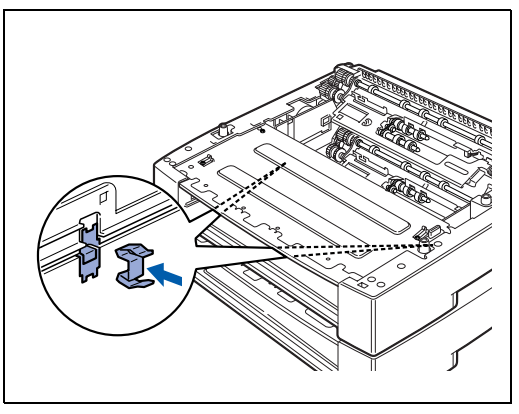

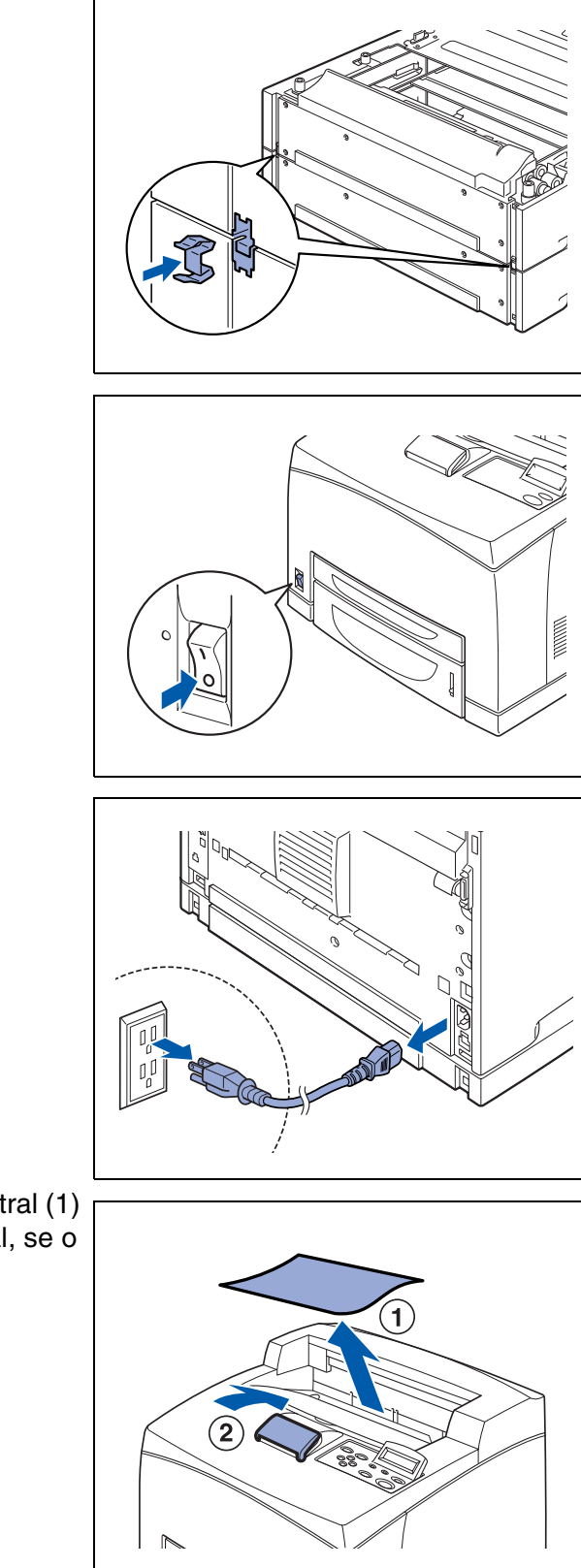

*5* Desligue a impressora.

*6* Desligue o cabo de alimentação da tomada e, em seguida, da impressora.

*7* Retire o papel que esteja na bandeja de saída central (1) e coloque o bloqueador de papel na posição inicial, se o tiver levantado (2).

*8* Puxe as bandejas de papel para fora da impressora.

*9* Levante a impressora segurando-a pelas reentrâncias, conforme ilustrado.

*10* Alinhe os cantos da impressora com as bandejas inferiores, e baixe a impressora com cuidado, de forma a que os pinos nos 4 cantos das bandejas inferiores encaixem nos orifícios da placa base da impressora.

# **RA**

Deve baixar cuidadosamente a impressora. Caso contrário, poderá danificar as partes interiores.

*11* Insira os fixadores fornecidos nos 2 locais dentro da impressora e nos 2 locais na parte de trás da impressora.

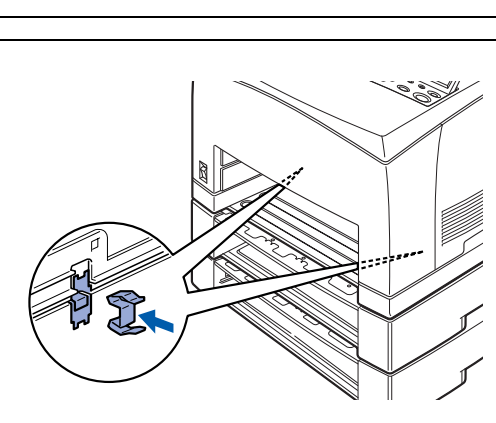

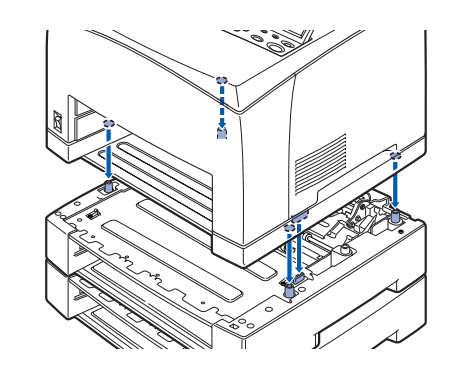

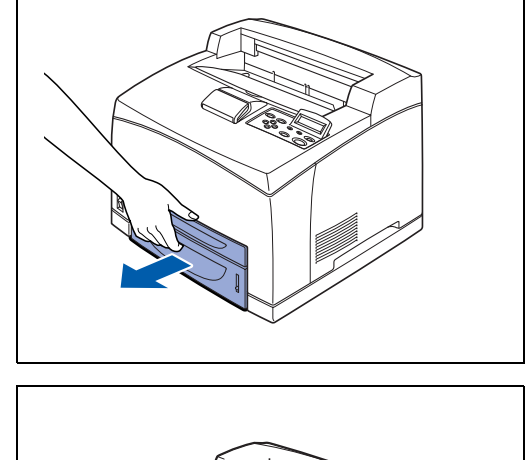

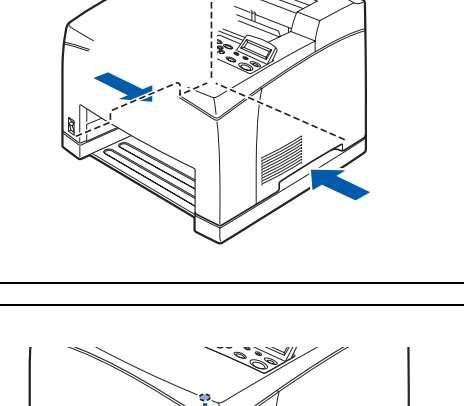

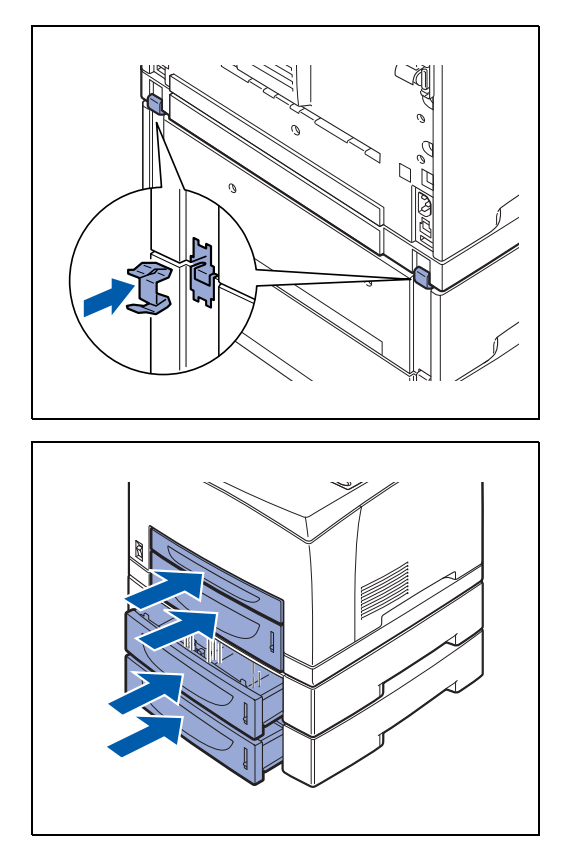

*12* Empurre as bandejas de papel completamente para dentro da impressora. Volte a ligar a impressora.

 $\mathbb{Z}$ 

Para configurar o controlador de impressora, [consulte](#page-67-0)  *[Separador Acessórios](#page-67-0)* na página 3-7.

## **Desinstalar a unidade da bandeja inferior**

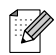

A título de exemplo, este procedimento explica como desinstalar as duas bandejas inferiores. Pode utilizar o mesmo procedimento para desinstalar uma só bandeja inferior.

*1* Desligue a impressora.

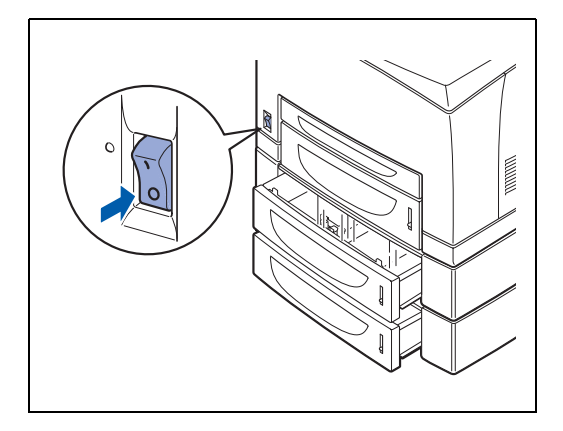

*2* Desligue o cabo de alimentação da tomada e, em seguida, da impressora.

*3* Retire o papel que esteja na bandeja de saída central (1) e coloque o bloqueador de papel na posição inicial, se o tiver levantado (2).

*4* Puxe as bandejas de papel para fora da impressora.

*5* Retire os fixadores que se encontram nos 2 locais dentro da impressora e nos 2 locais na parte de trás da impressora.

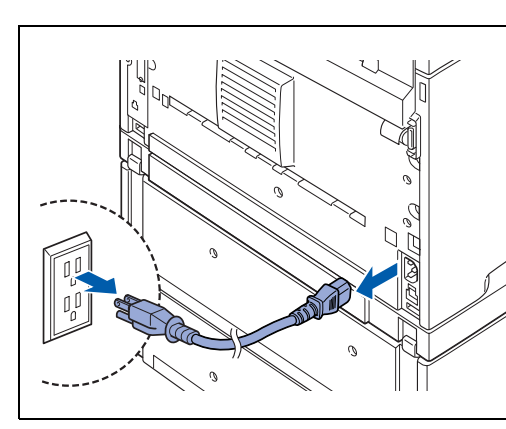

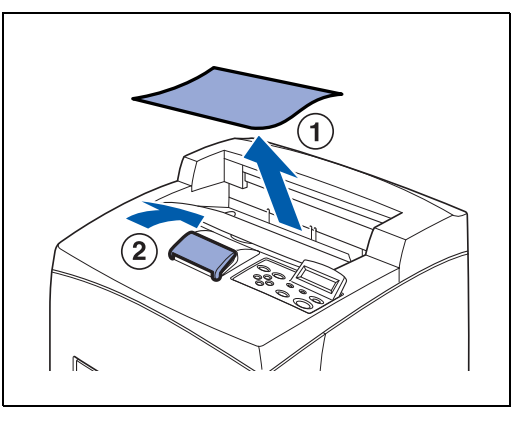

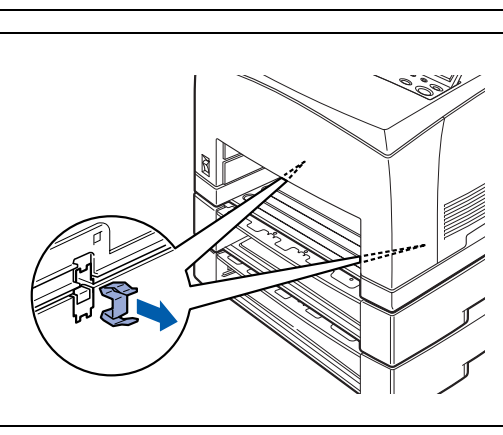

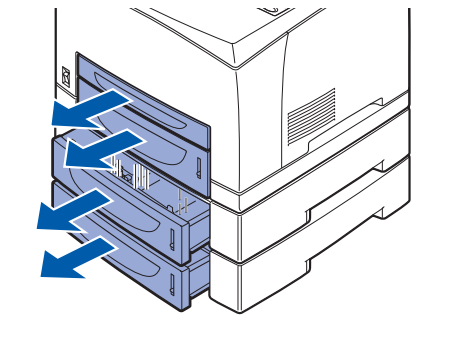

*6* Empurre para dentro a tampa de protecção e a peça de protecção que retirou durante a instalação da unidade duplex, até ouvir um clique na parte de trás da impressora.

*7* Retire os fixadores que se encontram nos 2 locais dentro das bandejas inferiores e nos 2 locais na parte de trás das bandejas inferiores.

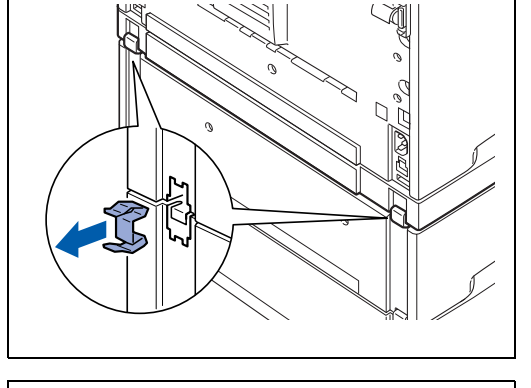

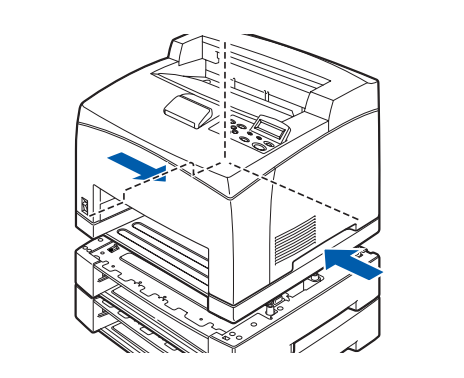

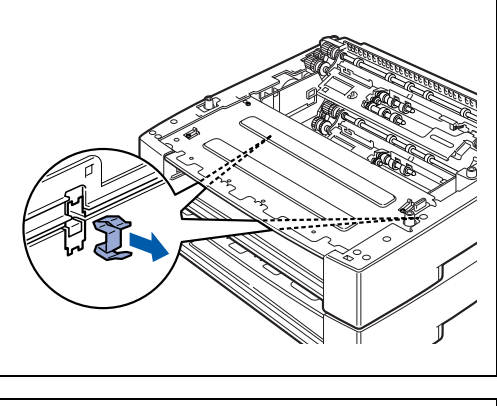

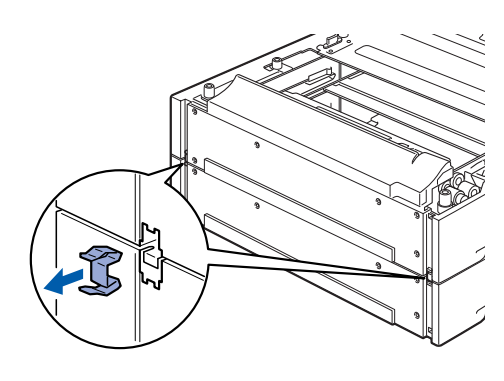

*8* Levante a bandeja inferior de cima segurando-a pelas reentrâncias, conforme ilustrado, e desencaixe-a da bandeja inferior de baixo. Volte a ligar a impressora.

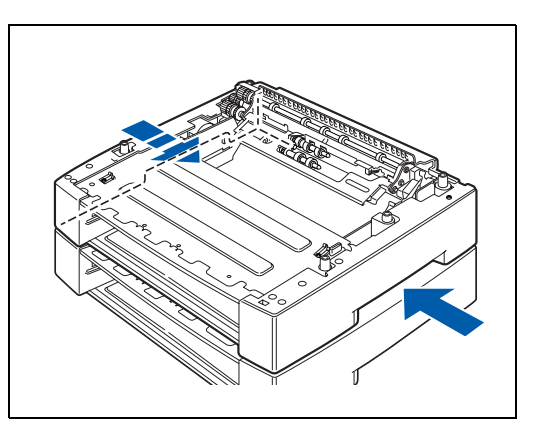

# **Unidade duplex (DX-8000)**

Pode instalar uma unidade duplex opcional nesta impressora.

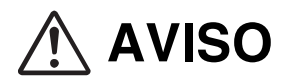

Antes de executar os passos que se seguem, não se esqueça de desligar a impressora no interruptor e na tomada. Caso contrário, corre o risco de electrocussão.

### <span id="page-172-0"></span>**Instalar a unidade duplex**

*1* Desligue a impressora.

*2* Desligue o cabo de alimentação da tomada e, em seguida, da impressora.

*3* Remova o material de embalagem que protege o conector da unidade duplex.

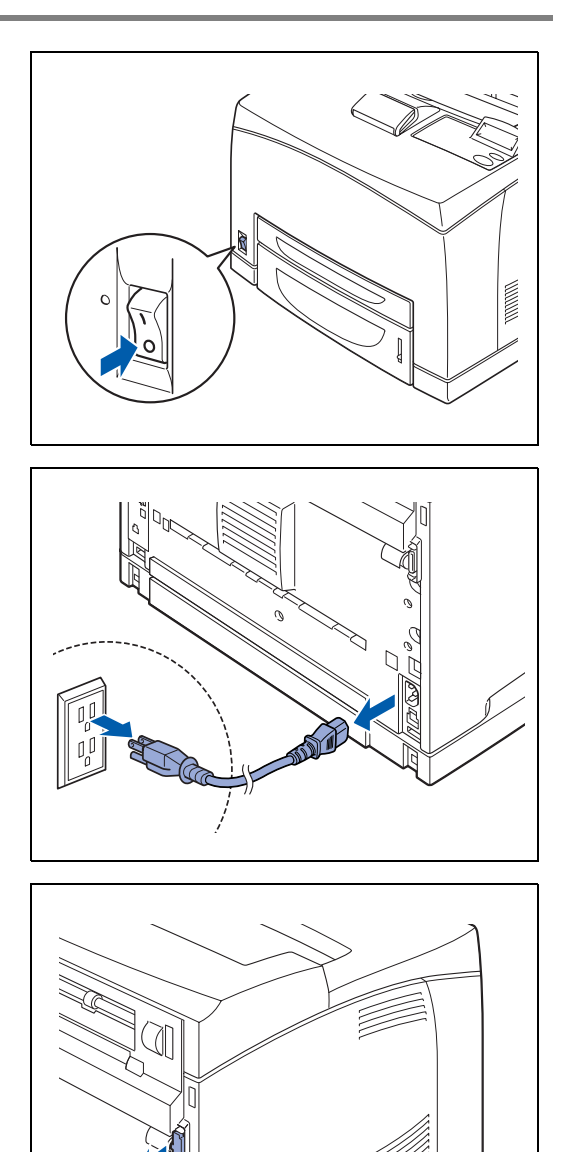

*4* Remova a tampa da impressora, empurrando as duas patilhas, conforme ilustrado.

*5* Insira as patilhas direita e esquerda, na parte de baixo da unidade duplex, nos orifícios da parte de trás da impressora, e alinhe a parte superior da unidade duplex com a impressora.

Certifique-se de que o conector da unidade duplex está ligado ao conector da impressora.

*6* Aperte os parafusos nas duas extremidades da parte de baixo da unidade duplex.

Volte a ligar a impressora.

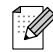

Para configurar o controlador de impressora, [consulte](#page-67-0)  *[Separador Acessórios](#page-67-0)* na página 3-7.

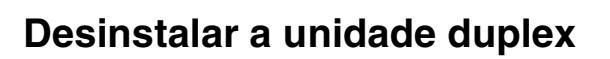

*1* Desligue a impressora.

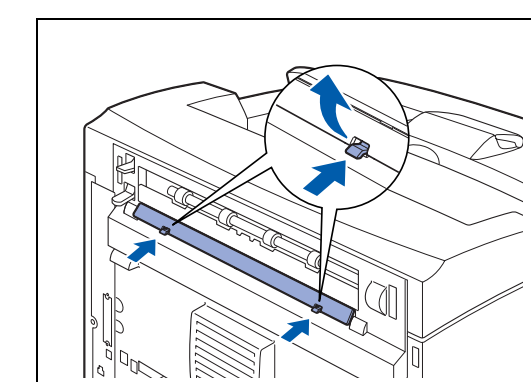

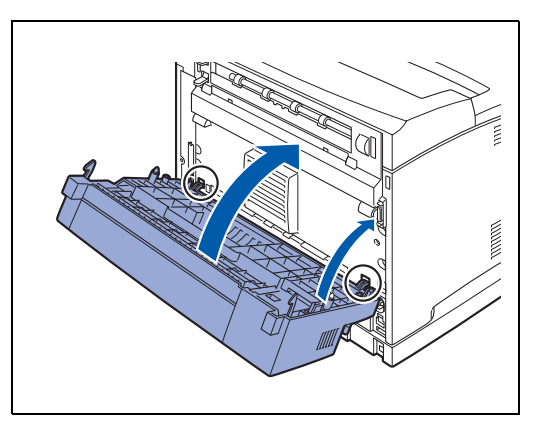

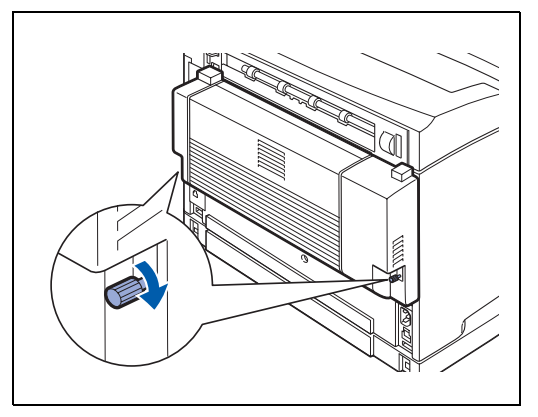

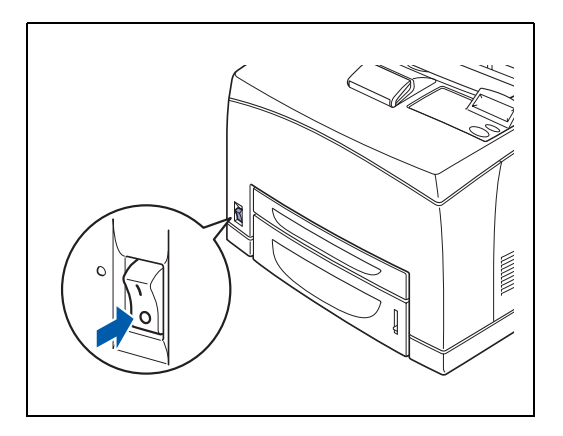

*2* Desligue o cabo de alimentação da tomada e, em seguida, da impressora.

*3* Desaperte os parafusos nas duas extremidades da parte de baixo da unidade duplex.

*4* Segurando a unidade duplex com uma mão, levante a alavanca do lado superior esquerdo da unidade duplex para a soltar e, em seguida, retire a unidade duplex da impressora.

# **RA**<br>20

Tem de segurar a unidade duplex com uma das mãos, quando a soltar. Caso contrário, a unidade poderá cair.

*5* Enquanto segura na unidade duplex, remova as patilhas direita e esquerda da unidade duplex dos orifícios na parte de trás da impressora.

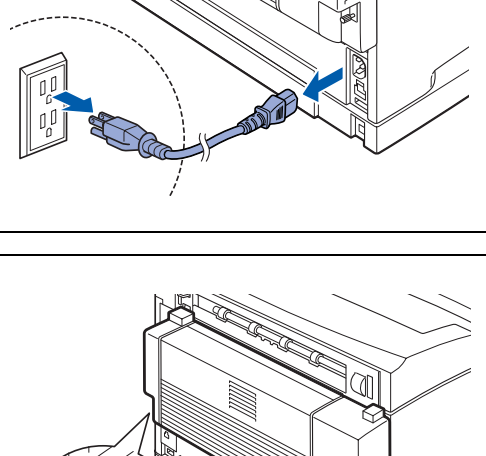

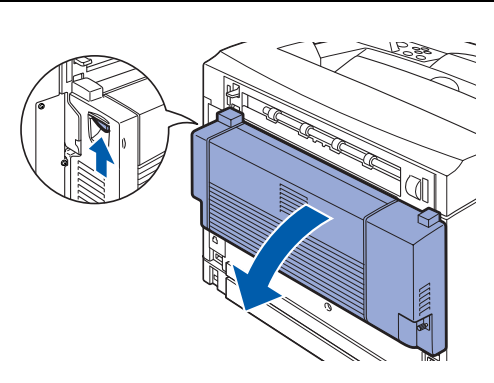

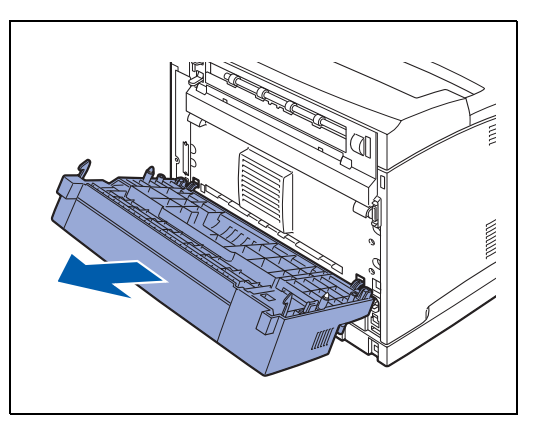

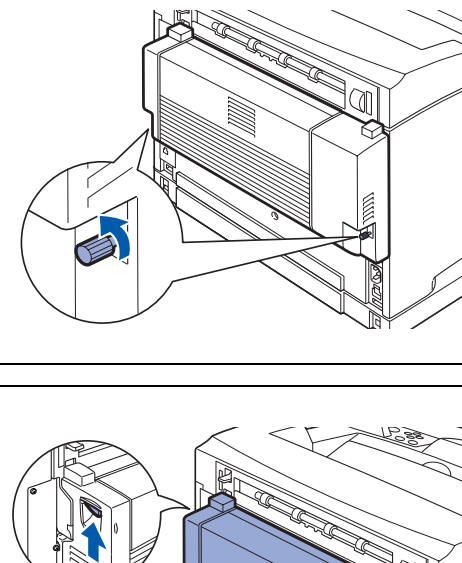

*6* Empurre a tampa na parte de trás de impressora, bem como a tampa que protege o conector da unidade duplex, que tinha retirado durante a instalação, até ouvir um clique.

Volte a ligar a impressora.

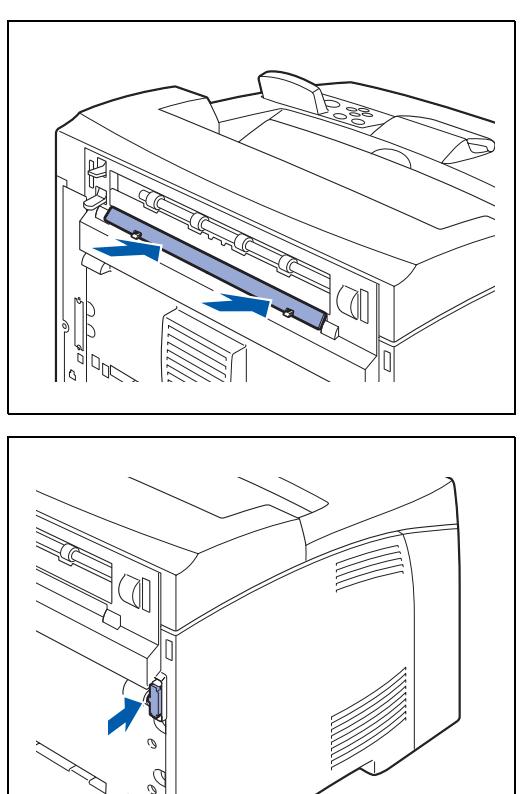

# **Bandeja extra opcional (CT-8000)**

Pode instalar uma bandeja extra opcional nesta impressora.

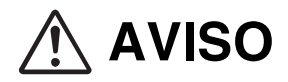

Antes de executar os passos que se seguem, não se esqueça de desligar a impressora no interruptor e na tomada. Caso contrário, corre o risco de electrocussão.

### <span id="page-176-0"></span>**Instalar a bandeja extra**

*1* Desligue a impressora.

*2* Desligue o cabo de alimentação da tomada e, em seguida, da impressora.

*3* Abra a tampa de trás, levantando a alavanca cinzenta inferior, no canto superior esquerdo da parte de trás da impressora.

## **RAN**

Não toque em nenhuma peça interna da impressora.

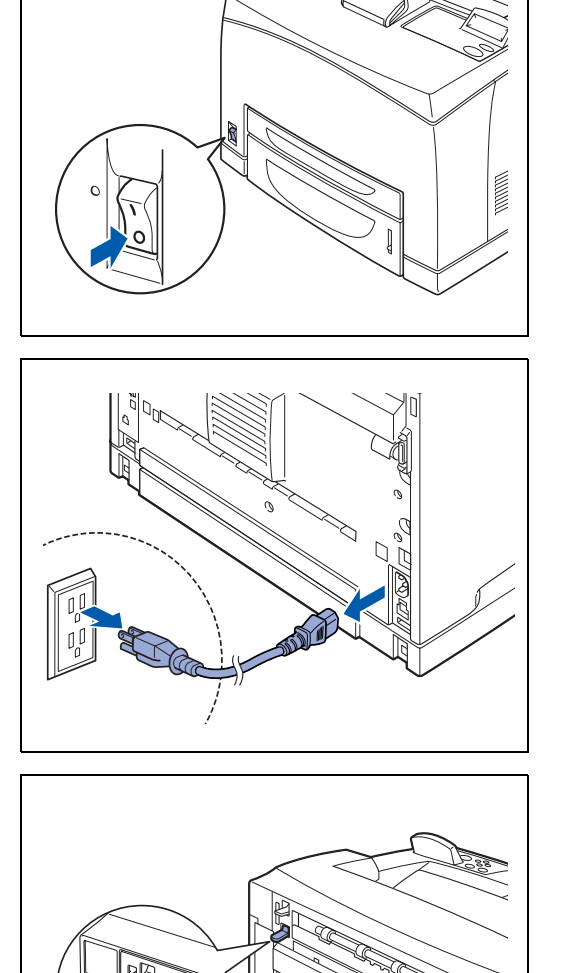

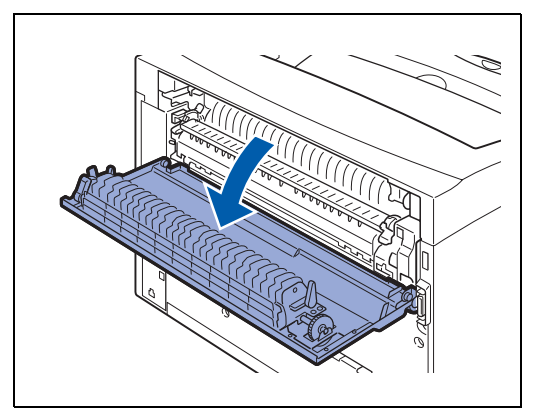

*4* Solte os parafusos direito e esquerdo, conforme ilustrado, para desinstalar a tampa superior da saída do papel.

*5* Insira as patilhas direita e esquerda da bandeja extra nos orifícios da parte superior da impressora (1) e pouse lentamente a bandeja extra sobre a parte superior da impressora (2).

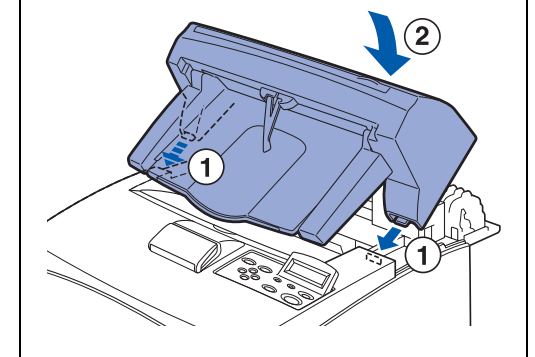

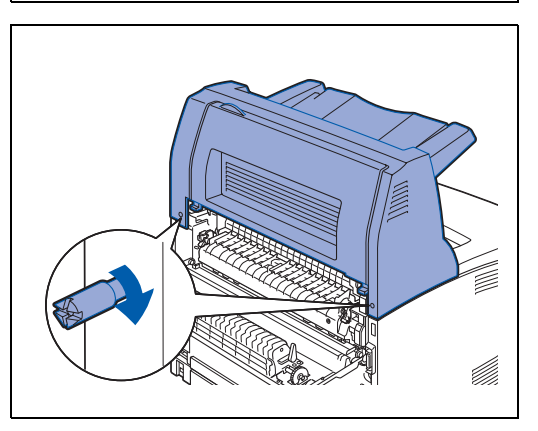

*6* Aperte os parafusos nas duas extremidades da parte inferior da bandeja extra.

*7* Puxe a bandeja de extensão.

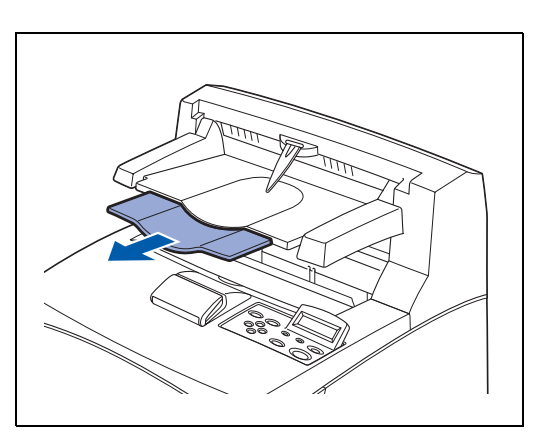

*8* Feche a tampa de trás. Ligue o cabo de alimentação à impressora e, em seguida, à tomada. Volte a ligar a impressora.

 $\mathbb{Z}$ 

Para configurar o controlador de impressora, consulte *[Separador Acessórios](#page-67-0)* na página 3-7.

## **Desinstalar a bandeja extra**

*1* Desligue a impressora.

*2* Desligue o cabo de alimentação da tomada e, em seguida, da impressora.

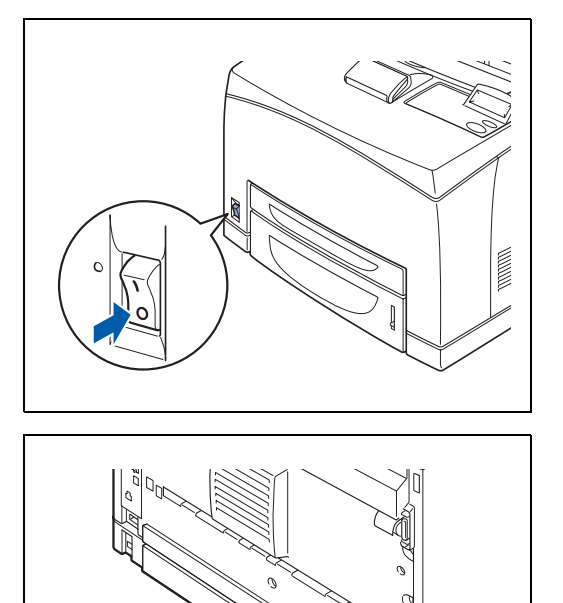

*3* Empurre para dentro a extensão da bandeja extra.

ANEXOS **A - 23**

*4* Levante a alavanca inferior cinzenta (1), no canto superior esquerdo da parte de trás da impressora, para abrir a tampa de trás (2).

*5* Desaperte os parafuso nos dois lados da bandeja extra (1) e, em seguida, segurando na bandeja extra, incline-a para a frente para retirar as patilhas direita e esquerda dos orifícios na parte superior da impressora (2) de forma a poder retirar a bandeja da impressora.

*6* Insira as patilhas direita e esquerda da tampa superior da saída do papel, que foram removidos durante a instalação da bandeja extra, nos orifícios na parte superior da impressora.

Ligue o cabo de alimentação à impressora,e, em seguida, à tomada.

Volte a ligar a impressora.

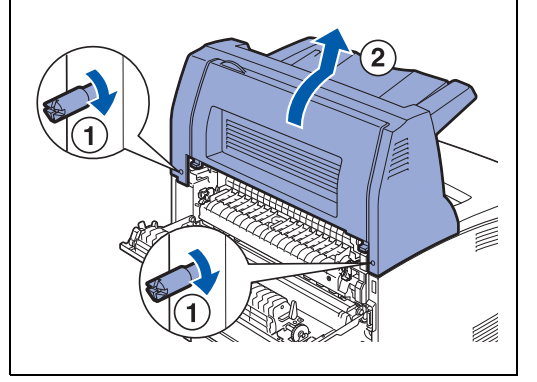

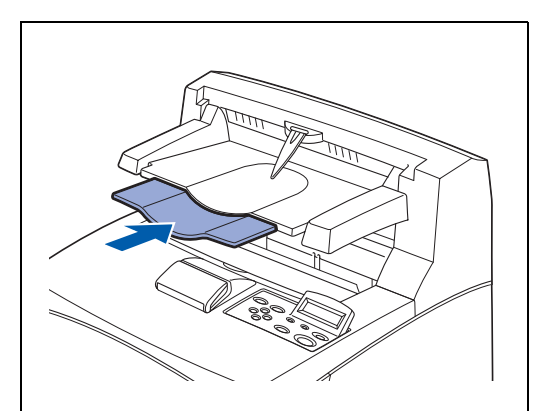

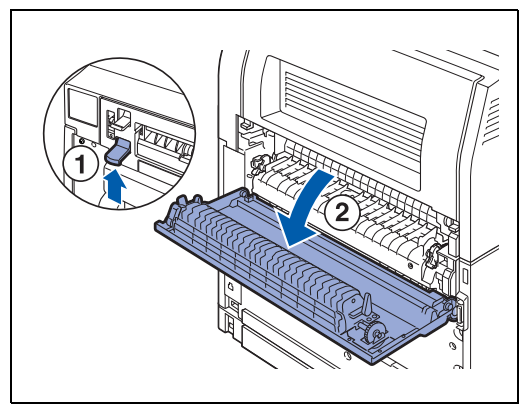

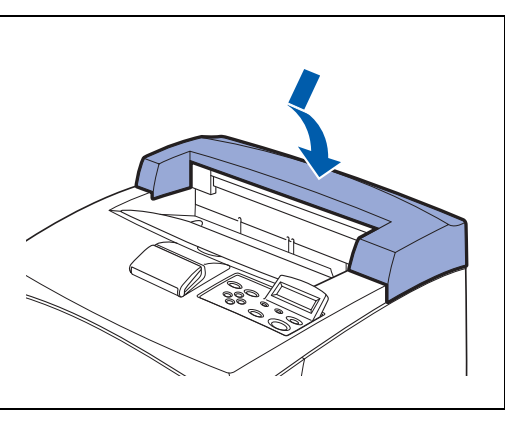
# **Obter informações de suporte ao produto**

Aceda ao nosso web site de suporte ao utilizador, para obter os controladores mais recentes e informações sobre a sua impressora.

<http://solutions.brother.com>

# **Especificações da impressora**

# **A imprimir**

# $\mathbb{Z}$

Quando a impressora não recebe dados durante um determinado período de tempo (tempo de espera), entra em modo de inactividade. No modo de inactividade, a impressora fica como se estivesse desligada. O tempo de espera predefinido é 30 minutos. Pode alterar esta definição no painel de controlo.

# **Funções**

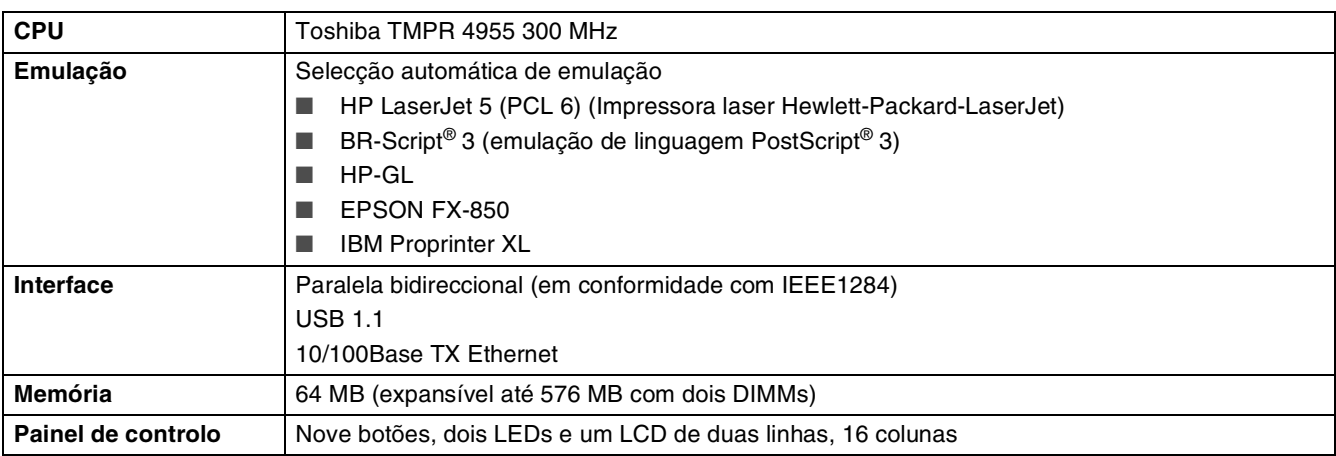

# **Opções**

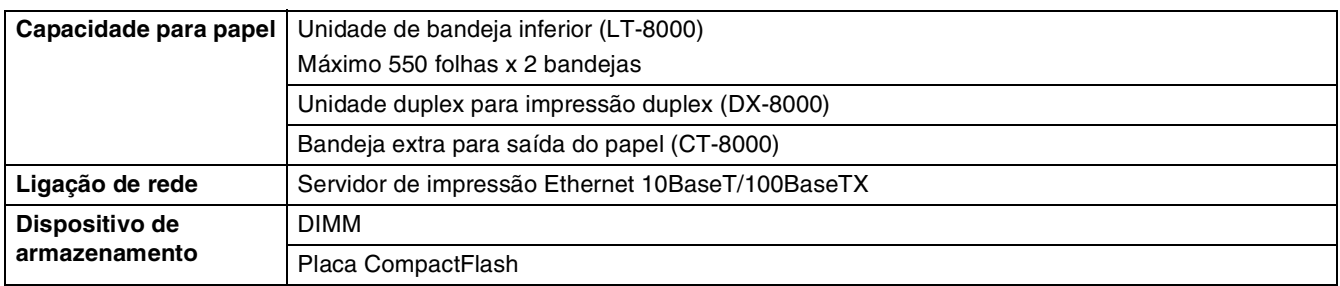

# **Características eléctricas e mecânicas**

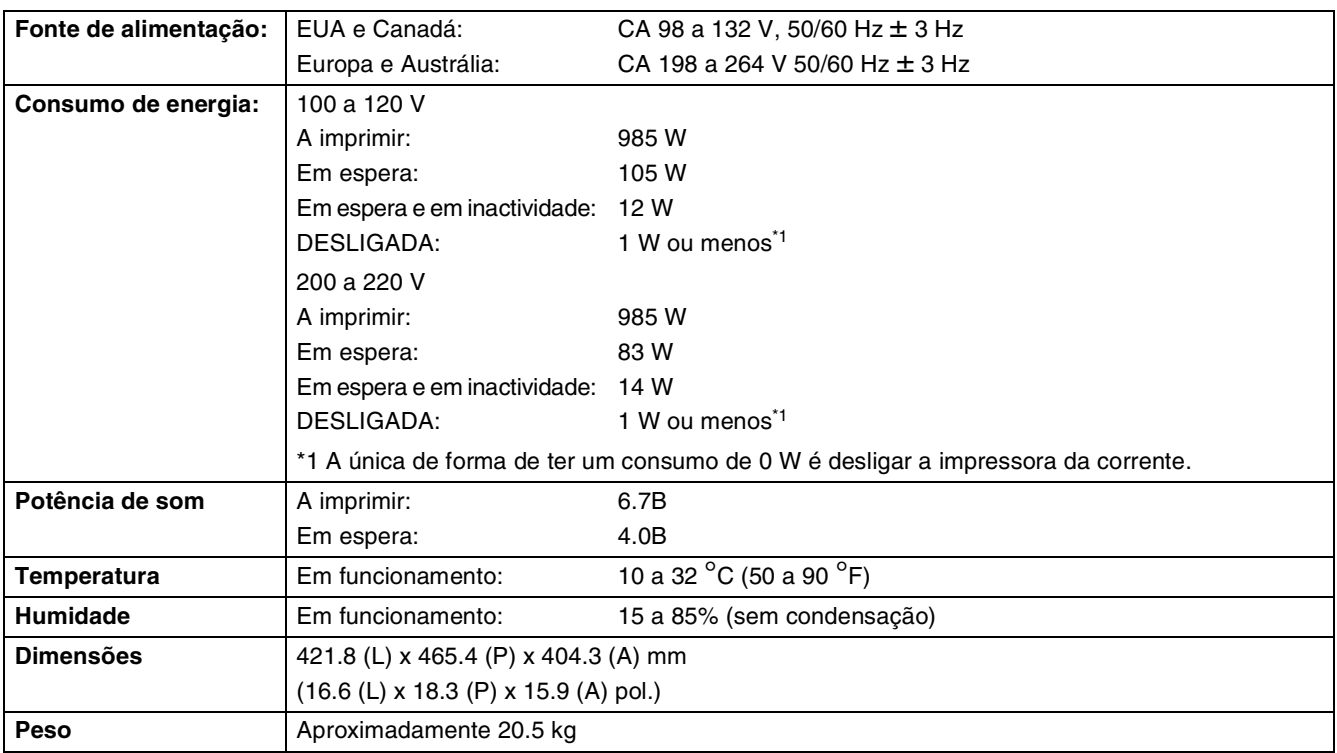

# **Especificações do papel**

Os nomes das bandejas de papel indicados no controlador de impressora e neste manual são os seguintes:

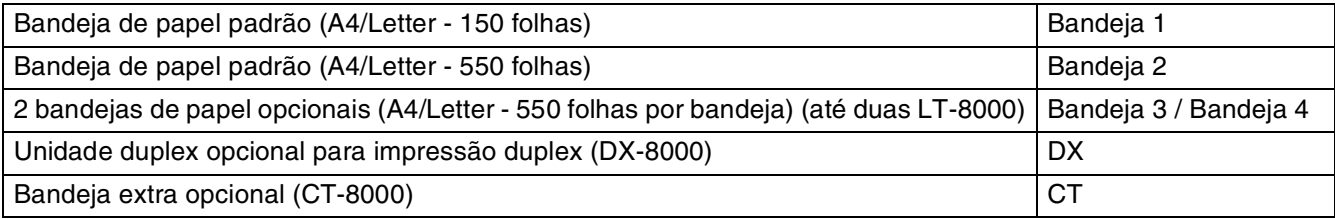

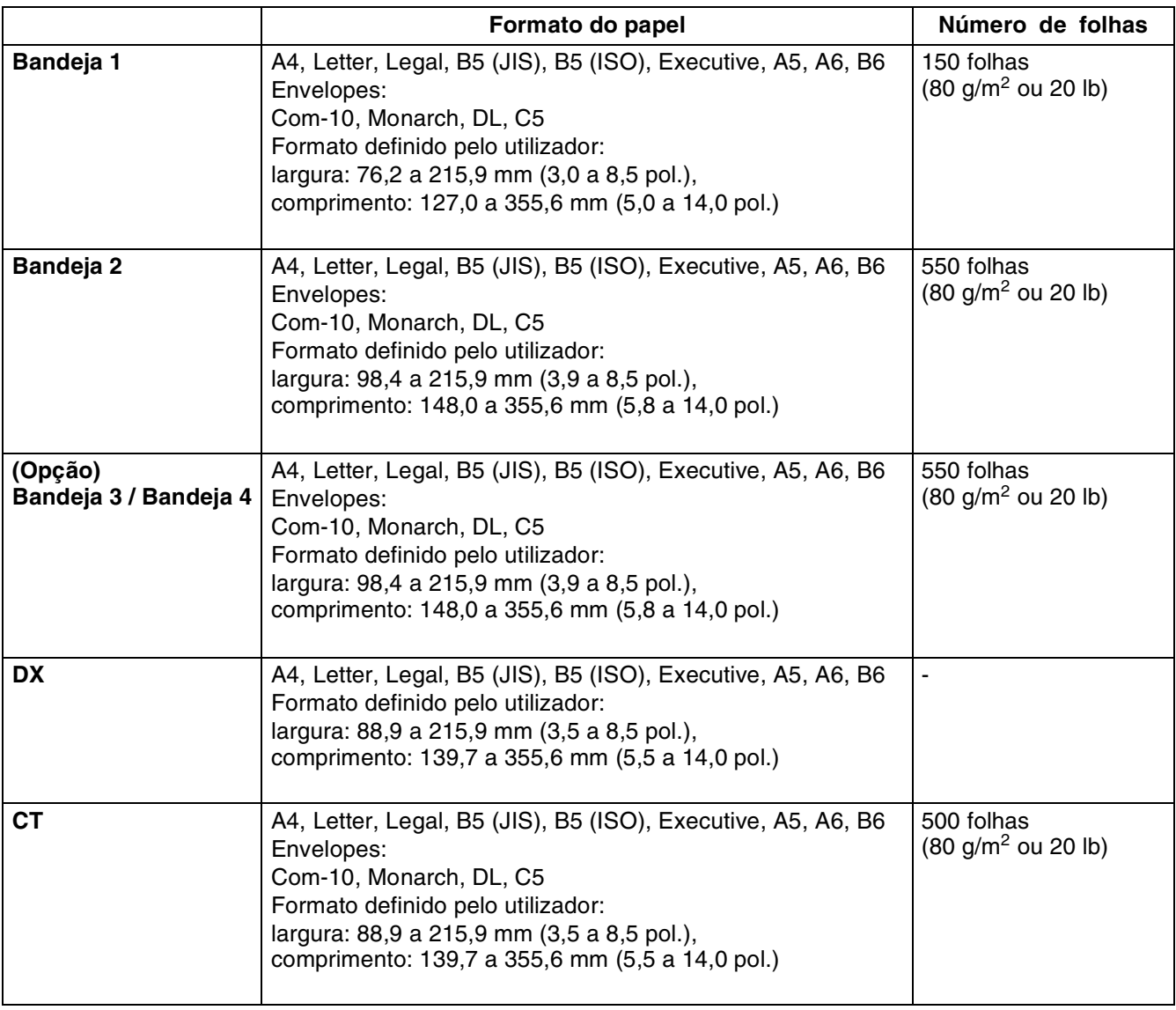

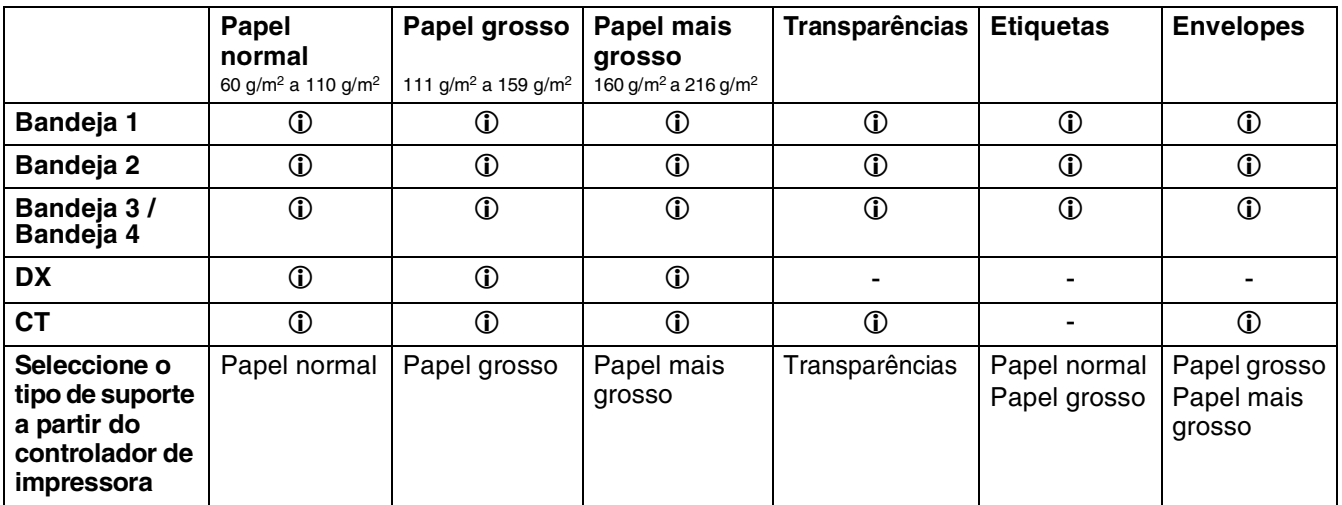

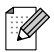

- Se utilizar papel de fraca qualidade este poderá amachucar-se e a qualidade da impressão poderá reduzir-se.
- O número de folhas que pode colocar varia consoante a grossura do papel.

## **Papel recomendado**

Recomendamos os seguintes tipos de papel para esta impressora:

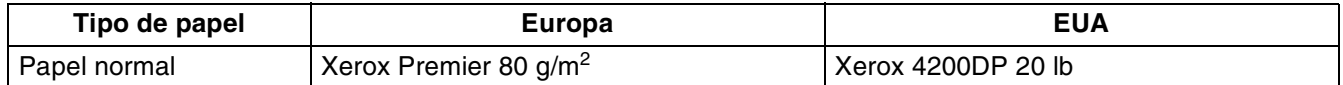

- Antes de comprar uma resma de papel, teste previamente o papel para se certificar de que é adequado.
- Utilize papel concebido para cópia em papel normal.
- Utilize papel neutro. Não utilize papel ácido ou alcalino.
- Utilize papel de fibra longa.
- Utilize papel com uma taxa de humidade aproximada de 5%.

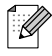

Esta impressora pode utilizar papel reciclado que esteja em conformidade com a norma DIN 19309.

## **Papel especial**

Pode imprimir nos seguintes tipos de papel especial, em qualquer bandeja.

<span id="page-185-2"></span><span id="page-185-1"></span>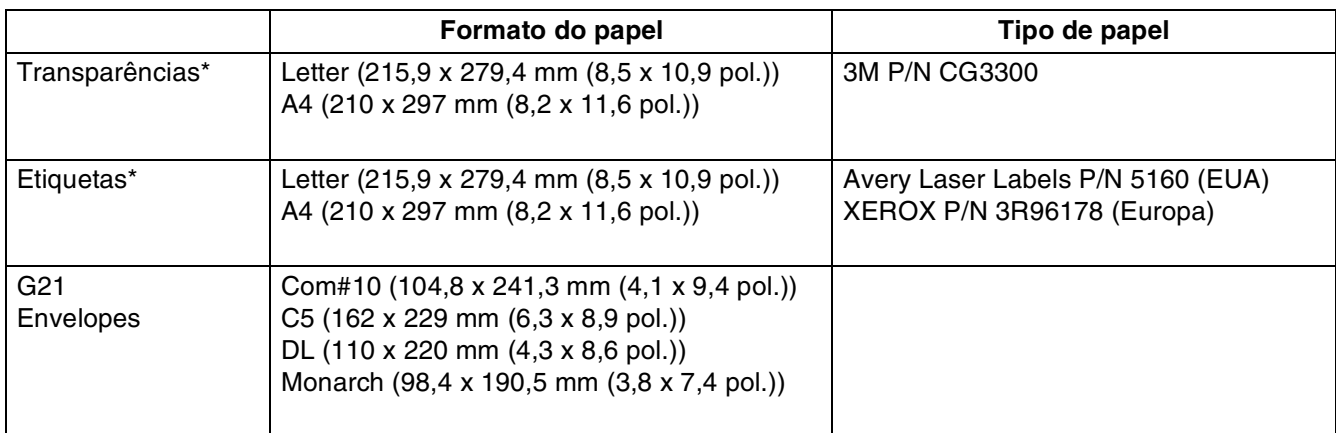

<span id="page-185-0"></span>\* Utilize apenas transparências e etiquetas concebidas para impressoras *laser* e para impressão a preto e branco.

# **Área de impressão**

Ao utilizar papel A4/Letter,  $8.5" \times 14"$  (Legal) ou mais pequeno.

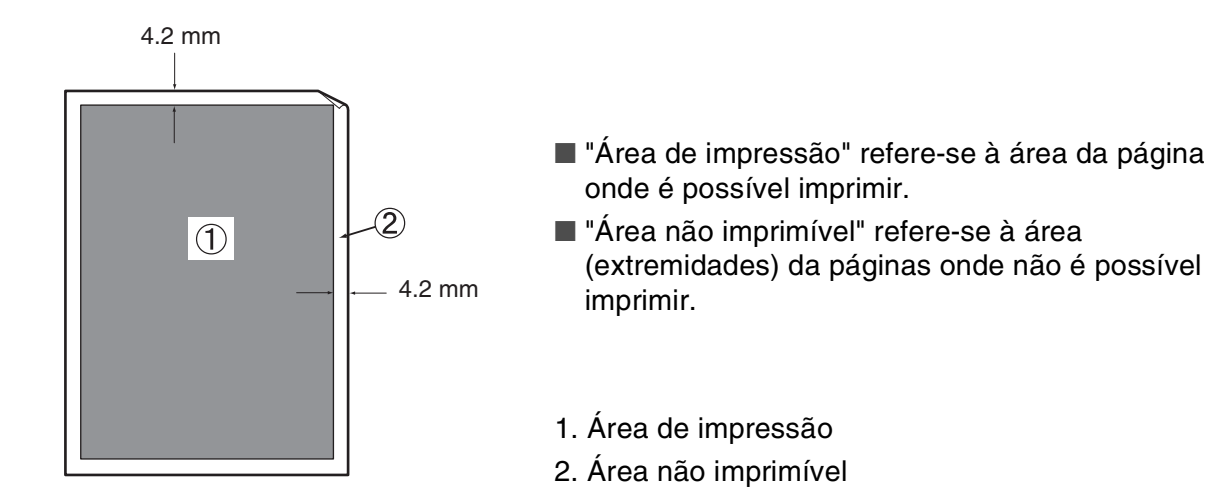

# **Duração dos consumíveis**

## **Cartucho de toner de substituição**

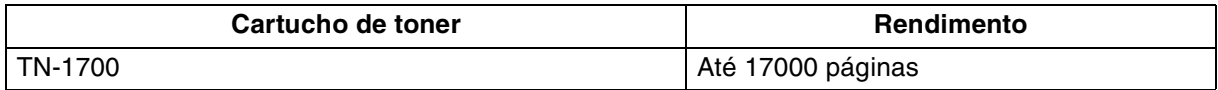

# $\mathbb{Z}$

O rendimento do cartucho de toner de substituição baseia-se numa impressão em papel A4/Letter, com 5% de cobertura e uma resolução predefinida. O número de páginas que é realmente possível imprimir varia consoante as condições de utilização.

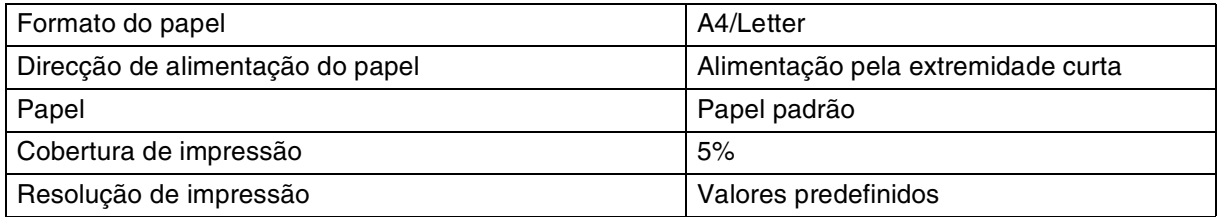

## **Unidade do fusor e cartucho de rolo de transferência**

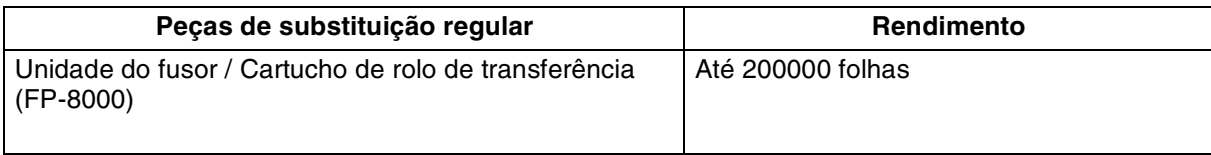

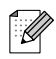

O rendimento da unidade do fusor e do cartucho de rolo de transferência baseia-se numa impressão em papel A4/Letter, com 5% de cobertura e uma resolução predefinida. O número de páginas que é realmente possível imprimir varia consoante as condições de utilização.

# **Tipos de letra**

## <span id="page-188-1"></span><span id="page-188-0"></span>**66 tipos de letra dimensionáveis e 12 tipos de letra de mapa de bits**

Esta impressora tem os seguintes tipos de letra dimensionáveis e de mapas de bits. Os tipos de letra que podem ser utilizados variam de acordo com o modo de emulação.

## **Modos HP LaserJet, EPSON FX-850 e IBM Proprinter XL**

#### **Tipos de letra dimensionáveis:**

#### **Tipos de letra compatíveis com Intellifont**

- Alaska, Extrabold
- Antique Oakland, Oblique, Bold
- Brougham, Oblique, Bold, BoldOblique
- Cleveland Condensed
- Connecticut
- Guatemala Antique, Italic, Bold, BoldItalic
- Letter Gothic, Oblique, Bold
- Maryland
- Oklahoma, Oblique, Bold, BoldOblique
- PC Brussels Light, LightItalic, Demi, DemiItalic
- PC Tennessee Roman, Italic, Bold, BoldItalic
- Utah, Oblique, Bold, BoldOblique
- Utah Condensed, Oblique, Bold, BoldOblique

#### **Tipos de letra TrueType compatíveis com Microsoft® Windows® 95/98/Me, Windows® 2000 e Windows NT®:**

- BR Symbol
- Helsinki, Oblique, Bold, BoldOblique
- Tennessee Roman, Italic, Bold, BoldItalic
- Dingbats

#### **Tipos de letra compatíveis com o tipo de letra 1:**

- Atlanta Book, BookOblique, Demi, DemiOblique
- Calgary MediumItalic
- Copenhagen Roman, Italic, Bold, BoldItalic
- Portugal Roman, Italic, Bold, BoldItalic

#### **Tipos de letra originais da Brother:**

- Bermuda Script
- Germany
- San Diego
- US Roman

#### **Tipos de letra de mapas de bits (Vertical e Horizontal):**

- LetterGothic16.66 Medium, Italic, Bold, BoldItalic
- OCR-A
- OCR-B

# **66 tipos de letra dimensionáveis**

## **Modo BR-Script 3**

#### **Tipos de letra dimensionáveis**

- Atlanta Book, BookOblique, Demi, DemiOblique
- Alaska, Extrabold
- Antique Oakland, Oblique, Bold
- Bermuda Script
- BR Dingbats
- BR Symbol
- Brougham, Oblique, Bold, BoldOblique
- Brussels Light, LightItalic, Demi, DemiItalic
- Calgary MediumItalic
- Cleveland Condensed
- Connecticut
- Copenhagen Roman, Italic, Bold, BoldItalic
- Germany
- Guatemala Antique, Italic, Bold, BoldItalic
- Helsinki, Oblique, Bold, BoldOblique
- Helsinki Narrow, Oblique, Bold, BoldOblique
- Letter Gothic, Oblique, Bold
- Maryland
- Oklahoma, Oblique, Bold, Bold Oblique
- Portugal Roman, Italic, Bold, BoldItalic
- San Diego
- Tennessee Roman, Italic, Bold, BoldItalic
- US Roman
- Utah, Oblique, Bold, BoldOblique
- Utah Condensed, Oblique, Bold, BoldOblique

# **Conjuntos de símbolos e de caracteres**

Para os modos de emulação HP LaserJet, EPSON FX-850 e IBM Proprinter XL, pode seleccionar os conjuntos de símbolos e de caracteres no MENU IMPRESSÃO. Consulte *[Acerca de modos de](#page-100-0)  emulação* [na página 4-22.](#page-100-0)

Se tiver escolhido o modo de emulação HP-GL, pode seleccionar o conjunto de caracteres padrão ou o alternativo no MENU IMPRESSÃO. Consulte *[MENU IMPRESSÃO](#page-94-0)* na página 4-16.

## **Conjuntos de símbolos OCR**

Quando escolhe o tipo de letra OCR-A ou OCR-B, é sempre utilizado o conjunto de símbolos correspondente.

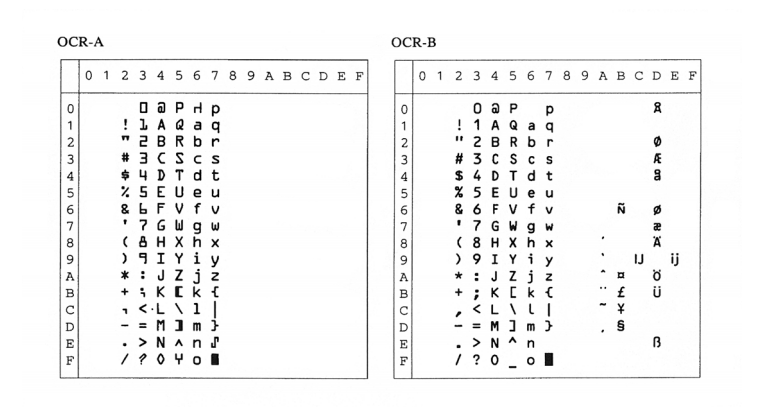

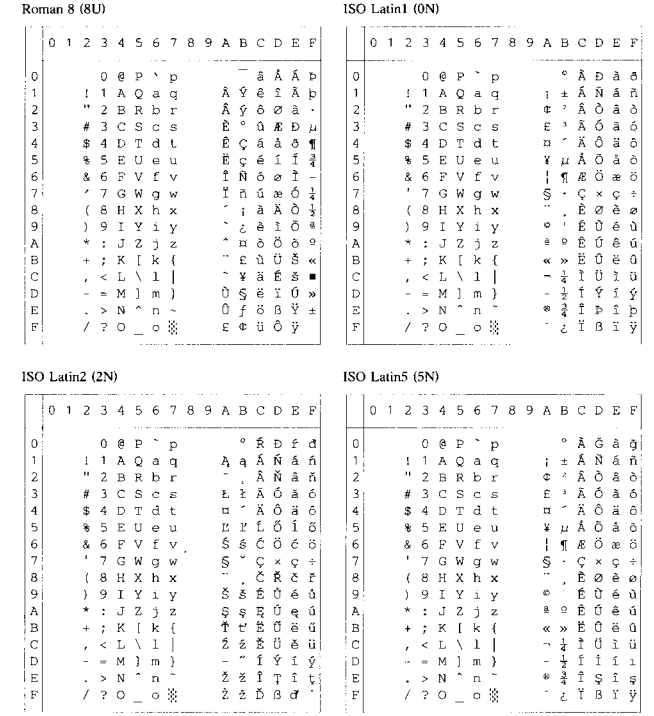

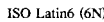

PC-8 (10U)

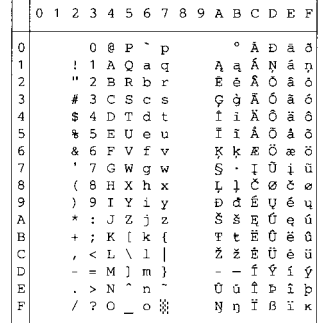

# 0 1 2 3 4 5 6 7 8 9 A B C D E F  $\begin{array}{c} 0&1&2&3&4&5&6&7&8&9&\textbf{A} &\textbf{B} &\textbf{C} &\textbf{D} &\textbf{E} &\textbf{F}\\ \rule{0pt}{5pt} 0&\bullet&\bullet&1&1&\textbf{A} &\textbf{Q} &\textbf{q} &\textbf{\ddot{u}} &\textbf{\ddot{u}} &\textbf{\ddot{d}} &\textbf{\ddot{d}} &\textbf{\ddot{d}} &\textbf{\ddot{d}} &\textbf{\ddot{d}} &\textbf{\ddot{d}} &\textbf{\ddot{d}} &\textbf{\ddot{d}} &\textbf{\ddot{d$

PC-8 D/N (11U)

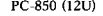

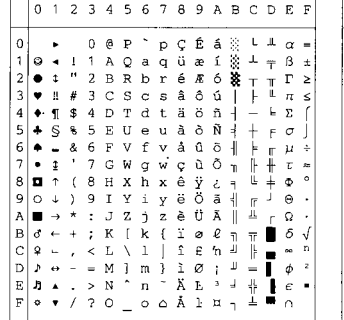

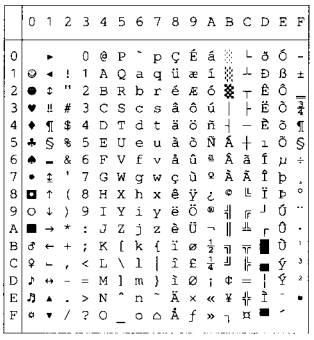

#### PC-852 (17U)

#### PC-775 (26U)

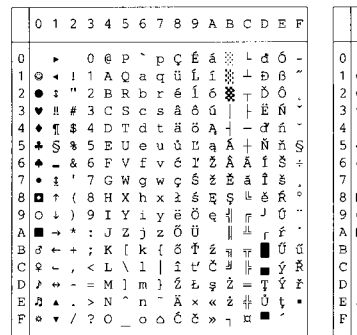

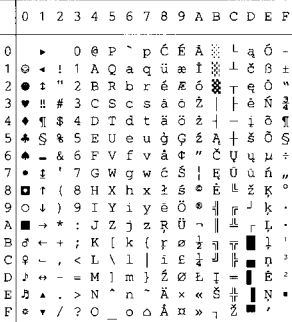

#### PC-1004 (9J)

PC-8 Turkish (9T)

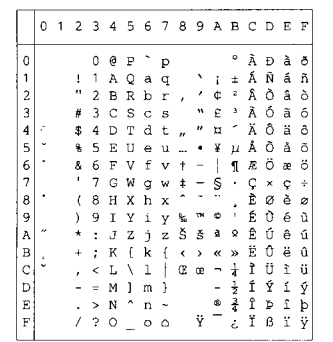

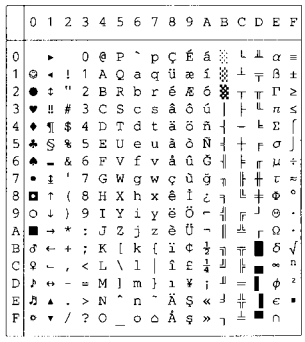

#### Windows Latin1 (19U)

#### Windows Latin2 (9E)

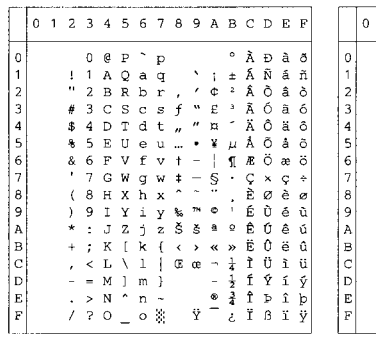

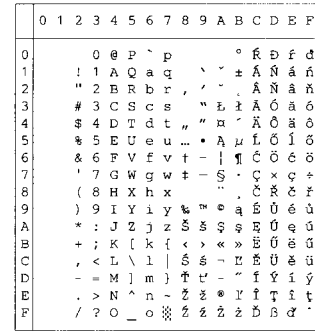

#### Windows Latin5 (5T)

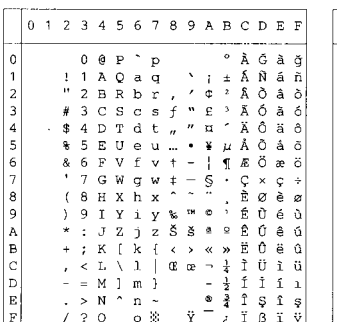

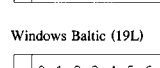

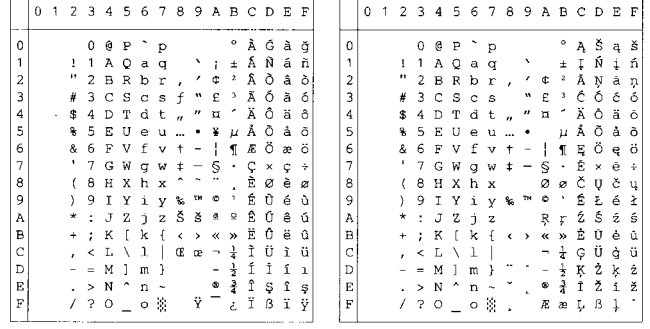

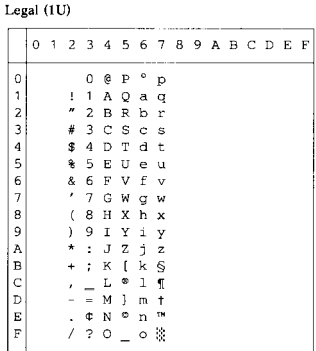

#### Ventura Math (6M)

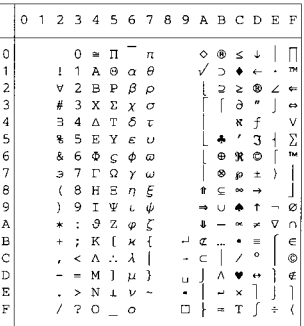

#### Ventura Intl (13J)

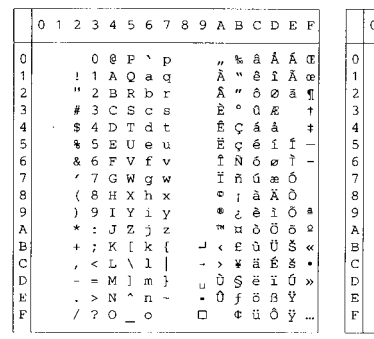

#### Ventura US (14J)

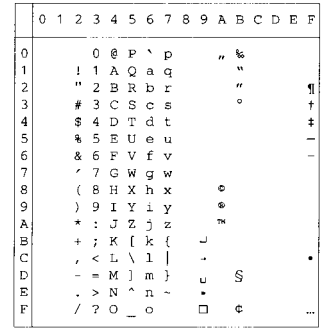

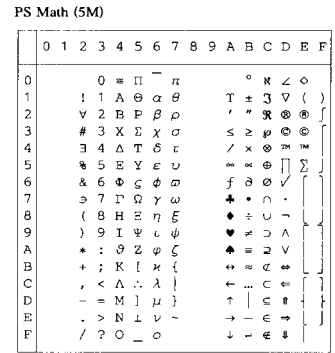

PS Text (10J)

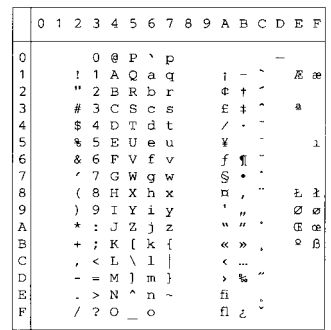

#### Math-8  $(8M)$

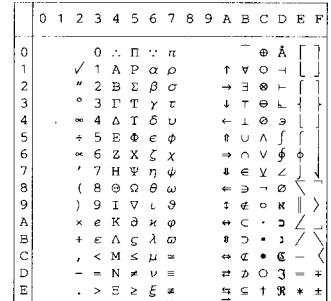

#### Pi Font(15U)

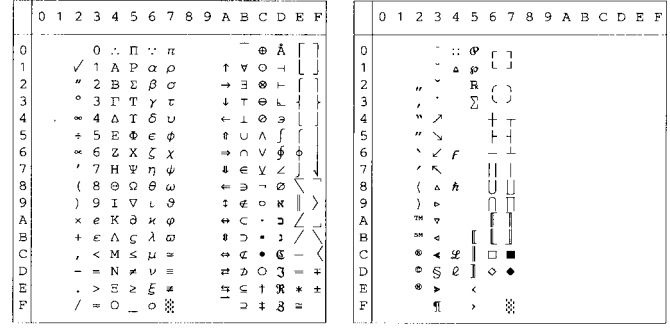

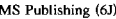

Windows  $3.0$  (9U)

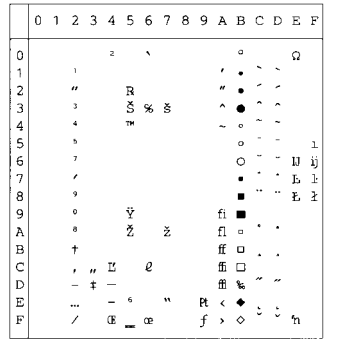

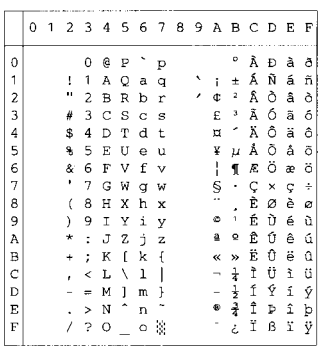

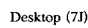

MC Text (12J)

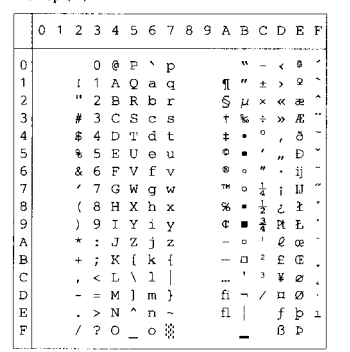

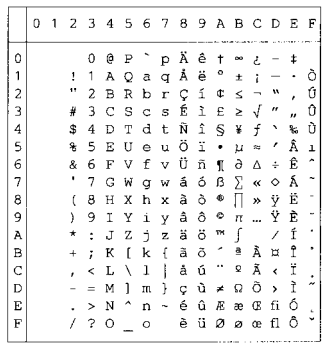

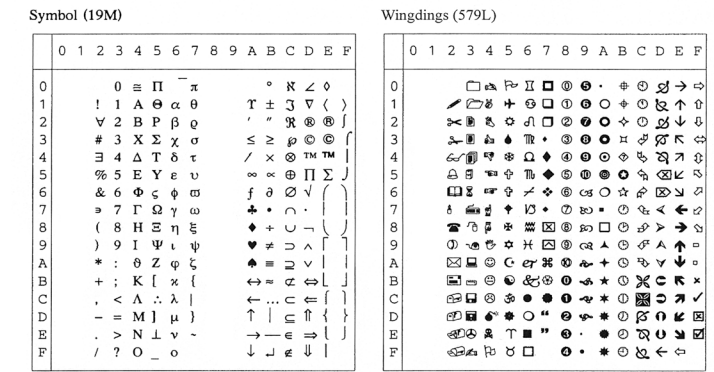

A seguinte tabela apresenta os caracteres disponíveis apenas no conjunto de caracteres correspondente. Os números que estão na parte superior da tabela são valores de códigos hexadecimais pelo que os caracteres vão ser substituídos pelo conjunto de caracteres Roman 8. Para outros caracteres, consulte o conjunto de caracteres Roman 8.

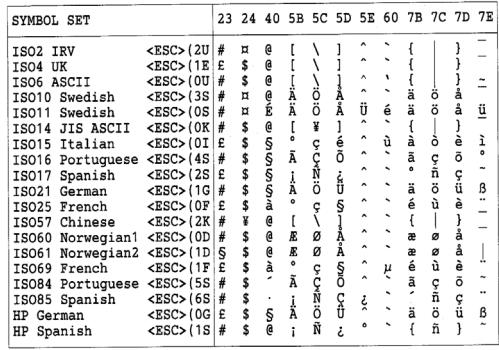

#### **ABICOMP Brazil / Portugal (13P)**

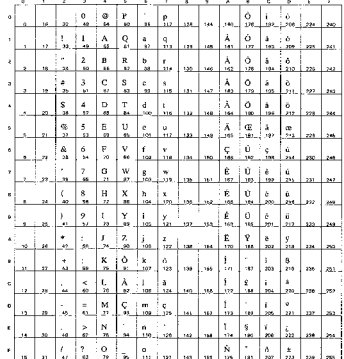

#### ABICOMP International (14P)

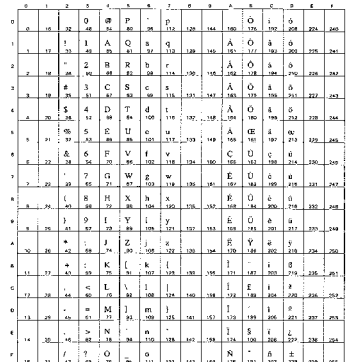

#### PC-853 Latin3 (Turkish) (18U)

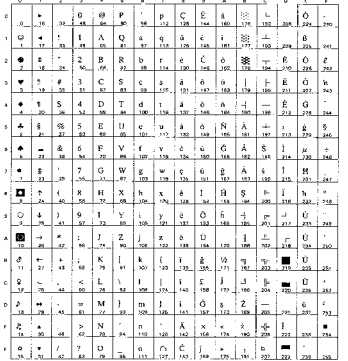

#### PC-857 Latin5 (Turkish) (16U)

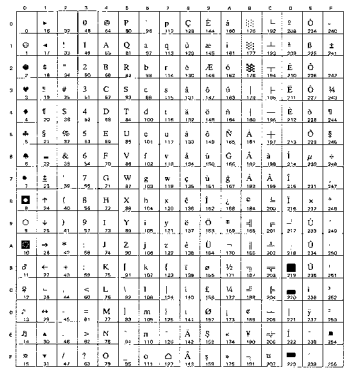

#### PC-858 Multilingual Euro (13U)

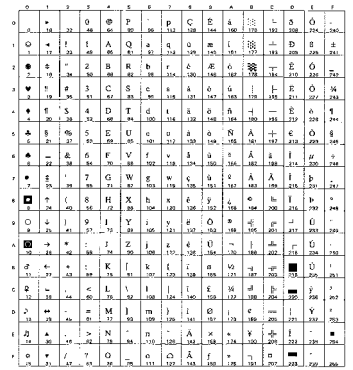

#### PC-860 Portugal (20U)

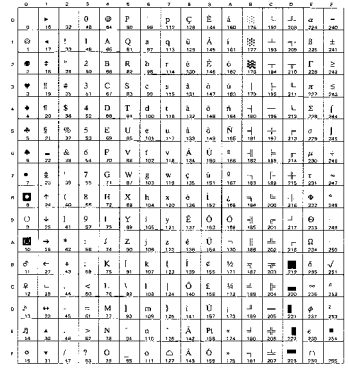

#### PC-865 Nordic (25U)

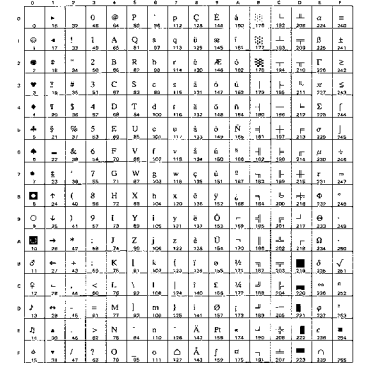

#### ISO8859 / 15 Latin9 (9N)

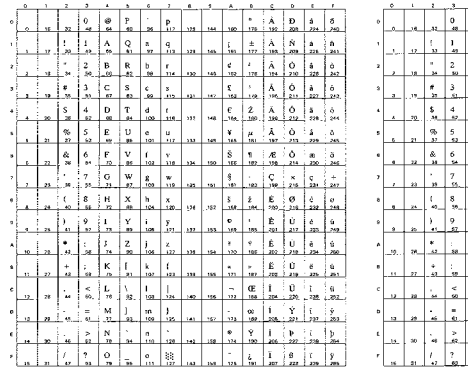

#### PC-861 Iceland  $(21U)$

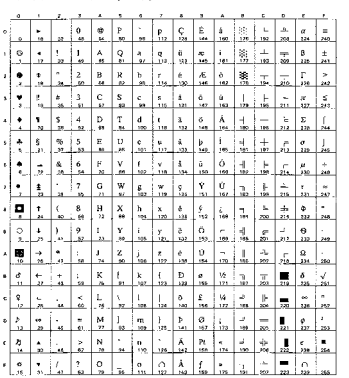

#### PC-863 Canadian French (23U)

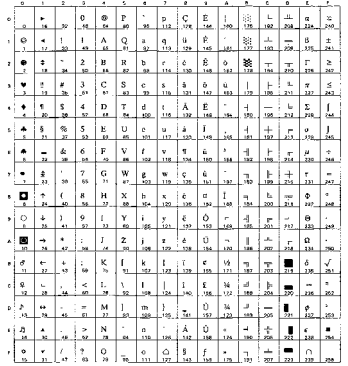

#### PC8 PC Nova (27Q)

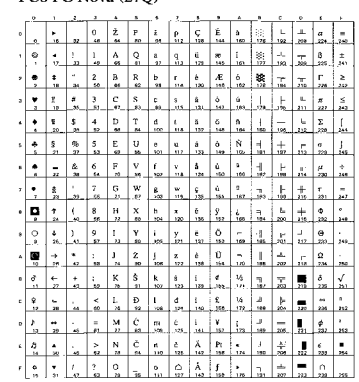

#### Turkish8 (8T)

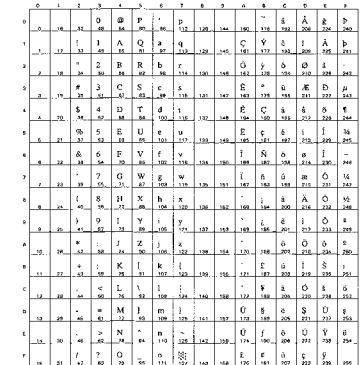

#### Roman9 (4U)

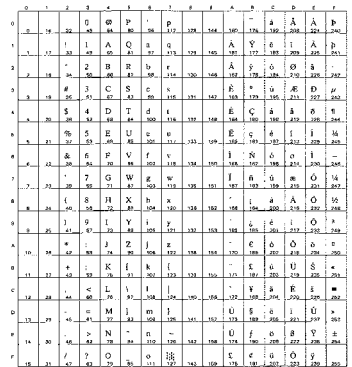

#### Roman Extension (0E)

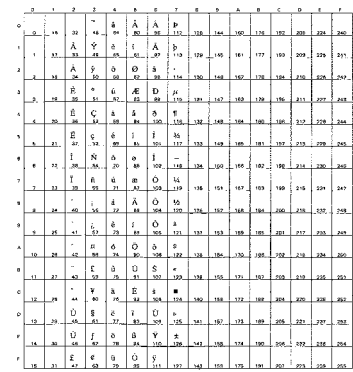

#### Windows Greek (9G)

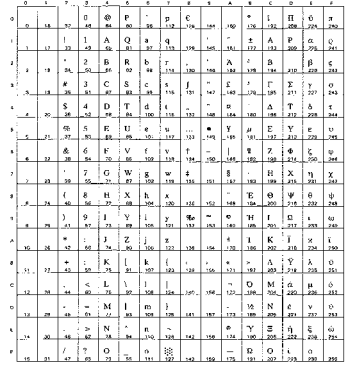

#### PC-851 Greece (10G)

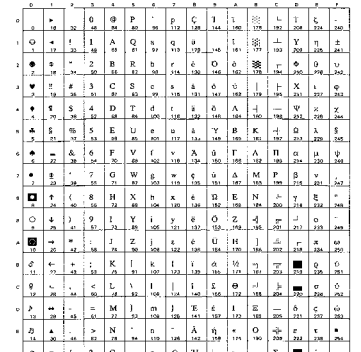

#### ISO8859 / 7 Latin / Greek (12N)

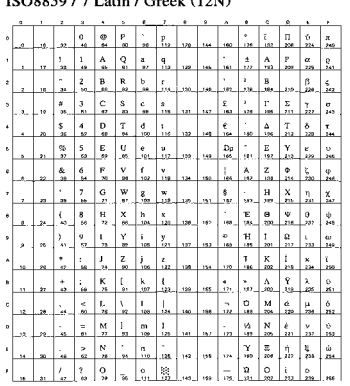

#### Greek8 (8G)

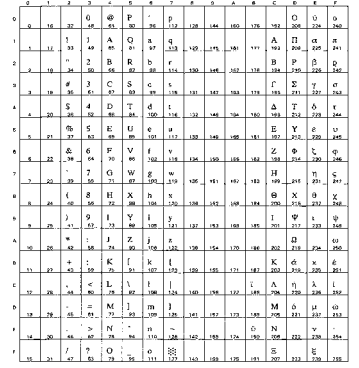

#### PC8 Latin / Greek (12G)

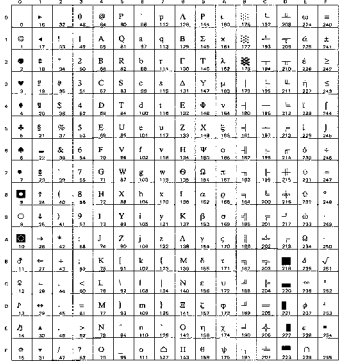

#### PC-869 Greece (11G)

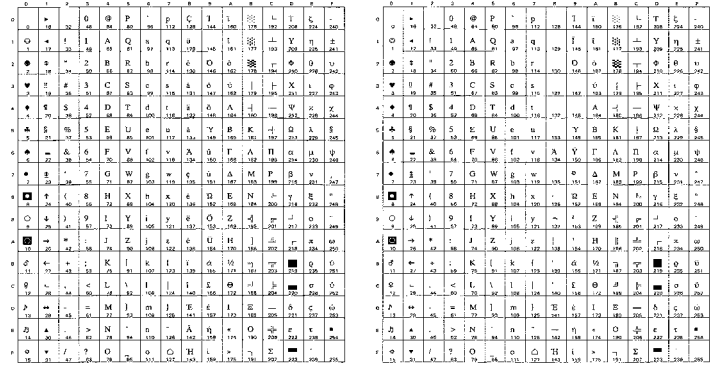

#### PC8 Greek Alternate (437G) (14G)

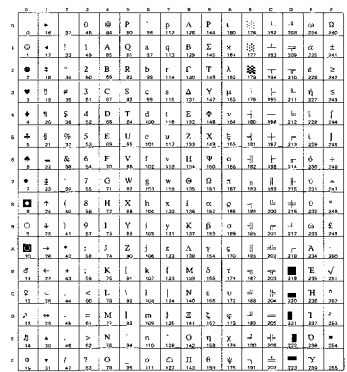

#### Russian-GOST (12R)

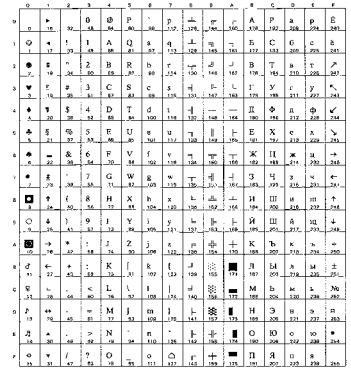

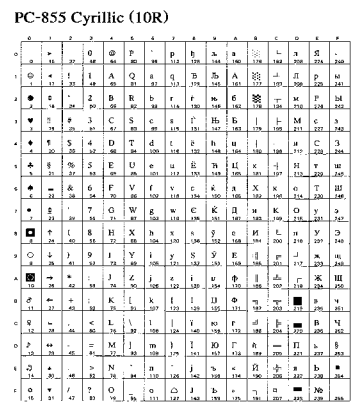

#### PC-866 Cyrillic (3R)

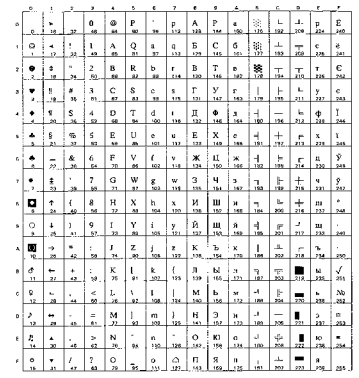

#### Ukrainian (14R)

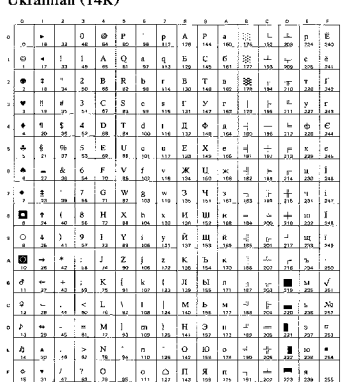

#### ISO8859 / 5 Latin / Cyrillic $(10\rm{N})$

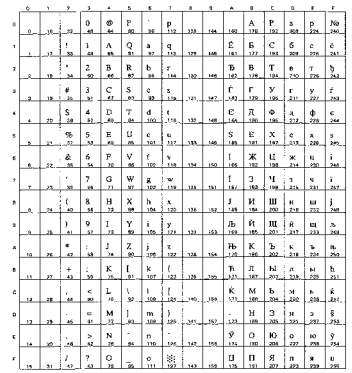

#### PC8 Bulgarian (13R)

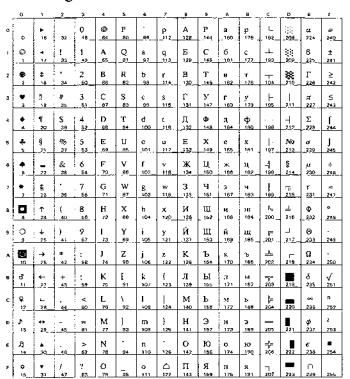

#### Windows Cyrillic (9R)

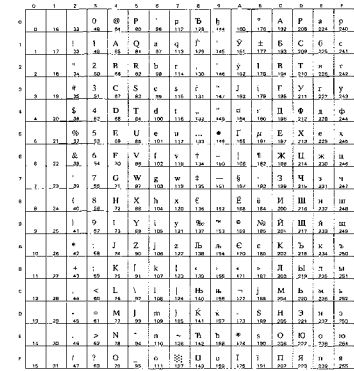

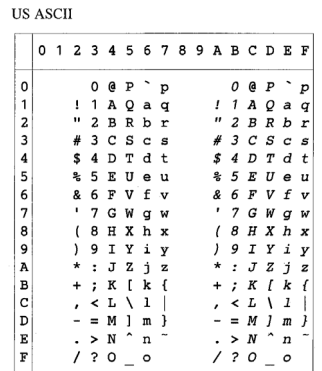

A seguinte tabela apresenta os caracteres disponíveis apenas no conjunto de caracteres correspondente. Os números que estão na parte superior da tabela são valores de códigos hexadecimais pelo que os caracteres vão ser substituídos pelo conjunto de caracteres US ASCII. Para outros caracteres, consulte o conjunto de caracteres US ASCII.

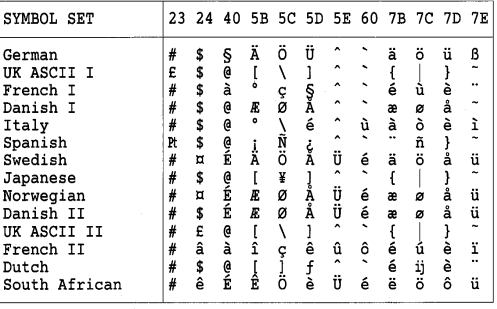

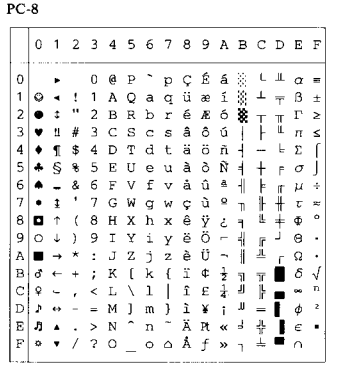

PC-8 D/N

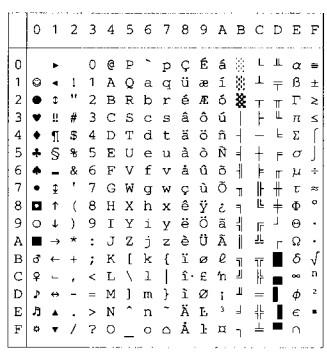

PC-850

PC-852

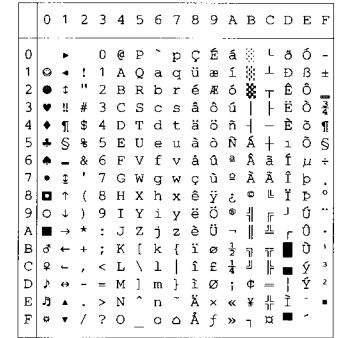

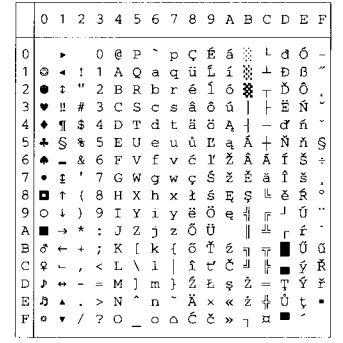

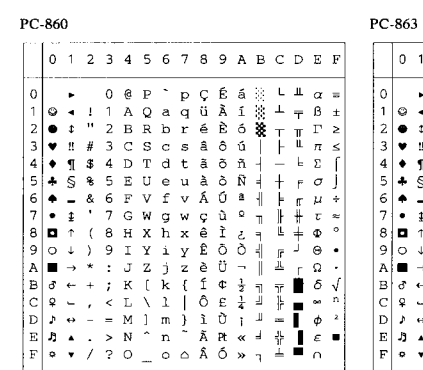

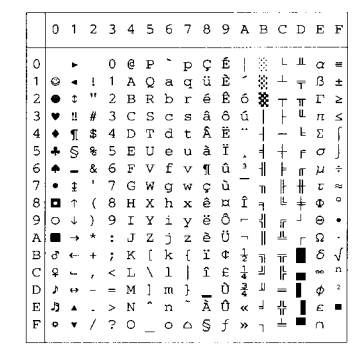

PC-865

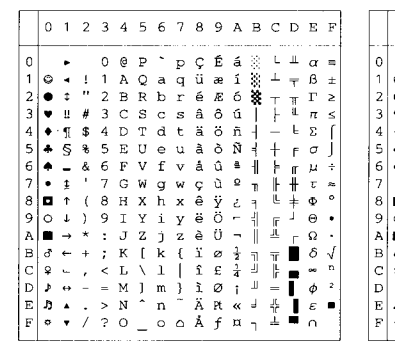

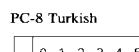

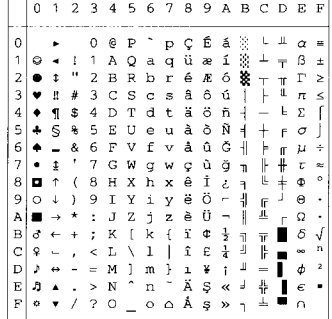

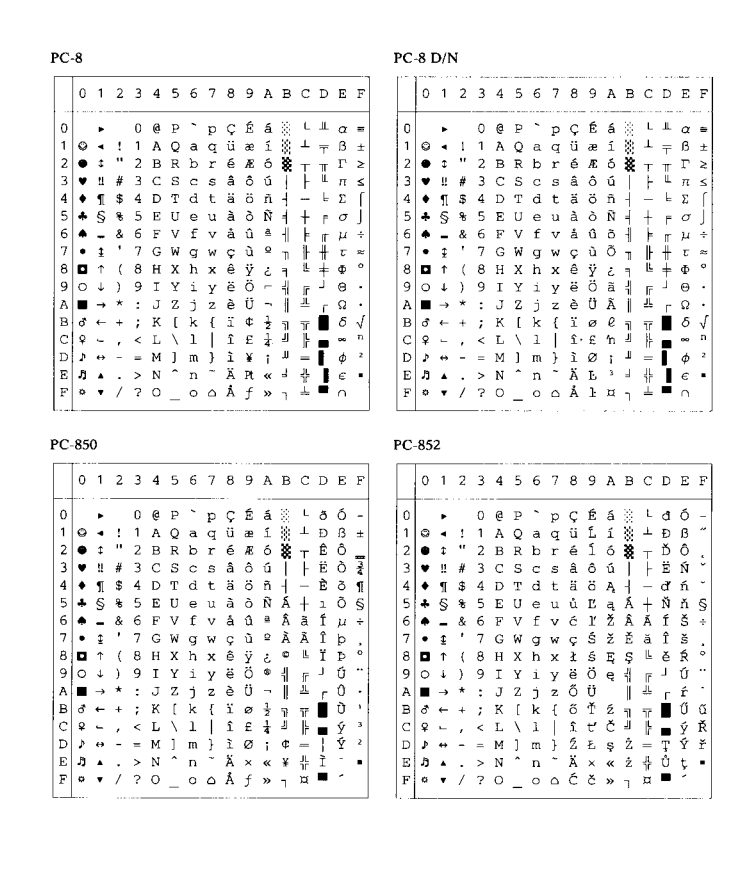

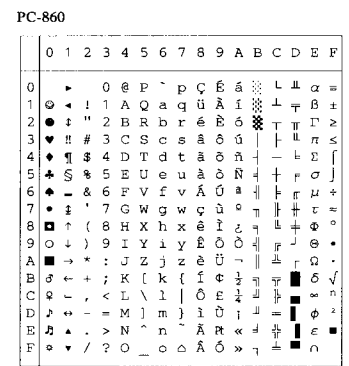

PC-865

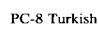

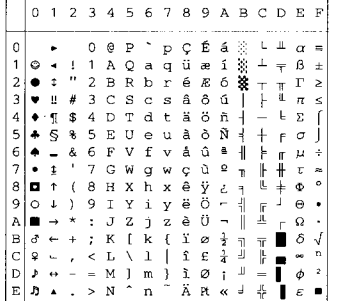

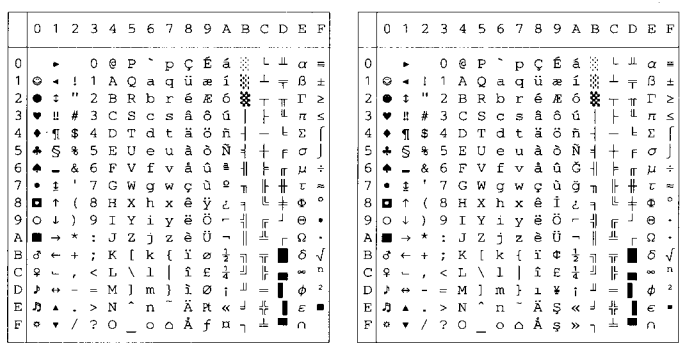

PC-863

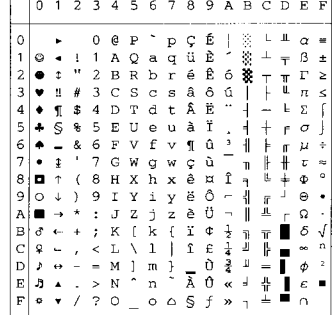

المتحصر والمست

## **Modo HP-GL**

9825 CHR. SET (1) ANSI ASCII(0) FRENCH/GERMAN (2) SCANDINAVIAN(3) 0 ANDINAVIAN (3)<br>
0 1 2 3 4 5 6 7<br>
0 1 2 3 4 5 6 7<br>
1 2 8 8 9 0 1<br>
2 8 8 5 0 5 0 5<br>
2 5 6 7 0 1 0 1<br>
2 3 0 5 0 5 1 0 1<br>
2 3 0 5 0 5 1 0 1<br>
2 5 6 7 0 1 0 1 1 y<br>
3 5 6 7 0 1 1 y<br>
3 1 1 1 y<br>
3 1 1 1 y<br>
3 1 1 1 y<br>
4 : . . . . 0 1 2 3 4 5 6 7<br>0 @ P ` p 0 1 2 3 4 5 6 7 0 1 2 3 4 5 6 7<br>0 @ P ` p  $\circ$  $\overline{O}$  $\mathsf{\underline{e}}$  $\overline{P}$  $\circ$  $\mathsf{p}$  $\circ$  $\Omega$  $\begin{array}{cc} 1 & 1 & A \\ - & 2 & B \end{array}$  $Qaq$  $\frac{1}{\alpha}$  $A$  Q a q  $\mathbf 1$  $\mathbf{1}$  $\,$  1  $\,$  $\begin{array}{cccc}\n1 & 1 & A & 0 & a & q \\
1 & 2 & B & B & D & T\n\end{array}$  $\overline{1}$  $\,$  1  $\overline{c}$  $\overline{c}$  $\, {\bf B}$ R b r 2  $\overline{c}$ **BRbr**  $\begin{array}{llllll} 2 & B & B & D & C & C \\ \text{L} & 3 & C & S & C & S & C \\ \text{L} & 4 & D & D & C & D & C \\ \text{L} & 5 & C & D & C & D & C & C \\ \text{L} & 6 & C & D & C & D & C & C \\ \text{L} & 6 & C & D & C & D & C & C \\ \text{L} & 6 & C & D & C & C & C & C \\ \text{L} & 6 & C & D & C & C & C & C \\ \text{L} & 6 & C & D & C & C & C & C \\ \text{L} & 6 & C & D & C & C & C & C \\ \text{L} & 6 & C & D &$  $\overline{c}$ 2  $\overline{c}$ BRbr  $\overline{3}$  $\#$  3  $_{\rm D}^{\rm C}$  $\mathsf 3$ З З  $\overline{\mathbf{4}}$  $$4$  $\sqrt{4}$  $\overline{4}$  $\Delta$ U e u<br>V f v  $\mathbf S$  $\mathsf S$  $\overline{5}$ 5 6<br>7<br>8 6<br>7<br>8  $\begin{array}{c} 6 \\ 7 \end{array}$  $\begin{array}{c} 6 \\ 7 \end{array}$  $\vdots \mathbb{R} \times \mathbb{R}$  $\mathbf{B}$  $\mathbf{s}$  $( )$   $*$   $+$   $(9)$ <br> $*$   $*$   $*$   $*$  $_{\rm A}^{\rm g}$  $\mathsf g$  $\bar{9}$  $\overline{9}$  $*$  :<br>+ :  $\frac{1}{K}$  $\overline{A}$  $\overline{A}$  $\overline{\mathsf{A}}$  $\overline{B}$  $\mathbf{B}$  $\, {\bf B}$  $\overline{B}$  $\tilde{c}$  $\bar{c}$  $\begin{array}{cccc}\n & 1 & 1 \\
 & 0 & 1 \\
 & M & 1 & m \\
 & 0 & -0\n\end{array}$  $\bar{c}$  $\mathbf C$  $\mathsf L$  $\sqrt{k}$  1  $\bar{D}$  $\bar{D}$  $\ddot{\cdot}$  $\mathsf D$  $\mathsf D$  $\mathsf E$  $\in$  $\begin{array}{c} \begin{array}{c} \cdot & \cdot & \cdot \\ \cdot & \cdot & \cdot \\ \hline \end{array} \\ \begin{array}{c} \cdot & \cdot & \cdot \\ \cdot & \cdot & \cdot \end{array} \\ \end{array}$  $n<sup>2</sup>$  $\mathsf E$  $\mathsf E$  $> N$  a n  $\bar{F}$  $\bar{F}$  $\mathrel{\mathop{\rule{0pt}{0pt}}\mathrel{\mathop{\rule{0pt}{0pt}}\mathrel{\mathop{\rule{0pt}{0pt}}\mathrel{\mathop{\rule{0pt}{0pt}}\mathrel{\mathop{\rule{0pt}{0pt}}\mathrel{\mathop{\rule{0pt}{0pt}}\mathrel{\mathop{\rule{0pt}{0pt}}\mathrel{\rule{0pt}{0pt}}\mathrel{\mathop{\rule{0pt}{0pt}}\mathrel{\rule{0pt}{0pt}}\mathrel{\rule{0pt}{0pt}}\mathrel{\rule{0pt}{0pt}}\mathrel{\rule{0pt}{0pt}}\mathrel{\rule{0pt}{0pt}}\mathrel{\rule{0pt}{0pt}}\mathrel{\rule{0pt}{0pt}}\mathrel{\$  $\mathsf{F}$ SPANISH/LATIN(4) JIS ASCII(6) ROMANB EXT. (7) ISO IRV (9) 0 1 2 3 4 5 6 7<br>0 @ P ` p 0 1 2 3 4 5 6 7 0 1 2 3 4 5 6 7<br>
a  $\lambda$   $\hat{A}$   $\hat{P}$ <br>  $\lambda$   $\hat{e}$   $\hat{1}$   $\hat{A}$   $\hat{P}$ 0 1 2 3 4 5 6 7  $\circ$  $O$   $Q$   $P$   $D$  $\circ$  $\circ$  $\circ$ p  $A$   $Q$   $a$   $q$  $\frac{1}{n}$  $\,1\,$  $\,$  1  $\,$  1  $\,$ 1 A Q a q  $\frac{1}{\pi}$  $\begin{array}{c} a \\ c \\ d \end{array}$  $\overline{1}$  $\mathbf{1}$  $\begin{array}{c} 1.5 \\ 1.5 \\ 3.5 \end{array}$ **B** R b r  $\mathsf{S}% _{T}=\mathsf{S}_{T}\!\left( a,b\right) ,\mathsf{S}_{T}=\mathsf{S}_{T}\!\left( a,b\right) ,$ 234567  $\overline{c}$ ô Ø ã  $\overline{c}$  $2345FG$ <br> $345FG$ <br> $8.8.7$  $\mathsf S$  $\overline{a}$  $\overline{3}$  $\hat{\mathbf{u}}$ Æ Đ  $\overline{3}$  $\#$ s \$ 4 D T d t<br>
8 S E F V F G N S H X h X y<br>
6 T G H X h X y<br>
7 G H Y 1 y<br>
8 J J Y 1 y<br>
8 J U Z 1 y<br>
8 H Y 1 y<br>
8 H Y 1 y<br>
8 H Y 1 y<br>
8 H Y 1 y<br>
8 H Y 1 y<br>
8 H Y 1 y<br>
8 H Y 1 y<br>
8 H Y 1 y<br>
8 H Y 1 y<br>
8 H Y 1 y<br>
8 H Y 1 y<br>
8 H  $\overline{4}$  $\begin{array}{c}\n\bullet \\
\bullet \\
\uparrow \\
\uparrow\n\end{array}$  $\sqrt{4}$  $\acute{\text{a}}$ å  $\sqrt{4}$  $\overline{a}$  $^\mathrm{t}$ 5  $\begin{array}{c}\n\overline{a} \\
\overline{b} \\
\overline{c}\n\end{array}$  $e$ <br> $f$ 5 é  $\,$  í  $\mathsf S$  $\pmb{\%}$  $\mathbf 5$  $\cup$  $\cup$  $\begin{array}{c} 6 \\ 7 \end{array}$ 8<br>8<br>9<br>9<br>9<br>9  $\begin{array}{c}\n6 \\
7\n\end{array}$ Ó ø  $\mathsf g$  $\sf V$  $\vee$  $\begin{array}{l} \mathbf{1} \, \, \mathbf{N} \, \, \mathbf{0} \, \, \mathbf{1} \, \, \mathbf{0} \\ \mathbf{1} \, \, \mathbf{0} \, \, \mathbf{1} \, \, \mathbf{0} \, \, \mathbf{1} \, \mathbf{0} \\ \mathbf{0} \, \, \mathbf{1} \, \, \mathbf{0} \, \, \mathbf{0} \, \mathbf{0} \\ \mathbf{0} \, \, \mathbf{0} \, \, \mathbf{1} \, \, \mathbf{0} \, \mathbf{0} \\ \mathbf{0} \, \mathbf{0} \, \mathbf{0$  $\boldsymbol{7}$ W  $\frac{g}{h}$  $\mathbf w$  $\pmb{\mathsf{B}}$  $\mathsf{B}$  $\frac{x}{y}$  $\,$  8  $\,$  $\mathbf s$  $_{\rm I}^{\rm H}$  $\boldsymbol{\mathsf{x}}$  $\mathsf{g}$  $\mathsf g$ ) 9 1 Y i<br>
\* : J Z j<br>
\* : K [ k<br>
\* : K ] m<br>
= M ] m<br>
- > N ^ n<br>
- 2 0 \_ 0  $\mathsf g$  $\mathsf g$  $\,$  i  $\mathsf{y}$ A<br>B  $\mathsf A$  $\mathsf A$  $\ddot{\cdot}$  $\mathsf A$  $\, {\bf B}$  $\,$  B  $\mathsf B$  $\mathsf{C}$  $\mathbb C$  $\begin{array}{c}\nC \\
D\n\end{array}$  $\begin{array}{c}\nC \\
D\n\end{array}$  $\mathbf D$  $\mathsf D$ Ε  $\mathsf E$  $\mathsf E$ Ε  $\overline{F}$  $\mathrel{\mathop:}$  $\bar{F}$  $\bar{F}$ ISO FRENCH (34) ISO U.K. (35) ISO ITALIAN (36) ISO SPANISH (37)  $1234567$ <br>  $0AP$   $0$  $0 1 2 3 4 5 6 7$ 0 1 2 3 4 5 6 7  $0 1 2 3 4 5 6 7$  $\circ$ 0 § P ù p<br>1 A Q a q<br>2 B R b r 0 § P ` P<br>1 A Q a q<br>2 B R b r 0 à A<br>1 A<br>2 B  $\overline{P}$  $\circ$  $\circ$  $\circ$  $\circ$  $\Box$  $\frac{1}{2}$ C<br>B<br>B<br>D<br>P<br>D<br>P  $\frac{1}{n}$  $\frac{1}{\pi}$  $\,1\,$  $\mathbf{1}$  $\,$  1  $\,$  $\frac{1}{2}$  $\mathbf{1}$ i<br>com  $\overline{c}$  $\frac{2}{4}$  $\overline{C}$ Scs<br>Tdt  $\overline{z}$  3  $\bar{3}$  $\overline{3}$  $\overline{t}$  3  $\overline{c}$  $\overline{t}$  3  $\bar{c}$  $\overline{s}$  $\mathtt{c}$ s  $$4$  $\overline{4}$  $\pmb{4}$  $$4$  $\mathsf D$  $\sqrt{4}$  $$4$  $\mathsf D$  $\top$  $\mathsf d$  $\mathsf{t}$  $\begin{array}{c} \n\begin{array}{c}\n\ast & 5 \\
\ast & 5 \\
\ast & 6 \\
\ast & 7 \\
\ast \\
\end{array} \\
\end{array}$  $\frac{6}{f}$  $\begin{array}{c} c \\ e \\ f \\ v \end{array}$  $\mathbf 5$  $\cup$ e u 5 5 % 5  $\mathsf E$ U e u 5 % 5  $\cup$  $8, 7$ <br>  $(8, 7)$  $67$  $\begin{array}{c}\n6 \\
7\n\end{array}$  $\bar{F}$ 5<br>7<br>8  $\mathsf{V}$  $f \vee$  $\overline{\mathsf{v}}$ V f v 8, 6 †<br>א H עץ<br>א Y י<br>א<br>א Y י  $\frac{1}{1}$  $\times$  $\mathbb{G}$ W g w  $\overline{\phantom{a}}$ W g  $\mathsf{w}$ g  $\boldsymbol{\mathsf{w}}$  $\bar{\mathfrak{c}}$ " X Y Y Y Y X Y Y X Y Y X Y Y X Y Y X Y X Y X Y X Y X Y X Y X Y X Y X Y X Y X Y X Y X Y X Y X Y X X Y X Y X X Y X Y X Y X Y X Y X Y X Y X Y X Y X Y X Y X Y X Y X Y X Y X Y X Y X Y X Y X Y X Y X Y X Y X Y X Y X Y X Y X Y X x h x<br>Y i y  $\begin{array}{c} 6 \\ 8 \\ 1 \\ 6 \end{array}$  $\begin{array}{c} \mathbf{y} \\ \mathbf{y} \\ \mathbf{y} \\ \mathbf{y} \end{array}$  $\Theta$  $(8)$  $\overline{H}$  $\mathsf g$  $\Theta$  $\mathsf{H}% _{\mathsf{H}}^{\mathsf{H}}(\mathcal{M}_{0})$  $\boldsymbol{\mathsf{x}}$  $\mathsf g$  $)9$ i y  $\mathsf g$  $\lambda$  $\overline{9}$  $\mathsf{y}$  $\mathsf g$ ) 9  $\rm I$  $\mathsf g$  $\,$  )  $\mathsf g$  $\mathsf{y}$  $Z \rightarrow Z$ <br> $S \rightarrow R$ <br> $S \rightarrow R$ <br> $S \rightarrow R$ <br> $S \rightarrow R$ <br> $S \rightarrow R$  $\frac{z}{1}$ zjzad<br>Cada<br>Came , \* + , \_  $\frac{1}{K}$  $_{\rm B}^{\rm A}$  $\begin{array}{c} * & : & * \\ * & * & * \\ * & * & * \end{array}$  $\frac{1}{\kappa}$  $\mathsf A$  $\frac{1}{K}$  $\mathbf{j}$  $\frac{1}{2}$  $\begin{array}{c}\nA \\
B\n\end{array}$  $\frac{1}{K}$  $\mathsf{A}$ <br> $\mathsf{B}$  $\ast$  :  $\mathsf Z$ j  $\frac{z}{2}$  $+$  ;  $K$  i k<br>,  $\leftarrow$  L  $\widetilde{N}$  l  $\widetilde{N}$  $\, {\bf B}$  $\overline{\mathsf{k}}$  $\{$ + , . .<br>
- = M § m<br>
- = M § m<br>
- > N ^ N<br>
/ ? O \_ O  $\begin{array}{cccccc} , & < & \mathsf{L} & \mathsf{N} & \mathsf{1} & \mathsf{I} \\ - & = & \mathsf{M} & \mathsf{1} & \mathsf{m} & \mathsf{1} \\ . & > & \mathsf{N} & \mathsf{N} & \mathsf{n} \\ . & > & \mathsf{N} & \mathsf{N} & \mathsf{n} \\ \end{array}$  $\vee$  1 |  $Z \times T$  $_{\rm D}^{\rm C}$  $_\mathrm{D}^\mathrm{C}$  $_\mathrm{D}^\mathrm{C}$  $\frac{1}{\pi}$ С  $-$  = M  $\ge$  m  $\ge$ <br> $\ge$  N  $\cap$  n  $\ge$ <br> $\ne$  2 0  $\ge$  0  $\mathsf D$  $F$  $F_F$ Ε Ε  $\bar{F}$  $\mathsf{F}$ 

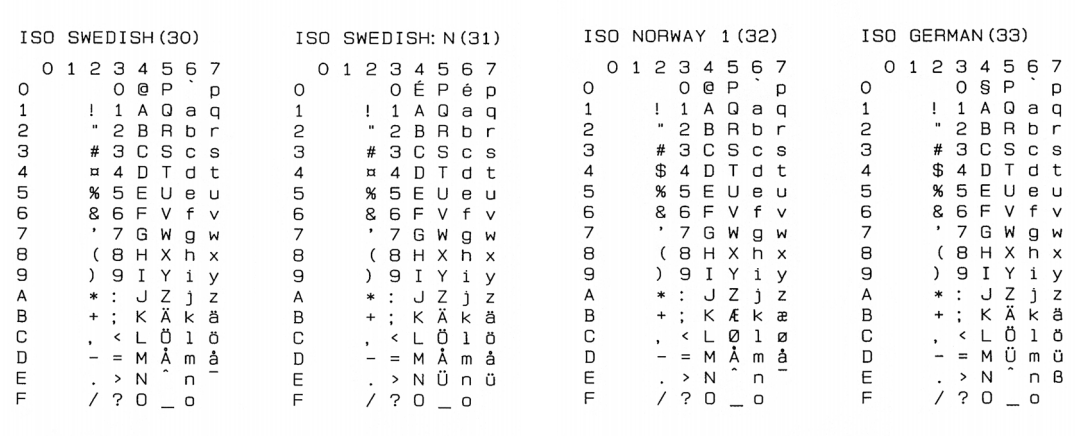

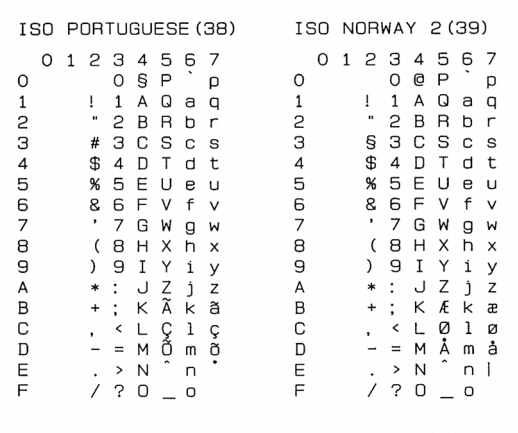

## **Conjuntos de símbolos suportados pelos tipos de letra compatíveis com Intellifont da impressora**

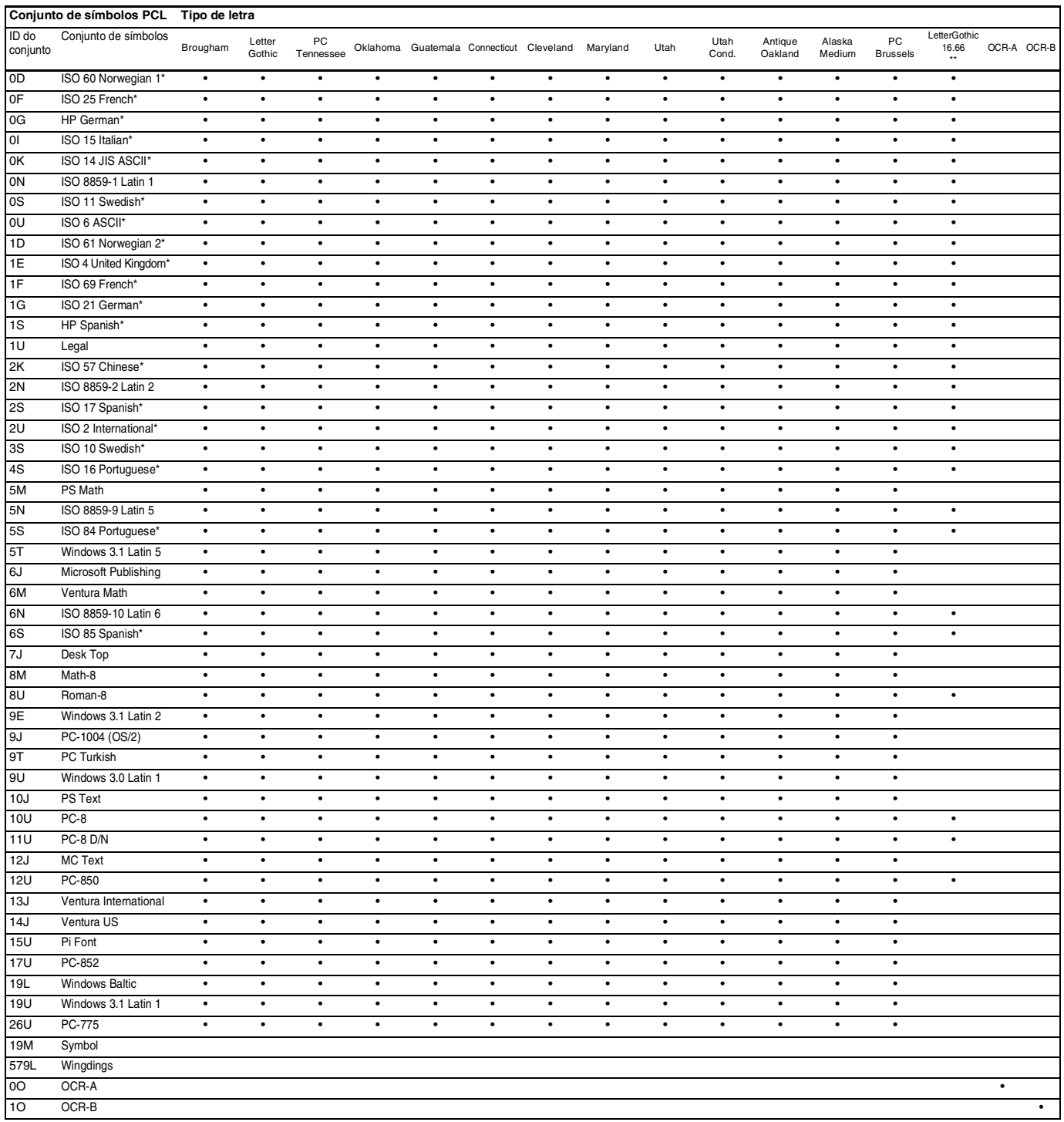

\* Os conjuntos de caracteres marcados com um \* são variações do conjunto de símbolos Roman-8.

\*\* LetterGothic 16.66, OCR-A e OCR-B são tipos de letra de mapa de bits.

## **Conjuntos de símbolos suportados pelos tipos de letra compatíveis com TrueTypeTM e Tipo 1 e originais da impressora**

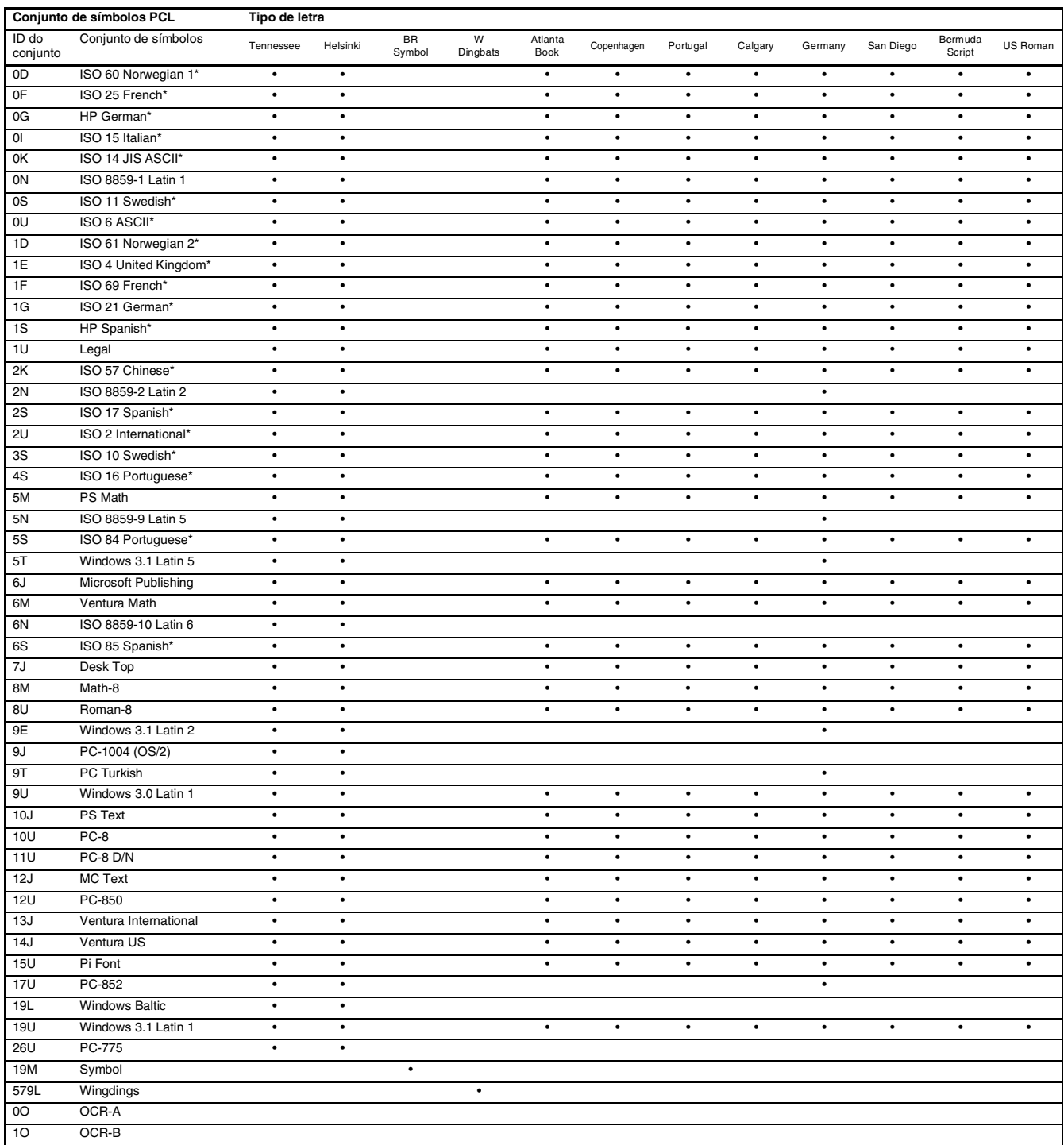

\* Os conjuntos de caracteres marcados com um \* são variações do conjunto de símbolos Roman-8.

# **Referência rápida para comandos**

## <span id="page-206-0"></span>**Controlo de código de barras**

A impressora pode imprimir códigos de barras nos modos de emulação HP LaserJet, EPSON FX-850 e IBM Proprinter XL.

#### **Imprimir códigos de barras ou caracteres expandidos**

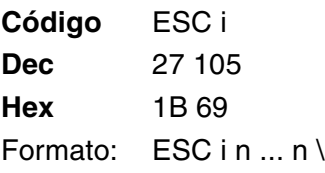

Cria códigos de barras ou caracteres expandidos de acordo com o segmento de parâmetros "n ... n". Para obter mais informações sobre parâmetros, veja a seguinte Definição de parâmetros. Este comando deve terminar com o código " \ " (5CH).

#### **Definição de parâmetros**

Este comando de código de barras pode ter os seguintes parâmetros no segmento de parâmetro (n ... n). Uma vez que os parâmetros têm efeito na sintaxe única de comando ESC i n ... n \, não são aplicáveis nos comandos de códigos de barras. Se algum parâmetro não for indicado, adoptará as predefinições. O último parâmetro deve ser o início de dados do código de barras ('b' ou 'B') ou o início de dados do caracter expandido ('l' ou 'L'). Outros parâmetros pode ser indicados em qualquer sequência. Cada parâmetro pode começar com um caracter em minúsculas ou em maiúsculas, por exemplo, 't0' ou 'T0', 's3' ou 'S3', etc.

#### **Modo do código de barras**

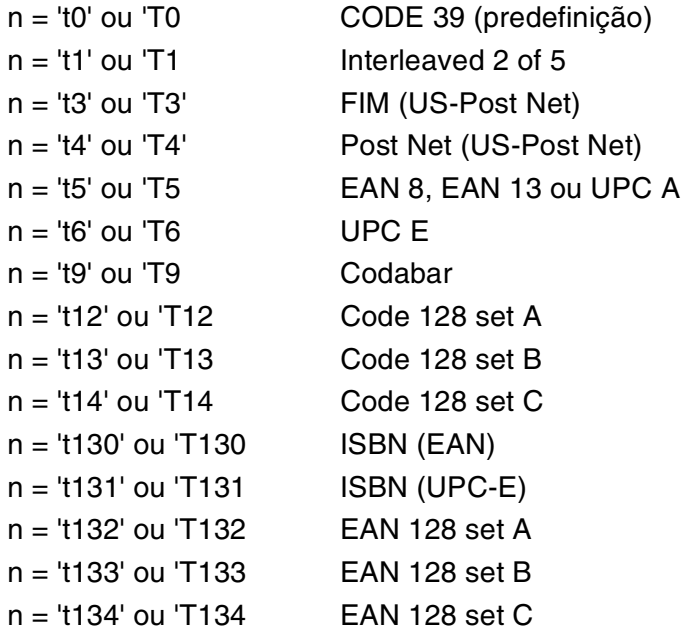

Este parâmetro selecciona o modo do código de barras conforme mostrado em cima. Se n for 't5' ou 'T5' o modo do código de barras (EAN 8, EAN 13 ou UPC A) varia conforme o número de caracteres nos dados.

#### **Código de barras, caracter expandido, desenho de bloco de linhas e desenho de caixa**

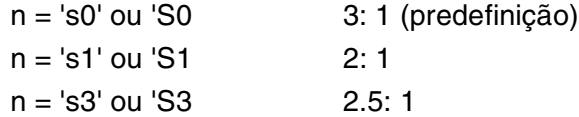

Este parâmetro selecciona o estilo do código de barras conforme mostrado em cima. Se seleccionar o modo de código de barras EAN 8, EAN 13, UPC-A, Code 128 ou EAN 128, este parâmetro de estilo do código de barras será ignorado.

Caracter expandido

'S'

- $0 =$ Branco
- $1 =$ Preto

2 = Riscas verticais

3 = Riscas horizontais

4 = Sombreado cruzado

#### Por exemplo 'S' n1 n2

n1 = Padrão de preenchimento do fundo

n2 = Padrão de preenchimento do primeiro plano

Se 'S' for seguinte de um só parâmetro, o parâmetro será um padrão de preenchimento de primeiro plano.

Desenho de bloco de linhas e desenho de caixa

- ''S''
- $1 =$  Preto
- 2 = Riscas verticais
- $3$  = Riscas horizontais
- 4 = Sombreado cruzado

#### **Código de barras**

 $n = 'mnnn'$  ou 'Mnnn' (nnn = 0 ~ 32767)

Este parâmetro mostra a largura do código de barras. A unidade de 'nnn' é uma percentagem.

#### **Linha legível do código de barras ON ou OFF**

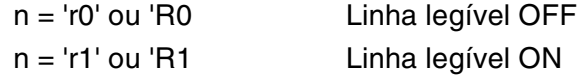

Predefinição: Linha legível ON

- (1) 'T5' ou 't5'
- (2) 'T6' ou 't6'
- (3) 'T130' ou 't130'
- (4) 'T131' ou 't131'

Predefinição: Linha legível OFF Todos os outros

Este parâmetro mostra se a impressora imprime ou não a linha legível abaixo do código de barras. Os caracteres legível são sempre impressos no litro de letra OCR-B, tamanho 10, e todas as melhorias de estilo de caracter actuais ficarão ocultas. A definição de fábrica é determinada pelo código de barras seleccionado por 't' ou 'T'.

#### **Zona vazia**

 $n =$ 'onnn' ou 'Onnn' (nnn = 0 ~ 32767)

A zona vazia corresponde ao espaço que se encontra de ambos os lados do código de barras. A sua largura pode ser representada utilizando as unidade definidas pelo parâmetro 'u' ou 'U'. (Na secção que se segue encontrará uma descrição do parâmetro 'u' ou 'U'.) A definição de fábrica da zona vazia é 1 polegada.

**Código de barras, unidade de caracter expandido, desenho de bloco de linhas e desenho de caixa** 

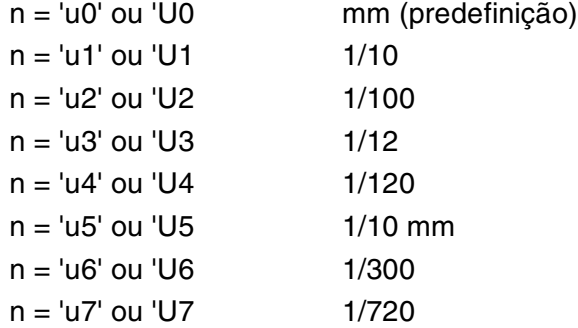

Este parâmetro mostra as unidades de medida do eixo X, do eixo Y e da altura do código de barras.

#### **Código de barras, caracter expandido, desenho de bloco de linhas e desenho de caixa no eixo X**

```
n = 'xnnn' ou 'Xnnn'
```
Este parâmetro mostra o offset a partir da margem esquerda na unidade especificada por 'u' ou 'U'.

#### **Código de barras e caracter expandido no eixo Y**

n = 'ynnn' ou 'Ynnn'

Este parâmetro mostra o offset descendente a partir da posição de impressão actual na unidade especificada por 'u' ou 'U'.

#### **Código de barras, caracter expandido, desenho de bloco de linhas e altura do desenho de caixa**

n = 'hnnn', 'Hnnn', 'dnnn', ou 'Dnnn'

- (1) EAN13, EAN8, UPC-A, ISBN (EAN13, EAN8, UPC-A),
- ISBN (UPC-E): 22 mm
- (2) UPC-E: 18 mm

(3) Outros: 12 mm Caracteres expandidos  $\rightarrow$  2.2 mm (predefinição) Desenho de bloco de linhas e desenho de caixa →1 ponto

Este parâmetro mostra a altura dos códigos de barras ou dos caracteres expandidos conforme indicado acima. Pode começar por 'h', 'H', 'd' ou 'D'. A altura dos códigos de barras é mostrada na unidade especificada por 'u' ou 'U'. A definição de fábrica da altura do código de barras (12 mm, 18 mm ou 22 mm) é determinada pelo modo do código de barras, seleccionado por 't' ou 'T'.

#### **Largura dos caracteres expandidos, desenho de bloco de linhas e desenho de caixa**

n = 'wnnn' ou 'Wnnn'

Caracter expandido $\rightarrow$  1.2 mm

Desenho de bloco de linhas e desenho de caixa →1 ponto

Este parâmetro mostra a largura dos caracteres expandidos conforme indicado acima.

#### **Rotação dos caracteres expandidos**

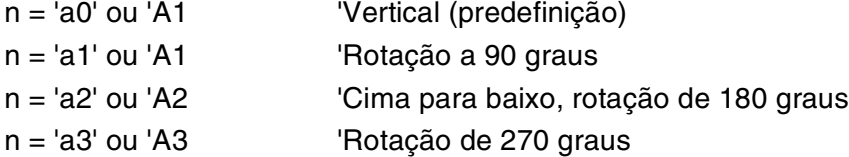

#### **Início de dados do código de barras**

 $n = "b"$  ou " $B"$ 

Os dados que se seguem a 'b' ou 'B' são lidos como dados do código de barras. Os dados do código de barras têm de terminar com o código ' \ ' (5CH), que também termina o comando. Os dados de código de barras aceitáveis são determinados pelo modo do código de barras seleccionado por 't' ou 'T'.

■ Se seleccionar CODE 39 com o parâmetro 't0' ou 'T0'

Quarenta e três caracteres '0' a '9', 'A' a 'Z', '-', ' . ', ' (espaço)', '\$', ' / ', '+' e '%' são aceites como dados de código de barras. Outros caracteres causarão um erro de dados. O número de caracteres para códigos de barras não é limitado. Os dados dos códigos de barras começam automaticamente por um asterisco ' \* ' (caracter de início e caracter de fim). Se os dados recebidos tiverem um asterisco ' \* ' no início ou no fim, o asterisco é considerado como um caracter de início ou caracter de fim.

■ Se seleccionar Interleaved 2 of 5 com o parâmetro 't1' ou 'T1':

São aceites dez caracteres numéricos '0' a '9' como dados do código de barras. Outros caracteres causarão um erro de dados. O número de caracteres para códigos de barras não é limitado. Uma vez que este modo de código de barras necessita de caracteres pares, se os dados do código de barras contiverem caracteres ímpares, será automaticamente adicionado um '0' ao fim dos dados do código de barras.

■ Se seleccionar FIM (US-Post Net) com o parâmetro 't3' ou 'T3'

São válidos os caracteres 'A' a 'D' e pode ser impresso um dígito de dados. São aceites caracteres alfabéticos em maiúsculas e em minúsculas.

■ Se seleccionar Post Net (US-Post Net) com o parâmetro 't4' or 'T4'

São válidos como dados os números '0' a '9' e têm de terminar com um dígito de verificação. '?' pode ser utilizado em vez do dígito de verificação.

■ Se seleccionar EAN 8, EAN 13 ou UPC A com o parâmetro 't5' ou 'T5'

São aceites dez caracteres numéricos '0' a '9' como dados do código de barras. O número de caracteres para códigos de barras tem os seguintes limites:

EAN 8: Total 8 dígitos (7 dígitos + 1 dígito de verificação)

EAN 13: Total 13 dígitos (12 dígitos + 1 dígito de verificação)

UPC A: Total 12 dígitos (11 dígitos + 1 dígito de verificação)

Se introduzir um número de caracteres diferente, causará um erro de dados e o código de barras será impresso como dados de impressão normais. Se o caracter de verificação não estiver correcto, a impressora calcula o dígito de verificação automaticamente para que possa imprimir o código de barras correcto. Se seleccionar EAN13, adicionando '+' e um número de dois ou cinco dígitos a seguir aos dados pode criar um código add-on.

■ Se seleccionar UPC-E com o parâmetro "t6" ou "T6":

São aceites dez caracteres numéricos '0' a '9' como dados do código de barras.

1 Oito dígitos (formato padrão) O primeiro caracter tem de ser '0' e os dados têm de terminar com um dígito de verificação.

Total oito dígitos = '0' mais 6 dígitos mais 1 dígito de verificação.

- 2 Seis dígitos O primeiro caracter e o último dígito de verificação são removidos dos dados de oito dígitos.
- 1: Caso utilize oito dígitos, pode usar '?' em vez de um dígito de verificação.
- 2: Adicionando '+' e um número de dois ou cinco dígitos a seguir aos dados cria um código add-on para os formatos de seis e oito dígitos.
- Se seleccionar Codebar com o parâmetro 't9' ou 'T9'

Pode imprimir os caracteres '0' a '9', '-', ' . ', '\$', '/', '+', ' : '. Pode imprimir os caracteres 'A' a 'D' como código de início ou fim, em maiúsculas ou em minúsculas. Se não houver código de início-fim, ocorrerá um erro. Não pode ser adicionado nenhum dígito de verificação e a utilização de '?' causará erros.

■ Se seleccionar Code 128 Set A, Set B ou Set C com o parâmetro 't12' ou 'T12,' 't13' ou 'T13,' ou 't14' ou 'T14'

Os conjuntos A, B e C Code 128 podem ser seleccionados individualmente. Set A indica os caracteres hexadecimais 00 a 5F. Set B inclui os caracteres hexadecimais Hex 20 a 7F. Set C inclui os pares 00 a 99. É permitido alternar entre conjuntos de códigos enviando %A, %B ou %C. FNC 1, 2, 3 e 4 são produzidos com %1, %2, %3 e %4. O código SHIFT, %S, permite alternar temporariamente (para um caracter só) do conjunto A para o conjunto B e vice versa. Pode codificar o caracter '%' enviando-o duas vezes.

- Se seleccionar ISBN (EAN) com o parâmetro 't130' ou 'T130': Aplicam-se as mesmas regras que para 't5' ou 'T5'.
- Se seleccionar ISBN (UPC-E) com o parâmetro 't131' ou 'T131':

Aplicam-se as mesmas regras que para 't6' ou 'T6'.

■ Se seleccionar EAN 128 set A, set B ou set C com o parâmetro 't132' ou 'T132', 't133' ou 'T133' ou 't134' ou 'T134':

Aplicam-se as mesmas regras que para 't12' ou 'T12', 't13' ou 'T13', ou 't14' ou 'T14'.

#### **Desenho de caixa**

ESC i ... E (ou e)

'E' ou 'e' como terminador.

#### **Desenho de bloco de linhas**

ESC i ... V (ou v)

'V' ou 'v' como terminador.

#### **Início de dados de caracteres expandidos**

 $n = 'l'$  ou  $'L'$ 

Os dados que se seguem a 'l' ou 'L' são lidos como dados de caracteres expandidos (ou dados de etiquetagem). Os dados de caracteres expandidos têm de terminar com o código ' \ ' (5CH), que também termina o comando.

```
 WIDTH "LPT1:",255
 'CODE 39
LPRINT CHR$(27); "it0r1s0o0x00y00bCODE39?\";
 'Interleaved 2 of 5
LPRINT CHR$(27); "it1r1s0o0x00y20b123456?\";
 'FIM
LPRINT CHR$(27); "it3r1o0x00y40bA\";
 'Post Net
LPRINT CHR$(27); "it4r1o0x00y60b1234567890?\";
 'EAN-8
LPRINT CHR$(27); "it5r1o0x00y70b1234567?\";
 'UPC-A
LPRINT CHR$(27); "it5r1o0x50y70b12345678901?\";
 'EAN-13
LPRINT CHR$(27); "it5r1o0x100y70b123456789012?\";
 'UPC-E
LPRINT CHR$(27); "it6r1o0x150y70b0123456?\";
 'Codabar
LPRINT CHR$(27); "it9r1s0o0x00y100bA123456A\";
 'Code 128 set A
LPRINT CHR$(27); "it12r1o0x00y120bCODE128A12345?\";
 'Code 128 set B
LPRINT CHR$(27); "it13r1o0x00y140bCODE128B12345?\";
 'Code 128 set C
 LPRINT CHR$(27);"it14r1o0x00y160b";CHR$(1);CHR$(2);"?\";
 'ISBN(EAN)
 LPRINTCHR$(27);"it130r1o0x00y180b123456789012?+12345\";
 'EAN 128 set A
LPRINT CHR$(27); "it132r1o0x00y210b1234567890?\";
 LPRINT CHR$(12)
 END
```
# **Índice remissivo**

## **A**

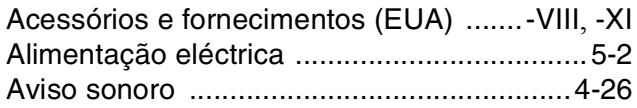

## **B**

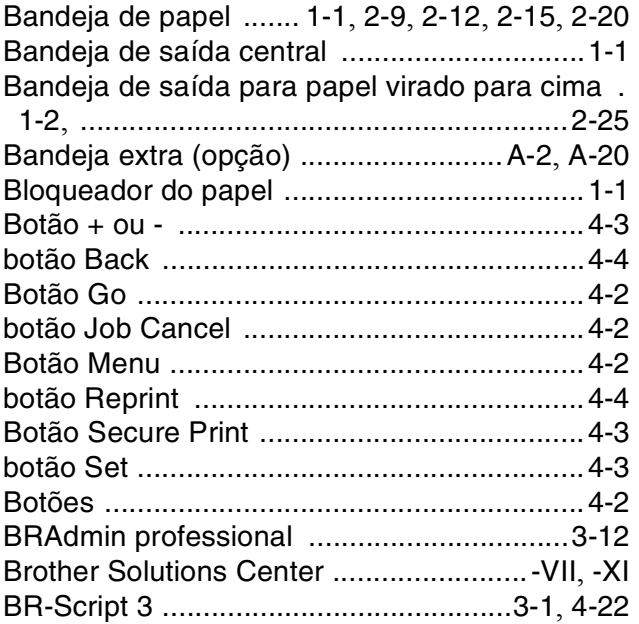

## **C**

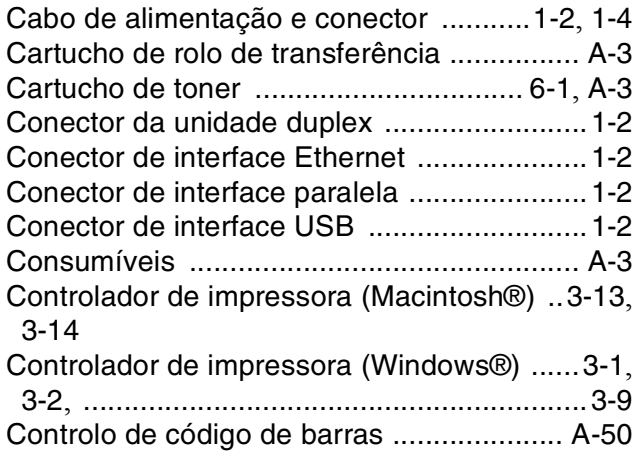

## **D**

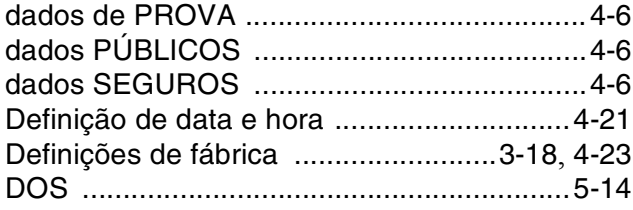

## **E**

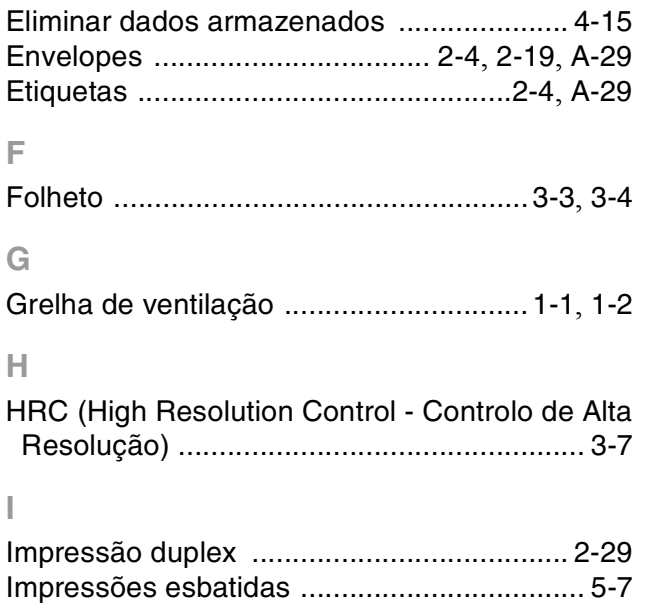

## **L**

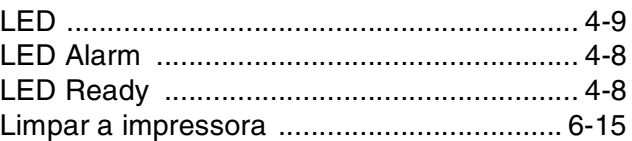

Interface USB [............................................... 1-2](#page-28-7) Interruptor [..................................................... 1-1](#page-27-4)

#### **M**

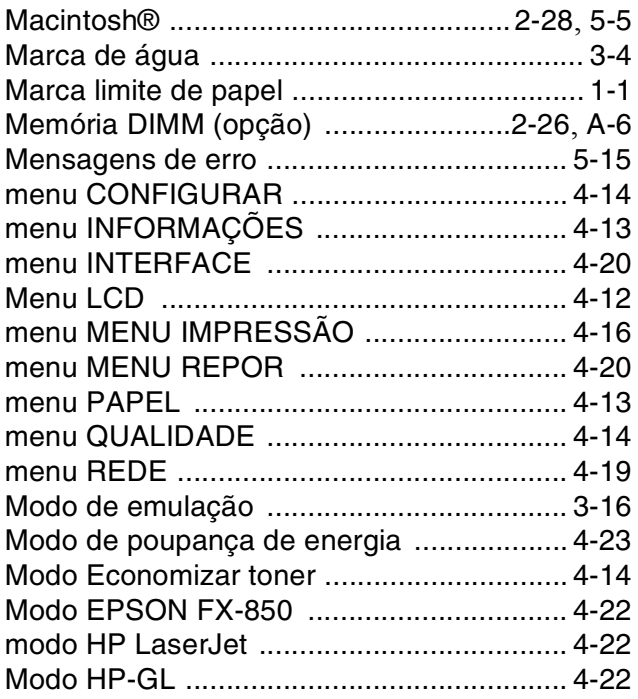

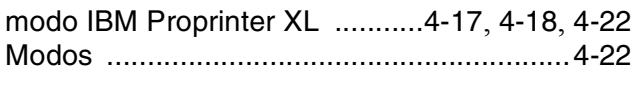

# **O**

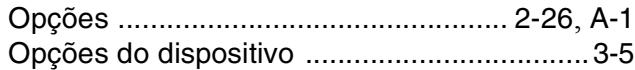

## **P**

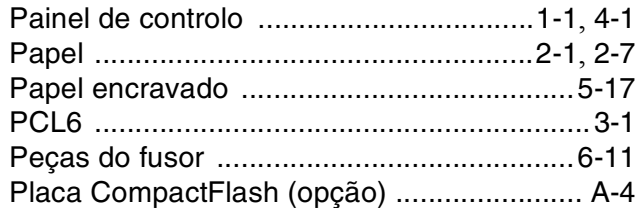

# **Q**

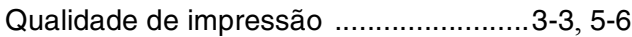

# **R**

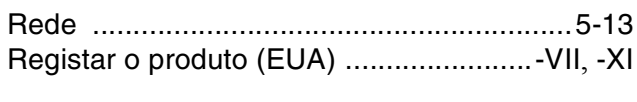

# **S**

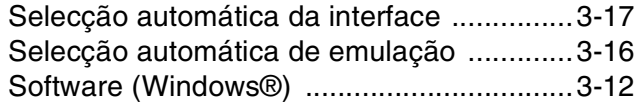

# **T**

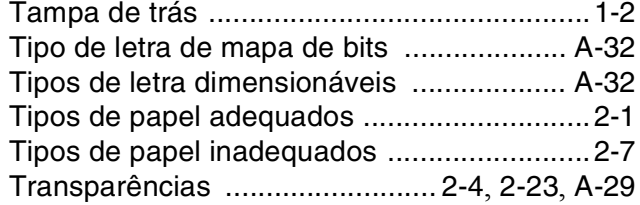

# **U**

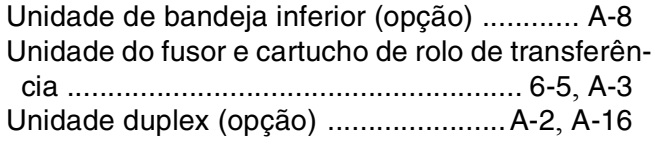

# **W**

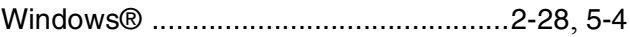